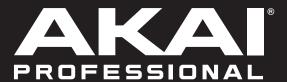

# FORCE

User Guide English

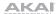

Introduction......6

Tutorial......14

Recording with the Step Sequencer .......35

## **Table of Contents**

| Support6               | Starting Up              | 14 |
|------------------------|--------------------------|----|
| About This User Guide6 | Launching Clips          | 14 |
| Important Notes6       | Editing Clips & Tracks   | 17 |
|                        | Clip Edit Mode           | 18 |
| Setup7                 | Region View              | 20 |
|                        | Event View               | 22 |
|                        | List View                | 23 |
| Features8              | Track Edit Mode          | 24 |
| Top Panel8             | Renaming & Saving        | 27 |
| Display11              | Using the Browser        | 29 |
| Rear Panel12           | Mixing Tracks            | 30 |
| Front Panel13          | Cueing Tracks            | 32 |
|                        | Recording Clips          | 33 |
|                        | Recording with Note Mode | 33 |

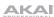

| Operation               | 37 |
|-------------------------|----|
| General Features        | 37 |
| Control Types           | 37 |
| Knobs                   | 37 |
| Parameter Values        | 38 |
| Drop-Down Menus / Lists | 38 |
| Selectors               | 39 |
| Buttons                 | 39 |
| Checkboxes              | 39 |
| Tabs                    | 39 |
| Sliders                 | 40 |
| Envelopes               | 40 |
| Event View Tools        | 41 |
| Audio Region Edit Tools | 42 |
| Pad Modes               | 43 |
| Launch Mode             | 43 |
| Note Mode               | 44 |
| Drum Note Mode          | 44 |
| Melodic Note Mode       | 45 |
| Launch & Note Mode      | 47 |
| Step Sequencer          | 48 |
| Drum                    | 48 |
| Melodic                 | 49 |
| Lanes                   | 49 |
| Tracks                  | 50 |
| About Tracks            | 50 |
| Audio Tracks            | 51 |
| Drum Tracks             | 52 |
| Keygroup Tracks         | 54 |
| Plugin Tracks           | 56 |
| MIDI Tracks             | 58 |
| CV Tracks               | 59 |
|                         |    |

| Save       61         Preferences       62         Info       62         Wi-Fi       62         Bluetooth       63         Sequencer       63         Sync       64         Hardware       64         Project Defaults       65         Project Load/Save       65         Record/Export       65         General       65         Splice       66         Sync       66         Mode       66         System Resources       67         Timing Correct (TC)       68         Metronome (Click/Metro)       70 |
|----------------------------------------------------------------------------------------------------|
| Info       62         Wi-Fi       62         Bluetooth       63         Sequencer       63         Sync       64         Hardware       64         Project Defaults       65         Project Load/Save       65         Record/Export       65         General       65         Splice       66         Sync       66         Mode       66         System Resources       67         Timing Correct (TC)       68                                                                                             |
| Wi-Fi       62         Bluetooth       63         Sequencer       63         Sync       64         Hardware       64         Project Defaults       65         Project Load/Save       65         Record/Export       65         General       65         Splice       66         Sync       66         Mode       66         System Resources       67         Timing Correct (TC)       68                                                                                                    |
| Bluetooth       63         Sequencer       63         Sync       64         Hardware       64         Project Defaults       65         Project Load/Save       65         Record/Export       65         General       65         Splice       66         Sync       66         Mode       66         System Resources       67         Timing Correct (TC)       68                                                                                                    |
| Sequencer       63         Sync       64         Hardware       64         Project Defaults       65         Project Load/Save       65         Record/Export       65         General       65         Splice       66         Sync       66         Mode       66         System Resources       67         Timing Correct (TC)       68                                                                                                    |
| Sync       64         Hardware       64         Project Defaults       65         Project Load/Save       65         Record/Export       65         General       65         Splice       66         Sync       66         Mode       66         System Resources       67         Timing Correct (TC)       68                                                                                                    |
| Hardware       64         Project Defaults       65         Project Load/Save       65         Record/Export       65         General       65         Splice       66         Sync       66         Mode       66         System Resources       67         Timing Correct (TC)       68                                                                                                    |
| Project Defaults       65         Project Load/Save       65         Record/Export       65         General       65         Splice       66         Sync       66         Mode       66         System Resources       67         Timing Correct (TC)       68                                                                                                    |
| Project Load/Save       .65         Record/Export       .65         General       .65         Splice       .66         Sync       .66         Mode       .66         System Resources       .67         Timing Correct (TC)       .68                                                                                                    |
| Record/Export       .65         General       .65         Splice       .66         Sync       .66         Mode       .66         System Resources       .67         Timing Correct (TC)       .68                                                                                                    |
| General       .65         Splice       .66         Sync       .66         Mode       .66         System Resources       .67         Timing Correct (TC)       .68                                                                                                    |
| Splice       .66         Sync       .66         Mode       .66         System Resources       .67         Timing Correct (TC)       .68                                                                                                    |
| Sync                                                                                                    |
| Mode                                                                                                    |
| System Resources                                                                                                    |
| Timing Correct (TC)68                                                                                                    |
|                                                                                                    |
|                                                                                                    |
| Metronome (Click/Metro)70                                                                                                    |
| Well official (Click Well o)70                                                                                                    |
|                                                                                                    |
| Automation71                                                                                                    |
| Automation71                                                                                                    |
| A                                                                                                    |
| Arpeggiator72                                                                                                    |
|                                                                                                    |
| Effects74                                                                                                    |
| Overview74                                                                                                    |
| Insert Effects76                                                                                                    |
| Pads76                                                                                                    |
| Keygroups77                                                                                                    |
| Tracks                                                                                                    |
| Masters79                                                                                                    |
| Send/Return Effects80                                                                                                    |
| Pads81                                                                                                    |
| Keygroups82                                                                                                    |
| Audio and Plugin Tracks83                                                                                                    |
| Dhada                                                                                                    |
| Plugins                                                                                                    |
| Bassline                                                                                                    |
| Electric                                                                                                    |
| Hype91                                                                                                    |
| TubeSynth96                                                                                                    |
| •                                                                                                    |

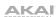

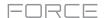

| Modes104                  |
|---------------------------|
| Matrix Mode105            |
| Step Sequencer107         |
| XYFX Mode111              |
| Navigate Mode114          |
| Browser115                |
| Clip Edit Mode118         |
| Clip View118              |
| Event View120             |
| Editing Events123         |
| Region View128            |
| List View131              |
| Track Edit Mode135        |
| Drum Tracks135            |
| Master138                 |
| Samples139                |
| Pan Velocity146           |
| Filter/Envelope147        |
| LFO Modulation148         |
| Effects150                |
| Keygroup Tracks152        |
| Master153                 |
| Samples156                |
| Pan Velocity162           |
| Filter/Envelope163        |
| LFO Modulation164         |
| Effects166                |
| Plugin Tracks168          |
| MIDI Tracks169            |
| CV Tracks170              |
| Anatomy of an Envelope171 |

| Sample Edit Mode172               |
|-----------------------------------|
| Settings174                       |
| Trim Mode175                      |
| Assigning Samples178              |
| Processing Slices & Samples180    |
| Chop Mode184                      |
| Converting or Assigning Slices187 |
| Processing Slices190              |
| Sampler193                        |
| Auto Sampler197                   |
| Looper199                         |
| Knobs203                          |
| Screen204                         |
| Project205                        |
| Track208                          |
| Volume210                         |
| Pan210                            |
| Sends210                          |
| Mixer211                          |
| Volume212                         |
| Pan & Volume212                   |
| Sends213                          |
| Inserts & I/O214                  |
| Pad Mixer215                      |
| Volume216                         |
| Pan & Volume216                   |
| Sends217                          |
| Inserts & I/O218                  |
| Pad Color Mode219                 |

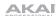

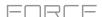

| Appendix221                   | ı |
|-------------------------------|---|
|                               |   |
| Effects & Parameters221       | ı |
| Reverbs221                    | l |
| Delays225                     | 5 |
| Flangers229                   | ) |
| Chorus230                     | ) |
| Autopans231                   | l |
| Tremolos231                   | l |
| Phasers232                    | 2 |
| HP (High-Pass) Filters233     | 3 |
| LP (Low-Pass) Filters234      | 1 |
| Filters (Other)235            | 5 |
| Parametric EQs236             | 3 |
| Distortions238                | 3 |
| Compressors240                | ) |
| Bit Reducers241               | l |
| Other242                      | 2 |
|                               |   |
| Glossary249                   | ) |
|                               |   |
| SATA Drive Installation254    | ļ |
| MIDI Machine Control (MMC)255 | 5 |
|                               | _ |
| Technical Specifications256   | 6 |
|                               |   |

Trademarks & Licenses.....257

| Addendum258                    |     |  |
|--------------------------------|-----|--|
| Updates in Force 3.0.2         | 258 |  |
| New Features                   | 258 |  |
| Splice Integration             | 258 |  |
| Browser Audition Warp and Sync | 259 |  |
|                                |     |  |
| Corrections                    | 259 |  |

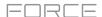

## Introduction

Thank you for purchasing the Force. At Akai Professional, we know how serious music is to you. That's why we design our equipment with only one thing in mind—to make your performance the best it can be.

## Support

For the latest information about this product (documentation, technical specifications, system requirements, compatibility information, etc.) and product registration, visit **akaipro.com**.

For additional product support, visit akaipro.com/support.

## **About This User Guide**

This manual should help you get familiar with using the Force. For consistency, the terminology throughout is based on the Force parameter names. We also used specific formatting to indicate particular topics of significance:

Important/Note/Tip: Important or helpful information on a given topic.

Names of buttons, controls, parameters, settings, and other options are written in **bold** characters throughout the manual.

**Examples**: Press the **Play** button.

Turn Knob 4.

Tap the Mute icon.

The Velocity ranges from 0 to 127.

Set the Sample Play selector to One Shot.

Tap **BPM**, and then use the numeric keypad to enter a **120** as the tempo.

Some parts of this manual refer to other relevant chapters or sections, which are cited in **bold, italic blue** characters. Click the text to skip immediately to that section.

**Examples**: Read the *Important Notes* section before proceeding.

For more information about launching clips, see *Tutorial* > *Launching Clips*.

To learn more about using send effects, see **General Features** > **Effects** > **Send/Return Effects**.

## **Important Notes**

Read the included safety & warranty manual before using Force.

Before getting started and connecting devices to Force or turning the hardware on/off, make sure all devices are switched off.

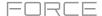

## Setup

Here is just an example of how to use Force in your setup. Items not listed under *Introduction > Box Contents* of your included Quickstart Guide are sold separately.

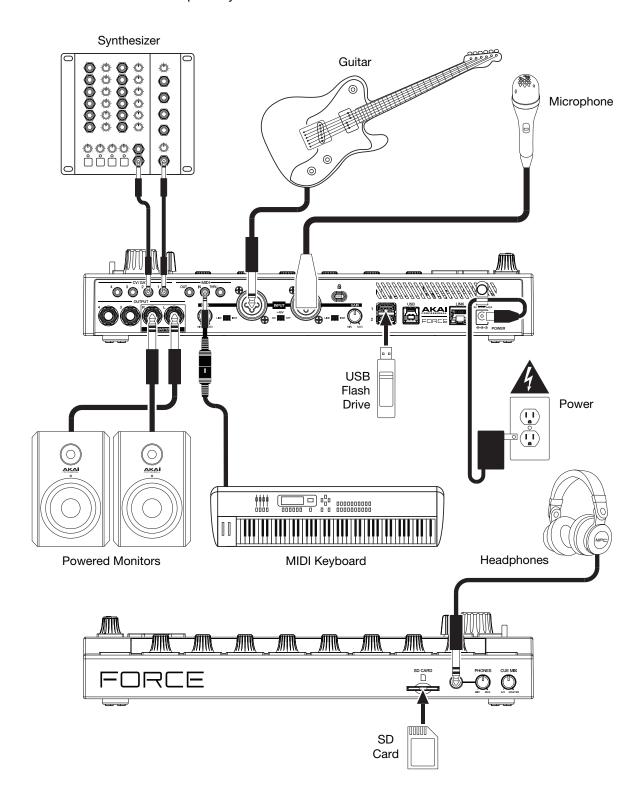

Remember to remove the protective film from the Force touchscreen!

Note: We highly recommend checking akaipro.com for any available updates to the Force firmware and/or drivers.

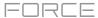

## **Features**

This chapter explains the features and functions of your Force.

## Top Panel

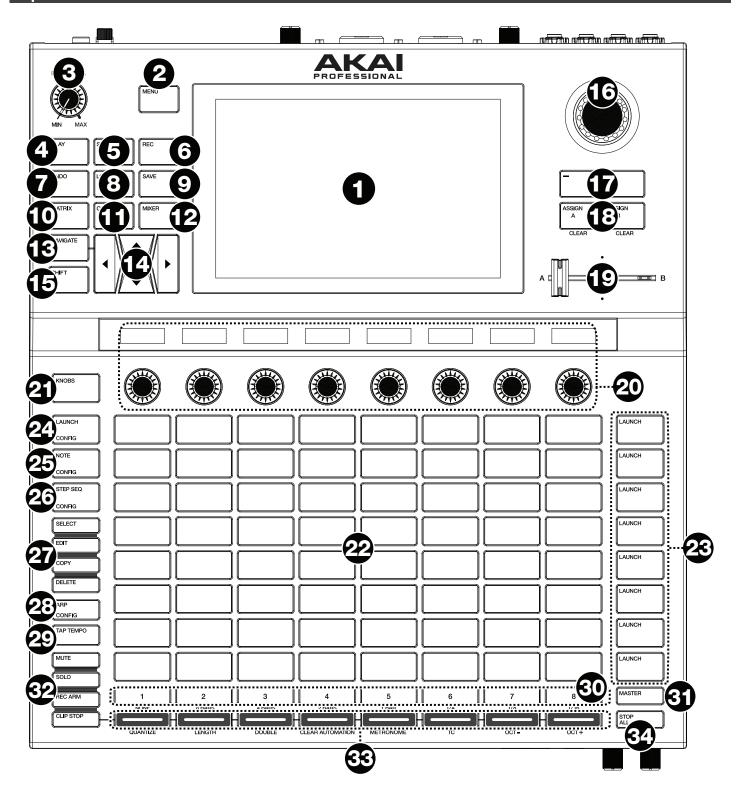

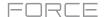

- 1. **Display:** This full-color multi-touch display shows information relevant to Force's current operation. Touch the display (and use the hardware controls) to control the Force interface. See *Display* to learn how to use some basic functions.
- 2. Menu: Press this button to open the menu. You can tap an option on the menu screen to enter that mode, view, etc.
- Master Volume: Turn this knob to adjust the volume level of the Master L/R outputs.
- 4. Play: Press this button to start transport playback.
- 5. Stop: Press this button to stop transport playback. Double-press this button to immediately stop all sound.
- 6. **Record:** Press this button to start or stop transport recording.
  - Press **Shift** and this button to view the Record Configuration window.
- 7. **Undo:** Press this button to undo your last action.
  - Press **Shift** and this button to redo the last action you undid.
- 8. Load: Press this button to open the Browser, where you can load projects, clips, and more.
- 9. Save: Press this button to save your project, sample or track, or to start a new project from scratch.
- 10. Matrix: Press this button to open Matrix View, an overview of your project with an 8x8 view of your clips.
- 11. Clip: Press this button to open Clip View, which gives you finer detail of a single clip. Press Shift and this button to open Track Edit View, where you can edit parameters of your drum kit, plugin, MIDI or CV tracks.
- 12. **Mixer:** Press this button to open Mixer View, where you can control each track's volume, pan and send controls, as well as add plugin insert effects.
  - When using a drum track, press **Shift** and this button to open Pad Mixer View, where you can control each pad's volume, pan and send controls, as well as add plugin insert effects.

**Tip:** While in any of the pad modes, you can press and hold the button for another mode to momentarily switch to that mode. You will return to the previous mode when you release the button.

13. **Navigate:** Press this button to open the Navigate view, which gives you an overview of the entire project. Tap a section to jump the Matrix view directly to that section, or use the **cursors** to move the Matrix View.

Press Shift and this button to open the XYFX View.

14. Cursors: Press these buttons to move the Matrix View and the pads by one row or column at a time.

Press **Shift** and press these buttons to move by eight rows or columns at a time.

- 15. Shift: Press and hold this button to access secondary functions on some buttons and display modes.
- 16. **Data Dial**: Turn this dial to scroll through the available menu options or adjust the parameter values of the selected field in the display. Pressing the dial also functions as an **Enter** button.

Press Shift and turn this dial to adjust parameters in finer detail.

- 17. -/+: Press these buttons to increase or decrease the value of the selected field in the display.
- 18. **Assign A/Assign B:** Press one of these buttons and a **Track Assign button** to assign the corresponding track to the crossfader A or B grouping.

Press Shift and press one of these buttons to clear all crossfader A or B assignments.

- 19. Crossfader: Use this crossfader to mix between clips assigned to the A or B grouping.
- 20. **Assignable Knobs:** Use these knobs controls track panning, track send levels, or other user-assignable parameters. Use the **Knobs** button to change the active knob bank or mode (described below). The display strip above each knob indicates the parameter it is controlling and its current value or setting.
- 21. **Knobs Button:** Press this button to cycle between up to two banks of knobs for the currently active mode. The display strip above the knobs will indicate the currently active parameters.

Press and hold this button to quickly select one of several preset knob control modes.

Press Shift and this button to open Knobs Mode, where you can edit knob assignments.

- 22. Clip Launch Pads: Use the velocity-sensitive pads in this 8x8 to launch clips, play notes, and more, depending on the active mode.
- 23. **Scene Launch Buttons:** Press one of these buttons to launch the corresponding scene, represented by the row of clips to its left.

Press the **Edit button** and one of these buttons to quickly insert a new row, capture the currently playing clip(s) as a new scene or clear a row.

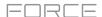

24. **Launch/Config:** Press this button to set the **Clip Launch Pads** to Launch mode. In Launch mode, each pad represents a single clip slot. The eight columns represent eight tracks while the eight rows represent eight scenes. You can launch the entire scene by pressing the **Scene Launch** buttons to the right of the row of clips.

Press **Shift** and press this button to configure the Launch mode settings.

25. **Note/Config:** Press this button to set the **Clip Launch Pads** to Note mode. In Note mode, you can use the pads to play a configurable scale of MIDI notes.

When in Note mode and using a Keygroup, Plugin, MIDI or CV track, press and hold this button to select different play modes, such as scales, chords, progressions and more. When in Note mode and using a Drum track, press and hold this button to select a time division for note repeat.

Press **Shift** and press this button to configure the Note mode settings, such as scale and root note. You can also press and hold this button to quickly select a mode.

26. **Step Seq/Config:** Press this button repeatedly to cycle through three different pad views for using the Step Sequencer.

When in Step Sequencer mode, press and hold this button to quickly select a step sequencer view, select a Step Sequence page, or change the step size.

Press **Shift** and press this button to configure the Step Sequencer's settings.

- 27. Edit Buttons: Press and hold one of these buttons to edit a clip or track according to the following:
  - Select: Press and hold this button to view the currently select clip. While holding, tap another Clip Launch Pad to select another clip. This button can also be used to select a drum pad in a drum kit or select a note in the Step Sequencer without sounding the note.
  - Edit: Press and hold this button then tap a Clip Launch Pad or Track Selector button to edit a clip or track, respectively.

Hold this button and press any **Scene Launch** button to open the Edit Row window, where you can quickly add or clear rows in the Matrix.

- Copy: Press and hold this button to copy a clip or track. While holding, tap the Clip Launch Pad or Track Selector button of the clip or track you would like to copy, then tap a new pad or button to copy it.
- Delete: Press and hold this button then tap a Clip Launch Pad or Track Selector button to delete it.
- 28. **Arp/Config:** Press this button to enable or disable the internal Arpeggiator, whose rate is based on the current Tempo and Time Division settings.

Press **Shift** and this button to configure the Arpeggiator's settings.

29. **Tap Tempo:** Tap this button at the desired rate to enter a new tempo.

Press **Shift** and this button to open the Tempo window, where you can enter a new tempo.

30. **Track Selectors:** Press one of these buttons to select a track, represented by the column of clips just above it. The right-most button (labeled **Master**) selects the Master track.

Press and hold **Shift** and then press one of these buttons to select a Global Quantization setting: **None**, **8 Bars**, **4 Bars**, **2 Bars**, **1 Bar**, **1/4**, **1/8**, or **1/16**.

- 31. Master: Press this button to view the Master and Return channels.
- 32. **Assign Mode Buttons:** Press one of these buttons to set the function of the **Track Assign** buttons when pressed:
  - Mute: Press this button to mute the track.
  - Solo: Press this button to solo the track.
  - Rec Arm: Press this button to record-arm the track.
  - Clip Stop: Press this button to stop the clip that is playing in the track.

33. **Track Assign:** Press one of these buttons to apply an assignment to a track, represented by the column of clips just above it. Use the **Assign Mode buttons** to set the assign function.

Press and hold **Shift** and then press one of these buttons to access secondary functions, printed below the buttons.

34. Stop All Clips: Press this button to stop all clips when they reach the end.

**Tip:** Hold **Shift** and press **Mute** or **Solo** to open the Mixer Config window, where you can set the solo button and crossfader behaviors.

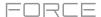

## **Display**

Here is some general information about how to use the Force display:

Tap a button or option to select it. Use the **data dial** or -/+ buttons to change its setting or value.

In Matrix View, tap a filled clip slot to launch the clip.

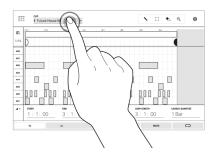

Double-tap a control to access advanced editing options. In some cases, this will show a numeric keypad that you can use to enter a value (an alternative to the **data dial** or **-/+** buttons). Tap the upper-left part of the display to return to the previous view.

In Matrix View, double-tap an empty clip slot in your track to create a new clip.

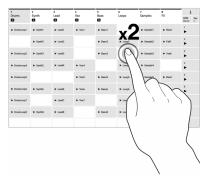

Spread two fingers to zoom in (into a section of a waveform, for example). Pinch two fingers to zoom out.

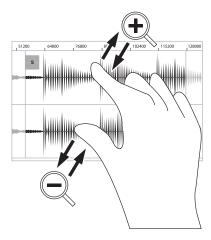

#### Rear Panel

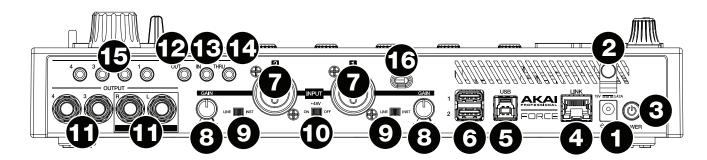

- 1. **Power Input**: Connect the included power adapter (19 V, 3.42 A, center-positive) to this jack then into an electrical outlet.
- 2. **Power Adapter Restraint**: Secure the power adapter cable to this restraint to prevent it from accidentally unplugging.
- 3. Power Switch: Press this button to turn Force's power on or off.
- 4. **Link:** Connect a standard Ethernet cable to this port to use Ableton Link and other compatible devices with Force. See *Operation* > *General Features* > *Menu* > *Preferences* > *Sync* for more information.
- 5. **USB-B Port**: Use the included USB cable to connect this high-retention-force USB port to an available USB port on your computer.
- 6. USB-A Ports: Connect USB flash drives to these USB ports to access their files directly using Force.
- 7. **Input 1/2** (XLR or 1/4" / 6.35 mm): Use standard XLR or 1/4" (6.35 mm) TRS cables to connect these inputs to audio sources (microphone, mixer, synthesizer, etc.). When using a 1/4" cable, the Mic preamp is removed from the circuit, and the **Line/Inst** switch can be used to set the impedance.
  - Turn the **Gain** knobs to set the input level of each one.
- 8. **Gain:** Use these knobs to adjust the gain of the incoming signal from **Input 1/2** on the rear panel. Be careful when setting this knob at higher levels, which can cause the signal to distort.
- 9. **Line/Inst:** Use these switches to set **Input 1/2** to accept either a Line-level or Instrument-level sound source when using a 1/4" (6.35 mm) connection.
- 10. **Phantom Power** (+48V): This switch activates and deactivates phantom power for **Inputs 1/2** when using an XLR connection. When activated, +48V of phantom power will be supplied to both inputs. Note that most dynamic microphones do **not** require phantom power, while most condenser microphones do. Refer to your microphone's documentation to check if it needs phantom power.
- 11. **Outputs** (1/4" / 6.35 mm): Use standard 1/4" (6.35 mm) TRS cables to connect these outputs to your monitors, mixer, etc. The **Master L/R** outputs are the same as **Outputs 1,2**.
- 12. **MIDI Out**: Connect compatible 1/8" (3.5 mm) MIDI devices to this output, or use the included 1/8"-to-MIDI adapter to connect a standard 5-pin MIDI cable from this output to the MIDI input of an external MIDI device (synthesizer, drum machine, etc.).
- 13. **MIDI In**: Connect compatible 1/8" (3.5 mm) MIDI devices to this input, or use the included 1/8"-to-MIDI adapter to connect a standard 5-pin MIDI cable from this input to the MIDI output of an external MIDI device (synthesizer, drum machine, etc.).
- 14. **MIDI Thru:** Connect compatible 1/8" (3.5 mm) MIDI devices to this thru-port, or use the included 1/8"-to-MIDI adapter to connect a standard 5-pin MIDI cable from this input to the MIDI output of an external MIDI device (synthesizer, drum machine, etc.). Incoming MIDI from the **MIDI In** port will be passed along to this output.
- 15. **CV/Gate Out**: Use standard 1/8" (3.5 mm) TS cables to connect these outputs to optional modular devices. Force will send control voltage (CV) and/or Gate data over this connection.
- 16. Kensington® Lock Slot: You can use this slot to secure your Force to a table or other surface.

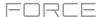

## **Front Panel**

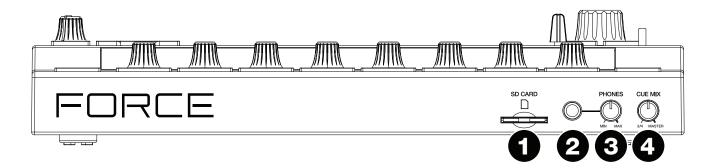

- 1. SD Card Slot: Insert a standard SD/SDHC card into this slot to access its files directly using Force.
- 2. Phones (1/4" / 6.35 mm): Connect standard 1/4" (6.35 mm) stereo headphones to this output.
- 3. Phones Volume: Turn this knob to adjust the volume of the phones output.
- 4. **Cue Mix**: Turn this knob to adjust the balance between the **Master** and **3/4** signals in your headphones. **Master** is the signal sent from the **Master outputs**. **3/4** is the signal sent from the **Outputs 3/4**.

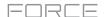

## **Tutorial**

This chapter describes how to get started doing basic tasks using your Force. We'll use one of Force's included Demo projects to illustrate some of the most important concepts and features. To get the most out of this chapter, we recommend reproducing each of the described steps.

## Starting Up

Make sure you have connected your Force hardware to a power source using the included power adapter and powered it on.

When you first power on your Force, you can select a demo project to help get you started, select **Empty Project** at the bottom of the screen to load a blank template, or select **User Template** to load a saved custom template.

For this tutorial, tap the **Deep House - Colors** Demo project to load it.

## Launching Clips

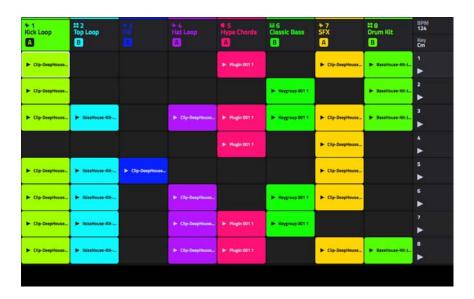

After loading the demo, Force will automatically open **Matrix Mode**. This display mode gives you an overview of your project and mirrors the 8x8 layout of the **clip launch pads**. Use the **cursor** buttons to move the current view of the matrix by one row or column at a time.

Each column in Matrix Mode represents a *track*. Tracks can be used to hold audio samples, drum kits, instrument plugins and more. On the display, you will see tracks labeled **Kick Loop**, **Top Loop**, **Fill** and more.

Each track is made up of *clips*, which are short sequences of audio or MIDI. Only one clip in a track can play at a time. Let's try playing with a few clips to see how they work.

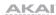

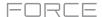

Press the **Launch** button to make sure the **clip launch pads** are in **Launch Mode**. In this pad mode, each pad represents a single clip in a track. The lighted pads represent the clips shown on the display, and the dim pads are empty clips.

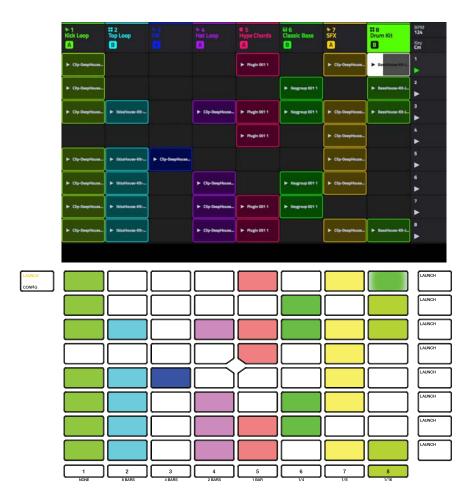

Tap the first clip in **Track 8 – Drum Kit** to begin playing it. The **clip launch pad** will slowly blink green to indicate it is active, and the clip on the display will show the position of the playhead in the clip.

Now, while in Launch mode, press the **clip launch pad** below the pad that is currently playing. The second clip will start playing after the next bar.

See Operation > General Features > Pad Modes > Launch Mode to learn more.

Clips will continue to play until another clip in the same track is launched, until playback is stopped or until the clip is stopped while playback continues.

To stop playback, press the Stop button.

To stop the clip, first press the Clip Stop button to assign the Track Assign buttons to stop mode. Then, press the Track Assign button for the track with the clip playing. You can also press the Stop All Clips button to stop clips in all tracks.

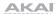

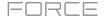

In addition to launching clips in a track, you can launch multiple clips across tracks in the same row. Each row of clips is called a *scene*, and these can be used to arrange different parts of a song.

Press the top-most **Scene Launch** button to launch the first row of clips, and then continue launching other scenes in order.

While one scene is playing, try launching clips from other rows to experiment with different variations.

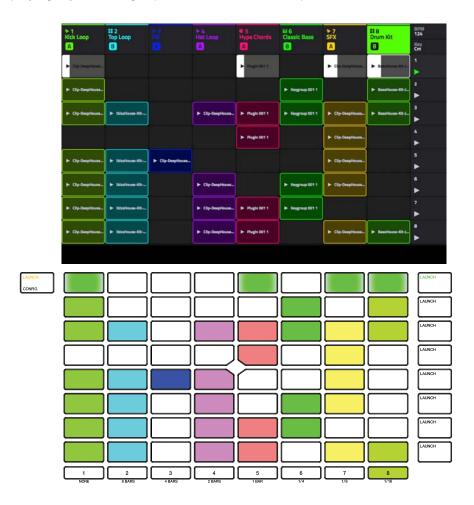

You can also assign Tracks to Force's crossfader. This allows you to seamlessly transition between clips from multiple tracks.

- 1. Press and hold the **Assign A** button and press the **Track Assign** button for **Track 1 Kick Loop**. The track name at the top of the display will now show an **A** icon.
- 2. Next, press and hold the **Assign B** button and press the **Track Assign** button for **Track 4 Hat Fill**. The track name at the top of the display will show a **B** icon.
- 3. Launch the third scene and then use the crossfader to blend from one clip to the other by moving it from the A side to the B side and back.

To clear crossfader assignments, hold Shift and press the Assign A or Assign B button.

To edit the slope profile of the crossfader, open the Mixer Config window by tapping Settings when viewing the Mixer, or by holding Shift and pressing Mute or Solo. Select Linear, Exponential or Logarithmic.

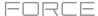

#### **Editing Clips & Tracks**

Now that you are familiar with the basics of launching clips, let's explore some of the modes and menus that let you edit clips and tracks for even more customization of your project.

Force's **Clip Edit Mode** is used to edit the parameters of individual clips. Clip Edit Mode features three additional pages, the appearance and function of which change based on what kind of clip you have selected.

In **Clip View**, you can view and edit the parameters of the clip container itself, such as its length, launch mode and quantization. When using an audio clip, this view will show the waveform of the sample. When using a MIDI clip, such as a drum kit clip or a plugin clip, this view will show either all available pads in a vertical view with their corresponding data or a vertical "piano roll" keyboard.

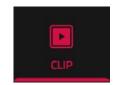

For audio clips, the second page in Clip Edit Mode is **Region View**, which is used to edit the audio sample in the clip and its parameters, such as length, volume and tuning. Use the toolbar at the top of the display to select, move, erase, cut and mute parts of the waveform below. This page also contains Force's powerful Warp tool, which can be used to adjust the tempo of any sample to match your project's tempo without changing the pitch.

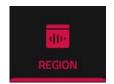

For MIDI clips such as those in drum, keygroup or plugin tracks, **Event View** in Clip Edit Mode is used to edit note events and their parameters, such as length, velocity and transposition. Use the toolbar at the top of the display to add, erase, or select notes and move around the grid, and use the Edit menu to further edit the MIDI note events.

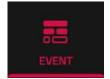

Additionally, MIDI clips can be edited using **List View** in Clip Edit Mode. This view gives you many of the same features as Event Mode, but in a list workflow. You can use this view to filter your MIDI events by a particular type, for instance, Aftertouch messages or Track Automation.

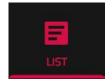

Force's Track Edit Mode is used to edit the parameters of the track itself. This mode is not available for audio tracks.

For drum tracks, you can edit the parameters of the four layers as well as all synthesis parameters and insert effect settings.

For keygroup tracks, you can set the keygroup note ranges and edit the parameters of each keygroup and set their note ranges. You can also edit all synthesis parameters and insert effect settings.

For plugin tracks, you can parameters of the plugin using the graphic interface for built-in plugins, or an overview of all plugin parameters with a slider for each for other plugins.

Each of these sections is explained in further detail below and in the Operation > Modes chapter.

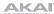

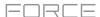

## **Clip Edit Mode**

First, let's look at Clip Edit Mode, where you can view and edit clip information and parameters.

To enter Clip Edit Mode, do either of the following:

- Press Clip.
- Press Menu and then tap Clip Edit.

When you first enter Clip Edit Mode, you will see the **Clip View** page. In Clip View, you can view and edit the parameters of the clip container itself, such as length, launch mode, and quantization. The appearance of Clip View depends on what kind of track the clip belongs to:

For audio tracks, the waveform of the audio clip is shown:

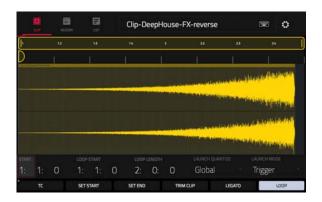

For drum tracks, the left column shows you all available pads in a vertical view with their corresponding events in the grid to the right:

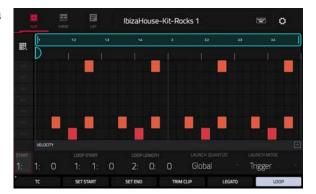

For keygroup, plugin, MIDI and CV tracks, the left column shows a vertical "piano roll" keyboard with the corresponding events in the grid to the right:

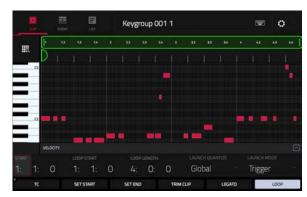

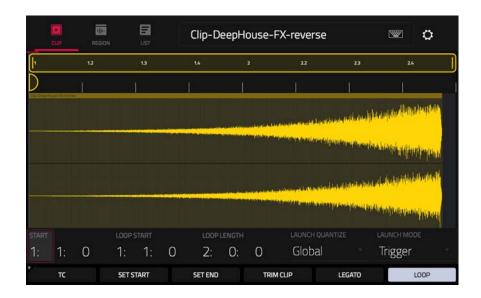

Let's edit one of the clips in our demo project:

- 1. Make sure the **clip launch pads** are in Launch Mode by pressing the **Launch** button.
- 2. Press and hold the Select button, then press the first clip launch pad for Track 7 SFX.
- Now, try making some of the edits to the clip described below. At any time, press Undo to revert to the previous state.

To adjust the length of the clip, use the Start, Loop Start and Loop Length fields. Alternatively, use the Set Start and Set End buttons during playback. The start or end point will be placed at the position of the playhead when the button was pressed.

To adjust the launch quantization setting, tap the Launch Quantization field, and then use the data dial or -/+ buttons to set the timing of how the clip is launched. This can be set separately from the global launch quantization. For instance, you may keep the global launch quantization at 1 Bar to keep longer clips in sync, but set sound effects or other "one shots" to a smaller launch quantization, such as 1/8 Bar.

**To change the clip launch behavior,** tap the **Launch Mode** field, and then use the **data dial** or **-/+** buttons to change the mode. Select **Toggle** for the clip to start or stop with each successive press. Select **Trigger** for the clip to start at the beginning with each press. Toggle is useful for clips of full phrases, whereas Trigger is useful for one shot sound effects.

**To adjust the timing correction**, tap the **TC** button to open the Timing Correct window. This window contains various settings to help quantize the events in your clip (learn about this feature in *Operation* > *General Features* > *Timing Correct (TC)*).

To trim an audio clip, use the Loop Length field to set the preferred length, then tap Trim Clip to trim the whole clip to this size.

To carry the playhead position from one clip to another in the same track, tap the Legato button. When active, the playhead will continue from the same position as it was in the previous clip of the same track when switching between clips. This is useful for creating seamless fills in drum breaks, working with an acapella track or other scenarios where you would like a clip to play across multiple scenes.

**To enable or disable clip looping,** tap the **Looping** button. Clips like sound effects, drum hits and other "one shots" should usually have **Loop** set to **Off**. For longer melodic or rhythmic phrases, set **Loop** to **On**.

**To adjust the loop**, hold **Shift** and tap the **<<Loop** or **Loop>>** buttons to shift the loop left or right, or hold **Shift** and tap the **/2** or **2X** buttons to halve or double the loop size.

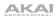

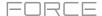

In Clip Edit Mode, depending on the type of clip selected, you can also edit an audio clip using **Region View** or edit MIDI note events using **Event View**.

#### **Region View**

In Region View, you can edit parameters of the audio clip itself, such as length, levels, tuning and BPM.

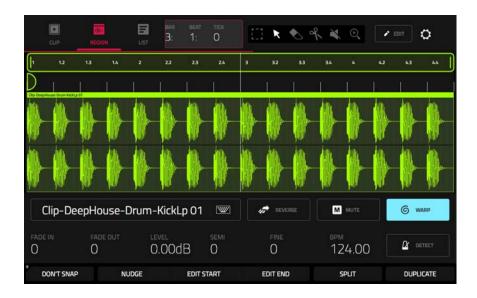

Let's start by making some edits to an audio clip using Region View.

- 1. Launch the first clip in **Track 1 Kick Loop**.
- 2. Press the Clip button to open Clip Edit Mode, or press Menu and tap Clip Edit.
- 3. In Clip Edit mode, tap the **Region** icon at the top of the display.
- 4. Now, try making some of the edits to the audio clip described below. At any time, press **Undo** to revert to the previous state.

To select part of the clip, tap the select box icon in the upper-right corner, then tap and drag in the lower-half of the waveform.

To move all or part of the clip, tap the pointer icon in the upper-right corner, and then tap and drag at the top part of the waveform.

To shorten or lengthen a clip region (or multiple selected clip regions), tap the select box or pointer icons in the upper-right corner, and then tap and drag the lower third of it left or right.

To split the clip into multiple parts, tap the scissors icon in the upper-right corner, and then tap anywhere in the waveform.

**To mute all or part of a clip,** tap the **speaker** icon in the upper-right corner, and then tap in the waveform. Alternatively, select the part of the waveform you want to mute, and then press the **Mute** button.

To scroll through or change the zoom level of the waveform, tap the magnifying glass icon. Then, tap and drag to scroll through the waveform, pinch with two fingers to zoom out, or spread with two fingers to zoom in.

To change the level of the clip, tap the Level field, and then use the data dial or -/+ buttons.

To change the tuning of the clip, tap Semi or Fine, and then use the data dial or -/+ buttons.

To reverse the clip (or a section of it), tap the Reverse button.

To rename the clip, tap the **keyboard icon** under the waveform, then use the keyboard on the display to enter a new name.

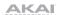

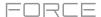

In Region View, you can also use Force's powerful tool to adjust the tempo of any sample to match your project's tempo without changing the pitch.

#### To sync an audio clip to the project tempo:

- Load the desired sample to an empty clip launch pad using the Browser.
- 2. With the clip launch pad selected, open **Clip View** by pressing **Clip** or by pressing **Menu** and tapping **Clip Edit**.
- 3. Tap Region to open Region View.
- 4. If your sample is already cut to a set number of bars and beats, you can continue to the next step.
  - If your sample is not already evenly cut, you can use the **Edit Start** and **Edit End** tools to isolate the section of the sample you would like to use. Alternatively, use the **scissors** icon to cut the audio.
- 5. Tap the **Warp** button to enable warping of the sample. This will allow you to lengthen or shorten the selected clip region to the desired loop length without changing the sample pitch.
- To adjust the BPM of the sample, tap the **Detect** button to open the **Edit BPM** window. From here, you can set the BPM in one of three ways:
  - i. Press **Detect** to have Force analyze the BPM for you.
  - ii. Play the clip and use the **Tap Tempo** button to input the BPM.
  - iii. Enter the BPM manually if you know it.
- 7. As the BPM of the sample is changed, the number of bars and beats it covers will also change.

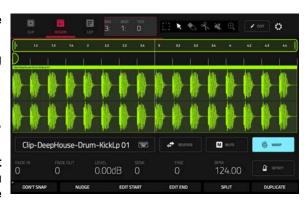

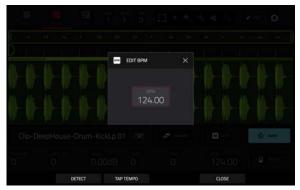

See Operation > Modes > Clip Edit Mode > Region View to learn more about this feature.

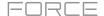

Clip Edit Mode will appear differently when using a clip with MIDI data. Drum, Keygroup, Plugin, MIDI and CV tracks all use Event View instead of Region View, which allows you to edit MIDI data.

#### **Event View**

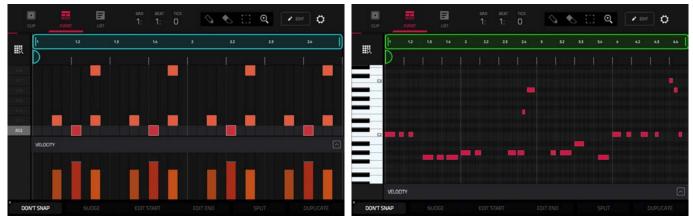

Event View for a drum track

Event View for a keygroup, plugin, MIDI or CV track

Now let's make some edits to a MIDI clip using Event View.

- 1. Launch the first clip in Track 2 Top Loop.
- 2. Press the Clip button to open Clip Edit Mode, or press Menu and tap Clip Edit.
- 3. In Clip Edit mode, tap the **Event** icon at the top of the display.
- 4. Now, try making some of the edits to note events described below. At any time, press **Undo** to revert to the previous state.

To add a note, tap the Pencil icon in the upper-right corner of the display. Then, in the grid, tap a square.

To erase a note, tap the Eraser icon in the upper-right corner. Then, in the grid, tap a note.

**To select a note,** tap the **select box** in the upper-right corner. Then, in the grid, tap a note. You can also drag your finger to select multiple notes.

**To move the selected notes**, tap **Nudge** at the bottom of the screen, and then use the **data dial** or -/+ buttons to shift the notes left or right. By default, you can position notes only by quantization values defined by the **Time Correct** value (learn about this feature in **Operation** > **General Features** > **Timing Correct** (**TC**)).

To adjust the start point or end point of the selected notes (without changing their position), tap Edit Start or Edit End at the bottom of the screen, and then use the data dial or -/+ buttons.

To transpose the selected notes up or down, tap Transpose at the bottom of the screen, and then use the data dial or -/+ buttons.

To adjust the velocity of the selected notes, tap Velocity at the bottom of the screen, and then use the data dial or -/+ buttons. The numeric value will appear on the screen.

To show or hide the velocity lane, tap the up arrow (A) button in the lower-right corner of the screen to show the velocity lane below the grid. Each note's velocity is represented by a vertical bar. The higher and more red the bar is, the higher the velocity is.

Tap the **up arrow** (A) button once more to show a taller version of the velocity lane, after which it will turn into a **down arrow** (V) button, which you can then tap to hide the velocity lane.

See Operation > Modes > Clip Edit Mode > Event View to learn more about this feature.

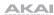

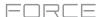

#### **List View**

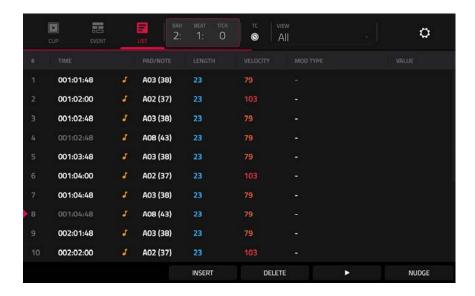

List View in Clip Edit Mode is similar to Event View, but uses a scrolling list workflow to display MIDI note event parameters. This allows you to quickly filter your MIDI events by a particular type using the **View** menu or by the current playhead position using the **time counter** at the top of the display. You can also insert, delete, play and nudge note events using the buttons at the bottom of the display.

See Operation > Modes > Clip Edit Mode > List View to learn more about this feature.

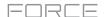

#### **Track Edit Mode**

In addition to editing MIDI note events using Clip Edit Mode, you can edit the parameters of a track using **Track Edit Mode**. This mode is not available for audio tracks.

To enter the Track Edit Mode, do either of the following:

- Press Menu and then tap Track Edit.
- Hold Shift and press Clip.

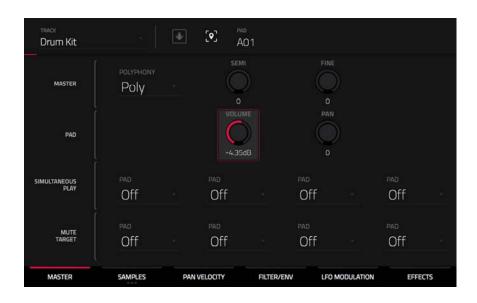

Now, let's make some simple edits to the sounds in a drum track. Try making these edits while a clip is playing to hear the difference.

- 1. In Matrix Mode, press and hold the **Track Select** button for **Track 8 Drum Kit** to select the track.
- 2. Press the **Note** button to set the **clip launch pads** to Note mode. The lower left quadrant will now show a typical 16-pad drum kit.
- 3. Press the kick drum pad (A01) to select it.
- 4. In the **Master** tab of Track Edit Mode, adjust the **Volume** knob up or down.
- 5. Press the snare drum pad (A02) to select it.
- 6. Tap and drag the **Pan** knob up or down to adjust the stereo panning. We recommend spreading the panning of the bright sounds (e.g., cymbals, snare drum) a little.
- 7. Press the hi-hat pad (A03) to select it.
- 8. Tap the Samples tab so the first square under it is lit.
- 9. Use the **Semi** and **Fine** fields to adjust the tuning of the sample.

You can also apply effects to a track with Track Edit mode. Let's try adding an effect to the bass track.

- 1. While in Track Edit Mode, press and hold the **Track Select** button for **Track 6 Classic Bass** to select the track.
- 2. Tap the **Effects** tab at the bottom of the screen to view the Insert Effects tab.
- 3. Double-tap the first effect slot. A list of effects will appear.
- 4. Swipe up or down to move through the list.
- To load an effect, double-tap it. Alternatively, tap it once and then tap Select or push the data dial. Let's try adding the AIR Enhancer.
- 6. To close the list, tap Close.
- 7. Now that the effect has been added to the bass track, you can adjust its parameters to your liking.

To adjust the effect's parameters, tap the pencil icon.

To adjust a parameter's value, tap and drag your finger on a slider. Alternatively, tap the parameter and use the data dial or -/+ buttons.

**To empty the effect slot**, tap the **trash can icon**. Switch the effect on or off by tapping the **On/Off** button for the slot.

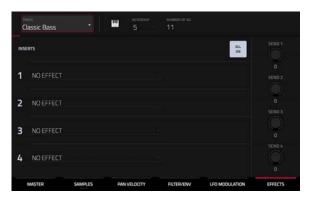

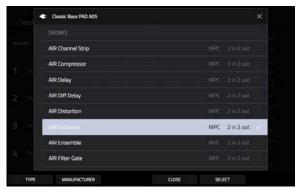

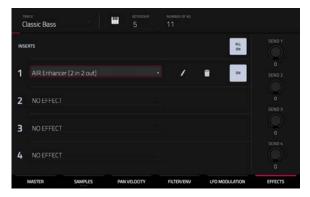

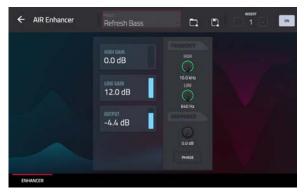

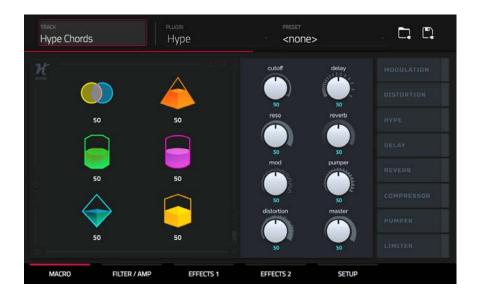

When a Plugin track is selected, Track Edit Mode shows the parameters of the loaded plugin.

- 1. Press Matrix to enter Matrix Mode.
- 2. Press and hold the **track selector button** for **Track 5 Hype Chords**.
- 3. Launch the first clip in Track 5 Hype Chords.
- 4. Enter Track Edit Mode.
- 5. While the clip is playing, try making edits to the various plugin parameters. Use the tabs at the bottom of the page to view different sets of parameters.

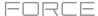

## **Renaming & Saving**

After making changes to clips and tracks, you may want to do some renaming and save your project before going further.

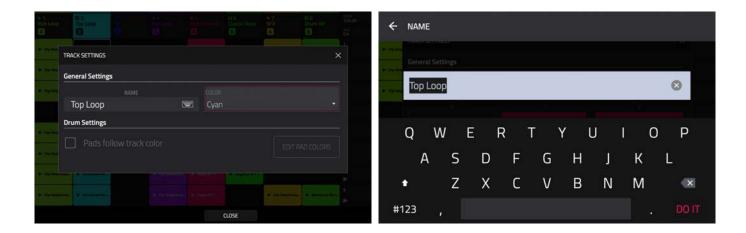

#### To rename a track:

- 1. Press Matrix to enter Matrix mode.
- 2. Double-tap the track name at the top of the display.
- 3. Under **Name**, tap the keyboard icon.
- 4. Use the virtual keyboard that appears to enter a new name (e.g., Synth Lead), and then tap Do It.

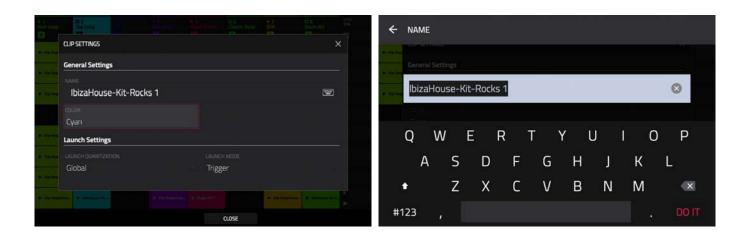

## To rename a clip:

- 1. Press Matrix to enter Matrix mode.
- 2. Hold Edit press a clip launch pad.
- 3. In the window that appears, tap the keyboard icon next to Name.
- 4. Use the virtual keyboard that appears to enter a new name (e.g., Drum Fill), and then tap **Do It**.

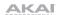

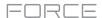

Now that we've made changes to our demo, this would be a good time to save as a new project. You can save your project by doing either of the following:

- Press **Menu** to show the Menu, and tap the **folder icon** at the top of the screen to open the **Project** window. Then, select **Save As**.
- Press Save to open the Save window. Then, select Save As.

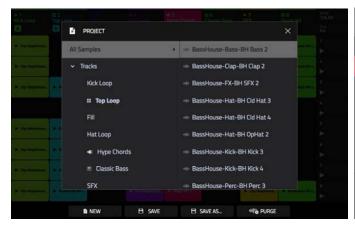

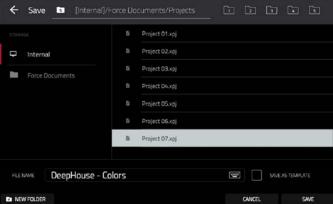

In the Save screen, do any of the following:

To select the storage device you want to view, tap it in the Storage column on the left.

Internal is the internal drive of Force.

Force Documents is a shortcut to the Force Documents folder on the internal drive of Force.

If you have storage devices connected to the USB ports or SD card slot of Force, they will appear in this column, as well.

**To enter a folder**, double-tap it. Alternatively, turn the **data dial** or use the **-/+** buttons to move through the list, and press the **data dial** to enter a folder. You can also tap one of the five **folder buttons** in the upper-right to jump immediately to those pre-assigned file paths (see **Operation** > **Modes** > **Browser** to learn how to do this).

**To create a new folder**, tap **New Folder**, use the virtual keyboard that appears to enter a name, and then tap **Do It**. You will immediately enter the new folder.

To move up one folder level, tap the folder/L icon in the upper-left corner.

To name the file, tap the File Name field at the bottom of the screen, and use the virtual keyboard that appears.

To save the file, tap Save.

To cancel and return to the Menu, tap Cancel. Alternatively, tap the ← icon in the upper-left corner.

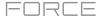

#### **Using the Browser**

Force's Browser is where you can browse and load clips, samples, instruments and more from Force's internal library, as well as the library of any connected devices.

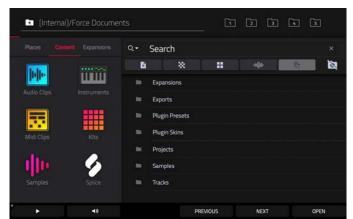

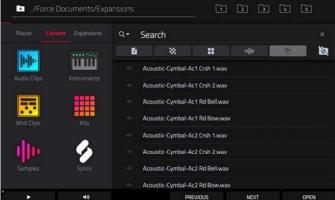

#### To open the Browser, do either of the following:

- Press Menu to show the Menu, and tap Browser.
- Press Load.

Let's try creating a new drum track and loading samples to it.

- 1. Press **Matrix** to open Matrix view.
- 2. Use the **right cursor** to scroll the Matrix view all the way to the right, until the last column shows a + sign above the clips.
- 3. Tap the + symbol to open the Add Track window. Alternatively, you can press and hold the **Track Selector** button under an unused track to open the Add Track window.
- 4. Select **Drum** to create a new drum track.
- 5. Set the pads to **Note** mode by pressing the **Note** button.
- 6. Tap a pad to select it. While in the Browser, the selected pad will be lit bright white. Since we are creating a drum kit, start by tapping the bottom-left pad.
- 7. To search for drum samples, first open the **Content** tab, then select **Samples**.
- 8. Start by searching for a kick drum sound. Tap in the **Search** bar, then use the keyboard that appears to type "kick" and tap **Do It** to perform the search. A list of all kick drum samples will now appear.
- 9. To load a sample, tap the **Load** button.
- 10. You can browse and preview samples in two ways:

Turn the data dial to scroll through the list, and tap the **Play** button to preview the sample. You can enable autopreview by tapping the **Speaker** icon and tapping the **Auto** button so it is highlighted.

You can also quickly audition samples by using the **Previous** and **Next** buttons on the display, or the – and + buttons on Force. When you move to a new sample, it will automatically be loaded to the selected pad. If you decide to not use the sample, the old sample will automatically be deleted when a new one is loaded to the same pad.

11. Repeat this process to add a snare, hi-hat or anything else you can think of to your drum kit.

You can use this same general process for browsing and loading other files such as audio or MIDI clips, instruments, kits and projects.

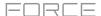

## **Mixing Tracks**

Force's mixer allows you to adjust parameters such as level, stereo panning and routing the same way you would with a traditional mixer or digital audio workstation.

To open the Mixer, press Mixer. Alternatively, press Menu and tap Mixer.

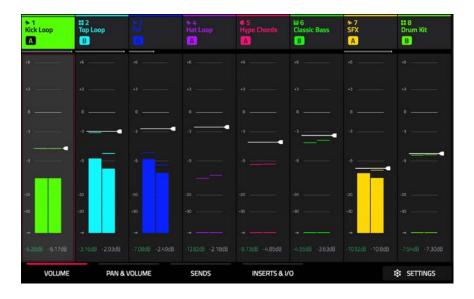

The Mixer contains four tabs of pages that let you control different settings for the tracks and master. Tap and drag your finger to scroll through available tracks, or use the **cursor** buttons.

Let's start with the **Pan & Volume** tab. Tap the tab at the bottom of the display to select it. Launch a scene in your project and try making a few of the following adjustments to the tracks:

To adjust the track volume, tap and drag your finger on the volume slider, or tap it and then use the data dial or -/+ buttons.

**To adjust the track panning,** tap and drag your finger on the Pan slider, or tap it and then use the **data dial** or **-/+** buttons.

To mute or solo the track, tap the M or S buttons, respectively.

To give a track a crossfader assignment, tap the A or B buttons at the bottom of the display.

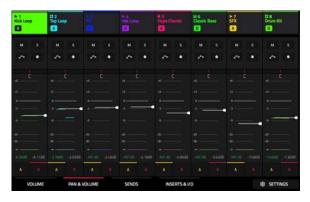

Next, tap the **Inserts & I/O** tab. On this page, you can add insert effects to tracks, as well as control input and output routing. Let's try adding an effect to a track:

- 1. Tap an insert slot in **Track 4 Hat Loop** to open the Inserts window. The insert slots are marked with a + sign.
- 2. Double-tap the first effect slot. A list of effects will appear.
- 3. Swipe up or down to move through the list, or turn the data dial.
- 4. **To load an effect**, double-tap it. Alternatively, tap it once and then tap **Select** or push the **data dial**. Let's add the **Reverb Small** effect.
- 5. To close the list, tap Close.
- 6. Now that the effect has been added to the track, you can adjust the settings to your preference.

To adjust the effect's parameters, tap the pencil icon.

**To empty the effect slot**, tap the **trash can icon**. Switch the effect on or off by tapping the **On/Off** button for the slot.

See **Operation** > **Modes** > **Mixer** to learn more about this feature.

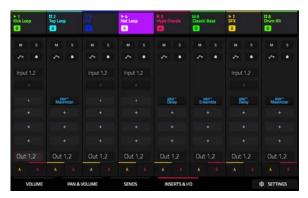

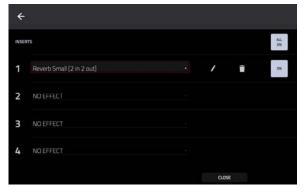

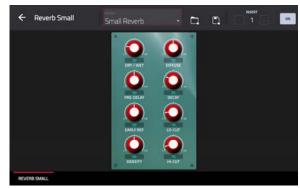

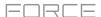

## **Cueing Tracks**

In addition to using the **Solo** button to isolate a track, you can use it to cue tracks. This allows you to preview the sound of a track using the **Phones** output or **Outputs 3/4** before sending it to the main mix for your audience to hear.

#### To cue tracks:

- 1. Connect headphones to the **Phones** output, or connect **Outputs 3/4** to your monitors, mixer, etc.
- 2. Open the **Mixer Config** window, either by pressing **Settings** while viewing the Mixer, or by holding **Shift** and pressing **Solo** or **Mute**.
- 3. Set the Solo Button Behavior to Cue Tracks.
- 4. Adjust the Cue Mix knob so that it is between 3/4 and Master. You can adjust the exact mix to your preference. Turn the Cue Mix knob toward 3/4 for more of the cued track audio, or more toward Master for more of the master mix audio.
- 5. Press the Solo button.
- 6. Press the **Track Assign** button for the track you would like to assign to the cue mix.

When viewing certain pages of the Mixer, the **S** icon in the channel strip will become a **Headphones** icon that is highlighted when enabled.

When viewing the Matrix, a **Headphones** icon will be added to the track heading.

- 7. Launch a clip in the track you have cued. You should hear both the master mix and the audio of the cued track.
- 8. Using headphones attached to the **Phones Output** on Force's front panel, and/or speakers connected to **Outputs 3/4**, listen to the cued audio to make sure it is in sync with your main mix.
- When you are ready to send the track audio to the main mix, press the Solo button and the Track Assign button for the track to disable cueing.

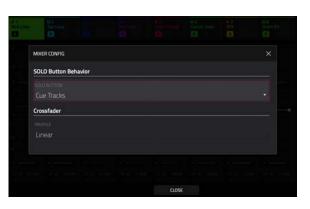

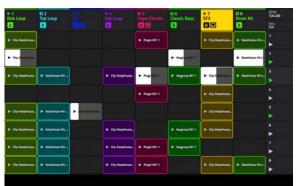

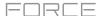

## **Recording Clips**

Now that you're more familiar with the basics of clip launching and editing, let's try recording new clips to add to the project.

## Before recording, let's create a new scene and an empty clip to record into:

- 1. Press **Matrix** to open Matrix Mode on the display.
- 2. Hold **Edit** and press the top **Scene Launch** button to open the **Edit Row** window.
- 3. Tap the **Insert** icon. A new row will be created at the top of the Matrix.
- 4. On the display, double-tap an empty clip slot in your new scene to create a new clip. New clips are always created at the default length, which can be set by holding **Shift** and pressing the second **Track Assign** button.

Alternatively, you can create an empty clip using the **clip launch pads**. First, press the **Launch** button to enter Launch mode. Then, hold the **Select** button and double-tap an empty pad.

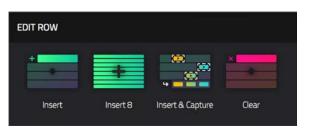

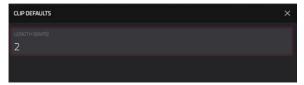

#### **Recording with Note Mode**

In addition to using the clip launch pads for launching clips, you can use them to record notes chromatically as you would use a MIDI keyboard. This is enabled by pressing the **Note** button to enter **Note Mode**.

In the **Deep House – Colors** project, select **Track 6 – Classic Bass** and press **Note** to view Note Mode in action. In Note Mode, the appearance of the pads will change. The root note or chord will be lit in one color, and the notes or chords in between will be lit white.

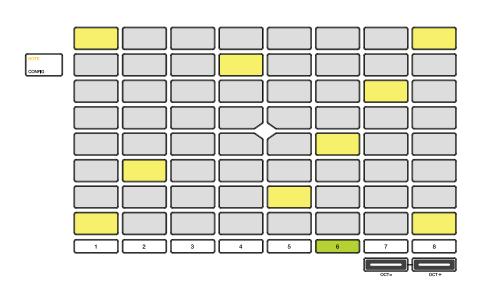

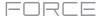

To configure the pads in Note Mode, hold Shift and press Note to open the Note Config window. In this window, you can set the function of the pads, from playing notes in a scale to playing full chord progressions. For now, let's leave Type set to Scales and set Pad Rows to Start on root.

See *Operation* > *General Features* > *Pad Modes* > *Note Mode* to learn more.

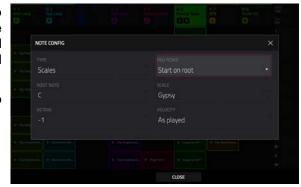

Now, let's prepare the clip and track for recording:

- 1. Create an empty clip in **Track 6 Classic Bass** following the directions above.
- 2. Launch the clip to make sure it is playing.
- 3. Press the **Rec Arm** button, then press the sixth **Track Select** button to record enable the track. A record symbol will appear under the track name.
- 4. Finally, when you are ready to record, press the **Rec** button. On the display, the selected clip will turn red and show **Overdub**.
- Try recording a simple bassline using the clip launch pads in Note mode. Press Undo at any time to undo any recorded note events.
- 6. You have finished recording, press the **Rec** button again to stop recording.

You can also change the recording configurations to suit your preferences.

- 1. Press **Matrix** to open Matrix Mode on the display.
- Hold Shift and press Record to open the Record Configuration window.
- 3. Check the **Write automation when recording** box to capture automation while recording.

Use the **Record Mode** field to set how recording is initiated. When set to **Pad**, tap any pad while the track is armed to begin recording. When set to **REC Button or Pad**, tap any pad while the track is armed to begin recording, or press the **Record** button to begin recording on the highlighted clip slot. When set to **REC Button then Pad**, first press the record button, then tap any pad to begin recording. This is the default mode when Force is powered on.

Check the **Fixed Length Recording** box to stop recording after the clip length set in the **Fixed Length (Bars)** field. Leave unchecked to record for any desired clip length.

Use the **Record To** field to set the behavior when recording is completed, entering either **Overdub** or **Play**.

4. When you are finished, tap **Close** to close the Record Configuration window.

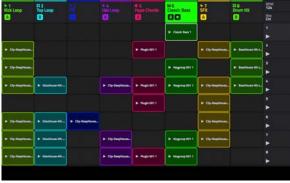

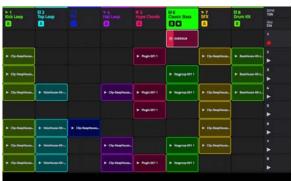

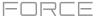

## **Recording with the Step Sequencer**

When sequencing drums, you can use Force's built-in **Step Sequencer** to quickly enter note events by using the clip launch pads as "step buttons," simulating the experience of a traditional step-sequencer-style drum machine.

When using the Step Sequencer, you can assign the clip launch pads to three different modes:

**Drum:** In this mode, the top four rows of pads represent each step in the clip. The bottom four rows of pads are split into two 4x4 quadrants: the left quadrant is used for selecting and triggering drum sounds, while the right quadrant is used to select the velocity of the note events. This mode is most useful for recording drum parts with the step sequencer.

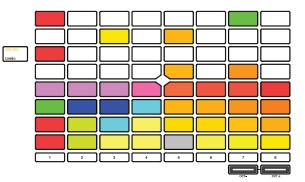

**Melodic:** In this mode, the top four rows of pads represent each step in the clip. The bottom four rows of pads are notes in the set scale, which can be adjusted by holding **Shift** and pressing **Step Seq.** This mode is most useful for recording melodic parts such as a bassline with the step sequencer.

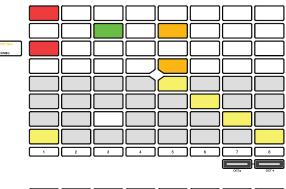

**Lanes:** In this mode, each column of clip launch pads represents a step in the clip. The eight rows represent eight different pads. You can set the base pad by holding **Shift** and pressing **Step Seq**.

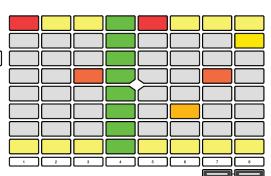

To cycle between these modes, press the Step Seq button. You can also press and hold the Step Seq button while in any Step Sequence mode to quickly select another mode.

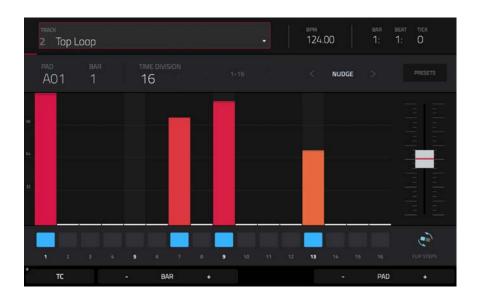

Let's use the Drum mode to sequence a drum pattern using the Step Sequencer.

- 1. Select Track 2 Top Loop and add a new empty clip as described above.
- 2. Make sure the clip you are recording into is playing, otherwise you won't hear the pattern you are creating.
- 3. Press Menu and then tap Step Sequencer on the display.
- 4. Press the **Step Seq** button until **Drum** is shown on the display. The pads will now be in Drum mode.
- 5. Select the bass drum sound by pressing its pad (A01).

Tip: Press and hold the Clip Select button and then press a pad to select it without sounding the sample.

- 6. Use the top four rows of clip launch pads to sequence a simple bass drum pattern.
  - You can also change portion of the clip you are viewing and editing by pressing and holding the **Step Seq** button and using the top row(s) of **clip launch pads**. The number of pages available depends on the selected step size and the number of bars in the clip.
- 7. Next, select a snare drum sound (A02) and sequence a pattern.
- 8. Finally, select a hi-hat sound (A03) and sequence a pattern. Try using the velocity pads to vary the velocity of the hi-hat sounds to make the clip sound more realistic.

See *Operation* > *General Features* > *Pad Modes* > *Step Sequencer Mode* and *Operation* > *Modes* > *Step Sequencer* to learn more about this feature.

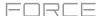

# Operation

This chapter explains the complete features and functions of your Force hardware.

# Important:

• When the left-most button at the bottom of the screen shows an upward arrow (♠), it means there are additional buttons you can use when you press and hold **Shift**. Press and hold **Shift** to show the secondary buttons, and any of them, if desired. Release **Shift** to return to the previous buttons.

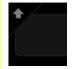

- Many modes shown on the screen have 1–6 buttons at the bottom. Each of these buttons select a different tab in that mode or perform a specific function in that mode.
- As an alternative to double-tapping an item on the screen to "enter" it, you can press the data dial.
- When a parameter is highlighted and has a red outline, this means that it is selected. You can then change it by turning the hardware's **data dial** or using the -/+ buttons. If the parameter is a number, double-tap it to show a numeric keypad on the screen to enter a specific value.

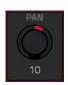

# **General Features**

## **Control Types**

The Force touchscreen uses the following types of control elements:

#### **Knobs**

To set the value for a knob, do any of the following:

- Tap and drag the knob up or down.
- Tap the knob to select it, and then use the **data dial** or -/+ buttons to adjust the value.
- Double-tap the knob to show it in a larger screen. Alternatively, press data dial when the knob is selected.

Tap and drag the larger version that appears, or use the **data dial** or -/+ buttons to adjust the value.

If the knob is bipolar (has positive and negative values with the center as the default position), double-tap the larger version to reset it to the center/0 position.

Tap anywhere else to return to the previous screen.

 Press and hold Shift while turning the data dial to adjust a value by smaller increments.

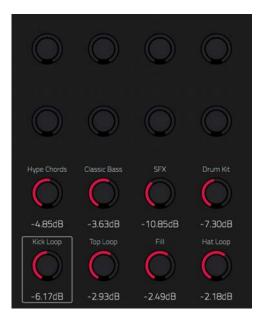

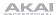

### **Parameter Values**

To set the value for a parameter, do either of the following:

 Tap the field to select it, and then use the data dial or -/+ buttons to adjust the value.

When the value has decimal places, you can sometimes press and hold **Shift** and then use the **data dial** or -/+ buttons to adjust the value by smaller increments.

 Double-tap the field or hold your finger on it for a second. In the screen that appears, type in a value using the number pad, or use the data dial or the -/+ buttons to adjust the value. Alternatively, tap and drag the value up or down.

You can also tap /2 to halve the value or x2 to double it.

To confirm the value and remain on this screen, tap Apply.

To confirm the value and return to the previous screen, tap Do It.

**To return to the previous screen**, tap the gray area in the upperleft corner of the screen. Unsaved changes made using the number pad will not be applied. All other changes will be saved.

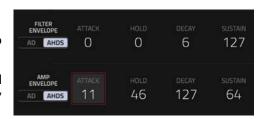

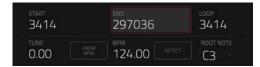

# **Drop-Down Menus / Lists**

To select an option for a drop-down menu, do any of the following:

- Tap the field to select it, and then use the **data dial** or **-/+** buttons to select an option.
- Double-tap the field. In the list that appears (examples below), tap the desired option. Alternatively, use the **data dial** or the **-/+** buttons to select an option.

In some windows, tap the relevant button at the bottom of the screen to confirm your selection or to cancel without changing anything.

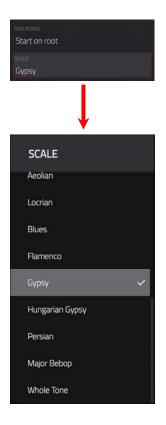

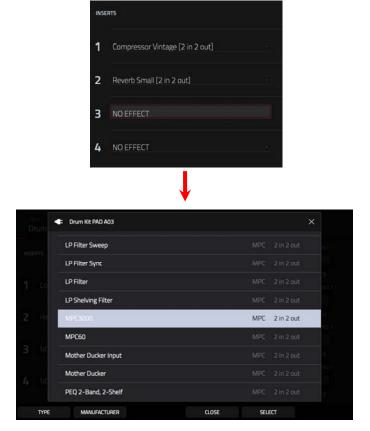

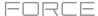

### **Selectors**

Selectors show all available options. One of them is always selected. The selected option is highlighted while the others are dark.

To select an option, tap it.

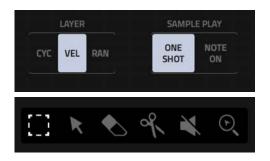

#### **Buttons**

Buttons usually have two states: selected and deselected (active or inactive, respectively). Some may have more than two states.

To switch between or cycle through a button's states, do either of the following:

- Tap it.
- If it is outlined in red (and is not a mute button), use the data dial or
   -/+ buttons.

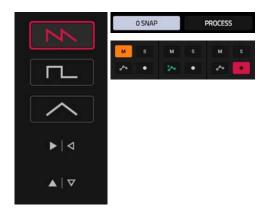

# Checkboxes

Checkboxes have two states: checked and unchecked (enabled or disabled, respectively).

To check or uncheck a checkbox, tap it.

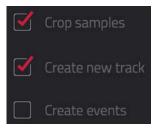

# **Tabs**

Some modes have buttons at the bottom of the screen that let you cycle through several similar tabs. For instance, you could view the send level that is routed to each of four returns—each level is shown on a separate tab. With each tap, you will move to the next tab, indicated by the squares below it.

To select a tab, tap it. Each time you tap it, it will select the next tab.

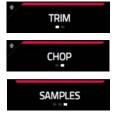

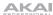

### **Sliders**

To adjust the position of a slider, do any of the following:

- Tap and drag the slider to the desired position.
- Tap the desired position (this works only on some sliders).
- Tap the slider to select it, and then use the data dial or -/+ buttons
  to adjust the position (this works only on some sliders).
- Double-tap the slider, and then tap and drag the larger version that appears, or use the **data dial** or -/+ buttons to adjust the value. Tap anywhere else to return to the previous screen.

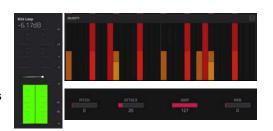

# **Envelopes**

To set the stages of an envelope, do either of the following:

**Tip**: Tap the **expand-rectangle icon** above the envelope to show a close-up view.

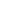

- Tap and drag a "handle" of an envelope stage in the desired direction.
- Set the numeric value of an envelope stage by adjusting or entering it as a parameter value (described earlier).

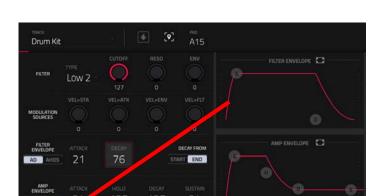

The Filter/Envelope tab in Track Edit Mode.

FILTER/ENV

PAN VELOCITY

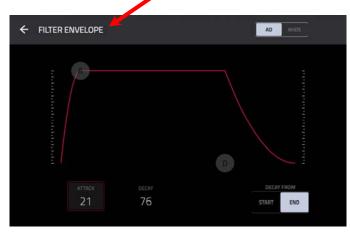

Close-up of an AD-type filter envelope.

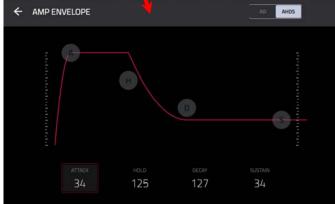

Close-up of an AHDS-type amp envelope.

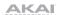

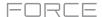

### **Event View Tools**

In the Event View in Clip Mode, these four icons enable you to use different functions in the grid.

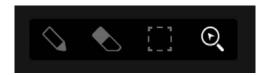

Tap one to select its mode:

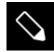

Pencil: Draw Mode:

To enter a note in an empty grid square, tap the grid square.

To select a note, tap it.

**To move a note**, tap and drag it to another grid square.

To erase a note, double-tap it.

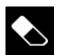

Eraser: Erase Mode:

To erase a note, tap it. You can also tag and drag to erase multiple notes in the same row.

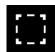

Select Box: Select Mode:

**Note**: Notes will remain selected if you switch to another mode. The selection will change, however, if you press a pad while **Hitting Pad Selects All Events** is set to **On**.

To select a note, tap it.

To select multiple notes, tap and drag across the grid to create a box around them.

To move a note, tap and drag it to another grid square.

To move multiple notes, select them as described above, and tap and drag them.

To erase multiple notes, select them as described above, and then select the eraser tool and tap any of the selected notes.

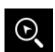

Magnifying Glass: Navigation Mode:

To move to another part of the grid, tap and drag it.

**To zoom in or out**, spread or pinch your fingers (respectively) on the grid. You can do this vertically, horizontally, or both at the same time.

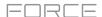

# **Audio Region Edit Tools**

In Audio Region Edit Mode in Clip Mode, these six tool icons enable you to use different functions in the waveform.

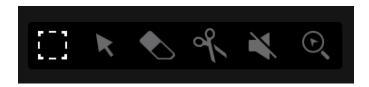

Tap one to select its mode:

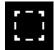

Marquee: Marquee Mode:

To select a track region, tap the upper third of it.

To select multiple track regions, tap and drag across the grid to create a box that highlights them.

To move a track region (or multiple selected track regions), tap and drag the upper third of it left or right.

To split the track at two specific points (creating a track region on either side and between them), tap and drag across the middle third of it to create a translucent white box, and then tap the upper third of that box.

**To shorten or lengthen a track region** (or multiple selected track regions), tap and drag the lower third of it left or right.

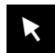

Arrow: Selection Mode:

To select a track region, tap it.

To move a track region (or multiple selected track regions), tap and drag the upper third of it left or right.

To shorten or lengthen a track region (or multiple selected track regions), tap and drag the lower third of it left or right.

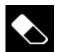

Eraser: Erase Mode:

To erase a track region (or multiple selected track regions), tap it.

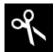

Scissors: Split Mode:

To split the track at a specific point (creating a track region on either side), tap that point in the track.

To select a track region, tap its left-most edge.

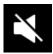

Mute: Mute Mode:

To mute or unmute a track region (or multiple selected track regions), tap it.

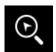

Magnifying Glass: Navigation Mode:

To move to another part of the track, tap and drag it.

**To zoom in or out**, spread or pinch your fingers (respectively) on the grid. You can do this vertically, horizontally, or both at the same time.

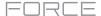

### **Pad Modes**

In addition to the various control functions used in the display, Force features three different control modes for the 8x8 grid of **clip launch pads**: **Launch Mode**, **Note Mode**, and **Step Sequencer Mode**. You can also control Launch and Note Modes at the same time using **Launch & Note Mode**.

These modes are accessed by pressing their respective Launch/Config, Note/Config, and Step Seq/Config buttons on the Force hardware. At any time, you can also temporarily view any of the pad modes by pressing and holding the Launch, Note, or Step Seq buttons. This allows you to quickly make changes such as launching a different clip or editing the step sequencer.

### **Launch Mode**

Launch Mode is used for launching and working with clips. The image to the right shows the pads in Launch Mode. The brightly lit pads each represent clips in the respective track columns.

**To enter Launch Mode,** press the **Launch** button. In Launch Mode, you can do any of the following:

To launch a clip, press the clip launch pad.

To select a clip, hold Select and press a pad.

To create a new clip, hold Select and double-press an empty pad.

To copy a clip, hold Copy and press the pad you want to copy. Keep holding Copy and press the pad where you want to copy the clip.

To delete a clip, hold Delete and press the pad you want to delete.

To set the quantization of launching clips, hold Shift and press one of the Track Select buttons. The time division values are printed beneath them.

# **Launch Configuration**

Press and hold **Shift** and press the **Launch/Config** button to open the Launch Configuration window.

Use the **Default Length (Bars)** field to set the default length of new clips in bars.

Use the **Empty Slots** field to set the appearance of the **clip launch pads** that do not have a clip loaded.

Check **Tapping a clip selects it** to automatically select a clip for editing when tapped. When unchecked, tapping a clip will only launch it.

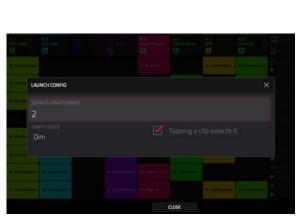

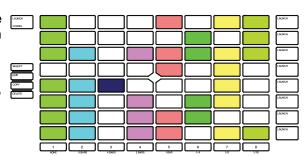

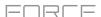

#### **Note Mode**

Note Mode is used for playing drum kits or melodic tracks like keygroups or plugins.

**To enter Note Mode,** press the **Note** button while a drum, keygroup, plugin, MIDI or CV track is selected. The appearance of the clip launch pads will change depending on the type of track selected. When a drum track is selected, the clip launch pads will appear in **Drum Note Mode**; when a keygroup, plugin, MIDI or CV track is selected, the clip launch pads will appear in **Melodic Note Mode**.

#### **Drum Note Mode**

In Drum Note Mode, each quadrant of clip launch pads can be used like a traditional 4x4 drum pad layout to play samples. The image to the right shows a traditional layout when using Drum Note Mode.

In Drum Note Mode, you can do the following:

To play a sample, press any of the lit clip launch pads.

To change pad banks, hold Shift and press the Track Assign buttons labeled Oct- and Oct+.

To select a pad, hold Select and press it.

To edit a sample in Track Edit Mode, hold Edit and press a pad.

To copy a sample, hold Copy and press the pad you want to copy. Keep holding Copy and press the pad where you want to copy the sample.

To delete a pad, hold Delete and press the pad you want to delete.

To mute a pad, hold Mute and press the pad you want to mute.

To solo a pad, hold Solo and press the pad you want to solo.

To set the quantization of launching clips, hold Shift and press one of the Track Select buttons. The time division values are printed beneath them.

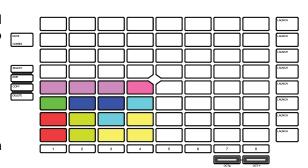

## **Drum Note Configuration**

Press and hold **Shift** and press the **Note/Config** button to open the **Drum Note Configuration** window, where you can adjust the settings of the drum pads.

Use the **Velocity** field to set the velocity level of the drum pads. Select **As Played** for responsive velocities, or select **Half level** or **Full level** for fixed level velocities.

Use the **Bank** field to select the drum bank currently in view in the bottom left quadrant.

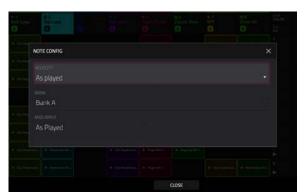

#### **Melodic Note Mode**

In Melodic Note Mode, the clip launch pads can be used like a traditional keyboard controller to play melodic notes and chords. For instance, the image to the right shows the clip launch pads set to play a scale in Melodic Note Mode. The pads with bright colors are the root notes of the scale, and the white pads in between are the other degrees of the scale.

To play a note, press a clip launch pad.

To change the starting octave, hold Shift and press the Track Assign buttons marked Oct-/Oct+.

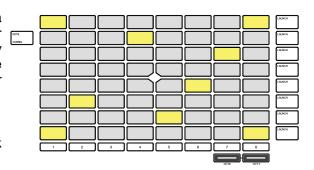

# **Melodic Note Configuration**

Press and hold **Shift** and press the **Note/Config** button to open the **Melodic Note Configuration** window, where you can adjust the settings of how the notes or chords are laid out on the clip launch pads.

Use the **Type** selector to determine what will be mapped over the pads:

- **Chromatic**: Each pad is assigned a note, ascending by one semitone with each pad.
- **Scales**: Each pad is assigned a note, ascending by one scale degree with each pad.
- **Harmonize**: Each pad is assigned a chord, with the root note ascending by one scale degree with each pad. All available chords will play in the key determined by the **Scale**.
- **Chords**: Each pad is assigned a chord, with the root note ascending by one scale degree with each pad. You can play any chord type regardless of the key determined by the **Scale**. Essentially, this is like the Harmonize setting but with more options to play chords out of the set key.
- **Progressions**: Each pad is assigned a chord in a chord progression. You can play the pads in (or out of) order to construct songs quickly. The available chords are determined by the **Progression** field.
- **Tonnetz**: Each pad is assigned a note, ascending by a perfect fifth (7 semitones) going left to right along each row of pads, and ascending by a minor third (3 semitones) going from bottom to top along each column of pads.
- Guitar: The bottom six rows of pads are organized like a sixstring guitar, with notes ascending E-A-D-G-B-E from bottom to top in the first column of pads, and ascending by one semitone with each pad in each row.
- Bass: The bottom six rows of pads are organized like a sixstring bass, with notes ascending B-E-A-D-G-B from bottom to top in the first column of pads, and ascending by one semitone with each in pad in each row.
- Piano: Every two rows of clip-launch pads are organized like the traditional white-and-black keys layout of a piano, with the lower row representing the white keys and the upper row representing the black keys.

**Note:** You can also press and hold the **Note** button while in Note Mode to quickly select a Type on the display.

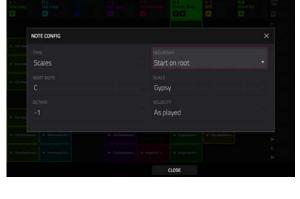

**Note:** For Guitar, Bass and Piano types, changing the Root Note or Scale will not affect the layout of notes on the pads, but will change the highlighted root and scale notes according to the selection.

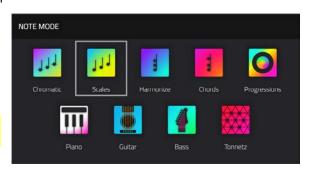

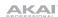

FORCE

Use the Pad Rows field to determine how the notes are laid out on Force's 8x8 pad grid:

Continuous Start on 5th Start on 3rd Start on root Start on 4th Start on 2nd

Use the **Base Note** and **Octave** fields to set the starting point of the scale (pitch and register). The available notes are all chromatic notes across the range of the pads. The pad that's assigned the root note will be lit differently to indicate where the scale starts in each octave.

Use the **Scale** field to set the scale or mode based on the root note (this is disabled when **Type** is set to **Progressions**). The available scales are:

| Major            | Blues           | Major Bebop | Lydian     |
|------------------|-----------------|-------------|------------|
| Natural Minor    | Flamenco        | Whole Tone  | Mixolydian |
| Harmonic Minor   | Gypsy           | Chromatic   | Aeolian    |
| Pentatonic Major | Hungarian Gypsy | Dorian      | Locrian    |
| Pentatonic Minor | Persian         | Phrygian    |            |

Use the **Velocity** field to set the velocity of the pads when played:

| As played | 26%  | 53% | 80%  |
|-----------|------|-----|------|
| 6%        | 33%  | 60% | 86%  |
| 13%       | 40%  | 66% | 93%  |
| 20%       | Half | 73% | Full |

Use the **Scale Chord** and **Chromatic Chord** fields to determine what chord type will play when pressing a pad. The chord will use those scale degrees based off of the pad's root note. You can use this only when the **Type** is set to **Harmonize** or **Chords**.

When set to Harmonize, the available Scale Chords are:

1-3-5 (major/minor) 1-3-5-7 (major7/minor7) 1-4-5 (sus4) 1-3-5-7b (dominant) 1-2-5 (sus2)

When set to Chords, the available Chromatic Chords are:

| Major | Major7 | Augmented  |
|-------|--------|------------|
| Minor | Minor7 | Diminished |
| Sus2  | Major9 |            |
| Sus4  | Minor9 |            |

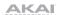

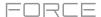

# **Launch & Note Mode**

In addition to using the entire 8x8 pad matrix for Launch Mode or Note Mode, you can split the rows of clip launch pads into half Launch Mode and half Note Mode.

To enter Launch & Note Mode, press the Launch and Note buttons at the same time.

The top four rows of pads can be used for launching clips, and the bottom four rows of pads can be used for melodic or drum note playing, depending on the track selected.

In this mode, you can perform any of the same actions that you would in either *Launch Mode* or *Note Mode*.

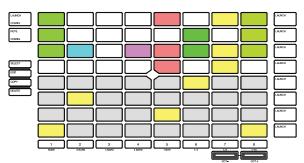

Launch & Note Mode (Melodic Note Mode)

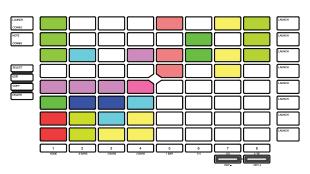

Launch & Note Mode (Drum Note Mode)

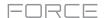

# **Step Sequencer**

The Step Sequencer pad mode is used to create or edit clips by using the pads as "step buttons," simulating the experience of a traditional step-sequencer-style drum machine. This pad mode is often used in conjunction with the **Step Sequencer** mode on the display, but can be used while any mode is on the display.

**To enable Step Sequencer pad mode,** press the **Step Seq** button. Each time you press this button, the pads will cycle through three different appearances: **Drum Mode**, **Melodic Mode**, and **Lanes Mode**. See below for more details.

Press and hold the **Step Seq** button to do any of the following:

Quickly select a Step Sequencer Mode using the Step Seq Mode window that appears.

Use the top row(s) of pads to select the active page of the step sequencer. The number of pages available depends on the selected step size and the number of bars in the clip.

Use the bottom row of pads to select the beat division for the **Step Size**. The right-most pad can be used to enable or disable **Triplet** beat divisions.

Hold **Shift** and press **Step Seq/Config** button to open the Step Sequence Configuration window. In addition to these common settings, some Step Sequencer modes have additional settings available in this window, described below.

Use the **Mode** field to set the Step Sequencer pad mode: **Drum**, **Melodic** or **Lanes**.

Use the **Velocity** field to set the velocity of new steps being entered. Select **As Played** for responsive velocity, or select one of the preset levels for fixed velocity of all steps.

Use the **Step Size** field to set the beat division for each step.

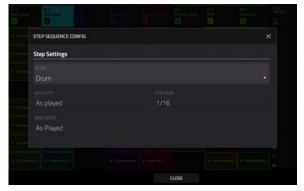

# Drum

In Drum Step Sequencer Mode, the lower left quadrant of pads is used like a traditional 4x4 drum pad layout to play samples.

Press a **clip launch pad** to select it. Doing so will also play back the pad's sample. If you would like to select a pad without sounding the sample, hold **Select** and press the pad.

Hold **Shift** and press the **Track Assign** buttons marked **Oct-/Oct+** to change the active pad bank.

The lower right quadrant of pads is used to quickly set the velocity of new steps.

Press the lower-left pad to select **As Played** for responsive velocity, or press the other pads to set a fixed velocity from low **(6%)** to high **(Full)**, going left-to-right.

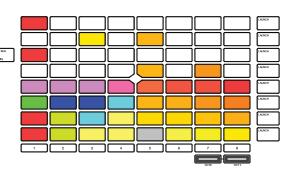

The top four rows of pads represent the steps in the clip. The number of pads available depends on the **Step Size** setting.

Press a pad to insert a step at that beat for the selected drum sample. The top four rows will be lit dimly with the color of the selected drum sample.

Hold **Shift** and press **Step Seq** while in Drum Step Sequencer Mode to configure its settings. These are the same as mentioned **above**.

#### Melodic

In Melodic Step Sequencer Mode, the bottom four rows of the pads are used like **Melodic Note Mode**, with the pads representing notes in a scale.

Press a **clip launch pad** to select a note. The currently selected note will be lit bright white.

Hold **Shift** and press the **Track Assign** buttons marked **Oct-/Oct+** to change the octave.

The top four rows of pads represent the steps in the clip. The number of pads available depends on the **Step Size** setting.

Press a pad to insert a step at that beat for the selected note.

Hold **Shift** and press **Step Seq** to open the **Configuration** window. In addition to the fields mentioned *above*:

Use the **Note Settings** fields to set configure the **Root Note**, **Scale** and starting **Octave**.

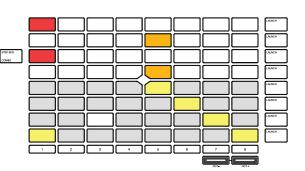

#### Lanes

In Lanes Step Sequencer Mode, each column of pads represents one beat division, and each row of pads represents one drum sample in a drum bank or one note in a scale, depending on the type of track selected.

Press a **clip launch pad** to insert a step at that beat division for the respective drum sample or note.

Hold **Shift** and press the **Track Assign** buttons marked **Oct-/ Oct+** to change the octave or starting pad.

Hold Shift and press **Step Seq** to open the **Configuration** window. In addition to the fields mentioned **above**:

- When a drum track is selected:
  - Use the **Base Pad** field to set the starting pad for the 8 rows of clip launch pads.
- When a keygroup, plugin, MIDI or CV track is selected:

Use the **Base Note** field to set the starting note for the 8 rows of clip launch pads.

Use the **Note Settings** fields to set configure the **Root Note** and **Scale**.

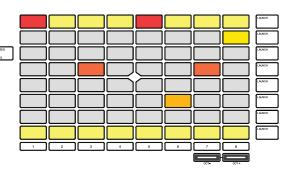

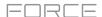

### **Tracks**

### **About Tracks**

Each clip you create within a project is routed through a **track**. There are six types of tracks, each of which determines how the clip sounds or what it is used for. A single project can hold up to 128 tracks.

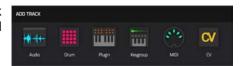

This chapter covers how to create each track type.

To learn about editing your tracks to your preference, see the *Modes > Track Edit Mode* chapter.

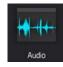

An **Audio track** lets you record audio from an external source or by resampling another track to create a clip. See *Audio Tracks* for more information.

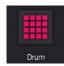

A **drum track** uses one or more samples as its sound source. It contains (1) a list of samples and (2) the settings for each sample (i.e., pad assignments, loop points, pitch tuning, effects, etc.). Drum tracks are used mostly for creating drum parts and quickly and easily assigning samples to pads. See **Drum Tracks** for more information.

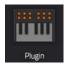

A **plugin track** contains an instance of a plugin through which you can send your track's MIDI data. See **Plugin Tracks** for more information.

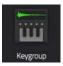

A **keygroup track** uses one or more samples as its sound source. It contains (1) a list of samples and (2) the settings for each sample (i.e., pitch tuning, effects, etc.). Keygroup tracks are used to play samples chromatically with a MIDI keyboard or the Force pads. See **Keygroup Tracks** for more information.

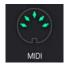

A **MIDI track** lets you send your track's MIDI data to an external MIDI device like a synth or drum machine. See **MIDI Tracks** for more information.

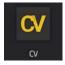

A **CV track** lets you send your track's MIDI data to an external device that uses control voltage (CV), like a synth. See **CV Tracks** for more information.

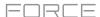

#### **Audio Tracks**

An audio track uses recorded or imported samples as its sound source.

# To create an audio track:

- Press Matrix to enter Matrix Mode.
- 2. At the top of the screen, press the + icon to add a new track.

If you cannot see the **+ icon**, press the **right cursor** to move the matrix view until it is shown.

3. Tap **Audio** to instantly create a new track. For more track options, tap the **Advanced** button and then select **Audio** as the track **type** in the window that appears.

Use the **Input** field to select which inputs the audio track will use.

Check the **Ascending** box to determine if the channel numbers of the input sources will ascend across the new audio tracks you create. When checked, the first new audio track will use the input source you set above (e.g., **Input 1**), the second new audio track will use the next input source (e.g., **Input 2**), etc. When unchecked, all of the new audio tracks you create in this instance will use the same input source. This feature is relevant only if you are creating more than one new audio track (determined by **Number of Tracks** below).

Check the **Record Enable** box to set the new track to be automatically record enabled.

Use the **Input Monitoring** field to set the monitoring behavior: **Off**, **On**, or **Auto**.

If you would like to create more than one audio track at once, use the **Number of Tracks** field to select how many tracks you would like to create.

 Tap **Do It** to confirm, or tap **Close**, the **X** or outside the window to go back. A new drum track will be created and appended with a number (e.g., **Audio 002**).

NEW TRACK

TYPE
Audio

INPUT
Input 1,2

Ascending

Record Enable
INPUT MONITORING

OFF
ON AUTO

NUMBER OF TRACKS

1

Alternatively, press and hold the track select button of an unused track, then tap Audio.

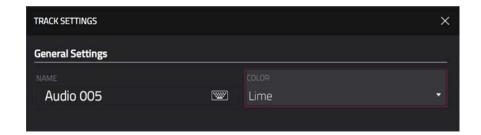

To edit the track settings, double-tap the track name at the top of the screen to open the Track Settings window.

**To rename the track,** tap the track **name** field and use the virtual keyboard that appears to enter a new name, and then tap **Do It** to confirm or the gray bar at the top of the screen to cancel.

To change the track color, tap the color field and use the data dial or -/+ buttons to scroll through the options. You can also double-tap the color field and then swipe up or down, or use the data dial or -/+ buttons to scroll through the options.

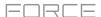

#### **Drum Tracks**

A drum track uses one or more samples as its sound source. It contains (1) a list of samples and (2) the settings for each sample (i.e., pad assignments, loop points, pitch tuning, effects, etc.). Drum tracks are used mostly for creating drum parts and quickly and easily assigning samples to pads.

#### To create a drum track:

- 1. Press Matrix to enter Matrix Mode.
- 2. At the top of the screen, press the + icon to add a new track.
  - If you cannot see the **+ icon**, press the **right cursor** to move the matrix view until it is shown.
- Tap Drum to instantly create a new track. For more track options, tap the Advanced button, and then select Drum as the track type in the window that appears.
  - If you would like to create more than one drum track at once, use the **Number of tracks** field to select how many tracks you would like to create.
- Tap **Do It** to confirm, or tap **Close**, the **X** or outside the window to go back. A new drum track will be created and appended with a number (e.g., **Drum 002**).

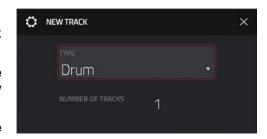

Alternatively, press and hold the **track select** button of an unused track, then tap **Drum**.

**To edit the track settings,** double-tap the **track name** at the top of the screen to open the **Track Settings** window.

**To rename the track,** tap the track **name** field and use the virtual keyboard that appears to enter a new name, and then tap **Do It** to confirm or the gray bar at the top of the screen to cancel.

**To change the track color**, tap the **color** field and use the **data dial** or **-/+** buttons to scroll through the options. You can also double-tap the **color** field and then swipe up or down, or use the **data dial** or **-/+** buttons to scroll through the options.

To edit the pad colors, uncheck the Pads follow track color field, then tap the Edit Pad Colors button that appears. (See *Modes > Pad Color Mode* to learn more about editing pad colors).

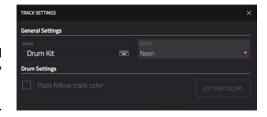

### To load a kit into a drum track:

- 1. Press Load or press Menu and tap Browser to show the Browser.
- 2. Find and select a kit, and then tap **Load** to load it to the track. Repeat this for any other kits or samples you want to load into the project. (See *Modes* > *Browser* to learn more about using the Browser specifically.)

Tip: Remember that a drum kit has 128 pads total – 16 pads across eight banks.

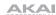

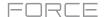

## Alternatively, assign samples in a drum track in Track Edit Mode in one of these two ways:

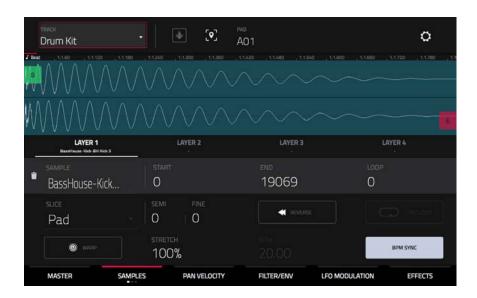

- 1. Press Menu, and then tap Track Edit to enter Track Edit Mode. Alternatively, press and hold Shift and press Clip.
- Tap the Samples tab. This lets you view the samples assigned to all four layers of the current pad as well as tuning and level parameters for each layer.
- 3. Tap a pad to select it (and play its assigned samples, if any).
- 4. Tap one of the **Layer** fields under the sample waveform to select a layer. Tap the **Sample** field, and then use the **data dial** or -/+ buttons to select a sample. Alternatively, double-tap the field for a layer, and then tap a sample to select it.

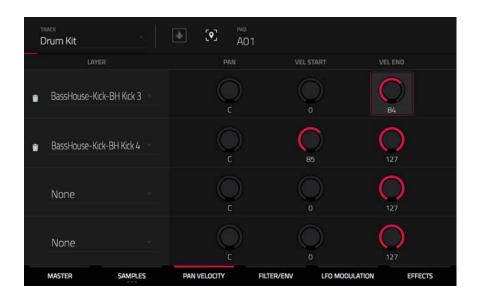

- 1. Press Menu, and then tap Track Edit to enter Track Edit Mode. Alternatively, press and hold Shift and press Clip.
- 2. Tap the **Pan Velocity** tab. This lets you view the samples assigned to all four layers of the current pad as well as panning and velocity ranges of each layer.
- 3. Tap a pad to select it (and play its assigned samples, if any).
- 4. Tap one of the **Layer** fields to select a layer, and then use the **data dial** or **-/+** buttons to select a sample. Alternatively, double-tap the field for a layer, and then tap a sample to select it.

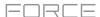

# **Keygroup Tracks**

A keygroup track uses one or more samples as its sound source. It contains (1) a list of samples and (2) the settings for each sample (i.e., pitch tuning, effects, etc.). Keygroup tracks are used to play samples chromatically with a MIDI keyboard or the Force pads.

### To create a keygroup track:

- 1. Press Matrix to enter Matrix Mode.
- 2. At the top of the screen, press the + icon to add a new track.
  - If you cannot see the **+ icon**, press the **right cursor** to move the matrix view until it is shown.
- 3. Tap **Keygroup** to instantly create a new track. For more track options, tap the **Advanced** button and select **Keygroup** as the track **type** in the window that appears.
  - If you would like to create more than one keygroup track at once, use the **Number of tracks** field to select how many tracks you would like to create.
- Tap **Do It** to confirm, or tap **Close**, the **X** or outside the window to go back. A new keygroup track will be created and appended with a number (e.g., **Keygroup 002**).

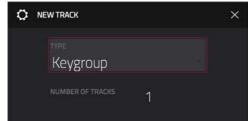

Alternatively, press and hold the **track select** button of an unused track, then tap **Keygroup**.

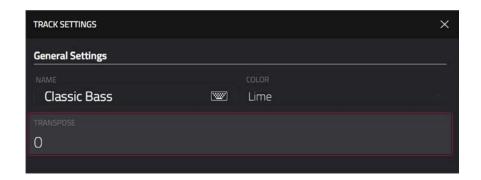

To edit the track settings, double-tap the track name at the top of the screen to open the Track Settings window.

**To rename the track,** tap the track **name** field and use the virtual keyboard that appears to enter a new name, and then tap **Do It** to confirm or the gray bar at the top of the screen to cancel.

To change the track color, tap the color field and use the data dial or -/+ buttons to scroll through the options. You can also double-tap the color field and then swipe up or down, or use the data dial or -/+ buttons to scroll through the options.

To transpose the keygroup track, tap the transpose field and use the data dial or -/+ buttons to set the transposition amount.

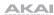

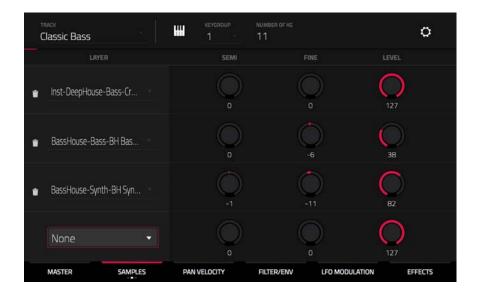

## To assign samples in a keygroup track:

- 1. Press Menu, and then tap Track Edit to enter Track Edit Mode. Alternatively, press and hold Shift and press Clip.
- 2. Tap **Samples**. This lets you view the samples assigned to all four layers of the current keygroup as well as tuning and level parameters for each layer.
- 3. Tap the **Number of KG** field, and then use the **data dial** or -/+ buttons to set the number of keygroups in the track (1–128). Alternatively, double-tap the **Number of KG** field, and then use the numeric keypad on the screen.
- 4. Tap the **Keygroup** field, and then use the **data dial** or **-/+** buttons to select a keygroup. Alternatively, double-tap the **Keygroup** field, and then tap a keygroup to select it.
- 5. Tap the field for a layer, and then use the **data dial** or -/+ buttons to select a sample. Alternatively, double-tap the field for a layer, and then tap a sample to select it.

To create complex keygroup track, you can add more keygroups (up to 128). This is useful when working with multi-samples (e.g., when programming a real piano).

**Tip**: Remember that a keygroup track offers up to 128 keygroups, and each keygroup can hold up to four samples (Layers 1–4). This is a total of 512 samples.

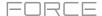

# **Plugin Tracks**

A plugin track contains an instance of a plugin through which you can send your track's MIDI data.

## To create a plugin track:

- 1. Press Matrix to enter Matrix Mode.
- 2. At the top of the screen, press the + icon to add a new track.
  - If you cannot see the **+ icon**, press the **right cursor** to move the matrix view until it is shown.
- 3. Tap **Plugin** to instantly create a new track. For more track options, tap the **Advanced** button and then select **Plugin** as the track **type** in the window that appears.
  - If you would like to create more than one plugin track at once, use the **Number of tracks** field to select how many tracks you would like to create.
- Tap **Do It** to confirm, or tap **Close**, the **X** or outside the window to go back. A new drum track will be created and appended with a number (e.g., **Plugin 002**).

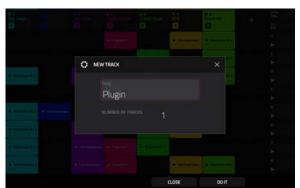

Alternatively, press and hold the track select button of an unused track, then tap Plugin.

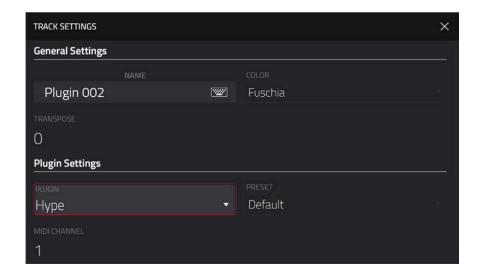

To edit the track settings, double-tap the track name at the top of the screen to open the Track Settings window.

**To rename the track,** tap the track **name** field and use the virtual keyboard that appears to enter a new name, and then tap **Do It** to confirm or the gray bar at the top of the screen to cancel.

To change the track color, tap the color field and use the data dial or -/+ buttons to scroll through the options. You can also double-tap the color field and then swipe up or down, use the data dial or -/+ buttons to scroll through the options.

To transpose the plugin track, tap the transpose field and use the data dial or -/+ buttons to set the transposition amount.

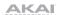

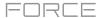

## To load a plugin to the track:

- 1. Double-tap the **track name** at the top of the screen to open the **Track Settings** window.
- Double-tap the Plugin field. In the list that appears, tap the desired plugin. Alternatively, use the data dial or the -/+ buttons to select a plugin.

To sort your plugins by type or maker, tap Type or Manufacturer.

3. Tap **Select** to select the plugin, or tap **Close** to cancel.

To select the MIDI channel the track will use, double-tap the MIDI Ch field. In the list that appears, tap the desired channel. Alternatively, use the data dial or the -/+ buttons to select a channel.

To select a preset in your plugin (if any), double-tap the Preset field. In the list that appears, tap the desired preset. Alternatively, use the data dial or the -/+ buttons to select a preset.

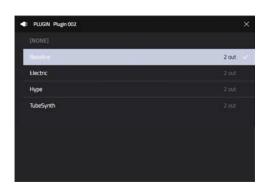

# Alternatively, use the Browser to load a plugin:

- 1. Press **Load** or press **Menu** and tap **Browser** to show the Browser.
- 2. Find and select a plugin preset, and then tap **Load**. A new plugin track will be created if no other tracks exist, otherwise the currently selected track will be converted into a plugin track. Repeat this for any other plugins you want to load into the project. (See *Modes* > *Browser* to learn more about using the Browser specifically.)

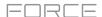

#### **MIDI Tracks**

A MIDI track lets you send your track's MIDI data to an external MIDI device like a synth or drum machine.

### To create a MIDI track:

- 1. Press Matrix to enter Matrix Mode.
- 2. At the top of the screen, press the + icon to add a new track.
  - If you cannot see the **+ icon**, press the **right cursor** to move the matrix view until it is shown.
- Tap MIDI to instantly create a new track. For more track options, tap the Advanced button and then select Midi as the track type in the window that appears.
  - If you would like to create more than one MIDI track at once, use the **Number of tracks** field to select how many tracks you would like to create.
- Tap **Do It** to confirm, or tap **Close**, the **X** or outside the window to go back. A new MIDI track will be created and appended with a number (e.g., **Midi 002**).

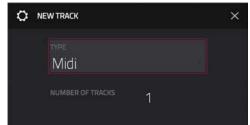

Alternatively, press and hold the **track select** button of an unused track, then tap **MIDI**.

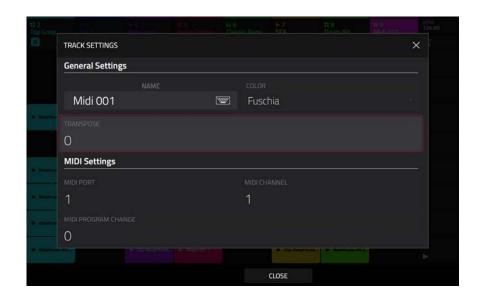

To edit the track settings, double-tap the track name at the top of the screen to open the Track Settings window.

**To rename the track,** tap the track **name** field and use the virtual keyboard that appears to enter a new name, and then tap **Do It** to confirm or the gray bar at the top of the screen to cancel.

To change the track color, tap the color field and use the data dial or -/+ buttons to scroll through the options. You can also double-tap the color field and then swipe up or down, use the data dial or -/+ buttons to scroll through the options.

To transpose the MIDI track, tap the transpose field and use the data dial or -/+ buttons to set the transposition amount.

To select the MIDI channel the track will use, double-tap the MIDI Ch field. Use the number pad that appears to enter a value from 1–16, then tap **Do It**. Alternatively, use the **data dial** or the –/+ buttons to select a channel.

To select a MIDI program change value for the track to send, double-tap the MIDI Program Change field. Use the number pad that appears to enter a value from 1–127, then tap **Do It**. Alternatively, use the **data dial** or the –/+ buttons to select a value. Clips will send this value when launched.

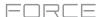

### **CV Tracks**

A CV track lets you send your control voltage (CV) signals to an external device like a synth or drum machine that uses CV.

### To create a CV track:

- 1. Press Matrix to enter Matrix Mode.
- 2. At the top of the screen, press the **+ icon** to add a new track.
  - If you cannot see the + icon, press the right cursor to move the matrix view until it is shown.
- Tap CV to instantly create a new track. For more track options, tap the Advanced button and then select CV as the track type in the window that appears.
  - If you would like to create more than one CV track at once, use the **Number of tracks** field to select how many tracks you would like to create.
- Tap Do It to confirm, or tap Close, the X or outside the window to go back. A new CV track will be created and appended with a number (e.g., CV 002).

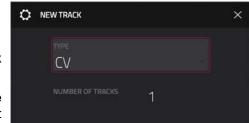

Alternatively, press and hold the **track select** button of an unused track, then tap **CV**.

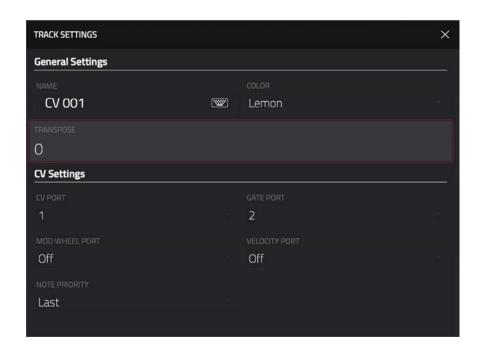

To edit the track settings, double-tap the track name at the top of the screen to open the Track Settings window.

**To rename the track,** tap the track **name** field and use the virtual keyboard that appears to enter a new name, and then tap **Do It** to confirm or the gray bar at the top of the screen to cancel.

To change the track color, tap the color field and use the data dial or -/+ buttons to scroll through the options. You can also double-tap the color field and then swipe up or down, use the data dial or -/+ buttons to scroll through the options.

To transpose the CV track, tap the transpose field and use the data dial or -/+ buttons to set the transposition amount.

There are five additional settings to configure for a CV track: the CV Port, the Gate Port, the modulation wheel port (Mod Wheel Port), Velocity Port and Note Priority. Tap each field and use the data dial or -/+ buttons to edit the setting.

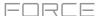

## Menu

The Menu lets you select any of the 14 modes or save your project. You can also use it to set your preferences, save your project, set sync behavior or view your system resources.

**To open the Menu**, press **Menu**, or tap the icon in the upper-left corner of the screen while on the normal page of your current mode.

When viewing the Menu, do any of the following:

To enter a mode, tap it.

To return to the previous mode, tap the gray area in the upper-left corner, or press Menu again.

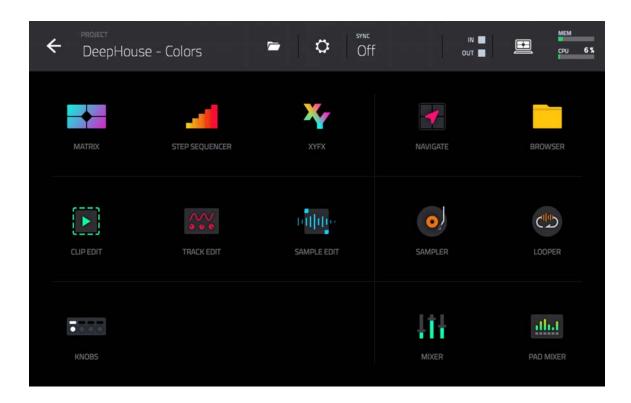

Click a part of the screen above to skip directly to that part of this user guide.

60

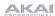

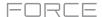

#### Save

**To save the project**, tap the **folder icon** at the top of the screen to open the **Project** window. The Project window shows an overview of all samples and tracks in the current project.

To open a new project, tap New.

To save a project, tap Save or Save As. If a project has not been saved before, both options will open the Save window, described below. If a project has been saved before, tapping Save will automatically overwrite the most recently saved version.

To delete samples from the project (to create more free RAM space for sampling time, audio recording, etc.), tap Purge. In the screen that appears, tap Unused Samples to delete all unused samples from the project, tap All Samples to delete all samples from the project (from all kits and audio or MIDI tracks), or tap Cancel to return to the previous screen.

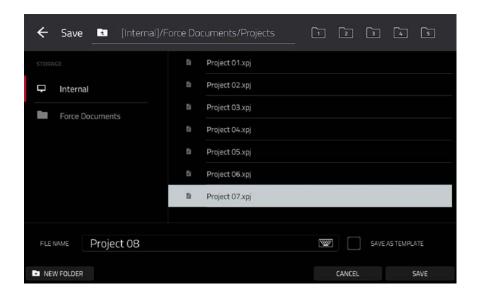

To select the storage device you want to view, tap it in the Storage column on the left.

Internal is the internal drive of Force.

Force Documents is a shortcut to the Force Documents folder on the internal drive of Force.

If you have storage devices connected to USB ports or SD card slot of Force, they will appear in this column, as well

**To enter a folder**, double-tap it. Alternatively, turn the **data dial** or use the -/+ buttons to move through the list, and press the **data dial** to enter a folder. You can also tap one of the five **folder buttons** in the upper-right to jump immediately to those pre-assigned file paths (see **Modes** > **Browser** to learn how to do this).

**To create a new folder**, tap **New Folder**, use the virtual keyboard that appears to enter a name, and then tap **Do It**. You will immediately enter the new folder.

To move up one folder level, tap the folder/L icon in the upper-left corner.

To name the file, tap the File Name field at the bottom of the screen, and use the virtual keyboard that appears.

To save the file, tap Save.

To save the file as a project template file, tap the Save as Template checkbox to check it before tapping Save. (This file will be shown in the Template File field in the Preferences' Project Load/Save tab.)

To cancel and return to the Menu, tap Cancel. Alternatively, tap the ← icon in the upper-left corner.

Alternatively, press **Save** to quickly save the **Project**, save the **Project As** a new save, create a **New Project**, or save the **Track**.

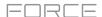

### **Preferences**

To open the Preferences, tap the gear icon at the top of the screen.

To return to the Menu, tap the ← icon in the upper-left corner. Changes to the **Preferences** are saved automatically.

To restore your Force hardware's default settings, tap Reset. In the screen that appears, tap OK to continue or Cancel to return to the Preferences. In the next window, tap Save to save your current project before restoring the default settings; tap Cancel to return to the Preferences; or tap Don't Save to restore the default settings without saving your current project.

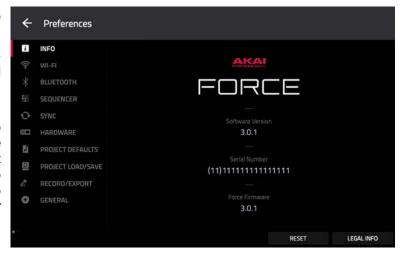

#### Info

This screen shows current information about your Force hardware: its current firmware version, which includes its standalone operating system (Force Firmware); its hardware Serial Number; and its current firmware for the Control Surface.

To view legal information relevant to Force, tap Legal Info. For complete legal information, visit akaipro.com/product-legal.

To enter Update Mode, press and hold Shift and tap Update. In the screen that appears, tap Save to save your current project before entering Update Mode; tap Cancel to return to the Preferences; or tap Don't Save to enter Update Mode without saving your current project.

#### Wi-Fi

The settings on this screen will determine how your Force hardware's wireless connection works, so you can use Ableton Link, a new technology that synchronizes beat, phase and tempo of Ableton Live and Ableton Link-enabled applications over a wireless or wired network. These settings are available only for Force when used in Standalone Mode.

To activate or deactivate wireless connectivity on your Force hardware, tap the On/Off selector. The available wireless networks will appear in the panel below it.

To select a wireless network, tap it.

**To connect to a selected wireless network**, tap **Connect**. If the Wi-Fi network is password-protected, use the virtual keyboard that appears to enter the correct password to connect to it.

To view the information of a selected wireless network, press and hold Shift and tap Info. The Network Information window that appears will show the network name, IPv4/IPv6 address (including the subnet mask and gateway), type of security, and signal strength (as a percentage).

To disconnect from a connected wireless network, tap Disconnect.

To clear the connection information (e.g., the password) from a selected wireless network, tap Forget.

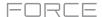

#### **Bluetooth**

The settings on this screen will determine how your Force hardware's Bluetooth connection works, so you can use Bluetooth MIDI controllers (e.g., LPD8 Wireless or LPK25 Wireless) or a Bluetooth computer keyboard with it. These settings are available only when used in Standalone Mode.

**To activate or deactivate Bluetooth connectivity on your Force hardware**, tap the **On/Off** selector. The available Bluetooth devices will appear in the panel below it under **Available Devices**. The Bluetooth devices that have already paired to your Force hardware will appear under **Paired Devices**.

To select a Bluetooth device, tap it.

To pair a selected Bluetooth device (in the Available Devices section), tap Pair.

To connect to a selected Bluetooth device (in the Paired Devices section), tap Connect.

To disconnect from a connected Bluetooth device (in the Paired Devices section), tap Disconnect.

To return an available Bluetooth device to its original state, tap Remove.

### Sequencer

The settings on this screen determine how sequencing works in the Event View and in the Step Sequencer.

**Display Resolution**: This is the display resolution (in PPQN—pulses per quarter note) of pulse values in certain areas of the operating system. Please note that this setting affects the display resolution, not the timing.

**Record Pad Aftertouch Events**: When enabled, pad aftertouch data (from the Force hardware's pressure-sensitive pads) will be recorded. When disabled, pad aftertouch data will be ignored.

Place Events Recorded During Count-In at Start Point: When enabled, pressing a pad during the recording's pre-count will record that note event at the start of the recording (this is how the MPC3000 worked). When disabled, no notes will be recorded until the pre-count is finished and recording has begun.

**Note**: This setting is ignored when recording with the Arpeggiator active.

**Recording Note Length:** This determines if/how events are cropped if they exceed the length of the current Clip when recording:

**Truncate to Clip Length**: If the length of an event exceeds the length of the clip, it will be truncated. This ensures that the event will not overlap itself when the clip loops.

**Truncate to Clip End**: If an event exceeds the length of the clip, it will be truncated to the end of the current clip. In other words, the event will stop playing when the clip ends or loops.

As Played: Events will play back exactly as they were recorded, even if they overlap themselves when the clip loops.

For example, if you record a note starting on the second bar of a 4-bar loop and hold it for 5 bars, the note would end: at bar 7 (As Played), at bar 6 (To Clip Length), or bar 4 (To Clip End). See image for details.

**Playback Note Length:** This determines if/how events are cropped if they exceed the length of the current Clip during playback:

**As Recorded:** Events will play back exactly as they were recorded, even if they overlap themselves when the clip loops.

**Truncate to Clip Length**: If the length of an event exceeds the length of the clip, it will be truncated. This ensures that the event will not overlap itself when the clip loops.

**Knob Swing Control Applies TC Settings on Release**: When enabled, turning the knob assigned to **Swing** and then releasing it will immediately apply that Swing setting. When disabled, you must use the Timing Correct window to apply the Swing setting.

To Clip Length

To Clip End

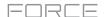

#### Sync

The settings on this screen determine how your Force hardware synchronizes with connected USB and MIDI devices.

**Receive**: This determines whether your Force hardware receives MIDI Clock information (**MIDI Clock**), MIDI Time Code information (**MIDI Time Code** (**MTC**)), communication from Ableton Link (**Ableton Link**), or none of these (**Off**).

**Receive MMC**: When enabled, your Force hardware will be able to receive MIDI Machine Control (MMC) information. When disabled, your Force hardware will not receive this information. See *Appendix > MIDI Machine Control* (*MMC*) to learn about this.

**Send**: This determines whether your Force hardware sends MIDI Clock information (**MIDI Clock**), MIDI Time Code information (**MIDI Time Code** (**MTC**)), or neither (**Off**).

**Send MMC**: When enabled, your Force hardware will be able to send MIDI Machine Control (MMC) information. When disabled, your Force hardware will not send this information. See *Appendix* > *MIDI Machine Control (MMC)* to learn about this.

**MTC Frame Rate**: This determines the frame rate used by MIDI Time Code (MTC), which is important for correct timing, especially when working on film scoring projects. In most cases, you should select **25**.

**Start Time**: This is the starting time that will be sent when **Send MIDI** is set to anything other than **Off**. The time is formatted in **hours**: **minutes**: **seconds**: **frames**.

Send Port 1: These are the MIDI ports over which MIDI Clock or MTC information will be sent.

#### **Hardware**

The settings on this screen determine the behavior of your Force hardware's pads and touchscreen.

Empty Slots: This determines how the clip launch pads appear when no clip is loaded.

Track Select Buttons: This determines the behavior of the Track Select buttons

Pad Threshold: This determines how much force is required to strike the pads for them to trigger.

**Pad Sensitivity**: This determines how the pads respond to touch. At lower values, you need to use more force to generate a high-velocity note. At higher values, it is easier to generate high-velocity notes, even if you do not use much force while pressing a pad.

**Pad Curve**: This determines how striking the pads translates into velocity values. The **A** curve is essentially linear, while the **B**, **C**, and **D** curves are exponential (see graphic here).

**Velocity** & **Aftertouch**: View these meters when striking and pressing the pads to help gauge the force and pressure you are applying to them. These meters are useful when adjusting the Pad Threshold and Pad Sensitivity parameters (above).

**Screen Dimming**: This determines how much time must pass before your Force hardware automatically dims its touchscreen.

**Screen Brightness**: This determines the brightness of the screen during normal operation: normal brightness (**Day**) or dimmed (**Night**).

**Date**: This is the current date, formatted as **Month** / **Day** / **Year**. When saving files on Force in Standalone Mode, the file will include the current date in its metadata.

**Time**: This is the current time, formatted as **Hour**: **Minute**. When saving files on Force in Standalone Mode, the file will include the current time in its metadata.

Time Zone: This is the current time zone, formatted as Continent / City, which you can change here.

Ethernet: This is the settings for connecting to the internet using the Link port:

Tap the **Enabled** box to establish to a wired internet connection.

**Address Method:** This determines how Force will connect using Ethernet. Select **Automatic** to have Force set the Ethernet connection, or **Manual** to set it yourself. When setting the Ethernet connection manually, tap the **IP Address, Subnet Mask, Gateway,** and **DNS** fields to input the values.

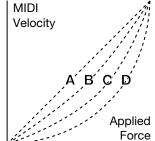

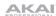

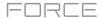

### **Project Defaults**

The settings on this screen determine various default values for any new project that you create.

**New Project Dialog**: This determines what options you see when you start a new project. When set to **Off**, a new project will be empty with no preconfigured settings except for the project defaults shown here. When set to **Demo**, you can choose to load a demo project (from several different genres) as a starting point or an empty project. When set to **Demo/Template/Recent**, you can choose to load a demo project, a project template file, or an empty project. You must have a project in the **Template File** field of the **Project Load/Save** tab to select a template in this window.

**Default Tempo**: This is the default tempo in BPM.

**Default Pad Slice**: This determines how new samples will play when you load them or record them into a project. When set to **Pad**, the **Slice** menu in Track Edit Mode will be set to **Pad**, which lets you set the start point, end point, etc. for the layer. When set to **All**, the **Slice** menu in Track Edit Mode will be set to **All**, in which the entire sample plays.

**Default Drum/Keygroup Filter**: This determines the default type of filter that drum and keygroup tracks will use. See *Appendix* > *Glossary* > *Filter* to learn about this.

**Default Plugin Synth**: This determines the default instrument plugin that a new plugin track will use. Use the window that appears to select it.

### **Project Load/Save**

The settings on this screen determine if (and how) projects are automatically saved.

**Auto Save Enabled**: When enabled, your project will automatically save after each **Timeout** interval. When disabled, your project will not be automatically saved; you may save only manually.

**Timeout**: Use this field to select how often your project will automatically save.

**Template File:** Use this field to select a project template that will load automatically when you select **User Template** in the **New Project Dialog** window. (If you select the **Save as Template** box when saving a file, it will be shown in this field.) In order for the **User Template** option to be available, **New Project Dialog** (in the **Project Defaults** tab) must be set to **Demo** or **Demo/Template/Recent**.

### Record/Export

The settings on this screen determine the settings for recording and exporting audio.

**Recording Bit Depth:** This determines the bit depth of recorded audio.

Bounce/Extract Bit Depth: This determines the bit depth of audio bounced or extracted.

#### General

The settings on this screen determine how other features work in the hardware and operating system.

**Tap Tempo**: This determines how many times you have to press the **Tap** button before the new tempo is recognized.

**Flash Tap Tempo Light**: When enabled, the **Tap** button's light will flash in time with the tempo. When disabled, the **Tap** button's light will be off.

**Filter 'All Notes Off' CC**: When enabled, "All Notes Off" ("MIDI panic") messages will be ignored. This is useful if you are using an external MIDI device that can send these types of messages but you want to filter them out. When disabled, "All Notes Off" messages will be received normally.

**Vintage Mode**: This determines the type of emulation applied to the audio output. You can apply the particular sonic qualities of, for example, the **MPC3000** or **MPC60**, or of course no emulation (**None**).

Audition Auto Play: This determines how long a sample will sound when auto-previewing it.

AKAI

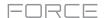

**Audition Outputs**: This determines which pair of outputs will play any auditioned sounds. These sounds include: samples, tracks, and projects in the Browser; sample playback, **Cue Preview**, and **Slice Preview** in Sample Edit Mode; and sample playback in the **Keep or Discard Sample** window in the Sampler.

**Cue Preview**: This determines if/how audio is played as you move the cue playhead. As you move the cue playhead through a sample waveform, you can set it to play the small part of the sample before the cue playhead (**Before**), play the small part of the sample after the cue playhead (**After**), or not play at all (**Off**). You can also set this in Sample Edit Mode (see *Modes* > *Sample Edit Mode* > *Settings*).

**Slice Preview**: This determines if/how audio is played as you move a slice marker. As you move the slice marker through a sample waveform, you can set it to play the small part of the sample before the slice marker (**Before**), play the small part of the sample after the slice marker (**After**), or not play at all (**Off**). You can also set this in Sample Edit Mode (see *Modes* > *Sample Edit Mode* > *Settings*).

**Audio Warp Algorithm**: This determines how a sample is "warped" when you adjust the length of a sample without changing its pitch (e.g., the **Warp** function in Audio Region Edit Mode for audio tracks or in Track Edit Mode for clip tracks).

**Note**: The Warp algorithms are very CPU-intensive and can result in audio drop-outs during playback if used too freely. Be mindful of how (and how often) you use the warp function. You can reduce the CPU resources required by using the **Basic** warp algorithm, which is less CPU-intensive.

**Audio Track Auto Warp**: This determines how recorded audio track regions are warped. When set to **On**, any audio track region that you record will be warped automatically to match the current project tempo. You can then adjust the project tempo while the audio track region remains in time.

**Note**: When you record an audio file, the current project tempo will be embedded with it. This information is stored within the sample file when you save the project. When you warp an audio track region, the warping algorithm uses this project tempo and the current value in the **BPM** field to generate the "stretch factor."

BPM Auto Detection: This enables automatic detection of BPM from loaded samples.

**BPM Detection Range**: This defines the range of detectable BPM values when you use any automatic BPM detection function in the software or when you press the **Tap** button to enter a new tempo.

# **Splice**

Use this screen to connect a Splice account and download samples to your device via a network. See *Addendum* > *Updates in 3.0.2* for more information.

## Sync

Tap the **Sync** field (in the center of the top of the screen) and then turn the **data dial** or use the -/+ buttons to set whether your Force hardware receives MIDI Clock information (**MIDI Clock**), MIDI Time Code information (**MTC**), communication from **Ableton Link**, or none of these (**Off**). Alternatively, double-tap **Sync** and tap the desired option to select it.

This is the same setting as the **Receive** menu in **Sync** tab of your **Preferences**. See **Preferences** > **Sync** for more information.

**Note**: Ableton Link is a new technology that synchronizes beat, phase and tempo of Ableton Live and Ableton Link-enabled applications over a wireless or wired network. See *Preferences* > *Wi-Fi* or *Preferences* > *Hardware* > *Ethernet* to learn how to connect to a network.

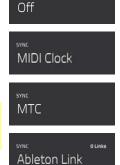

#### Mode

Tap this icon to switch Force to Computer Mode. In the screen that appears, select whether you want to continue to **Computer Mode** or **Cancel** and return to your current mode and project. It is recommended to save your project before switching to Computer Mode since you cannot freely switch between Standalone and Computer Modes without also closing your current project.

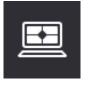

See Standalone vs. Computer Mode to learn more.

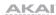

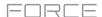

### **System Resources**

Tap one of these icons to show the System Resources window for Force.

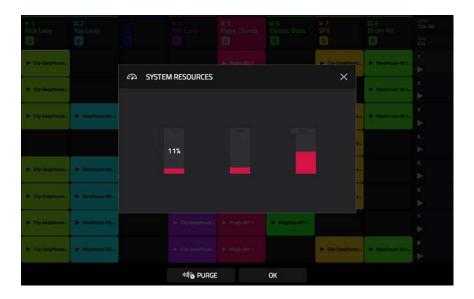

The indicators in this window show current usage statistics:

CPU: The CPU indicator shows the current CPU as a percentage.

RAM Usage: The Mem indicator shows your Force hardware's current RAM usage.

**Important**: If you encounter a warning that there is not enough memory to complete an action while using your Force hardware, do the following to make more memory available:

Make sure all audio tracks in your project are **not** record-armed.

Delete samples from your project's sample pool that were there before the warning appeared.

If you are still seeing the warning, do the following:

- 1. **Manually** undo the last action you performed before seeing the warning (you may not be able to use the **Undo** button for this due to how the undo history is stored in RAM).
- 2. Save your project.
- 3. Do one of the following, and then load your saved project again.
  - In Main Mode, tap the folder icon at the top of the screen, and then tap New at the bottom of the screen.
  - Power your Force hardware off and then on again.
  - Press **Menu** and then tap the **gear icon** to open the **Preferences**. In the Preferences, tap **Reset** at the bottom of the screen, tap **OK**, and then tap **Restart** to reset the Preferences.
  - Enter Computer Mode and then reenter Standalone Mode.

**Important**: Although you can load multiple files at once, any samples you load into a project will be automatically converted to full-quality uncompressed audio files, so they may use more storage space than they do on your external storage device. If you are unable to load multiple files at once due to this, select fewer files and try again.

**Drives**: The **Drives** indicator shows the available storage space on any detected external storage devices or the internal drive of Force.

**To delete samples from the project** (to create more free RAM space for sampling time, audio recording, etc.), tap **Purge**. In the screen that appears, tap **Unused Samples** to delete all unused samples from the project, tap **All Samples** to delete all samples from the project (from all kits, audio or MIDI tracks), or tap **Cancel** to return to the previous screen.

To close the System Resources window, tap **OK**, the **X** in the upper-right corner, or anywhere outside the window.

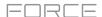

# **Timing Correct (TC)**

The **Timing Correct** window contains various settings to help quantize the events in your project. You can quantize note events on MIDI tracks or track regions on audio tracks (though you cannot apply all types of quantization to audio tracks).

# To open the Timing Correct settings:

Press and hold **Shift** and press the track 6 **Track Assign** button.

In Step Sequencer Mode or Clip Edit Mode, tap TC at the bottom of the screen.

In Event Edit Mode or Audio Region Edit Mode, press and hold Shift and tap TC at the bottom of the screen.

In **List Edit Mode**, tap **TC** at the top of the screen.

To apply the settings you selected, tap Do It.

To cancel and return to the previous screen, tap Close.

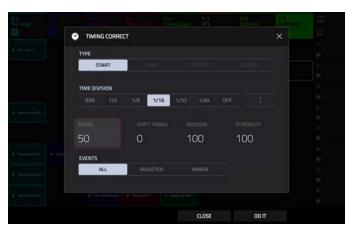

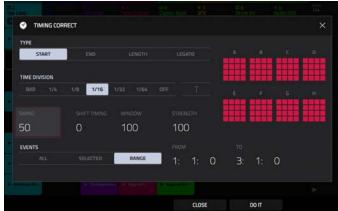

Use the **Type** selector to set how timing corrections are applied.

- **Start**: The entire note event or audio track region will be nudged forward or backward so the start point aligns with the closest time division marker in the grid. You can apply this to MIDI tracks or audio tracks.
- **End**: The end points of note events will be extended or shortened to align with the closest time division marker in the grid. The start points will remain untouched. You can apply this to MIDI tracks only.
- Length: The end points of note events will be extended or shortened so that each event's length is a multiple of the time division, regardless of where it is in the grid. The start points will remain untouched. You can apply this to MIDI tracks only.
- **Legato**: The end points of note events will be extended or shortened to create a long, unbroken phrase from the first note event's start point to the last note event's end point. Each note event will sustain until another note event starts. If multiple note events start at the same time (and are not the last note events), their lengths will become identical. Selecting **Legato** disables all other options in this window. You can apply this to MIDI tracks only.

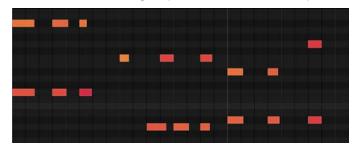

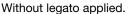

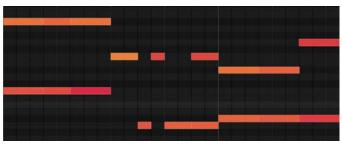

With legato applied.

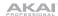

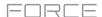

Use the **Time Division** selector to set the quantization value. Events will "snap" to these time divisions on the grid. The **T** indicates a triplet-based value.

Use the **Swing** field to set the amount of swing from **50**% to **75**%. Swing lets you "shuffle" your beats—from subtle to extreme.

Use the **Shift Timing** field to shift all events by clock ticks.

Use the **Window** field to set how many events around a quantize value will be quantized. Any events outside this range will not be quantized; events inside will.

Use the **Strength** field to set how strictly events will be quantized (i.e., shifted toward the quantize value). Lower values move events a little bit towards the closest quantize value, resulting in a less mechanical feel than a strict quantization (a higher value).

Use the **Events** selector to set the target range for the time correction. You can apply the time correction to **All** note events or to just the **Selected** ones.

To select note events to which to apply time correction, either use the various tools in Event View or Region View or press the pad with the desired events (while **Hitting Pad Selects All Events** is set to **On**). You must do this **before** opening the Timing Correct window.

When **Range** is selected, you can define the locations (**From** and To) as well as the pads or keys that will be quantized.

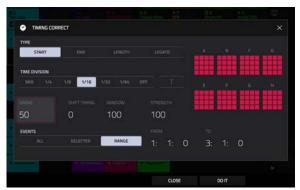

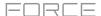

# Metronome (Click/Metro)

The Click/Metro window contains all settings regarding the metronome (click track).

To open the metronome settings, press and hold Shift and press the track 5 Track Assign button.

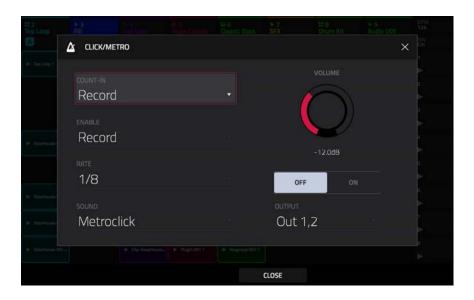

Use the Count-In field to set if/when the metronome counts before recording.

- Off disables the metronome pre-count.
- Record enables the pre-count during recording only.
- Record + Play enables pre-count in both Record and Playback Modes.

Use the **Enable** field to set if/when the metronome is enabled.

- Off disables the metronome.
- Play enables the metronome sound during playback only.
- Record enables the metronome sound during recording only.
- Record + Play enables the metronome to happen in both Record and Playback Modes.

Use the **Rate** field to select the metronome click's time division: 1/4, 1/4T, 1/8, 1/8T, 1/16, 1/16T, 1/32 or 1/32T. T indicates a triplet-based time division.

Use the **Sound** field to select the sound that you want to hear for the metronome: **Sidestick 1**, **Sidestick 2**, **Clap**, **Metroclick**, **Shake**, **Tambourine**, or **Force Click**.

Use the **Volume** knob to set the volume of your metronome click.

Tap the **On/Off** button to enable or disable the metronome.

Use the **Output** field to set which pair of outputs will play the metronome click: **Out 1,2**, **Out 3,4** or an individual **Out 1–4**.

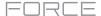

### **Automation**

You can set the automation for individual tracks to be "written," "read," or disabled entirely by using the track automation button in the channel strip in the **Mixer**.

Tap the **track automation button** to cycle through its three states:

When **off**, the track will ignore automation data. If you have already recorded or entered automation, tapping this will switch between **Read** (**R**) and **Write** (**W**) only, but you can override this and turn it off by pressing and holding **Shift** while pressing or tapping the button.

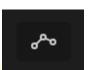

**Important**: If you have already recorded automation and turn it off, the track will still use the effect and its parameter values at the point where you turned it off.

When set to **Read** (**R**), the track will read automation data but will not record any additional automation over it. (Think of this as a protective feature to prevent accidental changes to your automation while recording.)

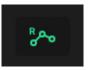

When set to **Write** (**W**), the track can record automation. (If you have any knobs assigned to automatable parameters, make sure not to touch any accidentally while you are recording.)

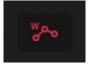

To quickly clear automation from a track:

- 1. Make sure the track is selected by pressing and holding its **Track Select** button.
- 2. Hold **Shift** and press the **Track 4 Track Assign** button, with **Clear Automation** written underneath.
- 3. All automation on the track will be immediately removed.

Alternatively, you can delete individual automation events using List View in Clip Edit Mode.

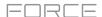

# **Arpeggiator**

Force includes a full-featured arpeggiator and phrase player for melodic track types, as well as traditional note repeat functionality.

To enable the arpeggiator, press the Arp button.

To configure the arpeggiator setting, hold Shift and press the Arp button to open the Arpeggiator window.

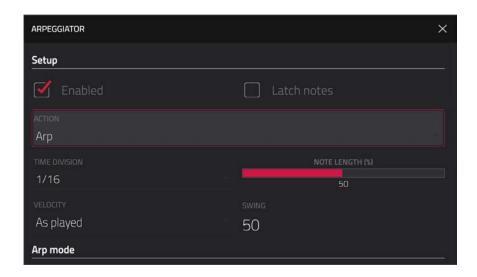

The **Setup** section of the Arpeggiator window sets what kind of arpeggiator will be used and its basic functions.

Use the **Action** field to set the type: **Arp**, **Note Repeat**, **Rhythm** and **Pattern**. See **below** for more details about these types and their additional parameters.

Use the **Time Division** selector to set the note value of each arpeggiator step from **1/1–1/64** beats, including T (triplet) variations. This parameter is not available when **Action** is set to **Pattern**.

**Note:** This setting is tied to the project's Time Division setting, and will not function if Time Division has been set to **Off.** 

Use the Note Length slider to set the length of the played note in each step, from 1-100%.

Use the **Velocity** field to set the velocity of the arpeggiator notes. Choose **As played**, **From first note**, **Accented**, **Full**, **3/4**, **Half** or **1/4**.

Use the **Swing** field to set the amount of swing in the arpeggiator from **50**% to **75**%. Swing lets you "shuffle" your beats—from subtle to extreme.

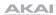

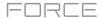

The **Arp mode** section of the Arpeggiator window is available when the **Action** is set to **Arp**. When this action is selected, hold down a chord and the arpeggiator will play a pattern based on the notes held.

Use the **Pattern** field to set how the arpeggiator triggers the held notes.

Use the **Octaves** field to set how many octaves of the held notes the arpeggiator will cycle through.

Use the **Variation** field to apply rhythmic variation to the set pattern.

The **Rhythm** section of the Arpeggiator window is available when **Action** is set to **Note Repeat** or **Rhythm**. The Note Repeat action provides traditional MPC Note Repeat behavior. When the Rhythm arpeggiator action is selected, hold down a chord and the arpeggiator will play the held notes in a rhythmic pattern.

Use the **Spread** field to spread the timing of the held notes, creating a glissando effect.

Use the **Rhythm Pattern** field to choose the pattern played when notes are held. This is only available for the **Rhythm** action.

The **Pattern** section of the Arpeggiator window is available when the **Action** is set to **Pattern**. When this arpeggiator action is selected, hold down a single note to trigger a melodic phrase. As you change what note is held, the melodic phrase will be transposed.

Use the **Pattern** field to choose the pattern.

The **Settings** section of the Arpeggiator window offers additional options to control the arpeggiator.

If you have a sustain pedal connected, you can enable **Sustain Pedal Latches** to use it to control latching.

Use the **Latch Mode** setting to set the action of the sustain pedal, either **Reset** or **Add**.

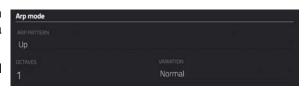

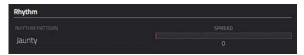

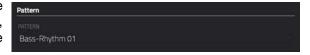

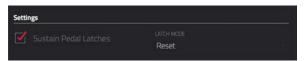

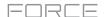

#### **Effects**

You can apply various effects to the pads, keygroups, tracks and master outputs, using **insert** and **send/return** effects. This chapter can help you get a good overall understanding of how the effects work.

See *Appendix > Effects & Parameters* for a list of all available effects (with a brief description of each) and their editable parameters.

#### **Overview**

In a track, each **pad** or **keygroup** can have up to **four insert effects** applied to it. See **Insert Effects** > **Pads** or **Keygroups** to learn more about this.

An entire **track** can also have up to **four insert effects** applied to it, as well. See **Insert Effects** > **Tracks** to learn more about this.

Additionally, each **pad**, **keygroup**, and **track** can each be sent to (up to) **four return channels**, each of which can have up to **four insert effects** of their own. Their audio will be routed through the insert effects on those returns, and the processed audio will be sent to a master output. See **Send/Return Effects** to learn more about this.

Finally, you can apply up to **four insert effects** to each master output (a stereo pair of channels: **Outputs 1/2** or **Outputs 3/4**). See *Insert Effects* > *Masters* to learn more about this.

There are three other modes that handle effects differently:

- The Sampler can use up to four insert effects, which are applied to the audio as you record it. This means that
  the effects cannot be "removed" from the sound later. Learn more about the Sampler in the Modes > Sampler
  chapter.
- Similarly, the Looper can use up to four insert effects, which are applied to the audio as you record it. This
  means that the effects cannot be "removed" from the sound later. Learn more about the Looper in the Modes >
  Looper chapter.
- In **XYFX Mode**, the effects act like a single insert effect on that track. In fact, **XYFX** is the name of the insert effect you have to load to the track before you can use this mode. Learn more about XYFX Mode in the **Modes** > **XYFX Mode** chapter.

To view, load, edit, or clear effects, tap the area under the Inserts field. This usually appears in a channel strip (next to a level slider and pan knob).

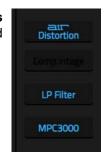

When viewing loaded effects, you will see this window:

**To select an effect**, use the field for each insert slot. A window (described below) will appear.

To edit the parameters of a loaded effect, tap the pencil icon next to the insert slot.

To clear the insert slot, tap the trash can icon next to it.

To enable or disable an effect slot, tap the On/Off button next to it.

To disable all four effect slots, tap the All On/All Off button in the upper-right corner. Tap it again to reactivate the previously active effects.

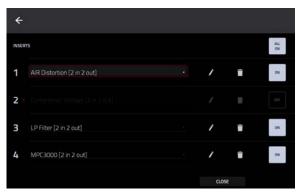

When selecting an effect, you will see this window:

**To move through the list**, swipe up or down. Alternatively, use the **data dial** or -/+ buttons.

To sort or unsort the effects by type or manufacturer, tap Type or Manufacturer in the lower-left corner.

To load an effect, double-tap it. Alternatively, tap Select or the data dial.

To cancel, tap Close or anywhere outside the list.

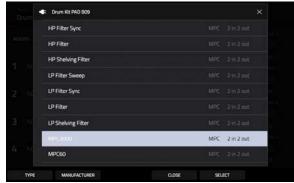

When you edit an effect, you will see this window:

**To adjust a parameter**, tap and drag its slider. Alternatively, use the **data dial** or **-/+** buttons. **To make finer adjustments**, double-tap the pad and adjust the larger version of the slider that appears.

**Tip**: Set the **Knobs** to **screen mode** to quickly adjust the corresponding parameters.

To select another page of parameters, tap tabs at the bottom of the screen.

To enable or disable the effect, tap the On/Off button in the upper-right corner.

To edit parameters for another insert effect on the same pad, track, etc., tap the Insert -/+ buttons at the top of the screen.

To close the window, tap Close or the upper part of the screen.

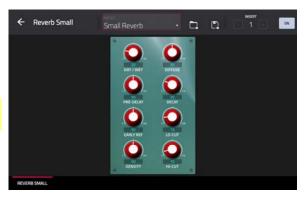

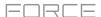

#### **Insert Effects**

#### **Pads**

You can load up to four insert effects to each pad. You can do this in the Pad Mixer or Track Edit Mode.

**Tip**: When using pad insert effects, they will be applied to the selected pad only. This means that you could apply unique combinations of effects to each pad within a kit. If you want to apply the same effect to all pads, do this with a track insert effect (see *Insert Effects* > *Tracks*).

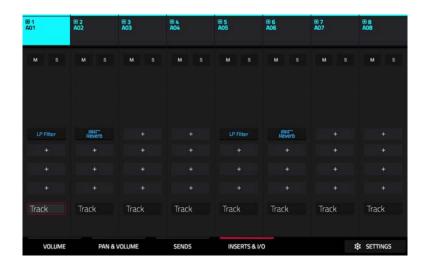

## To load a pad insert effect in the Pad Mixer:

- 1. Tap the Inserts & I/O tab at the bottom of the screen.
- 2. Press the desired **pad** to select it, or tap it on the screen. Swipe your finger to the left to scroll through the banks of pads.
- 3. Tap an insert slot to open the effects window and use it to load or edit effects.

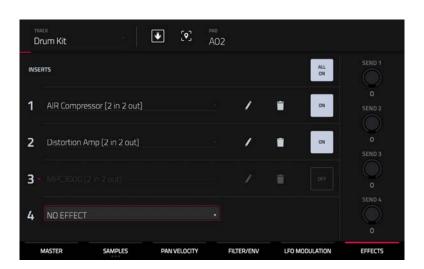

## To load a pad insert effect in Track Edit Mode:

- 1. While using the desired track, press the desired **pad** to select it.
- 2. Tap the **Effects** tab in the lower-right corner, and use it to load or edit effects.

76

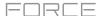

## **Keygroups**

You can load up to four insert effects to each keygroup. You can do this in the Pad Mixer or Track Edit Mode.

**Important**: When using keygroup insert effects, they will be applied to that keygroup only. Keep this in mind if you load insert effects to multiple keygroups with overlapping note ranges—the effects will overlap in that range as well.

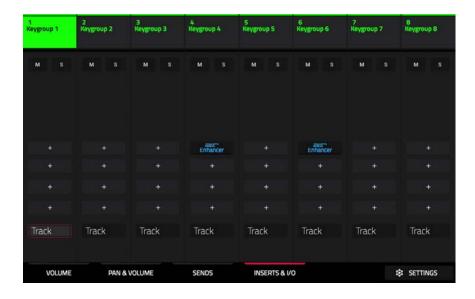

## To load a keygroup insert effect in the Pad Mixer:

- 1. Tap the **Inserts & I/O** tab at the bottom of the screen.
- 2. Tap an insert slot to open the effects window and use it to load or edit effects.

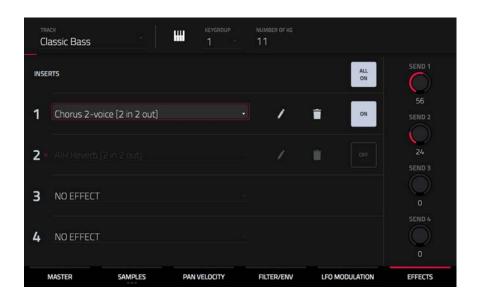

To load a keygroup insert effect in Track Edit Mode, tap the Effects tab at the bottom of the screen and then use the screen that appears to load or edit effects.

**Important**: Remember that the effect will be applied to that keygroup only.

77

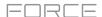

#### **Tracks**

You can load up to four insert effects to each track. You can do this in the Mixer or XYFX Mode.

**Note**: In XYFX Mode, the effects act like a single insert effect on that track. In fact, **XYFX** is the name of the insert effect that is loaded when use this mode.

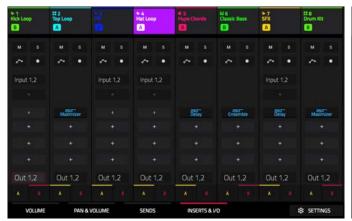

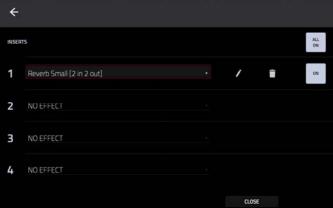

#### To load a track insert effect in the Mixer:

- 1. Tap the Inserts & I/O tab at the bottom of the screen.
- 2. Tap an insert slot to open the effects window and use it to load or edit effects.

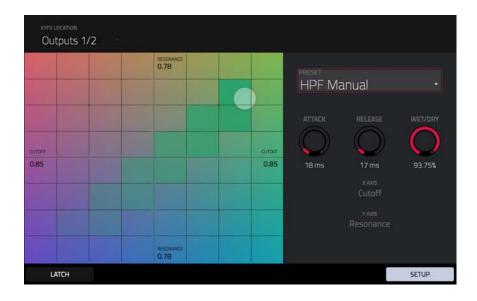

#### To load XYFX for a track in XYFX Mode:

- 1. Select the desired track in another mode, and then enter XYFX Mode.
- 2. If you have not yet used XYFX Mode for this track, tap Insert XYFX on the screen to load it and show the XY pad.

**Note**: If you already have four insert effects loaded, you will need to clear one of the insert effect slots before doing this.

If you have already used XYFX Mode for this track, the XY pad will appear.

- 3. Tap XYFX Location in the upper-left corner, and select Track.
- 4. If the **Setup** panel is not shown, tap **Setup** in the lower-right corner to show it.
- 5. Use the Preset field to load an effect. Use the controls below the Preset field to edit the effect.

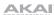

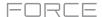

#### **Masters**

You can load up to four insert effects to each master output (a stereo pair of channels: **Outputs 1/2** or **Outputs 3/4**). You can do this in the Mixer.

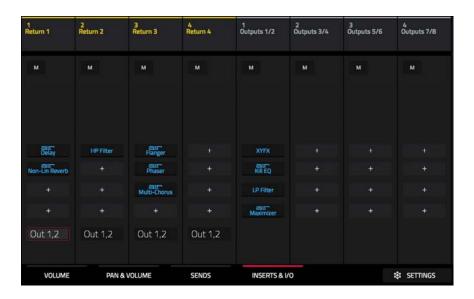

## To load a master insert effect in the Mixer:

- 1. Press the **Master** button to show the Returns and Master Outputs in the Mixer.
- 2. Tap the Inserts & I/O tab at the bottom of the screen.
- 3. Tap an insert slot to open the effects window and use it to load or edit effects.

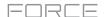

#### Send/Return Effects

Send/return effects work in the following way:

- 1. A pad or drum, keygroup, plugin or audio track sends its audio to a return at a designated send level.
- 2. That audio is processed by the effects on the return. Each return can have up to **four insert effects** loaded and activated.
- 3. The processed audio is sent to a pair of master outputs (stereo) or a single master output (mono).

You can load send/return effects and set return levels only in the Track Mixer, described below. The rest of this section describes the different ways to set the desired send levels for pads or tracks.

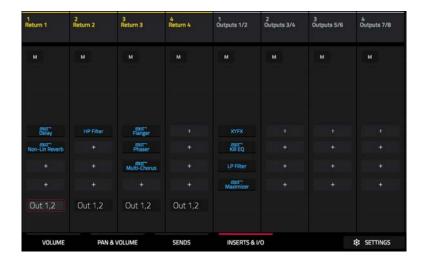

## To load a send/return effect to a return:

- 1. In the Mixer, press the **Master** button on the hardware to show the **Returns** and **Master**.
- 2. Tap the Inserts & I/O tab at the bottom of the screen.
- 3. Tap an insert slot to open the effects window and use it to load or edit effects.

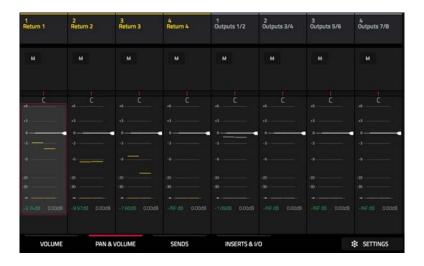

#### To set the return level:

- 1. In the Mixer, press the **Master** button on the hardware to show the **Returns** and **Master**.
- 2. Tap the Volume or Volume & Pan tab in the lower-left corner.
- 3. In the touchscreen, tap the **track** that corresponds to the desired return.
- 4. To adjust the level of the currently selected return, use the data dial or -/+ buttons. Alternatively, use the level slider in the channel strip. To make finer adjustments, double-tap the track on the screen and adjust the larger version of the slider that appears.

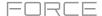

#### **Pads**

You can set the send levels for individual pads in Track Edit Mode or the Pad Mixer.

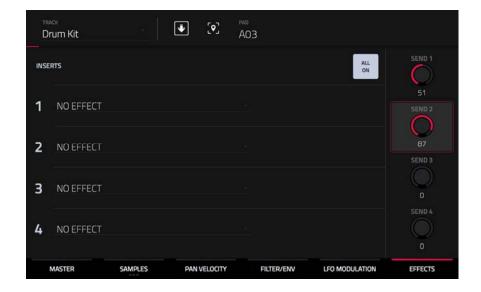

## To set the send levels for a pad in Track Edit Mode:

- 1. While editing the desired clip in Track Edit Mode, press the desired clip launch pad to select it.
- 2. Tap the **Effects** tab in the lower-right corner.
- 3. Use the **Send** knobs to set the send level for each return.

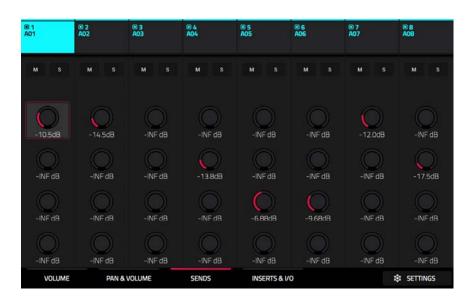

## To set the send levels for a pad in the Pad Mixer:

- 1. Tap the **Sends** tab at the bottom of the screen.
- 2. Press the desired pad to select it, or tap it on the screen.
- 3. **To set the send level**, use the **data dial** or **-/+** buttons. **To make finer adjustments**, double-tap the **knob** on the screen and adjust the larger version of the knob that appears.

81

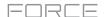

#### **Keygroups**

You can set the send levels for keygroups in Track Edit Mode or the Pad Mixer.

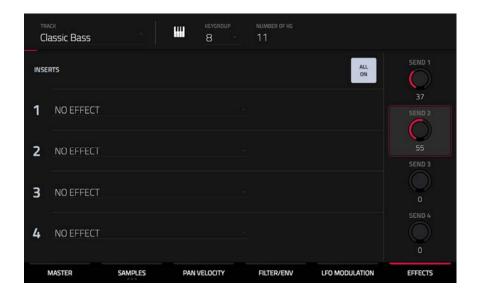

#### To set the send levels for a keygroup in Track Edit Mode:

- 1. While using the desired track, press the desired **pad** to select its keygroup. Alternatively, use the **Keygroup** field at the top of the screen.
- 2. Tap the **Effects** tab in the lower-right corner.
- 3. Use the **Send** knobs to set the send level for each return.

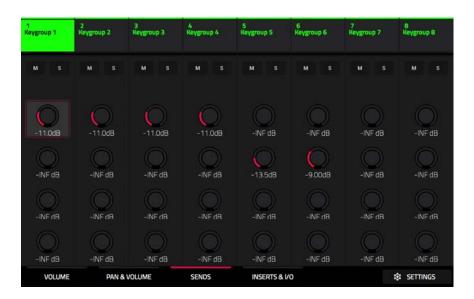

## To set the send levels for a keygroup in the Pad Mixer:

- 1. Tap the **Send** tab at the bottom of the screen.
- 2. Press the desired **pad** to select its corresponding keygroup, or tap it on the screen.
- 3. **To set the send level**, use the **data dial** or **-/+** buttons. **To make finer adjustments**, double-tap the **pad** on the screen and adjust the larger version of the knob that appears.

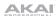

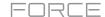

## **Audio and Plugin Tracks**

You can set the send levels for audio and plugin tracks in the Mixer only.

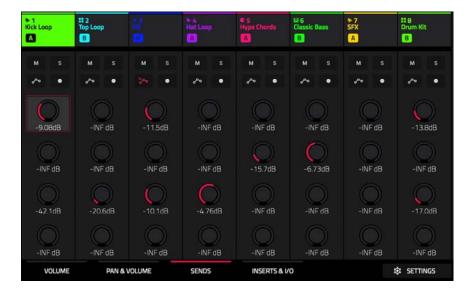

## To set the send levels for an audio or plugin track:

- 1. Tap the **Send** tab at the bottom of the screen.
- 2. In the touchscreen, tap the **send knob** in the desired track.
- 3. **To set the send level**, use the **data dial** or **-/+** buttons. **To make finer adjustments**, double-tap the **pad** on the screen and adjust the larger version of the knob that appears.

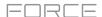

## **Plugins**

Force includes four new plugins from AIR Music Technology to help you get started making music right out of the box.

To learn more about plugin tracks, see *Operation* > *General Features* > *Tracks* > *Plugin Tracks*.

## **Bassline**

The AIR Bassline plugin emulates the sound of classic mono synths, with a contemporary twist.

## Osc / Filter / Envelope

Use this tab to adjust the settings for the oscillators, as well as their filter and envelope settings.

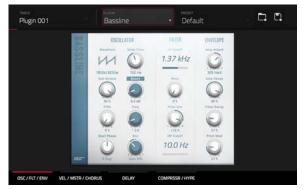

| Parameter  |                | Description                                                                                                    | Value Range                        |
|------------|----------------|----------------------------------------------------------------------------------------------------|------------------------------------|
| Oscillator | Waveform       | Continuously variable waveshape for the oscillator.                                                                                                    | Saw Octave, Saw, Square, Sine      |
|            | Sub-Octave     | Amount of sub-octave oscillator.                                                                                                    | 0–100%                             |
|            | Fifth          | Amount of fifth-oscillator.                                                                                                    | 0–100%                             |
|            | Start Phase    | Position of the waveform when a note is triggered.                                                                                                    | Free, 0 degr., 180 degr.           |
|            | Glide Time     | Amount of time to slide from the pitch of one note to the next note played.                                                                                                    | 10.0 ms – 2.00 s                   |
|            | Boost          | Boosts the signal of the oscillator.                                                                                                    | 0.0 dB – 48.0 dB                   |
|            | Boost Freq.    | Center frequency of the boost.                                                                                                    | * 1.0 – * 240.0                    |
|            | Boost Envelope | Amount of effect of the envelope on the Boost section.  Adjust <b>Gain</b> to control the amount of boost.  Adjust <b>Frequency</b> to control the width of the boosted frequency.        | Gain 100–0%, Off, Frequency 0–100% |
| Filter     | LP Cutoff      | Cutoff frequency for the low-pass filter.                                                                                                    | 20.0 Hz – 20.0 kHz                 |
|            | Reso           | Resonance of the filter.                                                                                                    | 0–100%                             |
|            | Filter Env     | Envelope of the filter.  At negative values, decreases the cutoff value based on the filter decay value.  At positive values, increases the cutoff value based on the filter decay value. | -100% – 0 – 100%                   |
|            | HP Cutoff      | Cutoff frequency for the high-pass filter.                                                                                                    | 10.0 Hz – 500 Hz                   |
| Envelope   | Amp Attack     | Length of time for the note to reach full volume.                                                                                                    | 100-0% Soft to 0-100% Hard         |
|            | Amp Decay      | Length of time for the note to reach the sustained volume.                                                                                                    | 0–100%                             |
|            | Filter Decay   | Length of time for the filter to reset after being released.                                                                                                    | 0–100%                             |
|            | Pitch Mod      | Amount of pitch modulation applied to the envelope.                                                                                                    | 0–100%                             |

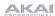

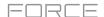

## **Velocity / Master / Chorus**

Use this tab to adjust the Velocity Control settings, Master volume. You can also apply and adjust the settings for the built-in Chorus effect.

| Parameter |                | Description                                                                                      | Value Range        |
|-----------|----------------|--------------------------------------------------------------------------------------------------|--------------------|
| Velocity  | Amp Control    | The amount of effect velocity has on amplitude control.                                          | 0–100%             |
|           | Filter Control | The amount of effect velocity has on filter control.                                             | 0–100%             |
|           | Boost Control  | The amount of effect velocity has on boost control.                                              | 0–100%             |
|           | Env Retrigger  | Sets whether the envelope will retrigger when a note is played while another note is being held. | Off, On            |
| Master    | Master Volume  | Sets the volume level.                                                                           | -inf dB - +6.0 dB  |
|           | Drive Type     | Choose one of two drive algorithms.                                                              | Overdrive, Clip    |
|           | Drive Amount   | Amount of drive applied.                                                                         | 0–100%             |
|           | Bend Range     | Number of semitones up or down controlled by MIDI pitch bend messages                            | 0–12               |
| Chorus    | Rate           | Modulation speed of the chorus effect.                                                           | 0.40 Hz – 3.20 kHz |
|           | Depth          | Modulation depth of the chorus effect.                                                           | 0–100%             |
|           | Mix            | Wet/dry amount of the chorus effect.                                                             | 0–100%             |
|           | On/Off         | Enables or disables the effect.                                                                  | Off, On            |

## Delay

Use this tab to apply and adjust the settings for the built-in delay effect.

| Parameter | Description                                                                                                    | Value Range        |
|-----------|----------------------------------------------------------------------------------------------------|--------------------|
| Time      | Length of time of the delayed signal.                                                                                                    |                    |
|           | When Sync is set to Free:                                                                                                    | 1 ms – 2.00 s      |
|           | When <b>Sync</b> is set to <b>Sync</b> :                                                                                                    | 1/32 – 8/4         |
| Sync      | Set to <b>Free</b> to adjust <b>Time</b> by milliseconds, or set to <b>Sync</b> to match the Delay <b>Time</b> to the <b>Global Tempo</b> . | Free, Sync         |
| Mix       | Wet/dry amount of the delay effect.                                                                                                    | 0–100%             |
| Feedback  | Amount of signal fed back into the delay line.                                                                                              | 0–100%             |
| Damp      | Center frequency of where the delay signal will be dampened.                                                                                | 1.00 – 20.0 kHz    |
| Reso      | Amount of resonance of the feedback signal.                                                                                                 | 0–100%             |
| Reso Freq | Center frequency for feedback resonance.                                                                                                    | 100 Hz – 10.0 kHz  |
| Ratio     | Reduces the delay <b>Time</b> in either the <b>Left</b> or <b>Right</b> stereo field. This is useful for creating offset, panned delays.    | L 50:100, R 50:100 |
| HPF       | Center frequency for delay signal high-pass filter.                                                                                         | 20.0 Hz – 1.0 kHz  |
| Width     | Stereo width of delay signal. Higher values give wider stereo separation.                                                                   | 0–100%             |
| On/Off    | Enables or disables the effect.                                                                                                    | Off, On            |

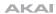

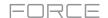

# Compressor / Hype

Use this tab to apply and adjust the settings for the built-in Compressor and Hype effects.

| Parameter  |           | Description                                                                                                    | Value Range      |
|------------|-----------|----------------------------------------------------------------------------------------------------|------------------|
| Compressor | Threshold | Signal level after which the compressor will be applied.                                                                                                    | 0.0 – -60. dB    |
|            | Ratio     | Amount of compression applied.                                                                                                    | 1.0:1 – 100.0:1  |
|            | Output    | Amount of additional output gain for the compressed signal.                                                                                                    | 0.0 - +30.0 dB   |
|            | Mix       | Wet/dry mix of the compressor effect.                                                                                                    | 0–100%           |
|            | Knee      | How gradually the compressor reacts as the threshold is reached.                                                                                                    | 0–100%           |
|            |           | Lower values apply a "soft" knee (compression is applied more slowly as signal approaches the threshold), and higher values apply a "hard" knee (compression is immediately applied when the threshold is reached). |                  |
|            | Attack    | Length of time to apply the compression.                                                                                                    | 100 us – 300 ms  |
|            | Release   | Length of time for compressed signal to return to original level.                                                                                                    | 10 ms – 4.00 s   |
|            | On/Off    | Enables or disables the effect.                                                                                                    | Off, On          |
| Нуре       | High      | Dampens or maximizes high end frequencies.                                                                                                    | -100 – 0 – +100% |
|            | Low       | Dampens or maximizes low end frequencies.                                                                                                    | -100 – 0 – +100% |
|            | On/Off    | Enables or disables the effect.                                                                                                    | Off, On          |

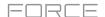

## **Electric**

The AIR Electric plugin emulates the sound of classic electric pianos.

While viewing any of the tabs listed below, you can quickly enable or disable the **Bell** and **Noise** sounds, as well as the built-in effects (**Tremolo**, **Tube**, **Chorus**, **Delay** and **Spring Reverb**).

When viewing a specific tab, you can enable or disable the sound or effect by pressing the circle in the upper-right corner of each section.

# Plugin 001 FINTELOPE ATTINACE BELL BELL BEL

## Pickup / Env

Use this tab to edit the settings for the emulated pickup and the sound envelope.

| Parameter |             | Description                                                                                                    | Value Range                                                    |
|-----------|-------------|----------------------------------------------------------------------------------------------------|----------------------------------------------------------------|
| Pickup    | Туре        | Type of pickup emulated.                                                                                                    | Pickup, 0–100% Electro-<br>Static, 0–100% Electro-<br>Magnetic |
|           | Height      | Height of the pickup to the tines.                                                                                                  | 0.0 – 5.0 mm                                                   |
|           | Distance    | Distance of the pickup to the tines.                                                                                                | 0.1 – 10.0 mm                                                  |
|           | Clip        | Amount of clipping applied to the signal.                                                                                           | 0–100%                                                         |
|           | Keytrack    | Ties the pickup parameters to the pitch being played. At higher values, the <b>Distance</b> is increased as the pitch is increased. | 0–100%                                                         |
| Envelope  | Attack      | Length of time for the note to reach full volume.                                                                                   | 100–0% Hard,<br>0–100% Soft                                    |
|           | Decay       | Length of time for the note to reach the sustained volume.                                                                          | 100 ms – 20.0 s                                                |
|           | Release     | Length of time for the note to become silent after being released.                                                                  | 100 ms – 5.0 s                                                 |
|           | Peak Length | Length of time full volume is held before decaying.                                                                                 | 3 – 50 ms                                                      |
|           | Keytrack    | Ties the envelope parameters to the pitch being played.                                                                             | 0–100%                                                         |
|           |             | At higher values, the envelope time is decreased as the pitch is increased.                                                         |                                                                |

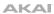

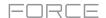

## **Bell / Noise**

Use this tab to apply and adjust the settings for the Bell and Noise sounds.

| Parameter |               | Description                                                             | Value Range        |
|-----------|---------------|-------------------------------------------------------------------------|--------------------|
| Bell      | Tune          | Pitch of the bell sound, in semitones above the root pitch.             | 0– 60 semitones    |
|           | Dry/PU        | Mix of Dry versus Pickup signal for the bell sound.                     | -100% - 0% - +100% |
|           | Volume        | Level of the bell sound.                                                | -inf dB - +6.0 dB  |
|           | Tune Keytrack | Ties the tuning of the bell sound to the pitches played.                | 0–100%             |
|           | Decay         | How long it takes for the bell sound to dissipate                       | 100 ms – 7.0 s     |
|           | Keytrack      | Ties the amount of bell sound to the pitch being played.                | -100% – 0% – +100% |
|           |               | At negative values, the bell sound is increased as the pitch increases. |                    |
|           |               | At positive values, the bell sound is increased as the pitch decreases. |                    |
| Noise     | Freq          | Center frequency of the noise effect                                    | 200 Hz – 16.0 kHz  |
|           | Random        | Amount of randomization applied to the noise effect                     | 0–100%             |
|           | Mix           | Level of noise effect present                                           | -inf dB - +6.0 dB  |
|           | Attack        | Length of time for the noise effect to reach full level                 | 1–50 ms            |
|           | Decay         | Length of time for the noise effect to dissipate                        | 100 ms – 3.00 s    |
|           | Keytrack      | Ties the <b>Freq</b> to the pitch being played.                         | 0–100%             |

## Setup

Use this tab to adjust general settings for the plugin.

| Parameter     | Description                                                                                                    | Value Range       |
|---------------|----------------------------------------------------------------------------------------------------|-------------------|
| Polyphony     | Number of voices available.                                                                                       | 1–16 Voices       |
| Master Volume | Overall level of the plugin.                                                                                      | -inf dB - +6.0 dB |
| Velo Level    | Adjusts how much incoming velocity is applied.                                                                    | 0–100%            |
| Velo Tone     | Ties the incoming velocity to tone.  At higher values, increased velocity increases tone brightness.              | 0–100%            |
| Velo Attack   | Ties the incoming velocity to the attack envelope.  At higher values, low velocities feature longer attack times. | 0–100%            |

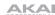

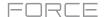

## Trem / Tube / Chorus

Use this tab to apply and adjust the settings for the built-in Tremolo, Tube (Over Drive), and Chorus effects.

| Parameter |            | Description                                                                                | Value Range            |
|-----------|------------|--------------------------------------------------------------------------------------------|------------------------|
| Tremolo   | Rate       | Modulation speed of the effect.                                                            |                        |
|           |            | When <b>Sync</b> is set to <b>Free:</b>                                                    | 0.25 – 13.00 Hz        |
|           |            | When <b>Sync</b> is set to <b>Sync</b> :                                                   | 8/4 – 1/16             |
|           | Sync       | Sync the Tremolo <b>Rate</b> to the <b>Global Tempo</b> or let it run <b>Free</b> .        | Free, Sync             |
|           | Mode       | Select <b>Pan</b> for stereo field modulation, or <b>Tremolo</b> for amplitude modulation. | Pan, Tremolo           |
|           | Depth      | Amount of modulation applied.                                                              | 0–100%                 |
| Tube      | Drive      | Amount of drive applied.                                                                   | 0–100%                 |
|           | Headroom   | Amount of gain reduction between the clean signal and the driven signal.                   | -30.0 – 0.0 dB         |
|           | Saturation | Amount of saturation applied.                                                              | 0–100%                 |
|           | Output     | Output level of the tube driven signal.                                                    | -20.0 - 0.0 - +20.0 dB |
| Chorus    | Rate       | Modulation speed of the effect.                                                            | 0.40 – 3.20 Hz         |
|           | Depth      | Amount of pitch modulation of the effect.                                                  | 0–100%                 |
|           | Mix        | Wet/dry amount of the chorus effect.                                                       | 0–100%                 |

# Delay

Use this tab to apply and adjust the settings for the built-in Delay effect.

| Parameter | Description                                                                                                    | Value Range        |  |
|-----------|----------------------------------------------------------------------------------------------------|--------------------|--|
| Time      | Amount of time between the dry signal and the delayed signal.                                                                            |                    |  |
|           | When <b>Sync</b> is set to <b>Free:</b>                                                                                                  | 1 ms – 2.00 s      |  |
|           | When <b>Sync</b> is set to <b>Sync</b> :                                                                                                 | 1/32 – 8/4         |  |
| Sync      | Sync the Delay <b>Time</b> to the <b>Global Tempo</b> or set to <b>Free</b> to adjust <b>Time</b> by milliseconds.                       | Free, Sync         |  |
| Mix       | Wet/dry amount of the delay effect.                                                                                                    | 0–100%             |  |
| Feedback  | Amount of signal fed back into the delay line.                                                                                           | 0–100%             |  |
| Damp      | Center frequency of where the delay signal will be dampened.                                                                             | 1.00 – 20.0 kHz    |  |
| Reso      | Amount of resonance of the feedback signal.                                                                                              | 0–100%             |  |
| Reso Freq | Center frequency for feedback resonance.                                                                                                 | 100 Hz – 10.0 kHz  |  |
| Ratio     | Reduces the delay <b>Time</b> in either the <b>Left</b> or <b>Right</b> stereo field. This is useful for creating offset, panned delays. | L 50:100, R 50:100 |  |
| HPF       | Center frequency for delay signal high-pass filter.                                                                                      | 20.0 Hz – 1.0 kHz  |  |
| Width     | Stereo width of delay signal. Higher values give wider stereo separation.                                                                | 0–100%             |  |

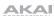

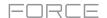

# **Spring Reverb**

Use this tab to apply and adjust the settings for the built-in Spring Reverb effect.

| Parameter | Description                                                                                                    | Value Range        |
|-----------|----------------------------------------------------------------------------------------------------|--------------------|
| Pre-Delay | Length of time between dry signal and reverberated signal.                                                                                                    | 0 ms – 250 ms      |
| Time      | Length of reverb tail.                                                                                                    | 1.0 – 10.0 s       |
| Mix       | Wet/dry amount of the reverb effect.                                                                                                    | 0–100%             |
| Diffusion | Rate of increasing density of reverb reflections.  At lower settings, the sound of individual reflections is more present.  At higher settings, reflections are more uniform. | 0–100%             |
| Width     | Stereo width of reverb signal. Higher values give wider stereo separation.                                                                                                    | 0–100%             |
| Low Cut   | Center frequency for reverb signal low-cut filter.                                                                                                    | 20.0 Hz – 1.00 kHz |
|           |                                                                                                    |                    |

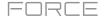

## Hype

The AIR Hype plugin is a modern style dual-oscillator synthesizer that includes a wide variety of built-in effects for endless combinations of sound, as well as convenient macro controls for lightning-fast adjustments.

## Macro

Use this tab to adjust the macro settings for the plugin. You can access the Effect on/off switches in all tabs.

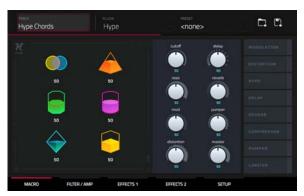

| Parameter  | Description                                         | Value Range    |
|------------|-----------------------------------------------------|----------------|
| Macros     | These six macro controls are unique to each preset. | Varies         |
| Cutoff     | Amount of filter cutoff applied.                    | 0–100%         |
| Reso       | Amount of filter resonance applied.                 | 0–100%         |
| Mod        | Amount of modulation effect applied.                | 0–100%         |
| Distortion | Amount of distortion effect applied.                | 0–100%         |
| Delay      | Amount of delay effect applied.                     | 0–100%         |
| Reverb     | Amount of reverb effect applied.                    | 0–100%         |
| Pumper     | Amount of pumper effect applied.                    | 0–100%         |
| Master     | Master output volume.                               | -inf - +6.0 dB |

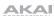

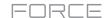

# Filter / Amp

Use this tab to adjust the filter and amplitude envelope settings.

| Parameter       |                      | Description                                                       | Value Range |
|-----------------|----------------------|-------------------------------------------------------------------|-------------|
| Filter          | Cutoff               | Cutoff frequency for the filter.                                  | 0–100%      |
|                 | Reso                 | Amount of resonance of the filter.                                | 0–100%      |
| Filter Envelope | Attack               | Length of time for the filter to reach full level.                | 0–100%      |
|                 | Decay                | Length of time for the filter to reach sustain level.             | 0–100%      |
|                 | Sustain              | Length of time for the filter to hold sustain level.              | 0–100%      |
|                 | Release              | Length of time for the filter to dissipate when released.         | 0–100%      |
|                 | Envelope<br>Depth    | Amount of Filter Envelope added to the filter cutoff.             | 0–100%      |
|                 | Envelope<br>Velocity | Amount of effect the note velocity has on the filter envelope.    | 0–100%      |
| Amp             | Spike                | Applies additional velocity to the amplitude attack.              | 0–100%      |
|                 | Spike Decay          | Length of time for the Spike to decay.                            | 0–100%      |
| Amp Envelope    | Attack               | Length of time for the note to reach full level.                  | 0–100%      |
|                 | Decay                | Length of time for the note to reach sustain level.               | 0–100%      |
|                 | Sustain              | Length of time for the note to hold sustain level.                | 0–100%      |
|                 | Release              | Length of time for the note to dissipate when released.           | 0–100%      |
|                 | Fade                 | Amount added to the envelope sustain level.                       | 0–100%      |
|                 | Velocity             | Amount of effect the note velocity has on the amplitude envelope. | 0–100%      |

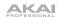

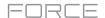

**Effects 1**Use this tab to adjust the settings for the Low-Frequency Oscillator and Modulation, Distortion and Hype effects.

| Parameter  |        | Description                                                           | Value Range                                            |
|------------|--------|-----------------------------------------------------------------------|--------------------------------------------------------|
| LFO        | Rate   | Speed of the low frequency oscillator.                                |                                                        |
|            |        | When Sync is set to 1st Note or Each Note:                            | 0.03 – 30.00 Hz                                        |
|            |        | When Sync is set to Temp+Note or Tempo+Beat:                          | 8/4 – 1/64                                             |
|            | Sync   | Enables or disables LFO sync, and sets how it is synced when enabled. | Off, 1st Note, Each Note,<br>Tempo+Note,<br>Tempo+Beat |
|            | Depth  | Amount of LFO modulation applied.                                     | 0–100%                                                 |
| Mod        | Rate   | Speed of modulation.                                                  | 0.05 – 20.00 Hz                                        |
|            | Adjust | Length of time the wet signal is offset from the dry signal.          | 0.0 – 24.0 ms                                          |
|            | Depth  | Amount of modulation applied.                                         | 0–100%                                                 |
|            | Mix    | Wet/dry mix of the modulation effect.                                 | 0–100%                                                 |
| Distortion | Drive  | Amount of drive applied.                                              | 0–100%                                                 |
|            | Bias   | Emulates amount of voltage sent to a tube power-amp.                  | -100 – 0 – 100%                                        |
|            | Output | Output level of the distorted signal.                                 | 0–100%                                                 |
|            | Mix    | Wet/dry mix of the distortion effect.                                 | 0–100%                                                 |
| Нуре       | Low    | Dampens or maximizes low end frequencies.                             | -12.0 – +12.0 dB                                       |
|            | Lo-Mid | Dampens or maximizes low-mid frequencies.                             | -20.0 – +20.0 dB                                       |
|            | Hi-Mid | Dampens or maximizes high-mid frequencies.                            | -20.0 – +20.0 dB                                       |
|            | High   | Dampens or maximizes high end frequencies.                            | -12.0 - +12.0 dB                                       |

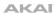

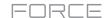

**Effects 2**Use this tab to adjust the settings for the Delay, Reverb, Compressor, Pumper and Limiter effects.

| Parameter  |           | Description                                                                                                    | Value Range         |
|------------|-----------|----------------------------------------------------------------------------------------------------|---------------------|
| Delay      | Time      | Amount of time between the dry signal and the delayed signal.                                                                            | 1/32 – 8/4          |
|            | Feedback  | Amount of signal fed back into the delay line.                                                                                           | 0–100%              |
|            | Freq      | Adjusts the filter cutoff frequency of the delayed signal.                                                                               | 0–100%              |
|            | Mix       | Wet/dry amount of the delay effect.                                                                                                    | 0–100%              |
|            | L/R       | Reduces the delay <b>Time</b> in either the <b>Left</b> or <b>Right</b> stereo field. This is useful for creating offset, panned delays. | L 50:100 – R 100:50 |
| Reverb     | Pre-Delay | Length of time between dry signal and reverberated signal.                                                                               | 0.0 – 250.0 ms      |
|            | Time      | Length of reverb tail.                                                                                                    | 0.0 – 30.0 s        |
|            | Mix       | Wet/dry amount of the reverb effect.                                                                                                    | 0–100%              |
| Compressor | Threshold | Signal level after which the compressor will be applied.                                                                                 | -30.0 – +10.0 dB    |
|            | Ratio     | Amount of compression applied.                                                                                                    | 1.0:1 – 20.0:1      |
|            | Attack    | Length of time to apply the compression.                                                                                                 | 0–100%              |
|            | Output    | Amount of additional output gain for the compressed signal.                                                                              | -20.0 – +20.0 dB    |
| Pumper     | Rate      | Speed of the pumper effect.                                                                                                    | Bar, 1/2 – 1/32T    |
|            | Depth     | Amount of signal attenuation by the effect.                                                                                              | 0–100%              |
|            | Release   | Amount of time to release the effect.                                                                                                    | 0–100%              |
| Limiter    | Drive     | Amount of drive added after the limiter effect.                                                                                          | 0.0 – 32.0 dB       |
|            |           |                                                                                                    |                     |

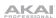

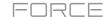

# Setup

Use this tab to adjust the plugin setup parameters.

| Parameter    |             | Description                                                                                | Value Range                                                                                    |
|--------------|-------------|--------------------------------------------------------------------------------------------|------------------------------------------------------------------------------------------------|
| Setup        | Transpose   | Transposition of the plugin, in semitones.                                                 | -36 – +36                                                                                      |
|              | Tune        | Fine tuning of the plugin, in cents.                                                       | -100 – +100                                                                                    |
|              | Glide Time  | Amount of time to slide from the pitch of one note to the next note played.                | 0 ms – 32 s                                                                                    |
|              | Glide Mode  | Enables or disables pitch gliding for all triggered notes or legato notes.                 | Off, Legato, On                                                                                |
|              | Mode        | Sets the plugin to polyphonic or monophonic                                                | Poly, Mono                                                                                     |
|              | Del-Rev     | Level of the delay and reverb signals.                                                     | -inf - +6.0 dB                                                                                 |
|              | Master      | Overall level of the plugin.                                                               | -inf - +6.0 dB                                                                                 |
| MIDI Control |             |                                                                                            |                                                                                                |
| Mod Wheel    | Destination | Send Mod Wheel data to one of the following control destinations.                          | Pitch, Cutoff, Reso, Amp,<br>Pan                                                               |
|              | Depth       | Amount of modulation applied.                                                              |                                                                                                |
|              |             | When <b>Destination</b> is set to <b>Pitch</b> :                                           | -12.0 - +12.0                                                                                  |
|              |             | When <b>Destination</b> is set to <b>Cutoff</b> , <b>Reso</b> , <b>Amp</b> or <b>Pan</b> : | -100 – 0 – 100%                                                                                |
|              | LFO         | Ties the modulation to the Control LFO.                                                    | Off, On                                                                                        |
| Aftertouch   | Destination | Send Aftertouch data to one of the following control destinations.                         | Pitch, Cutoff, Reso, Amp,<br>Pan                                                               |
|              | Depth       | Amount of modulation applied.                                                              | 0–100%                                                                                         |
|              |             | When <b>Destination</b> is set to <b>Pitch</b> :                                           | -12.0 - +12.0                                                                                  |
|              |             | When <b>Destination</b> is set to <b>Cutoff</b> , <b>Reso</b> , <b>Amp</b> or <b>Pan</b> : | -100 – 0 – 100%                                                                                |
|              | LFO         | Ties the modulation to the Control LFO.                                                    | Off, On                                                                                        |
| Control LFO  | Sync        | Enables or disables Control LFO sync, and sets how the Control LFO is synced when enabled. | Off, First Note, Each<br>Note, BPM & Note, BPM<br>& Beat                                       |
|              | Rate        | Speed of modulation of the Control LFO.                                                    |                                                                                                |
|              |             | When Sync is set to First Note or Each Note:                                               | 0.03 – 30.00 Hz                                                                                |
|              |             | When Sync is set to BPM & Note or BPM & Beat:                                              | 8/4 – 1/64                                                                                     |
|              | Shape       | Waveshape of the Control LFO.                                                              | Sine, Triangle, Sawtooth,<br>Square, S&H Random,<br>S&H Alternate, Random<br>Drift, Slow Drift |

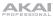

## **TubeSynth**

The AIR TubeSynth plugin emulates the sound of classic vintage analog polysynths. TubeSynth is based on the highly acclaimed AIR Vacuum Pro desktop synth plugin and also includes 5 integrated AIR effects.

## **Oscillator**

Use this tab to adjust the settings for the two variable Oscillators and the Sub Oscillator.

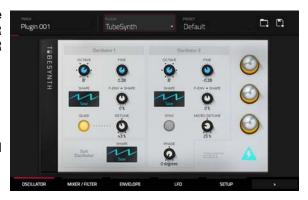

| Parameter      |                      | Description                                                                                                    | Value Range                         |
|----------------|----------------------|----------------------------------------------------------------------------------------------------|-------------------------------------|
| Oscillator 1   | Octave               | Coarse tuning of the oscillator by octaves.  The <b>Wide</b> setting provides additional <b>Fine</b> tuning controls. | Wide, 32', 16', 8', 4', 2'          |
|                | Fine                 | Fine tuning of the oscillator by semitones.                                                                           |                                     |
|                |                      | When <b>Octave</b> is set to <b>Wide</b> :                                                                            | -70.00 - 0.00 - +70.00              |
|                |                      | When <b>Octave</b> is set to 32'-2':                                                                                  | -12.00 - 0.00 - +12.00              |
|                | Shape                | Waveshape of Oscillator 1 (continuously variable)                                                                     | Triangle, Saw, Square, Pulse        |
|                | F-Env→Shape          | Amount of Filter Envelope output subtracted from or added to the value defined by the Osc 1 <b>Shape</b> parameter.   | -100 – 0 – +100%                    |
|                | Quad                 | Enables or disables four-voice emulation for the oscillator.                                                          | Off, On                             |
|                | Detune               | Adjusts tuning of the additional <b>Quad</b> voices.                                                                  | 0–100%                              |
| Oscillator 2   | Octave               | Coarse tuning of the oscillator by octaves, all the way down to LFO speed.                                            | LFO, 32', 16', 8', 4', 2'           |
|                | Fine                 | Fine tuning of the oscillator.                                                                                        |                                     |
|                |                      | When <b>Octave</b> is set to <b>LFO</b> :                                                                             | 0.01 – 20.00 Hz                     |
|                |                      | When <b>Octave</b> is set to 32'-2':                                                                                  | -12.00 - 0.00 - +12.00<br>semitones |
|                | Shape                | Waveshape of Oscillator 2 (continuously variable)                                                                     | Noise, Saw, Square, Pulse           |
|                | F-Env <b>→</b> Shape | Amount of Filter Envelope output subtracted from or added to the value defined by the Osc 2 <b>Shape</b> parameter.   | -100 – 0 – +100%                    |
|                | Sync                 | Enables of disables syncing of Oscillator 2 to Oscillator 1.                                                          | Off, On                             |
|                | Micro Detune         | Additional detuning of Oscillator 2.                                                                                  | 0–100%                              |
|                | Phase                | Position of the waveshape when the sound is triggered.                                                                | 0 – 360 degrees                     |
| Sub Oscillator | Shape                | Waveshape of the sub oscillator (continuously variable).                                                              | Triangle, Saw, Square, Pulse        |

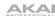

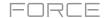

# Mixer / Filter

Use this tab to control EQ for Oscillator 2, set the levels of the oscillators and effects, and edit the low-pass filter.

| Parameter |            | Description                                                                                 | Value Range      |
|-----------|------------|---------------------------------------------------------------------------------------------|------------------|
| Osc 2 EQ  | Gain       | Amount of gain applied to the selected <b>Frequency</b> .                                   | -48 – 0 – +48 dB |
|           | Frequency  | Center frequency for the equalization band.                                                 | 25 – 10,000 Hz   |
|           | Drive      | Amount of drive added to the EQ signal.                                                     | 0–100%           |
|           | Keytrack   | Ties the EQ settings to the pitch being played                                              | 0–100%           |
| Mixer     | Osc 1      | Level of Oscillator 1.                                                                      | 0–100%           |
|           | Osc 2      | Level of Oscillator 2.                                                                      | 0–100%           |
|           | Sub Osc    | Level of the Sub Oscillator.                                                                | 0–100%           |
|           | Ring Mod   | Level of Ring Modulation effect.                                                            | 0–100%           |
|           | Drive      | Level of Drive effect.                                                                      | 0–100%           |
| LP Filter | Cutoff     | Center frequency of the low-pass filter cutoff.                                             | 0–100%           |
|           | Reso       | Amount of resonance of the low-pass filter.                                                 | 0–100%           |
|           | Slope      | Amount of attenuation applied above the cutoff frequency.                                   | 0 – 24 dB/oct    |
|           | Saturation | Amount of saturation applied to the low-pass filter.                                        | 0–100%           |
|           | Env        | Percentage of the envelope output subtracted from or added to the LP Filter <b>Cutoff</b> . | -100 – 0 – +100% |
|           | Keytrack   | Ties the LP Filter <b>Cutoff</b> to the pitch being played.                                 | 0–100%           |

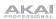

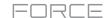

# Envelope

Use this tab to adjust the various envelope settings.

| Parameter       |             | Description                                                                                    | Value Range                                                                                              |
|-----------------|-------------|------------------------------------------------------------------------------------------------|----------------------------------------------------------------------------------------------------|
| Filter Envelope | Attack      | Length of time for the filter to reach full level.                                             | 1.00 ms – 100 s                                                                                          |
|                 | Decay       | Length of time for the filter to reach sustain level.                                          | 1.00 ms – 100 s                                                                                          |
|                 | Sustain     | Level that a sustained note is held at, as a percentage of the maximum level.                  | 0–100%                                                                                                   |
|                 | Release     | Length of time for the filter to dissipate when released.                                      | 1.00 ms – 100 s                                                                                          |
| Amp Envelope    | Attack      | Length of time for the note to reach full level.                                               | 1.00 ms – 100 s                                                                                          |
|                 | Decay       | Length of time for the note to reach sustain level.                                            | 1.00 ms – 100 s                                                                                          |
|                 | Sustain     | Level that a sustained note is held at, as a percentage of the maximum level.                  | 0–100%                                                                                                   |
|                 | Release     | Length of time for the note to dissipate when released.                                        | 1.00 ms – 100 s                                                                                          |
| Envelope 3      | Start Level | Initial velocity level of the envelope.                                                        | 0–100%                                                                                                   |
|                 | Start Time  | Length of time for the envelope to start.                                                      | 0–5000 ms                                                                                                |
|                 | Slope Hold  | Amount of Envelope subtracted from or added to the <b>Destination</b> when a note is held.     | -100 – 0 – +100%                                                                                         |
|                 | Slope Rel   | Amount of Envelope subtracted from or added to the <b>Destination</b> when a note is released. | -100 – 0 – +100%                                                                                         |
|                 | Destination | Where the envelope will be applied to.                                                         | Off, Pitch, Osc 2 Pitch,<br>LFO 1/2 Rate, Osc1 Quad<br>Det., Osc 1/2 Shape, Osc<br>1/2 Level, Ring Level |

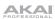

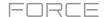

**LFO**Use this tab to adjust the settings for the low-frequency oscillators.

| Parameter   |             | Description                                                                                            | Value Range                                                                                                 |
|-------------|-------------|----------------------------------------------------------------------------------------------------|----------------------------------------------------------------------------------------------------|
| LFO 1/LFO 2 | Shape       | Waveshape of the low-frequency oscillator.                                                             | Sine, Square. Saw Up,<br>Saw Down, Pump, S&H,<br>Drift                                                      |
|             | Destination | Where the low-frequency oscillator is sent.                                                            |                                                                                                    |
|             |             | LFO1:                                                                                                  | Off, Pitch, Filter, Level,<br>Pan                                                                           |
|             |             | LFO2:                                                                                                  | Pitch, Osc 1/2 Shape,<br>Osc 1/2 Pitch, LPF, Quad<br>Detune, Osc 2 EQ Freq,<br>Osc 2 EQ Gain, Ring<br>Level |
|             | Rate        | Speed of modulation.                                                                                   |                                                                                                    |
|             |             | When <b>Sync</b> is <b>Off</b> :                                                                       | 0.01 – 20.00 Hz                                                                                             |
|             |             | When <b>Sync</b> is <b>On</b> :                                                                        | 8/4 – 1/32                                                                                                  |
|             | Depth       | Amount of modulation applied.                                                                          | 0–100%                                                                                                    |
|             | Fade        | Apply a fade-in or fade-out of the LFO signal.                                                         | 0.00 – 20.00 s out,<br>No fade,<br>0.00 – 20.00 s in                                                        |
|             | Sync        | Sync the LFO <b>Rate</b> to the <b>Global Tempo</b> or turn <b>Off</b> to adjust <b>Rate</b> by Hertz. | Off, On                                                                                                    |
| Modulation  | Source      | Where the modulation signal is sent from.                                                              | Filter Env, Amp Env, Osc<br>1, Osc 2                                                                        |
|             | Destination | Where the modulated signal is received.                                                                | Pitch, Osc 1/2 Shape,<br>Osc 1/2 Pitch, LPF, Quad<br>Detune, Osc EQ 2 Freq,<br>Osc 2 EQ Gain, Ring<br>Level |
|             | Depth       | Amount of modulation applied.                                                                          | -100 – 0 – 100%                                                                                             |

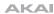

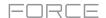

# Setup

Use this tab to adjust plugin setup parameters.

| Parameter      |            | Description                                                                               | Value Range                                                     |
|----------------|------------|-------------------------------------------------------------------------------------------|-----------------------------------------------------------------|
| Controller Des | stinations |                                                                                           |                                                                 |
|                | Velocity 1 | Send Velocity data to one of the following control destinations.                          | Amp, Cutoff, Osc1<br>Shape, Osc2 Shape,<br>Osc1&2 Shape         |
|                | Depth      | Amount of modulation applied.                                                             | 0–100%                                                          |
|                | Velocity 2 | Send Velocity data to one of the following control destinations.                          | Amp, Cutoff, Osc1<br>Shape, Osc2 Shape,<br>Osc1&2 Shape         |
|                | Depth      | Amount of modulation applied.                                                             | 0–100%                                                          |
|                | Modwheel   | Send Modwheel data to one of the following control destinations.                          | Amp, Cutoff, Osc1<br>Shape, Osc2 Shape,<br>Osc1&2 Shape         |
|                | Depth      | Amount of modulation applied.                                                             | -100 – 0 – 100%                                                 |
|                | Aftertouch | Send Aftertouch data to one of the following control destinations.                        | LFO 1 Depth, Cutoff,<br>Osc1 Shape, Osc2<br>Shape, Osc1&2 Shape |
|                | Depth      | Amount of modulation applied.                                                             | -100 – 0 – 100%                                                 |
| Setup          | Polyphony  | Number of allowable voices, and how voices are triggered.                                 | Legato, Retrigger, 2, 3, 4                                      |
|                | Bend Range | Number of semitones up or down controlled by MIDI pitch bend messages                     | 2–12 (semitones)                                                |
|                | Glide Time | Amount of time to slide from the pitch of one note to the next note played.               | 1.00 ms – 100 s                                                 |
|                | Glide All  | Enables or disables pitch gliding for all triggered notes, not just legato notes.         | Off, On                                                         |
|                | Detune     | Amount of detuning applied. This setting is only applied when <b>Doubling</b> is enabled. | 0–100%                                                          |
|                | Doubling   | Enables or disables voice doubling.                                                       | Off, On                                                         |
| Output         | Shape      | Amount of signal sent to a Tube Drive.                                                    | 0–100%                                                          |
|                | Width      | Stereo width of the audio signal. Higher values give wider stereo separation.             | 0–100%                                                          |
|                | Level      | Overall output volume of the plugin.                                                      | -inf dB - +12.0 dB                                              |

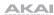

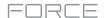

## Chorus

Use this tab to apply and adjust the settings for the built-in Chorus effect.

| Parameter | Description                                                                    | Value Range       |
|-----------|--------------------------------------------------------------------------------|-------------------|
| Rate      | Modulation speed of the effect.                                                | 0.01 – 10.0 Hz    |
| Delay     | Length of time the wet signal is offset from the dry signal.                   | 0.00 – 24.00 ms   |
| Voices    | Number of voices used in the chorus effect.                                    | 3, 4, 6           |
| LFO Wave  | Waveshape of the low-frequency oscillator for the chorus effect.               | Tri, Sine         |
| Depth     | Amount of pitch modulation of the effect.                                      | 0.00 – 24.00 ms   |
| Width     | Stereo width of the chorus effect. Higher values give wider stereo separation. | 0–100%            |
| Lo Cut    | Center frequency for the chorus low-cut filter.                                | 20.0 Hz – 1.0 kHz |
| Mix       | Wet/dry amount of the chorus effect.                                           | 0–100%            |

## Delay

Use this tab to apply and adjust the settings for the built-in delay effect.

| Parameter | Description                                                                                                    | Value Range        |
|-----------|----------------------------------------------------------------------------------------------------|--------------------|
| Time      | Length of time between the dry signal and the delayed signal.                                                                            |                    |
|           | When Sync is set to Free:                                                                                                    | 1 ms – 2.00 s      |
|           | When <b>Sync</b> is set to <b>Sync</b> :                                                                                                 | 1/32 – 8/4         |
| Sync      | Enable to sync the Delay <b>Time</b> to the <b>Global Tempo</b> , disable to set the <b>Time</b> in milliseconds.                        | Off, On            |
| Feedback  | Amount of delay signal fed back into the delay line.                                                                                     | 0–100%             |
| Mix       | Wet/dry amount of the delay effect.                                                                                                    | 0–100%             |
| Damp      | Center frequency of where the delayed signal will be dampened.                                                                           | 1.00 – 20.0 kHz    |
| Reso      | Amount of resonance of the feedback signal.                                                                                              | 0–100%             |
| Reso Freq | Center frequency for feedback resonance.                                                                                                 | 100 Hz – 10.0 kHz  |
| Ratio     | Reduces the delay <b>Time</b> in either the <b>Left</b> or <b>Right</b> stereo field. This is useful for creating offset, panned delays. | L 100:50, R 50:100 |
| HPF       | Center frequency for delay signal high-pass filter.                                                                                      | 20.0 Hz – 1.0 kHz  |
| Width     | Stereo width of delay signal. Higher values give wider stereo separation.                                                                | 0–100%             |

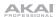

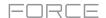

# Reverb / Compressor / Hype

Use this tab to apply and adjust the settings for the built-in Reverb, Compressor and Hype effects.

| Parameter  |           | Description                                                                                                    | Value Range                      |
|------------|-----------|----------------------------------------------------------------------------------------------------|----------------------------------|
| Reverb     | Mode      | Type of reverb applied.                                                                                                    | Hall, Stadium, Room,<br>Abstract |
|            | Time      | Length of reverb tail.                                                                                                    | 0.4 s - +inf s                   |
|            | Lo Cut    | Center frequency for the reverb low-pass filter.                                                                                                    | 1 – 1000 Hz                      |
|            | Hi Cut    | Center frequency for the reverb high-pass filter.                                                                                                    | 1.0 – 20.0 kHz                   |
|            | Mix       | Wet/dry mix of the reverb effect.                                                                                                    | 0–100%                           |
| Compressor | Threshold | Signal level after which the compressor will be applied.                                                                                                    | 0.0 – -60. dB                    |
|            | Output    | Amount of additional output gain for the compressed signal.                                                                                                    | 0.0 - +30.0 dB                   |
|            | Mix       | Wet/dry mix of the compressor effect.                                                                                                    | 0–100%                           |
|            | Ratio     | Amount of compression applied.                                                                                                    | 1.0:1 – 100.0:1                  |
|            | Knee      | How gradually the compressor reacts as the threshold is reached.                                                                                                    | 0–100%                           |
|            |           | Lower values apply a "soft" knee (compression is applied more slowly as signal approaches the threshold), and higher values apply a "hard" knee (compression is immediately applied when the threshold is reached). |                                  |
|            | Attack    | Length of time to apply the compression.                                                                                                    | 100 us – 300 ms                  |
|            | Release   | Length of time for compressed signal to return to original level.                                                                                                    | 10 ms – 4.00 s                   |
| Нуре       | High      | Dampens or maximizes high end frequencies.                                                                                                    | -100 – 0 – +100%                 |
|            | Low       | Dampens or maximizes low end frequencies.                                                                                                    | -100 – 0 – +100%                 |

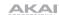

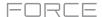

## Standalone vs. Computer Mode

Force can function in two ways: **Standalone Mode** and **Computer Mode**. By default, Force will power on in Standalone Mode.

#### In Standalone Mode:

- The Force hardware will **not** communicate with a computer over a USB connection.
- Any files (projects, samples, etc.) that you save or load are in the internal hard drive on your Force or a connected USB drive or SD card.

## In Computer Mode:

Force will communicate with a computer over USB connection.

Note: Full Computer Mode support will be available in a forthcoming firmware update.

## To enter Computer Mode:

- 1. Make sure the **USB-B Port** on Force is connected to your computer.
- 2. If Force is powered off, press the **power button** to turn it on.
- 3. With Force in Standalone Mode, press **Menu** to open the Menu, and then tap the **computer icon** in the upper-right corner.
- 4. When the **Enter Computer Mode** window appears, tap **Computer Mode** to continue. (If you tap **Cancel**, you can continue using Force in standalone mode.) **Looking for computer** may appear briefly on the display before your computer recognizes the USB connection as a controller.

While in Computer Mode, the display will show **Computer Mode** with a monitor icon and a button to return to Standalone Mode.

#### To return to Standalone Mode:

- 1. If Force is powered off, press the **power button** to turn it on.
- 2. With Force in Computer Mode, press Standalone.
- 3. A confirmation window will appear. Make sure that you have safely ejected all drives connected to Force, and then tap **Yes** to continue. (If you tap **Cancel**, you can continue using Force in computer mode.)
- 4. Force will restart into Standalone Mode.

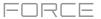

## Modes

The Force hardware has a Menu page that lets you select any one of several modes. This chapter describes the various features and functions of each one.

Click a button below to skip directly to that chapter.

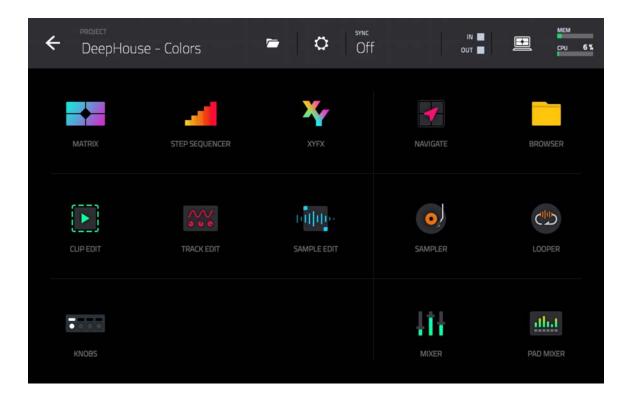

#### **Matrix Mode**

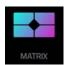

Matrix Mode gives you an overview of your tracks and clips.

To enter Matrix Mode, do one of the following:

- Press Matrix.
- Press Menu, and then tap Matrix.

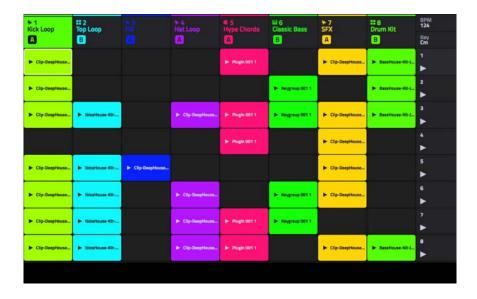

To create a new clip, double-tap an empty clip slot.

To launch a clip, tap an existing clip.

To launch a scene, tap the scene launch icons on the far right of the display.

**To add a new track**, tap the + icon at the top of the display. If your project already has 8 tracks, move the Matrix view to the right to show this icon.

To insert a new scene or clear a scene, hold Edit and press a Scene Launch button to open the Edit Row window.

Tap **Insert** to insert one new scene row.

Tap Insert 8 to insert 8 new scene rows.

Tap **Insert & Capture** to capture any clips currently playing in other scenes and add it to the new scene.

Tap **Clear** to clear the currently selected scene.

**To edit track settings,** double-tap the track name at the top of the display. See **General Features** > **Tracks** for more information on editing track settings.

To edit clip settings, hold Edit and press a clip launch pad.

Use the **Name** field to rename the clip. Tap it and use the virtual keyboard that appears.

Use the Color field to set the clip color.

Use the **Launch Quantization** field to set the quantization amount for launching the clip.

Use the **Launch Mode** field to set the clip launch behavior. Select **Toggle** for the clip to start or stop with each successive press. Select **Trigger** for the clip to start at the beginning with each press.

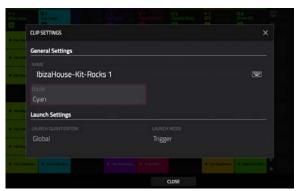

To move the current matrix display view, use the cursors. To move the display by eight rows or columns at a time, hold **Shift** and use the **cursors**.

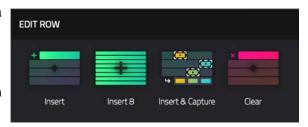

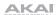

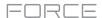

The clips in Matrix Mode will change appearance based on their current status:

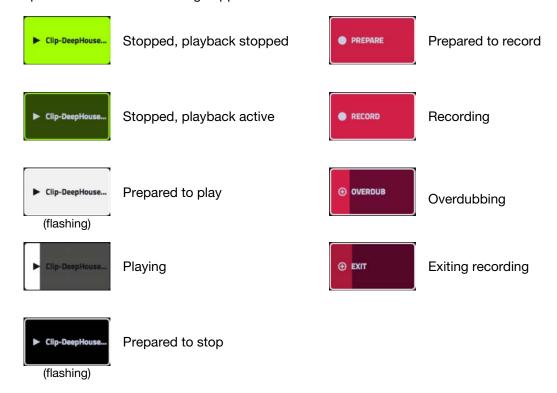

**To open the Project Configuration window**, tap the upper left corner of the display where the BPM and Key are located. You can then do any of the following:

Use the **Tempo** field to set the project tempo. Use the **data dial** or **-/+** buttons to change the tempo, or double-tap the field to open the number pad. Alternatively, use the **tap tempo** button to set the tempo.

Use the **Note** and **Scale** fields to set the project key information.

Use the **Launch Quantization** field to set the global quantization amount for launching all clips.

Tap **Close**, the **X** or outside the window to close the Project Configuration window and return to Matrix Mode.

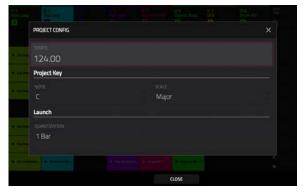

## To open the Record Configuration window, hold Shift and press Record.

Check the Write automation when recording box to capture automation while recording.

Use the **Record Mode** field to set how recording is initiated. When set to **Pad**, tap any pad while the track is armed to begin recording. When set to **Pad and REC Button**, tap any pad while the track is armed to begin recording, or press the **Record** button to begin recording on the highlighted clip slot. When set to **REC Button then Pad**, first press the record button, then tap any pad to begin recording. This is the default mode when Force is powered on.

Check the **Fixed Length Recording** box to stop recording after the clip length set in the **Fixed Length (Bars)** field. Leave unchecked to record for any desired clip length.

Use the Record To field to set the behavior when recording is completed, entering either Overdub or Play.

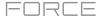

## **Step Sequencer**

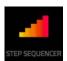

The Step Sequencer lets you create or edit clips by using the pads as "step buttons," simulating the experience of a traditional step-sequencer-style drum machine.

This is available for MIDI tracks only, not audio tracks.

To enter the Step Sequencer, press Menu, and then tap Step Sequencer. If you have not yet created a clip for the track, you will be prompted to do so.

**Note:** Entering the Step Sequencer mode on the display will not also put the **clip launch pads** into their own Step Sequencer pad mode. Press the **Step Seq** button to do so.

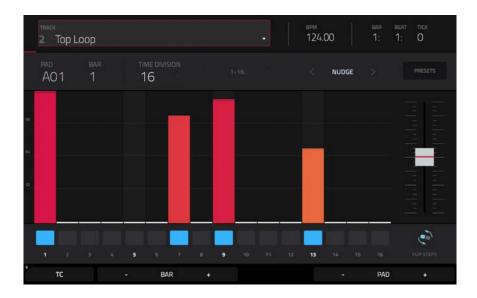

The top of the screen shows the track name and information as well as project and timing information.

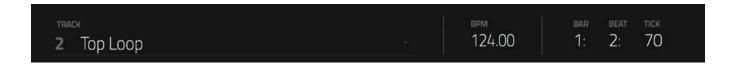

The **Track** field shows the name of the current track.

Use the **BPM** field to adjust the tempo of the project.

The time counter at the top of the screen indicates the current playhead position.

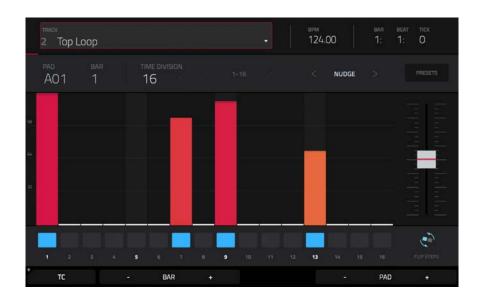

## To enter or delete steps in a clip:

- 1. Use the **Pad** –/+ buttons at the bottom of the screen to select the pad whose steps you want to enter or delete. The current pad number is shown in the upper-left corner.
- 2. Use the **Bar** –/+ buttons at the bottom of the screen to select the bar of the clip whose steps you want to enter or delete. The current bar number is shown in the upper-left corner.
- 3. Press the **pads** of your Force hardware, or tap a button at the bottom of the sequencer. Each pad corresponds to a step in the bar and will light with a color corresponding to its velocity.

For time divisions larger than 16, the bar's steps will be represented by multiple pad banks. In this case, use the left and right arrows (< and >) by the step numbers (1–16, 17–32, etc.) to change which steps are shown in the sequencer.

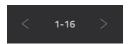

## To adjust the velocities of the steps, do any of the following:

- Tap anywhere on the velocity bar of a step. The top of the velocity bar will jump to that point.
- Use the **slider** on the right edge of the screen to increase or decrease the velocities of all steps.

Use the **Nudge <** and **Nudge >** arrows to shift each step left or right (respectively) one step. This is useful for experimenting with different rhythmic permutations.

Use the slider on the right edge of the screen to increase or decrease the velocities of all steps.

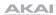

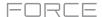

Use the **Flip Steps** button to switch which steps have notes entered and which do not have notes. Steps that previously had no notes will now have notes at full velocity (**127**). Steps that previously had notes will now be empty.

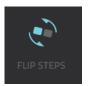

Tap **Presets** to show or hide the preset velocity controls. These controls let you manipulate and transform the velocities of the current bar in the clip.

The **first** button will apply ascending or descending velocities to the steps. Each time you tap it, it will cycle through these options:

- The velocities will ascend to a single peak at the end of the bar.
- The velocities will ascend to two peaks—one after each half of the bar.
- The velocities will ascend to four peaks—one after each quarter of the bar.
- The velocities will descend from a single peak at the start of the bar.
- The velocities will descend from two peaks—one after each half of the bar.
- The velocities will descend from four peaks—one at the start each quarter of the bar.

The **second** button will set the velocities of the steps to be at the maximum value (**127**) or minimum values (**1**), depending on their position in the bar. Each time you tap it, it will cycle through these options:

- The velocities of the first half of the bar will be set to 1. The velocities of the second half will be set to 127.
- The velocities of the first and third quarters of the bar will be set to 1. The velocities of the second and fourth guarters will be set to 127.
- The velocities of the first, third, fifth, and seventh eighths of the bar will be set to **1**. The velocities of the second, fourth, sixth, and eighth eighths will be set to **127**.
- The velocities of the first half of the bar will be set to 127. The velocities of the second half will be set to 1.
- The velocities of the first and third quarters of the bar will be set to **127**. The velocities of the second and fourth quarters will be set to **1**.
- The velocities of the first, third, fifth, and seventh eighths of the bar will be set to **127**. The velocities of the second, fourth, sixth, and eighth eighths will be set to **1**.

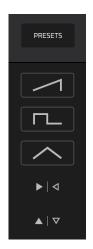

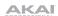

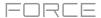

The **third** button will apply ascending or descending velocities to the steps. Each time you tap it, it will cycle through these options:

- Across the entire bar, the velocities will ascend to a peak and then descend from it.
- In each half of the bar, the velocities will ascend to a peak and then descend from it.
- In each quarter of the bar, the velocities will ascend to a peak and then descend from it.
- Across the entire bar, the velocities will descend from a peak into a valley and then ascend back up to the peak.
- In each half of the bar, the velocities will descend from a peak into a valley and then ascend back up to the peak.
- In each quarter of the bar, the velocities will descend from a peak into a valley and then ascend back up to the peak.

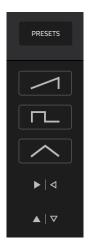

The **fourth** button will swap the first half and second half of the bar. In other words, the first half of the bar will become a mirrored image of the second half, and vice versa.

The **fifth** button will invert the velocities of all steps with entered notes. The sum of the old and new velocities will equal **127**. The exception is a velocity of **127** or **1** as a step with a note cannot have a velocity of **0**.

## Examples:

Steps with velocities of 40 will now have velocities of 87, and vice versa.

Steps with velocities of 75 will now have velocities of 52, and vice versa.

Steps with velocities of 127 will now have velocities of 1, and vice versa.

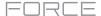

### XYFX Mode

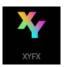

XYFX Mode turns the touchscreen into an XY pad where each axis represents the range of an effect parameter. As you move your finger on the XY pad, the current position will determine the current value of the two parameters. You can use this mode to create interesting effect automation on your tracks.

The effect you control in XYFX Mode acts like an insert effect on that track. In fact, **XYFX** is the name of the insert effect you have to load to the track before you can use this mode. Learn more about this in **General Features** > **Effects**.

To enter XYFX Mode, do either of the following:

- Press Menu, and then tap XYFX.
- Press and hold Shift and press Navigate.

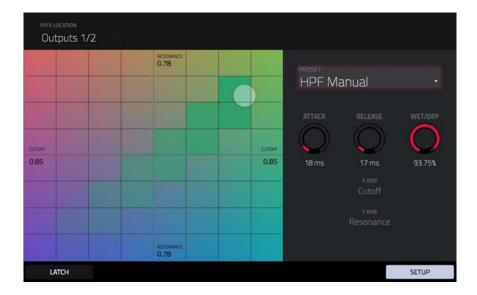

When you first enter this mode in a project, you may be prompted to load XYFX to the track. Tap Insert XYFX to do this.

Note: If you already have four insert effects loaded, you will need to clear one of the insert effect slots before doing this.

Use the **XYFX Location** field to select the signal to which the effects will be applied: the current track (**Track**) or a master output (a stereo pair of channels: **Output 1/2** or **Output 3/4**).

111

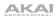

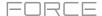

Touch or move your finger on the gridded part of the screen. A marker will follow your finger to indicate the current position. The X axis is the horizontal axis, increasing in value as you move right. The Y axis is the vertical axis, increasing in value as you move up. Each axis is labeled with its assigned parameter.

When an effect has a beat division parameter, the current division will be highlighted as an entire column.

Effects are differently colored for easy visual distinction: beat-synchronized effects are **blue**, while manually controlled effects are **green**.

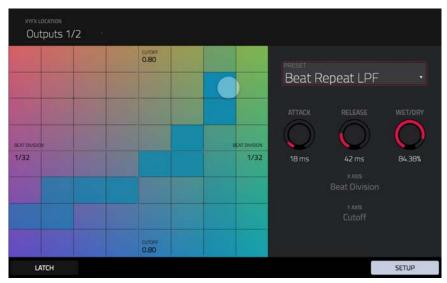

XY Mode with a beat-synchronized effect.

While touching the **XY pad**, tap **Latch** in the lower-left corner to keep the marker on the XY pad even after you release it. The marker will remain there until you touch another part of the XY pad or until you tap **Latch** again.

Use the **Setup** button to show or hide the Setup panel, which controls how the XY pad behaves.

Use the **Preset** field to select the effect you want to use in XYFX Mode.

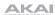

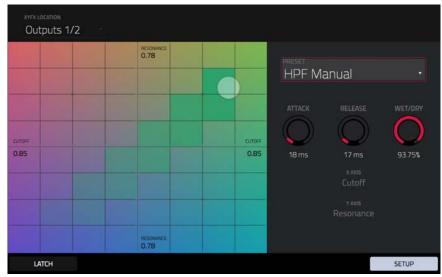

XY Mode with a manually controlled effect.

Use the **Attack** knob to set the length of the attack phase of the envelope, which is triggered when you touch the XY pad. In other words, this determines how long it takes the effect to fully respond to your touch.

Use the **Release** knob to set the length of the release phase of the envelope, which is triggered when you release the XY pad. In other words, this determines how long it takes the effect to fully deactivate after you stopping touching the XY pad.

Use the Wet/Dry knob to set the blend the original signal (dry) and the effect signal (wet).

The **X Axis** and **Y Axis** fields show which parameters are controlled by each axis. This varies depending on the effect you are using.

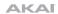

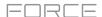

# **Navigate Mode**

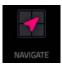

Navigate Mode lets you quickly select which 8x8 grouping of clips is currently in focus for the **clip launch pads** and Matrix Mode.

# To enter Navigate Mode, press Navigate.

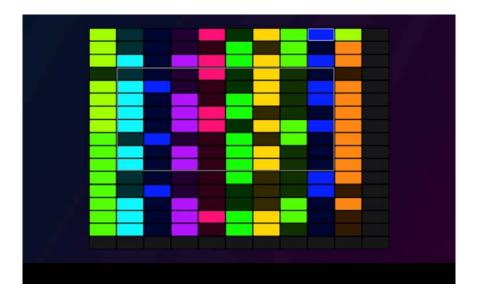

To move the matrix view, do any of the following:

Use the **cursors** to move the view one row or column at a time. You can also hold **Shift** and use the cursors to move eight rows or columns at a time.

Use your finger to tap or drag to the desired location.

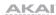

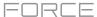

#### **Browser**

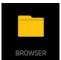

The Browser lets you navigate your Force hardware's internal and external hard disks to load samples, clips, songs, etc. Using filter buttons and user-definable folders, you can easily adapt it to your preferred workflow. You can also audition (preview) your samples before loading them.

**Important**: You can install an additional SATA drive in your Force hardware, allowing for even more storage space. See *Appendix* > *SATA Drive Installation* to learn more about this.

**Important**: Force supports read and write capability for **exFAT**, **FAT32**, **NTFS**, and **EXT4** file systems as well as read-only capability for **HFS+** file systems. We recommend using an exFAT file system as it is the most robust one supported by both Windows and macOS.

To show the Browser, do any of the following:

- Press Menu and then tap Browser.
- Press Load.

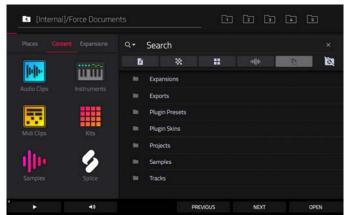

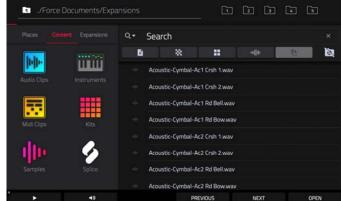

In the **Browser**, you can do any of the following:

To browse your files by location, tap Places on the left side of the screen.

**Internal** is the internal drive of Force.

Force Documents is a shortcut to the Force Documents folder on the internal drive of Force.

If you have storage devices connected to USB ports or SD card slot of Force, they will appear in this column, as well.

To browse your files by content, tap Content and then tap the type of file: Audio Clips, Plugin Presets, Midi Clips, Kits, Samples or Projects (see **below** to learn about these content buttons).

To browse your Expansions, tap Expansions.

To move up one folder level, tap the folder/L icon in the upper-left corner.

To move through a list, do any of the following:

- Swipe up or down
- Turn the data dial
- Use the -/+ buttons
- Tap Previous and Next at the bottom of the screen.

To select a file or folder, tap it once.

**To enter a folder**, double-tap it or tap **Open** in the lower-right corner. Alternatively, press the **data dial** to enter a selected folder. You can also tap one of the **folder buttons** (1–5) in the upper-right corner to jump immediately to those pre-assigned file paths (see **below** to learn how to assign these file paths).

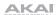

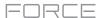

To load a selected file, double-tap it, tap Load, or press the data dial. If the file is a sample, it will be loaded to the project's sample pool. If the file is a project, it will be loaded in its entirety (you will be asked if you want to close your current project).

When loading files such as clips, samples or kits, you can also use the hardware -/+ buttons or the **Previous** and **Next** function buttons on the display to move through the files and automatically load the selected file to your clip, pad or track. If the previously selected file is not used elsewhere in your project, it will be deleted from memory.

To delete a selected file or folder, press and hold Shift and then tap Delete File at the bottom of the screen.

To preview a selected sound, tap and hold Play (▶) at the bottom of the screen.

**To enable or disable the audition function and set its volume level**, tap the **speaker icon** at the bottom of the screen. In the screen that appears, tap **Auto** to enable or disable it, and tap and drag the **level slider** up or down to set the volume level. Use the **Sync** and **Warp** buttons to audition samples and loops in time with your project. See **Addendum** > **Updates in 3.0.2** for more information. Tap the **speaker icon** once more to hide the window.

To show the information for the current storage device, press and hold Shift and then tap Drive Info at the bottom of the screen. The drive's information will appear in a new window. Tap **OK** to return to the previous screen.

To format a storage device to use an exFAT file system, select it in the Browser, press and hold Shift and then tap Format Drive at the bottom of the screen. In the window that appears, tap OK and then Format in the next window to format the device, or tap Cancel to return to the previous screen without formatting. This formatting process will set the device to use the exFAT file system, remove any partitions from the drive, and erase all of its content. (Devices that are uninitialized or do not have a file system will not be recognized by the Force hardware and consequently cannot be formatted.)

To get the most efficient use of the Browser, set the file paths to your favorite drive locations first. There are five **folder buttons** labeled **1–5** in the upper-right corner. You can set these to be shortcuts to five locations on your Force hardware's internal drive and/or any connected storage devices, giving you quick access to your files.

**To assign the current location to a folder button**, press and hold **Shift**, and then tap one of the **folder buttons** (1–5). Now, when you tap that folder button again, the Browser will show that folder's content immediately.

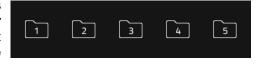

Use the six filter buttons to show only specific types of files in the list below. Folders will still be shown in the list.

To show project files only, tap the P/page icon.

To show pattern files only, tap the checkered square icon.

To show kit files only, tap the four-squares icon.

To show sample files only, tap the waveform icon.

To show all file types, tap the three-pages icon.

To show or hide Force project folders, tap the Force folder icon.

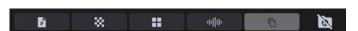

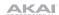

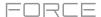

Use the six **Content** buttons to show specific locations in the internal drive of Force and filter them automatically by file type:

**Audio Clips**: Tap this button to enter the **Expansions** folder on the internal drive, viewing **audio** files only.

**Instruments**: Tap this button to enter the **Expansions** folder on the internal drive, viewing **plugin preset** files only.

**Midi Clips**: Tap this button to enter the **Expansions** folder on the internal drive, viewing **pattern** files only.

**Kits**: Tap this button to enter the **Expansions** folder on the internal drive, viewing **kit** files only.

**Samples**: Tap this button to enter the **Expansions** folder on the internal drive, viewing **sample** files only.

**Splice**: Tap this button to enter the **Splice** folder on the selected drive, where you can view samples that have been downloaded from a linked Splice account. See **Addendum** > **Updates in Force 3.0.2** for more information on how to use Splice.

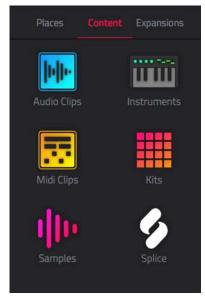

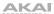

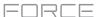

## **Clip Edit Mode**

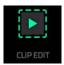

Clip Edit Mode lets you view and edit clips from your project.

## **Clip View**

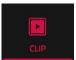

The Clip View lets you view and edit the parameters of the clip container itself. This view has three different appearances: one of audio track, one for drum tracks and one for keygroup, plugin, MIDI and CV tracks.

To enter the Clip Edit View, do either of the following:

- Press Menu and then tap Clip Edit.
- Press Clip.

For audio tracks, the waveform of the audio clip is shown.

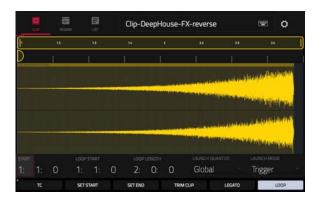

For drum tracks, the left column shows you all available pads in a vertical view with their corresponding events in the grid to the right.

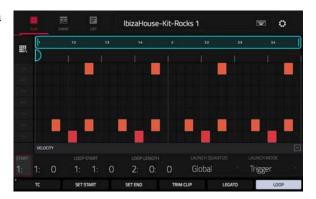

For keygroup, plugin, MIDI and CV tracks, the left column shows a vertical "piano roll" keyboard with the corresponding events in the grid to the right.

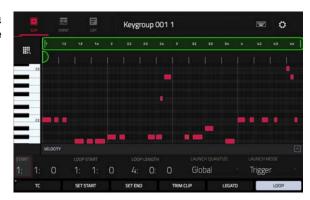

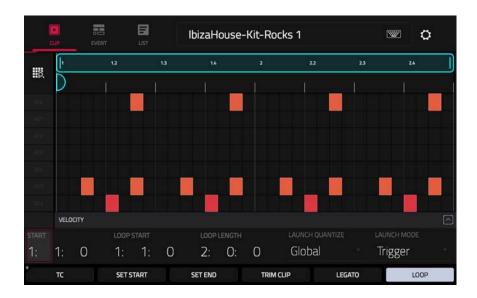

Use the **Start** fields to set the starting location of the clip when launched. Alternatively, drag the start marker.

Use the **Loop Start** fields to set the starting location of the clip loop. Alternatively, drag the loop start marker.

Use the **Loop Length** fields to set the total length of the loop. Alternatively, drag the loop end marker

Use the **Launch Quantize** field to set the quantization for launching the clip. This can be set separately from the global launch quantization.

Use the **Launch Mode** field to set how the clip is launched. Select **Toggle** for the clip to start or stop with each successive press. Select **Trigger** for the clip to start at the beginning with each press.

**To open the Timing Correct window**, tap **TC** at the bottom of the screen. This window contains various settings to help quantize the events in your clip (learn about this feature in **Operation** > **General Features** > **Timing Correct** (**TC**)).

To adjust the clip start or end points, tap Set Start or Set End while the clip is playing. The starting point or ending point will be set at the playhead location.

To trim a clip, use the Loop Length fields to set the preferred length, then tap Trim Clip to trim the whole clip to this size.

**To enable or disable legato,** tap **Legato**. When Legato is active, the playhead will continue from the same position as it was in the previous clip of the same track when switching between clips. This is useful for creating seamless fills in drum breaks or when using an a capella track.

To toggle the clip loop on or off, tap Loop. Generally, turn Loop on for complete phrases and turn it off for one shots.

To shift the entire loop area left or right, press and hold Shift and tap << Loop or Loop >>.

To halve or double the loop size, press and hold Shift and tap /2 or 2X.

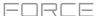

#### **Event View**

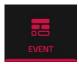

The Event View lets you view and edit the note events of each clip of a track in a project and their velocities. This mode has two different appearances: one for drum tracks and one for keygroup tracks, MIDI tracks, and plugin tracks.

To enter the Event View, tap Event at the top of the screen in Clip Mode.

Note: When an audio track is selected, Clip Mode will show an icon for Region View instead of Event View.

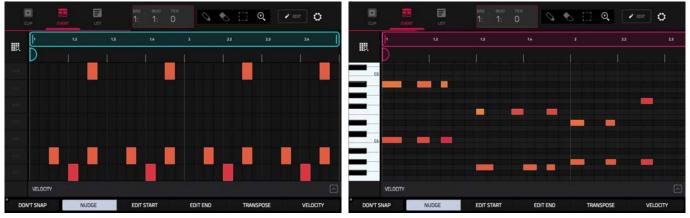

Event View of a drum track.

Event View of a keygroup track or MIDI track.

For drum tracks, the left column shows you all available pads in a vertical view with their corresponding data. For keygroup, plugin and MIDI tracks, the left column shows a vertical "piano roll" keyboard.

The top of the screen shows the timing information and editing tools.

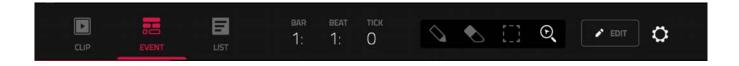

The time counter at the top of the screen indicates the current playhead position.

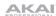

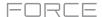

In the Event View, these four tool icons enable you to use different functions in the grid.

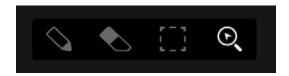

Tap one to select its mode:

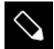

Pencil: Draw Mode:

To enter a note in an empty grid square, tap the grid square.

To select a note, tap it.

To move a note, tap and drag it to another grid square.

To erase a note, double-tap it.

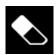

Eraser: Erase Mode:

To erase a note, tap it. You can also tap and drag to erase multiple notes in the same row.

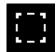

Select Box: Select Mode:

**Note**: Notes will remain selected if you switch to another mode. The selection will change, however, if you press a pad while **Hitting Pad Selects All Events** is set to **On**.

To select a note, tap it.

To select multiple notes, tap and drag across the grid to create a box around them.

To move a note, tap and drag it to another grid square.

To move multiple notes, select them as described above, and tap and drag them.

To erase multiple notes, select them as described above, and then select the eraser tool and tap any of the selected notes.

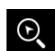

Magnifying Glass: Navigation Mode:

To move to another part of the grid, tap and drag it.

**To zoom in or out**, spread or pinch your fingers (respectively) on the grid. You can do this vertically, horizontally, or both at the same time.

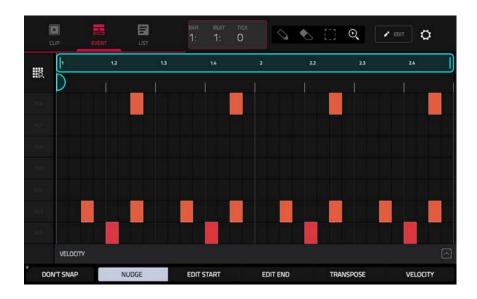

Regardless of which tool is selected, you can do any of the following to move, lengthen, shorten, or transpose any selected note/notes.

To automatically set the grid to view one pad bank and two bars, tap the grid-and-magnifying-glass icon in the upper-left corner.

To undo your last action, press Undo.

To redo the last action you undid, press Shift+Undo.

To select all notes for a pad, press the desired pad.

To move the selected notes, tap Nudge at the bottom of the screen, and then use the data dial or -/+ buttons to shift the notes left or right. By default, you can position notes only by quantization values defined by the Time Correct value (see General Features > Timing Correct (TC) to learn about this).

To move the selected notes without restricting ("snapping") them to the quantization grid, tap and hold Don't Snap in the lower-left corner of the screen, and then use the data dial or -/+ buttons to shift the notes. In this case, each nudge is equivalent to four ticks.

To adjust the start point or end point of the selected notes (without changing their position), tap Edit Start or Edit End at the bottom of the screen, and then use the data dial or -/+ buttons.

To transpose the selected notes up or down, tap Transpose at the bottom of the screen, and then use the data dial or -/+ buttons.

To copy the selected notes instantly, press and hold Shift and then tap Copy at the bottom of the screen. The selected notes will be duplicated and start immediately after the end of the last selected note. Nudge will be automatically selected so you can immediately use the data dial to move the copied notes.

To cut the selected notes, press and hold **Shift** and then tap **Cut** at the bottom of the screen. The selected notes will be copied and removed from the grid.

To paste the copied notes, press and hold **Shift** and then tap **Paste** at the bottom of the screen. The selected notes will be pasted at the playhead location.

To open the Timing Correct window, press and hold **Shift** and then tap **TC** at the bottom of the screen. See **General Features** > **Timing Correct** (**TC**) to learn about this.

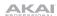

The Event View also contains a velocity lane where you can easily adjust note velocities.

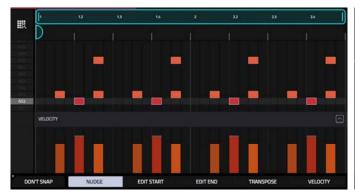

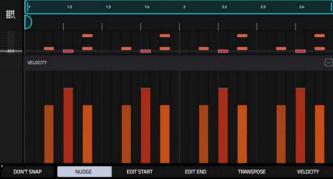

The velocity lane in the Event View.

The taller velocity lane in the Event View.

# To show or hide the velocity lane:

- 1. Tap the up **arrow** (A) button in the lower-right corner to show the velocity lane.
- 2. Tap the up **arrow** (^) button once more to show a taller version of the velocity lane. The button will now show a **down arrow** (^).
- 3. Tap the **down arrow** (v) to hide the velocity lane.

Each note's velocity is represented by a vertical bar. The higher and more red the bar is, the higher the velocity is. Yellow bars indicate a lower velocity. Bars with a gray line at the top indicate a currently selected note.

To adjust the velocity of the selected notes, tap Velocity at the bottom of the screen, and then use the data dial or -/+ buttons.

#### **Editing Events**

Tap the pencil editing icon next to the List Mode icon to open the event editing window. You can use any of these functions as described below.

To return to Event View Mode, tap Cancel or tap at the top of the screen.

The Clear Events function erases all events from the clip and resets all of its settings.

To confirm your choice, tap Clear.

To return to the previous screen, tap Cancel.

The **Double-Speed Events** function **immediately** halves the lengths of all note events in the clip as well as the distance between them. In other words, all notes are pressed closer together so the clip sounds like it is playing at twice the previous speed. This does not actually affect the pitches of notes or the tempo.

The **Half-Speed Events** function **immediately** doubles the lengths of all note events in the clip as well as the distance between them. In other words, all notes are spread further apart so the clip sounds like it is playing at half of the previous speed. This does not actually affect the pitches of notes or the tempo.

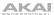

The **Pitch Quantize** function forces the pitches of note events into a specific scale.

To select the desired root note of the scale, use the Root Note field.

To select a type of scale, use the Scale field.

To determine which note events will be quantized, tap the Only apply to selected events checkbox.

When **on**, only the currently selected note events will be quantized.

When off, all pitches in the current clip will be quantized.

To set lowest-possible and highest-possible pitches where the quantized note events will be placed, use the Start Note and End Note fields (respectively). If a note event is originally outside of this range, it will be forced to the nearest pitch (within the scale) inside the range.

To continue and quantize the note events, tap Do It.

To cancel, tap Close.

The **Humanize** function applies randomization to the timing, length, and/or velocity of note events.

To select whether or not humanization will be applied to the timing of note events, tap the Humanize Time checkbox.

To select the maximum number of pulses by which the timing of an event will be adjusted, use the Amount (Pulses) slider.

To set how dramatically the humanization effect is applied to the timing, use the **Eagerness** slider. Negative values correspond to playing "ahead of the beat" while positive values correspond to playing "behind the beat."

To set whether or not humanization will be applied to the duration of note events, tap the Humanize Note Length checkbox.

To set how dramatically the humanization effect is applied to note lengths, use the Length (%) slider.

To set whether or not humanization will be applied to the velocities of note events, tap the Humanize Velocity checkbox.

To set how dramatically the humanization effect is applied to note velocities, use the Strength (%) slider.

To determine which notes will use these humanization values, tap the Only Apply to Selected Events checkbox.

When **on**, just the currently selected notes will be humanized.

When off, all notes in the clip will be humanized.

To apply humanization and keep this window open, tap Apply.

To apply humanization and close the window, tap Do It.

To close the window without making any changes, tap Close.

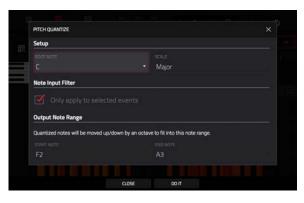

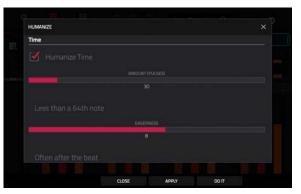

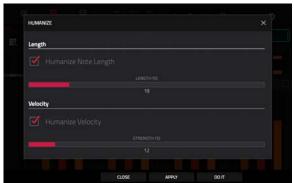

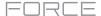

The **Generate Random Events** function creates random melodic or drum patterns in the current clip.

To select the type of events you want to create, use the Event Type field to select Drum Events or Melodic Events.

To select how the events will be created relative to the existing events on the track, use the Replace field:

**Replace All Events**: Select this option to replace all events in the clip with the randomly generated ones.

Replace Events in Note Range: Select this option to replace all events in the designated note range in the clip with the randomly generated ones. Use the Bank or Start Pad and End Pad menus to set the note range for drum events or the Start Note and End Note menus to set the note range for melodic events.

**Add to Existing Events**: Select this option to add the randomly generated events to the clip without replacing or overwriting the existing ones.

To set how many bars the events will use, use the Pattern Size (Bars) field. The highest possible value is the number of bars in the current clip.

**To select the duration of the events**, use the **Note Length** field. (This feature is nonfunctional if **Legato** is enabled while generating melodic events.)

To generate the events and keep this window open, tap Apply.

To generate the events and close the window, tap Do It.

To close the window without generating any events, tap Close.

### If Event Type is set to Drum Events:

To select the pad bank that will be used to generate the events, use the Bank field or select Range to use the Start Pad and End Pad menus to define a specific pad range instead.

To define a specific pad range over which the events will be generated, use the Start Pad or End Pad fields. You can use these fields only if the Bank menu is set to Range.

To set how closely together the events will be placed in the clip, use the Density (%) slider.

To set how widely or narrowly the rhythmic patterns of the generated notes vary, use the Rhythm Variation slider.

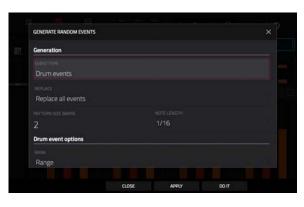

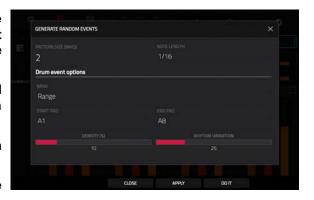

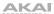

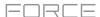

If Event Type is set to Melodic Events:

To define a specific note range over which the events will be generated, use the Start Note or End Note fields.

To enable or disable legato, tap the Legato checkbox.

When **on**, the generated notes will be extended or shortened to create a long, unbroken phrase from the first note event's start point to the last note event's end point. Each note event will sustain until another note event starts. If multiple note events start at the same time (and are not the last note events), their lengths will become identical.

When **off**, the generated notes will use the duration set by the **Note Length** menu.

To set the maximum number of note events that can be sounding simultaneously in the track, use the Polyphony field to select 1–8.

To determine whether or not the notes will use a scale, tap the Constrain Notes to Scale checkbox.

When **on**, the notes will be within the scale determined by the **Scale** menu.

When off, the notes will be chromatic.

To set how closely together the events will be placed in the clip, use the Density (%) slider.

To set the root note of the scale that the notes will use, use the Root Note field.

To select the scale or mode that the generated notes will use, use the Scale field.

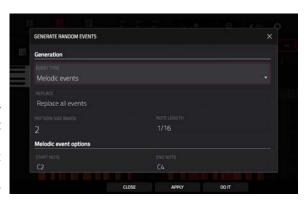

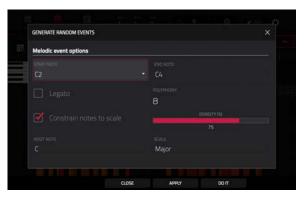

The **Split Note Events** process divides note events into an equal number of parts.

To set the number of parts note events will be split into, use the **Into** field.

To set the process to only affect selected notes, tap the **Only selected events** checkbox. When unchecked, all note events in the clip will be split.

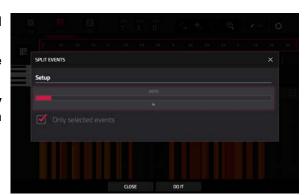

The **Export as Pattern** function saves the current clip as a pattern (.mpcpattern) to an external storage device or the internal drive of Force.

To select the storage device you want to view, tap it in the Storage column on the left.

Internal is the internal drive of Force.

Force Documents is a shortcut to the Force Documents folder on the internal drive of Force.

If you have storage devices connected to USB ports or SD card slot of Force, they will appear in this column, as well.

**To enter a folder**, double-tap it. Alternatively, turn the **data dial** or use the -/+ buttons to move through the list, and press the **data dial** to enter a folder. You can also tap one of the five **folder buttons** in the upper-right to jump immediately to those preassigned file paths (see **Browser** to learn how to do this).

**To create a new folder**, tap **New Folder**, use the virtual keyboard that appears to enter a name, and then tap **Do It**. You will immediately enter the new folder.

To move up one folder level, tap the folder/L icon in the upper-left corner.

To name the file, tap the File Name field at the bottom of the screen, and use the virtual keyboard that appears.

To save the file, tap Save.

To cancel and return to the Menu, tap Cancel. Alternatively, tap the ← icon in the upper-left corner.

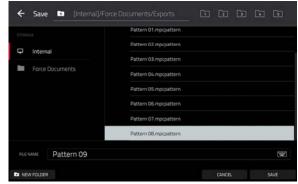

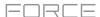

### **Region View**

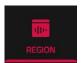

The Region View lets you view and edit the view and edit the clips of audio tracks. This mode is not available for other track types.

The top of the screen shows the timing information and editing tools.

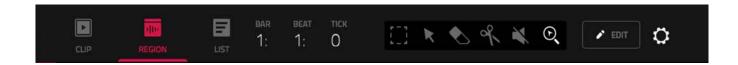

The time counter at the top of the screen indicates the current playhead position.

In Region Edit Mode, these six tool icons enable you to use different functions in the clip.

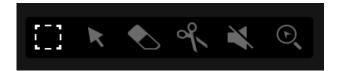

Tap one to select its mode:

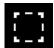

Marquee: Marquee Mode:

To select a clip region, tap the upper third of it.

To move a clip region (or multiple selected clip regions), tap and drag the upper third of it left or right.

To split the clip at two specific points (creating a clip region on either side and between them), tap and drag across the middle third of it to create a translucent white box, and then tap the upper third of that box.

To shorten or lengthen a clip region (or multiple selected clip regions), tap and drag the lower third of it left or right.

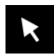

Arrow: Selection Mode:

To select a clip region, tap it.

To move a clip region (or multiple selected clip regions), tap and drag the upper third of it left or right.

**To shorten or lengthen a clip region** (or multiple selected clip regions), tap and drag the lower third of it left or right.

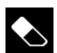

Eraser: Erase Mode:

To erase a clip region (or multiple selected clip regions), tap it.

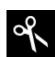

Scissors: Split Mode:

To split the clip at a specific point (creating a clip region on either side), tap that point in the clip.

To select a clip region, tap its left-most edge.

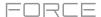

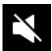

Mute: Mute Mode:

To mute or unmute a clip region (or multiple selected clip regions), tap it.

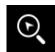

Magnifying Glass: Navigation Mode:

To move to another part of the clip, tap and drag it.

**To zoom in or out**, spread or pinch your fingers (respectively) on the grid. You can do this vertically, horizontally, or both at the same time.

Tap the **pencil** icon to open the Edit Regions menu.

Use **Trim Audio to Clip** to trim the audio sample to the size of the clip.

Use **Clear Regions** to clear the audio sample from the clip.

Regardless of which tool is selected, you can do any of the following to edit the selected audio clip regions.

**Tip**: If you want to hear only the audio track while editing, press the **Solo** button and press the relevant **Track Assign** button to solo it.

**To select a clip region**, tap the arrow icon to enter Selection Mode and tap a clip region. When a clip region is selected, all region parameters will be available to edit.

To undo your last action, press Undo.

To redo the last action you undid, press Shift+Undo/Redo.

To move the selected clip region, tap Nudge at the bottom of the screen, and then use the data dial or -/+ buttons to shift the clip region left or right. Alternatively, if the arrow tool or marquee tool are selected, tap and drag the upper third of the selected clip region left or right. By default, you can move a clip region only by quantization values defined by the Time Correct value (see General Features > Timing Correct (TC) to learn about this).

To move the selected clip region without restricting ("snapping") it to the quantization grid, tap and hold Don't Snap in the lower-left corner of the screen, and then use the data dial or -/+ buttons to shift the clip region. In this case, each nudge is equivalent to four ticks.

To adjust the start point or end point of the selected clip region (without changing its position), tap Edit Start at the bottom of the screen, and then use the data dial or -/+ buttons.

To split the clip at the current playhead position (creating a clip region on either side), tap Split at the bottom of the screen.

To copy, cut, or paste the selected clip region, press Copy or press and hold Shift, and then tap Copy or Cut. Turn the data dial to move the highlighted clip region, and then press the data dial to paste it at its current location. Alternatively, press and hold Shift, and then tap Paste (respectively).

To duplicate the selected clip region, tap Duplicate at the bottom of the screen. The duplicate clip region will appear immediately after the original one.

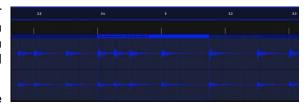

To create a fade-in or fade out for the selected clip region, use the Fade In or Fade Out fields, respectively. The fades will be shown as a sloped line at the start or end of the clip region.

To set the level of the selected clip region, use the Level field. The waveform amplitude will change accordingly.

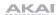

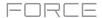

To reverse the selected clip region, tap Reverse.

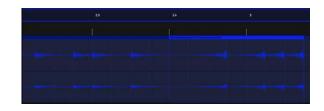

To mute the selected clip region, tap Mute.

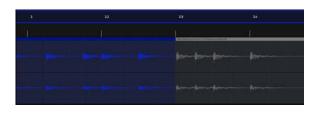

To lengthen or shorten the selected clip region without changing its pitch, tap Warp, which will enable the Semi, Fine, and BPM fields next to it. Use the BPM field to change the tempo, which will change the length of the clip region accordingly. Use the Semi and Fine fields if you want to change the pitch (this is useful for matching the durations of two samples with different pitches).

**Tip**: You can configure audio track recording to ensure the resulting clip region is warped automatically. You can then adjust the project tempo while clip region remains in time. See *Menu > Preferences > General/Other* to learn about this.

**Note**: When you record an audio file, the current project tempo will be embedded with it. This information is stored within the sample file when you save the project. When you warp an audio clip region, the warping algorithm uses this project tempo and the current value in the BPM field to generate the "stretch factor."

**Note**: The Warp algorithms are very CPU-intensive and can result in audio drop-outs during playback if used too freely. Be mindful of how (and how often) you use the warp function. You can reduce the CPU resources required by doing any/all of the following:

Minimize the amount of pitch adjustment (e.g., the Semi and Fine fields).

Avoid warping very small clip regions.

Warp as few tracks or clip regions as possible (i.e., reduce the number of total number of voices [of the polyphonic limit] that use the warp algorithm at a given time), especially instances where the warped regions start at the same time.

If you have warped samples used in a drum kit, consider using **the Flatten Pad** function to consolidate the affected pad's layers into one audio sample (see *here* to learn about this). After you flatten the pad, its sample/samples no longer need to be warped.

**To open the Timing Correct window**, press and hold **Shift**, and then tap **TC** at the bottom of the screen. See **General Features** > **Timing Correct (TC)** to learn about this.

To mute or solo the clip, press and hold Shift, and then tap Mute or Solo (respectively) at the bottom of the screen.

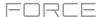

#### **List View**

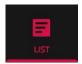

List View has some of the features of the Event View—as well as some additional ones—but with a different interface/workflow.

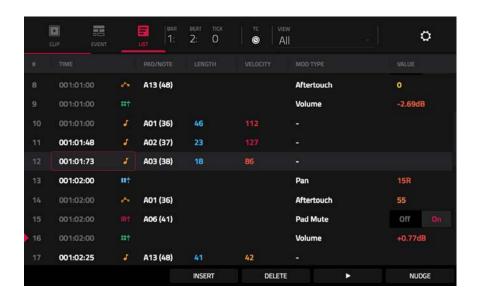

The time counter at the top of the screen indicates the current playhead position.

The clock icon at the top of the screen opens the **Timing Correct** window. See **General Features** > **Timing Correct** (**TC**) to learn about this.

The View menu lets you select what type of events are shown in the list.

All: Select this option to show all event types.

Notes: Select this option to show only notes.

Aftertouch: Select this option to show only aftertouch messages.

**MIDI Automation:** Select this option to show only MIDI automation events.

**Track Automation**: Select this option to show only track automation events.

Pitch Bend: Select this option to show only pitch bend events.

**Control Change**: Select this option to show only MIDI CC messages.

Program Change: Select this option to show only MIDI program change messages.

Ch Pressure: Select this option to show only channel pressure messages.

**Solo/Mute**: Select this option to show only solo and mute events for clips, tracks, and pads.

Other: Select this option to show other types of events not listed above, such as pad or keygroup parameters.

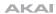

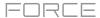

The **Settings** window lets you configure certain List Edit Mode settings.

To view the Settings, tap the gear icon.

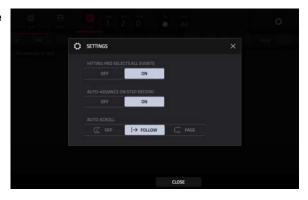

Use the **Hitting Pad Selects All Events** selector to turn the feature on or off. When **On**, pressing a pad will automatically select all note events for that pad in the selected clip on that track. When set to **Off**, pressing a pad will simply play its sound without selecting any note events.

Use the **Auto-Advance on Step Record** selector to turn the feature on or off. When set to **On**, pressing a pad when the track is record-armed will move the audio playhead forward by a length determined by the current **Time Division** setting in the **TC/Timing Correct** window. When set to **Off**, pressing a pad when the track is record-armed will not change the audio playhead position.

Use the Auto-Scroll selector to set how the screen behaves relative to the audio playhead.

Follow: The list will scroll along in the background while keeping the audio playhead centered.

Page: The list will move to the "next page" to follow the audio playhead.

Off: The list will not move at all.

These functions also apply to the Grid View, Audio Edit Mode, and Sample Edit Mode.

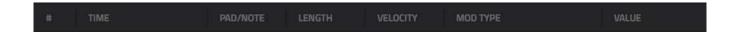

The contents of the clip will be shown as a list of events, with the following parameters:

#: This is the number of the note event.

**Time**: This is the position of the note event in bars, beats, and ticks. If multiple note events occur at the same time, additional note events will be listed immediately below, but their **Time** values will be grayed out.

**Event Type**: This icon indicates the type of event (e.g., **Note**, **Aftertouch**, **Track Automation**, etc.). See the list of icons below showing the different types of events.

**Pad/Note**: This is the pad and/or corresponding MIDI note number. For drum tracks, you will see the pad number. For keygroup tracks, plugin tracks, and midi tracks, you will see the note.

**Length**: This is the length of the note event in ticks.

**Velocity**: This is the velocity of the note event with its corresponding color.

**Mod Type**: This is the type of modifier used on the note event via automation.

**Value**: This is the value of the modifier automation.

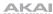

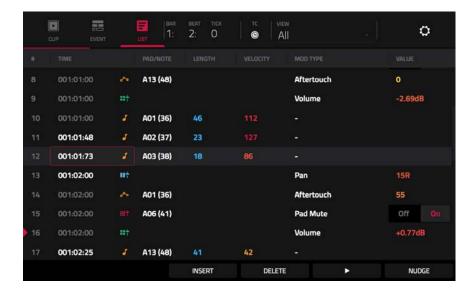

The **red arrow** (▶) on the left side of the list represents the audio playhead's current position. If your clip is playing, the arrow will move accordingly.

The following icons indicate the corresponding types of events:

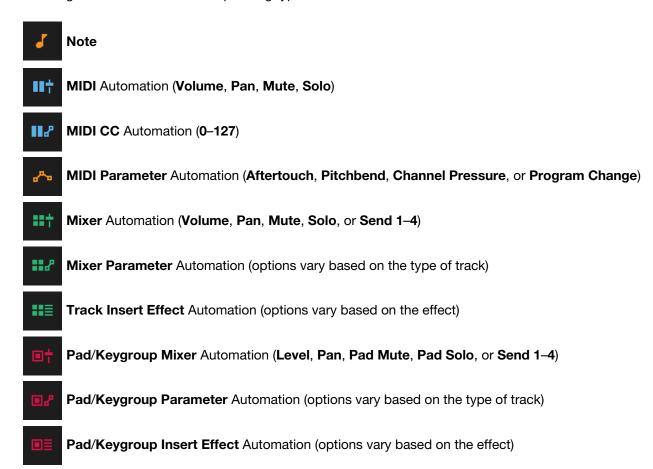

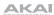

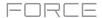

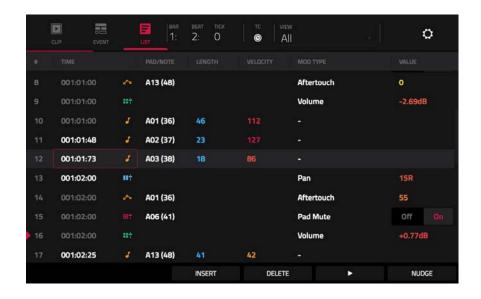

To select an event, tap it.

To select multiple events, press and hold Shift and tap each event.

**To insert a note event**, press **Rec** or **Overdub** so the button is lit, and then press a **pad**. A note event will be created at the current location using the pad you pressed. You can keep pressing additional pads, which will continue to insert each press as a single note event in the order you pressed them (similar to a step sequencer). Press **Stop** to exit this function.

**Note**: Depending on the **Auto-Advance on Step Record** setting, the current time position will either advance each time you press a pad or remain in place. See the earlier description of **Auto-Advance on Step Record** to learn about this.

To edit the Pad/Note, Length, or Velocity or numeric Value of an event, tap the value to select it, and then use the data dial or -/+ buttons to change the value. Alternatively, double-tap it and use the numeric keypad that appears to enter a value (for Length, Velocity, or numeric Value only).

To edit the Length of an event according to your Timing Correct settings, tap the value to select it, and then press and hold Shift and use the data dial or -/+ buttons to change the value.

To shift the Pad/Note of an event by pad bank, tap the value to select it, and then press and hold Shift and use the data dial or -/+ buttons to change the pad bank.

To turn a Solo/Mute event on or off, tap the desired setting on the On/Off switch. Alternatively, tap the On/Off switch to select it, and then use the data dial or -/+ buttons to change the value.

**To move an event**, tap it to select it, tap **Nudge** at the bottom of the screen, and then use the **data dial** or -/+ buttons to shift the event up or down. Repeat this for other events, or tap **Nudge** again to turn the feature off.

To move an event according to your Timing Correct settings, tap the Time value to select it, and then press and hold **Shift** and use the **data dial** or -/+ buttons to change the value.

To play an event, tap it to select it, and then tap Play (▶) at the bottom of the screen. This works with note events only.

To delete an event, tap it to select it, and then tap **Delete** at the bottom of the screen.

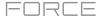

### **Track Edit Mode**

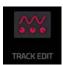

Track Edit Mode contains all parameters for editing your Tracks.

For **drum tracks**, this mode includes the parameters of four layers as well as all synthesis parameters and insert effect settings. See the **Drum Tracks** section to learn more.

For **keygroup tracks**, this mode contains slightly more parameters than drum tracks. See the *Keygroup Tracks* section to learn more.

For **plugin tracks**, skip to **Plugin Tracks** to learn more.

For MIDI tracks and CV tracks, skip to MIDI Tracks and CV Tracks to learn more.

For more general information on the differences between the types of tracks, please see *General Features* > *Tracks*.

To enter Track Edit Mode, do either of the following:

- Press Menu, and then tap Track Edit.
- Press and hold Shift and press Clip.

#### **Drum Tracks**

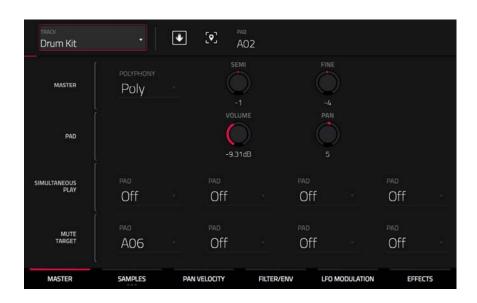

When using drum tracks, Track Edit Mode lets you edit the parameters for each pad.

To select a pad, press it. Its parameters will appear on the screen immediately.

To view a specific tab of parameters, tap the Master, Samples, Pan Velocity, Filter/Env, LFO Modulation, or Effects button at the bottom of the screen. You can tap the Samples button multiple times to cycle through its three available tabs.

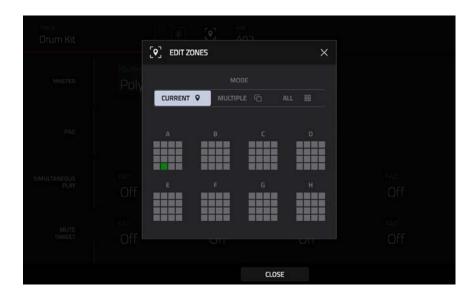

Tap the **location icon** at the top of the screen (between the **Track** and **Pad** fields) to open the **Edit Zones** window, which is a feature for drum tracks. This window displays an overview of any selected pads. Use the **Mode** selector to set how the selected pads will be edited:

- **Current**: Only the currently selected pad can be edited.
- Multiple: All selected pads can be edited simultaneously.
- All: All pads can be edited simultaneously.

To close the window, tap Close, the X, or anywhere outside the window.

**Tip**: You can immediately select multiple pads while on any tab in Track Edit Mode (regardless of the current Edit Zones setting) by pressing and holding the **Shift** button and pressing each desired pad. The Edit Zones setting will automatically change to **Multiple**.

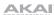

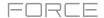

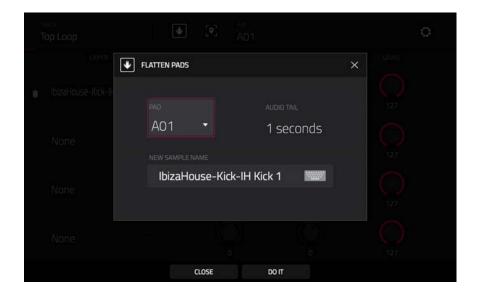

Tap the **down-arrow icon** at the top of the screen (next to the **Track** field) to open the **Flatten Pad** window, which renders all samples on a pad as an audio sample and places it on the first layer of that pad. The resulting sample is the audio signal produced by that pad at full velocity (**127**) after the pad channel strip, which means that it includes any assigned pad insert effects and the results of warping the sample.

This function is useful if you need to reduce how CPU-intensive a pad or track is by essentially "embedding" the warping and effects in the sample itself. By default, it will use the name of the first sample. This function works for drum tracks only.

To select the pad, press it or use the Pad menu.

To set the length of the audio tail, use the Audio Tail field. This will add extra seconds to the end of the resulting audio file. This is useful if you are using effects or samples whose sounds exceed the defined audio length (e.g., long reverb or delay, one-shot samples with long decays, etc.). We recommend using an audio tail of at least a couple of seconds.

To name the new sample, tap the Edit Name field, and use the virtual keyboard that appears.

To confirm your choice, tap Do It.

To cancel, tap Cancel.

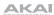

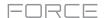

#### Master

In the Master tab, you can set the playback mode and tuning for the overall Track.

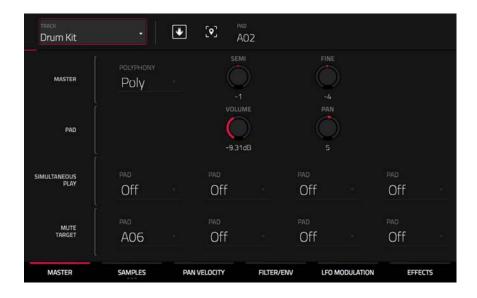

**Polyphony** sets the playback mode for the track's pads. In **Mono** Mode, only one pad will sound at a time. If a pad is played while another (or the same one) is still playing its sample/samples, the new pad will immediately mute all other currently playing pads in that track. In **Poly** Mode, several pads can be triggered at the same time (limited only by the total number of voices available).

**Semi** lets you transpose the track up to 36 semitones up or down.

**Fine** provides fine-tuning of the track up to 99 cents up or down.

Volume controls the overall volume level of the loaded sample/samples.

Pan controls the overall panning of the loaded sample/samples in the stereo field.

The **Simultaneous Play** section lets you set up to four pads that can be triggered by pressing one pad only. This function is useful for triggering a stack of sounds (e.g., layered kick drums). Use each **Pad** field to select the desired pad.

The **Mute Targets** tab lets you select up to four pads (in the same track) for the currently selected pad. When the currently selected pad is played, it will immediately silence its mute targets. Use each **Pad** field to select the desired mute target.

## Tips:

This feature is useful for programming realistic hi-hats, especially if only the open or closed hat should be heard.

This feature is similar to the mute group feature, available for both drum tracks and keygroup tracks.

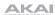

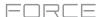

#### **Samples**

Each pad can trigger up to four samples, which are assigned in four individual layers. Each layer has identical, independently assignable parameters.

Tap **Samples** to cycle through its three available tabs.

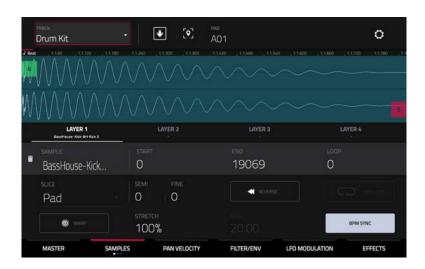

On all three sections, you can access the **Settings** window, which lets you configure certain settings in the Samples tab.

To view the Settings, tap the gear icon.

To close the Settings, tap Close, the X in the upper-right corner, or anywhere outside the window.

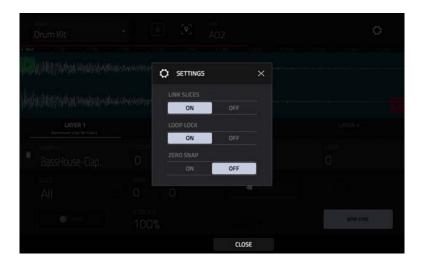

Use the **Link Slices** selector to set how the start point and end point of a slice in a larger sample is set. You can create these slices in Sample Edit Mode (Chop Mode).

When on, changing the start point of a slice will also change the end point of the previous slice. Similarly, changing the end point of a slice will also change the start point of the next slice. Disable **Link Slices** if you are trying to create slices that use non-contiguous parts of the sample. This is the same as the **Link Slices** button in Sample Edit Mode.

Use the **Loop Lock** selector to "link" or "unlink" the loop point from the start point. When on, the loop point is the same as the start point. When off, the loop point is independent from the start point and indicated by a separate loop marker. This is the same as the **Loop Lock** button in Sample Edit Mode.

Use the **Zero Snap** selector to enable or disable the Zero Snap feature, which forces start points, end points, and loop points to occur only at the waveform's "zero-crossings." This can help to avoid clicks and glitches when playing a sample. This is the same as the **0 Snap** button in Sample Edit Mode.

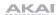

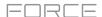

The first Samples tab contains the sample waveform for each layer and controls for its pitch, timing, and playback.

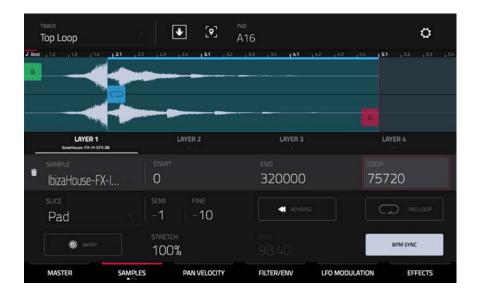

The upper half of the screen shows the waveform of the sample on the currently selected layer. The lower half shows the editing controls.

The waveform display shows the "active" section of the sample waveform. Swipe left or right on the waveform to move through it.

Above the waveform is the timeline, shown in bars, beats, and ticks.

Tap each layer number (**Layer 1–4**) under the waveform to select it. When selected, its sample waveform will be shown in the upper half of the screen and its settings will be shown in the lower half.

Use the **Sample** field to select the sample file for that layer. Remember that the sample has to be loaded into the project's sample pool beforehand. For information on how to load samples into a project, please see the **Browser** chapter.

**Important**: The parameters in the **Samples** tabs work in conjunction with Chop Mode (in Sample Edit Mode). Here's how it works:

When working in Sample Edit Mode and using Chop Mode to divide a sample into slices for your pads, you can convert a slice using **Non-Destructive Slice** or **Pad Parameters**.

A **Non-Destructive Slice** will let its pad to refer to that slice when you press it; the original sample remains intact and each slice marker is like a "bookmark" for a pad. In Track Edit Mode, you'll see that the pad/layer to which it's assigned has its **Slice** drop-down menu set to the corresponding **slice number** in the original sample. Playing that pad will cause it to refer to that slice marker like a "bookmark" instead of creating an entirely new sample of that slice. This means that you no longer have to clutter your project with a new sample for every slice (though you can still use this earlier method, if you prefer).

A slice converted using **Pad Parameters** is very similar to a non-destructive slice described above. The difference is that in Track Edit Mode, the pads/layers they're assigned to have their **Slice** drop-down menus set to **Pad** (instead of the slice number), and the **start** and **end points** will correspond to the slice markers in the original sample.

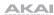

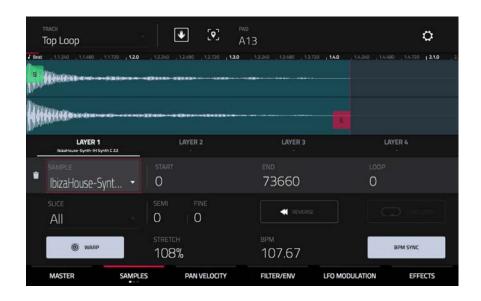

The **green/S** marker and **red/E** marker are the start point and end point (respectively). These two points define the region of the sample that will be played.

To move the start point or end point, do any of the following:

- Tap and drag the S or E marker left or right.
- Use the **Start** or **End** fields shown below the waveform.
- When the **knobs** are set to **screen** mode, use **Knobs 1** and **5** to adjust the start point or **Knobs 2** and **6** to adjust the end point. Knobs 1 and 2 provide fine adjustment and Knobs 5 and 6 provide coarse adjustment.

**Note**: When **Loop Lock** is on, the loop position (as determined by the **Loop** field, if enabled) is the same as the sample's start point. When off, the loop position is independent from the start point.

Use the **Loop** field to determine the position where the sample's playback will repeat when **Pad Loop** is activated.

**Note**: When **Loop Lock** is on, the loop position is the same as the sample's start point. When off, the loop position is independent from the start point.

Use the Slice field to select what part/parts of the sample will play:

- All: The entire sample will play.
- Pad: The sample will play from the Pad Start position to the Pad End position, described earlier. This also lets
  you activate Pad Loop (if the Sample Play field in the LFO Modulation tab is set to Note On).
- Slice 1, 2, 3, etc.: If you have sliced the sample in Chop Mode, you can select which slice will play when you trigger the pad.

**Semi** lets you transpose the selected layer 36 up to semitones up or down. This will affect the length of the sample (if **Warp** is off). This is the same as the **Semi** knob on the second Samples tab.

**Fine** provides fine-tuning of each layer by cents. This will affect the length of the sample (if **Warp** is off). This is the same as the **Fine** knob on the second Samples tab.

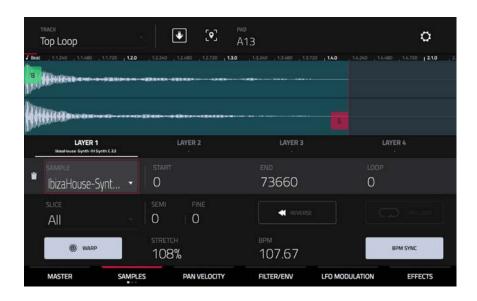

Use the **Reverse** button to select in which direction the sample will play. When on, the sample will play in reverse. When off, the sample will play in the normal forward direction.

Use the Pad Loop button to cycle through the available Pad Loop modes.

Important: For Pad Loop to work, you must (1) set the Sample Play field (in the LFO Modulation tab) to Note On instead of One Shot and (2) set the Slice field (in the first Samples tab) to Pad instead of All or a slice number.

- Off: The sample will not loop.
- **Forward**: You can hold down the **pad** to cause that sample to repeat from the **Loop Position** to the end of the sample. Release the **pad** to stop the repeating playback.
- Reverse: You can hold down the **pad** to cause that sample to play in reverse, repeating from the end of the sample to the **Loop Position**. Release the **pad** to stop the repeating playback.
- Alternating: You can hold down the pad to cause that sample to play from the Loop Position to the end of the sample and then play in reverse until it reaches the Loop Position again. This will repeat as long as you are holding the pad down. Release the pad to stop the repeating playback.

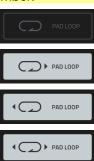

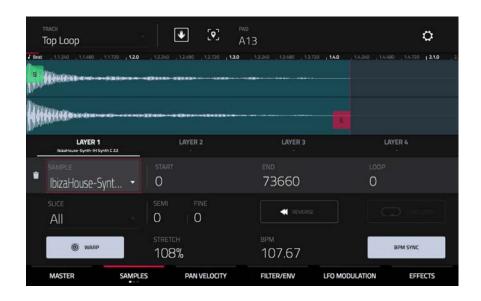

Tap **Warp** to enable or disable warping of the sample.

When enabled, lengthening or shortening the sample (based on the BPM) will not change its pitch.

When disabled, lengthening or shortening the sample will also change its pitch and vice versa.

Use the **Stretch** field to set the "stretch factor," which affects how the sample is warped (if **Warp** is on).

Use the **BPM** field to enter a tempo, which affects how the sample is warped (if **Warp** is on).

Tap **BPM Sync** to enable or disable BPM Sync.

When BPM Sync and Warp are both enabled, the sample's BPM will be "locked" to the tempo of the project.

When BPM Sync is disabled but **Warp** is enabled, the sample will be independent of the tempo of your project—use the **Stretch** field to lengthen or shorten a sample.

**Note**: The Warp algorithms are very CPU-intensive and can result in audio drop-outs during playback if used too freely. Be mindful of how (and how often) you use the warp function. You can reduce the CPU resources required by doing any/all of the following:

Avoid using extreme Stretch values.

Minimize the amount of pitch adjustment (e.g., the **Semi** and **Fine** parameters) of warped audio.

Avoid warping very small clip regions.

Warp as few clips or clip regions as possible (i.e., reduce the number of total number of voices of the polyphonic limit that use the Warp algorithm at a given time), especially instances where the warped regions start at the same time.

Avoid rapidly triggering samples that are warped.

If you have warped samples used in a drum kit, consider using the **Flatten Pad** function to consolidate the affected pad's layers into one audio sample (see *here* to learn about this). After you flatten the pad, its sample/samples no longer need to be warped.

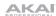

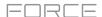

The **second Samples** tab contains controls for its pitch and volume level.

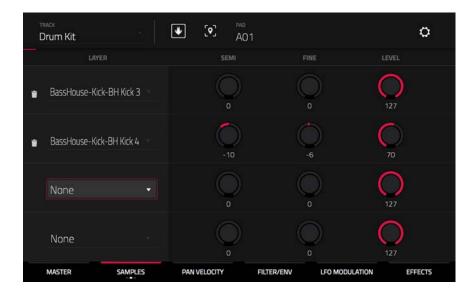

**Semi** lets you transpose the selected layer 36 up to semitones up or down. This will affect the length of the sample (if **Warp** is off). This is the same as the **Semi** field on the first Samples tab.

**Fine** provides fine-tuning of each layer by cents. This will affect the length of the sample (if **Warp** is off). This is the same as the **Fine** field on the first Samples tab.

Level lets you adjust each layer's volume, letting you control the "balance" of the samples assigned to the pad.

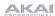

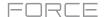

The **third Samples** tab contains the control for its offset.

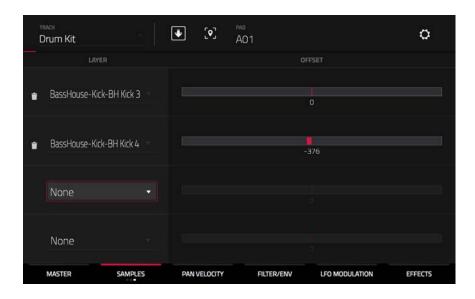

Use the **Offset** slider to determine a time offset for the sample's playback.

- **Positive values** (right of center): When the pad is played, playback will start immediately but at a later point in the sample specified by the offset value.
- **Negative values** (left of center): When the pad is played, playback will be delayed by the amount specified by the offset value.

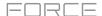

## **Pan Velocity**

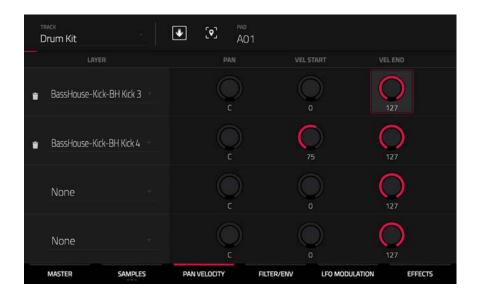

Use the pan knob to adjust the stereo placement of the respective layer.

Use the Vel Start and Vel End knobs to define the velocity range of each layer.

A range from **0** to **127** lets the layer respond to the entire velocity range which is input from the respective pad while, for example, a range from **100** to **127** lets the layer respond only to higher velocity levels. By assigning several samples of one instrument, you can create a realistic-sounding "multi-sample" by adjusting the velocity ranges of each layer accordingly.

For example, you may have three samples of a drum hit with low force, medium force, and high force. You can set each sample to a layer and set the Velocity ranges so only low velocities trigger the low-force sample, only mid-range velocities trigger the medium-force sample, and only high velocities trigger the high-force sample.

## Filter/Envelope

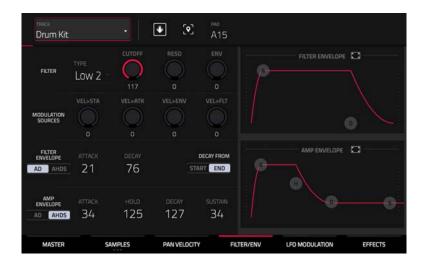

Use the **Type** field to select a filter for the selected pad. See *Appendix* > *Glossary* > *Filter* for an explanation of the available filter types.

Use the **Cutoff** knob to set the cutoff frequency for low-pass and high-pass filter types or the center frequency for band-pass and band-stop filter types.

Use the **Reso** knob to set the resonance/emphasis of the frequencies around the cutoff point.

**Tip**: Use values lower than **80** to give more brilliance to the sound. At values higher than **80**, the sound will result in a strong audible boost around the cutoff frequency.

Use the **Env** to determine the amount of influence the filter envelope has on the cutoff frequency. Higher settings will increase the modulation of the filter by the envelope; lower settings will result in only subtle changes of the filter **Cutoff** over time.

**Tip:** To give a sound a more distinctive attack, increase the **Env** setting and set low **Atk** and **Decay** values as well as a medium-low **Sust** value of the **Filter Envelope**. This will start a sound with the filter opened and close it shortly afterward, giving it a bright start followed by a darker sustain. String sounds, on the other hand, can sound much more "alive" with low **Env** settings and a high **Atk** value, resulting in a slight fade-in of the higher frequencies.

Use the **Modulation Sources** knobs to set how much velocity is required to modulate certain other parameters:

- Vel>Sta (Velocity→Start) sets how much velocity is needed (for a triggered pad) to modulate the sample start point.
- **Vel>Atk** (Velocity Attack) sets how much velocity is needed (for a triggered pad) to modulate the Attack phase for the Amp envelope.
- **Vel>Env** (Velocity→Envelope) enables velocity information to control the amount of the filter envelope's effect on the cutoff frequency.
- Vel>FIt (Velocity→Filter) uses the velocity of a pad to modulate the cutoff frequency directly.

The **Filter Envelope** controls affect the filter frequency. Use the fields or tap and drag the "handles" of the envelope to shape the envelope or time-variant modulation output. Adjust the envelope's influence on the filter frequency with the **Env** knob. See the later **Anatomy of an Envelope** section to learn about the envelope parameters.

The **Amp Envelope** controls affect level changes over time. Use the fields or tap and drag the "handles" of the envelope to shape the envelope or time-variant modulation output. Adjust the envelope's influence on the filter frequency with the **Env** knob. See the later **Anatomy of an Envelope** section to learn about the envelope parameters.

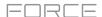

### **LFO Modulation**

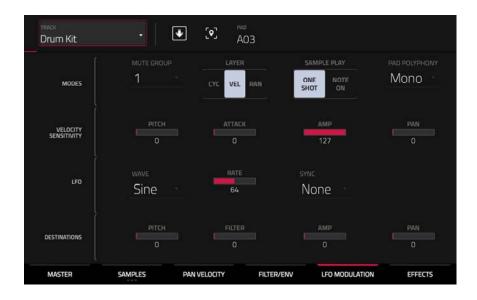

The **Modes** controls let you set the behavior for each pad's samples in a drum track.

Use the **Mute Group** field to assign the selected pad to one of the 32 available groups. When pads assigned to the same mute group receive MIDI notes, the last pad played will silence all other pads in that mute group. A mute group affects pads within that track only; mute groups do not affect pads in other tracks.

Tip: This feature is useful for programming realistic hi-hats, so only the open or closed hat is heard.

Use the Layer Play selector to determine how multiple samples assigned to the same pad are played:

- Cycle (Cyc): Each time the pad is played, it will play the next layer's sample. In other words, the samples will cycle through the layers as follows: 1, 2, 3, 4, 1, 2, 3, 4... etc.
- Velocity (Vel): The pad will switch between layers depending on how hard you press a pad.
- Random (Ran): Each time the pad is played, it will play one of its layer's samples at random.

Use the Sample Play selector to determine how much of the sample is played.

- One Shot: The entire sample will play from start to end. Use this when you want to play short sounds.
- **Note On**: The sample will play only as long as the pad is held. This is better for longer samples so you can control a sound's duration by pressing and holding its corresponding pad.

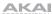

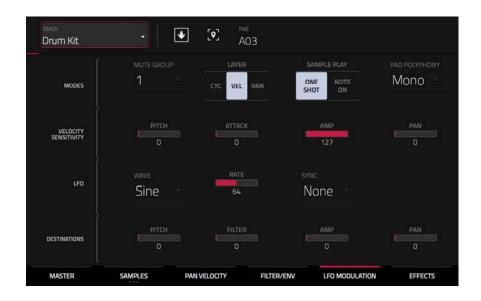

Use the **Pad Polyphony** field to determine how the pad's sound behaves when multiple hits are registered. When set to **Mono**, only one pad will sound at a time. If a pad is played while another (or the same one) is still playing its sample/samples, the new pad will immediately mute all other currently playing pads in that track. When set to **Poly**, several pads can be triggered at the same time (limited only by the total number of voices available). You can also select a specific number of pads (2–32) so that you can trigger up to this many pads at the same time (unless they exceed the total number of voices available).

The **Velocity Sensitivity** controls determine how much the velocity affects the pitch of the sound (**Pitch**), the attack of the filter envelope (**Amp**) and or the panning of the sound (**Pan**).

When you press a pad softly, only minimal modulation is applied. When you press it harder, the modulation amount also gets stronger depending on the setting of the corresponding knob.

A low-frequency oscillator (LFO) generates a periodic waveform with an adjustable frequency and shape which can be used for modulation purposes.

Use the **Wave** field to select the LFO waveform type:

- Sine (best suited for smooth modulations)
- Triangle (best suited for smooth modulations)
- S&H (samples a random value and holds it until the next value is generated)
- Saw (can generate interesting filter or volume changes)
- Saw Down (can generate interesting filter or volume changes)
- Square (interesting results with hard-panning modulations)
- Noise (generates random values and glides)

Use the **Rate** field to determine the LFO frequency. At lower values, it might take some time for the LFO to complete a cycle, while higher values will come closer to audible range.

Use the **Sync** field to set if the LFO's rate is synchronized with the tempo. You can select one of several time divisions (a.indicates a dotted note; a **T** indicates a triplet-based time division). When **None** is selected, **Sync** is off.

Use the **Destinations** sliders to determine how much the LFO affects the pitch of the sound (**Pitch**), the cutoff frequency of the filter (**Filter**), the volume level of the sound (**Amp**) and panning of the sound (**Pan**).

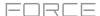

### **Effects**

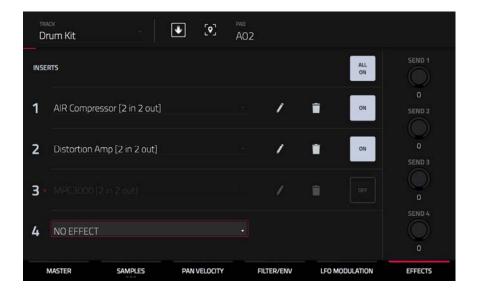

### **Inserts**

You can select up to four insert effects for each pad. To learn how to use insert effects, please see **General Features** > **Effects** > **Insert Effects**.

## To add an effect:

- 1. Double-tap the desired **Inserts** slot. A list of effects will appear.
- 2. Swipe up or down to move through the list.

You can tap the **Type** and **Manufacturer** buttons to sort your effects by those categories.

3. To load an effect, double-tap it, or tap Select.

To close the list, tap Close.

To remove an effect from its slot, tap the trash can icon.

To enable or disable the effect, tap the On/Off button for the slot.

To enable or disable all four insert effects, tap the All On/Off button in the upper-right corner.

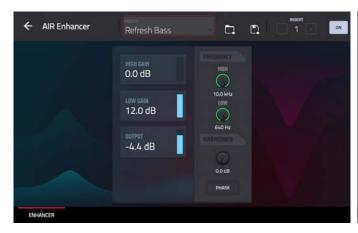

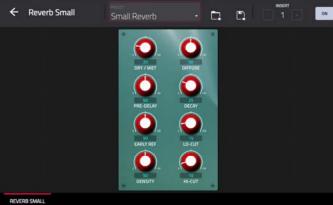

To adjust the effect's parameters, tap the pencil icon. Use the sliders to set the value of each parameter. These values affect only this instance of the effect; insert effects are not global.

To load an effect preset, tap the folder icon next to the preset name at the top of the display to open the file browser.

To save a new effect preset, tap the disk icon next to the insert selector at the top of the display.

### **Sends**

The audio of the pad will be routed to send effects (if you have any loaded) at their designated send levels. The return channels will then send the audio to an assigned master output at the designated return levels.

Use the **Send** knobs to set the volume level of the signal the pad will route to each send effect.

Important: To learn about send effects, please see General Features > Effects > Send/Return Effects.

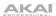

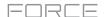

## **Keygroup Tracks**

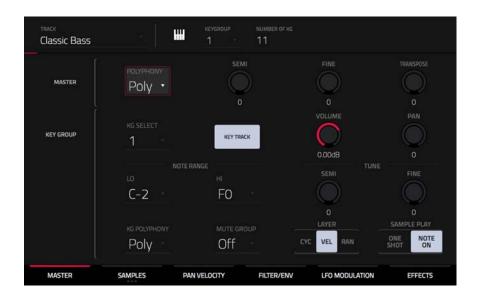

When using keygroup tracks, Track Edit Mode lets you edit the parameters for each keygroup.

**To select a keygroup**, press a **pad** within that keygroup. Its parameters will appear on the screen immediately. Alternatively, use the **Keygroup** field at the top of the screen.

To view a specific tab of parameters, tap the Master, Samples, Pan Velocity, Filter/Env, LFO Modulation, or Effects button at the bottom of the screen. You can tap the Samples button multiple times to cycle through its three available tabs.

**Number of KG** (keygroups) lets you create up to 128 keygroups within a keygroup track. This is useful when working with multi-samples. For example, if you want to create a realistic piano, you can use different keygroups (e.g., 88 for a grand piano) with every keygroup containing its own sampled note (with up to four possible velocity layers).

Tap the **Keygroup** field to select a keygroup to edit. You can also select **All** to edit all keygroups simultaneously.

Tap the **piano-keys icon** to edit the note range of the current keygroup. This will open the **Set Keygroup Note Range** window. This lets you restrict the key range used for a sample's playback. Only notes with a key number higher or equal (**Low Key**) or lower and equal (**High Key**) to the selected value will trigger a sound.

# Tips:

Alternatively, you can set the current keygroup's note range by using the **Lo** and **Hi** fields under **Note Range** in the **Master** tab.

Set the **Lo** parameter to **A0** and the **Hi** parameter to **C8** to emulate the range of a standard 88-key piano.

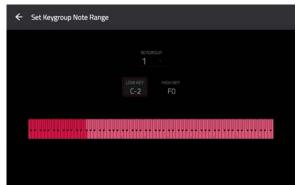

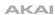

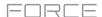

#### Master

In the Master tab, you can set the playback mode and tuning for the overall track.

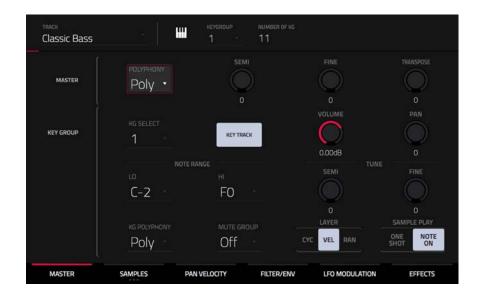

**Polyphony** sets the playback mode for the track's keygroups. In **Mono** Mode, only one keygroup will sound at a time. If a keygroup is played while another (or the same one) is still playing its sample/samples, the new keygroup will immediately mute all other currently playing keygroups in that track. In **Poly** Mode, several keygroups can be triggered at the same time (limited only by the total number of voices available).

**Semi** lets you tune the track up to 36 semitones up or down.

**Fine** provides fine-tuning of the track up to 99 cents up or down.

Transpose shifts the pitch of the MIDI notes sent to the track up to 36 semitones up or down.

**KG Select** (Keygroup Select) lets you select a specific keygroup for editing. This parameter works in conjunction with the **Number of KG** (keygroups) parameter at the top of the screen, which lets you create up to 128 keygroups within one keygroup track. A default keygroup track contains only one single keygroup. When you have created more than one keygroup with **Number of KG**, use **KG Select** to select any keygroup for editing. **All** selects all available keygroups of a keygroup track for simultaneous editing.

**Key Track** allows you to switch a sample's automatic transposition on or off. If this is off, you will always hear the same pitch of the sample, no matter which note is triggered by pads or a connected MIDI keyboard.

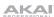

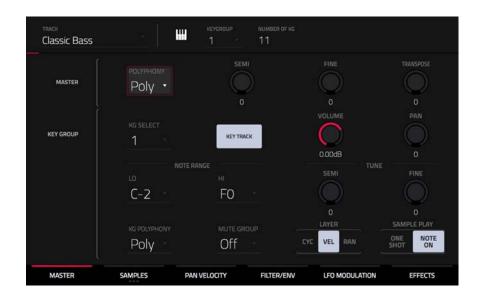

**Level** controls the overall volume level of the loaded sample/samples.

Pan controls the overall panning of the loaded sample/samples in the stereo field.

**Note Range** lets you restrict the key range used for a sample's playback. Only notes with a key number higher or equal **(Lo)** or lower and equal **(Hi)** to the selected value will trigger a sound. The settings for **Lo** and **Hi** are also shown in the virtual keyboard in the **Edit Layers** section. Alternatively, tap the **piano-keys icon** to open the **Set Keygroup Note Range** window.

Tip: Set the Lo parameter to A0 and the Hi parameter to C8 to emulate the range of a standard 88-key piano.

**Semi** lets you transpose the sample 36 semitones up or down, while **Fine** provides fine-tuning of each layer up to 99 cents up or down.

**Tip**: The **Edit Layers** section has some parameters similar to those in this section (**Level**, **Pan**, **Semi**, **Fine**, **Note Range**). Remember that **Key Group** parameters control the overall settings for the sample, while **Edit Layer** parameters control the settings for each layer (up to 4).

Use the **KG Polyphony** (keygroup polyphony) field to determine how the keygroup will play. When set to **Mono**, only one pad will sound at a time. If a pad is played while another (or the same one) is still playing its sample/samples, the new pad will immediately mute all other currently playing pads in that track. When set to **Poly**, several pads can be triggered at the same time, limited only by the total number of voices available. You can also select a specific number of pads (2–32) so that you can play up to this many pads at the same time (unless they exceed the total number of voices available).

Use the **Mute Group** field to assign the selected keygroup to one of the 32 available mute groups. When keygroups assigned to the same mute group receive MIDI notes, the last keygroup played will silence all other keygroups in that mute group. A mute group affects keygroups within that track only; mute groups do not affect keygroups in other tracks.

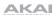

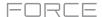

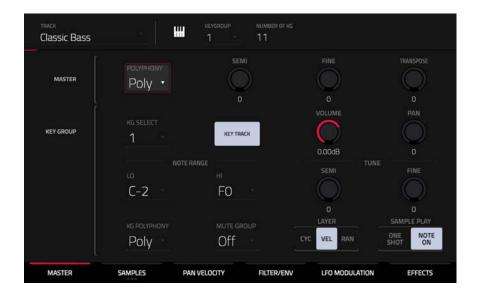

Layer Play determines how multiple samples assigned to the same pad are played:

- Cycle (Cyc): Each time the pad is played, it will play the next layer's sample. In other words, the samples will cycle through the layers as follows: 1, 2, 3, 4, 1, 2, 3, 4... etc.
- Velocity (Vel): The pad will switch between layers depending on how hard you press a pad.
- Random (Ran): Each time the pad is played, it will play one of its layer's samples at random.

Sample Play determines how much of the sample is played:

- One Shot: The entire sample will play from start to end. Use this when you want to play short sounds.
- **Note On**: The sample will play only as long as the pad is held. This is better for longer samples so you can control a sound's duration by pressing and holding its corresponding pad.

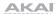

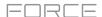

#### **Samples**

Each keygroup can trigger up to four samples, which are assigned in four individual layers. Each layer has identical, independently assignable parameters.

Tap **Samples** to cycle through its three available tabs.

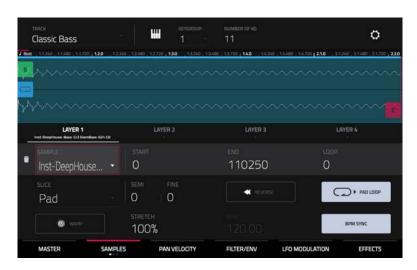

On all three sections, you can access the **Settings** window, which lets you configure certain settings in the Samples tab.

To view the Settings, tap the gear icon.

To close the Settings, tap Close, the X in the upper-right corner, or anywhere outside the window.

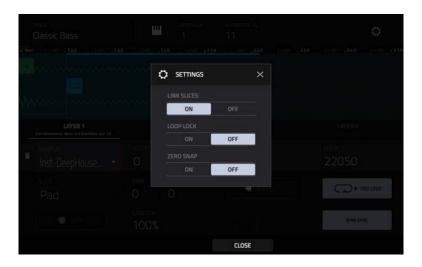

Use the **Link Slices** selector to set how the start point and end point of a slice in a larger sample is set. You can create these slices in Sample Edit Mode (Chop Mode).

When on, changing the start point of a slice will also change the end point of the previous slice. Similarly, changing the end point of a slice will also change the start point of the next slice. Disable **Link Slices** if you are trying to create slices that use non-contiguous parts of the sample. This is the same as the **Link Slices** button in Sample Edit Mode.

Use the **Loop Lock** selector to "link" or "unlink" the loop point from the start point. When on, the loop point is the same as the start point. When off, the loop point is independent from the start point and indicated by a separate loop marker. This is the same as the **Loop Lock** button in Sample Edit Mode.

Use the **Zero Snap** selector to enable or disable the Zero Snap feature, which forces start points, end points, and loop points to occur only at the waveform's "zero-crossings." This can help to avoid clicks and glitches when playing a sample. This is the same as the **0 Snap** button in Sample Edit Mode.

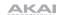

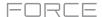

The first Samples tab contains the sample waveform for each layer and controls for its pitch, timing, and playback.

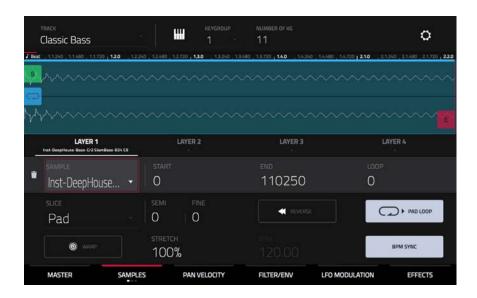

The upper half of the screen shows the waveform of the sample on the currently selected layer. The lower half shows the editing controls.

The waveform display shows the "active" section of the clip waveform. Swipe left or right on the waveform to move through it.

Above the waveform is the timeline, shown in bars, beats, and ticks.

Tap each layer number (**Layer 1–4**) under the waveform to select it. When selected, its sample waveform will be shown in the upper half of the screen and its settings will be shown in the lower half.

Use the **Sample** field to select the sample file for that layer. Remember that the sample has to be loaded into the project's sample pool beforehand. For information on how to load samples into a project, please see the **Browser** chapter.

**Important**: The parameters in the **Samples** tabs work in conjunction with Chop Mode (in Sample Edit Mode). Here's how it works:

When working in Sample Edit Mode and using Chop Mode to divide a sample into slices for your pads (keygroups), you can convert a slice using **Non-Destructive Slice** or **Pad Parameters**.

A **Non-Destructive Slice** will let its keygroup to refer to that slice when you press a pad in that keygroup; the original sample remains intact and each slice marker is like a "bookmark" for a keygroup. In Track Edit Mode, you'll see that the layer to which it's assigned has its **Slice** drop-down menu set to the corresponding **slice number** in the original sample. Playing that keygroup will cause it to refer to that slice marker like a "bookmark" instead of creating an entirely new sample of that slice. This means that you no longer have to clutter your project with a new sample for every slice (though you can still use this earlier method, if you prefer).

A slice converted using **Pad Parameters** is very similar to a non-destructive slice described above. The difference is that in Track Edit Mode, the layers they're assigned to have their **Slice** drop-down menus set to **Pad** (instead of the slice number), and the **start** and **end points** will correspond to the slice markers in the original sample.

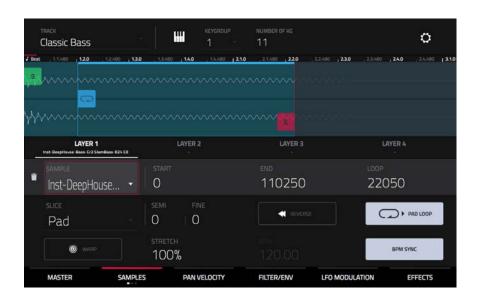

The **green/S** marker and **red/E** marker are the start point and end point (respectively). These two points define the region of the sample that will be played.

To move the start point or end point, do any of the following:

- Tap and drag the S or E marker left or right.
- Use the Start or End fields shown below the waveform.
- When the **knobs** are set to **screen** mode, use **Knobs 1** and **5** to adjust the start point or **Knobs 2** and **6** to adjust the end point. Knobs 1 and 2 provide fine adjustment and Knobs 5 and 6 provide coarse adjustment.

**Note**: When **Loop Lock** is on, the loop position (as determined by the **Loop** field, if enabled) is the same as the sample's start point. When off, the loop position is independent from the start point.

Use the **Loop** field to determine the position where the sample's playback will repeat when **Pad Loop** is activated.

**Note**: When **Loop Lock** is on, the loop position is the same as the sample's start point. When off, the loop position is independent from the start point.

Use the **Slice** field to select what part/parts of the sample will play:

- All: The entire sample will play.
- Pad: The sample will play from the Pad Start position to the Pad End position, described earlier. This also lets you activate Pad Loop (if the Sample Play field in the Master tab is set to Note On).
- Slice 1, 2, 3, etc.: If you have sliced the sample in Chop Mode, you can select which slice will play when you trigger the pad.

**Semi** lets you transpose the selected layer 36 up to semitones up or down. This is the same as the **Semi** knob on the second **Samples** tab.

Fine provides fine-tuning of each layer by cents. This is the same as the Fine knob on the second Samples tab.

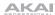

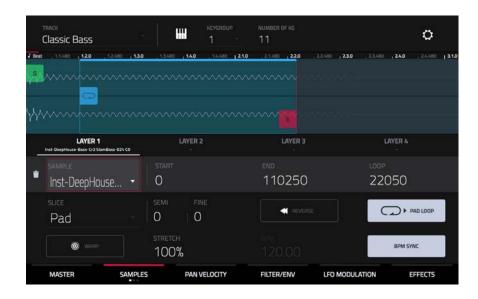

Use the **Reverse** button to select in which direction the sample will play. When on, the sample will play in reverse. When off, the sample will play in the normal forward direction.

Use the **Pad Loop** button to cycle through the available Pad Loop modes.

**Important**: For Pad Loop to work, you must (1) set the **Sample Play** field (in the **Master** tab) to **Note On** instead of One Shot and (2) set the **Slice** field (in the first **Samples** tab) to **Pad** instead of All or a slice number.

- Off: The sample will not loop.
- **Forward**: You can hold down the **pad** to cause that sample to repeat from the **Loop Position** to the end of the sample. Release the **pad** to stop the repeating playback.
- **Reverse**: You can hold down the **pad** to cause that sample to play in reverse, repeating from the end of the sample to the **Loop Position**. Release the **pad** to stop the repeating playback.
- Alternating: You can hold down the pad to cause that sample to play from the Loop Position
  to the end of the sample and then play in reverse until it reaches the Loop Position again. This
  will repeat as long as you are holding the pad down. Release the pad to stop the repeating
  playback.

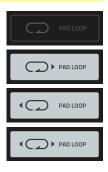

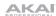

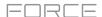

The **second Samples** tab contains controls for its pitch and volume level.

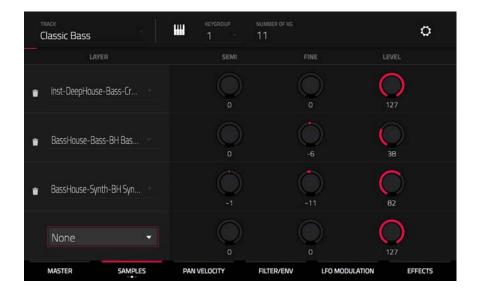

**Semi** lets you transpose the selected layer 36 up to semitones up or down. This will affect the length of the sample (if **Warp** is off). This is the same as the **Semi** field on the first Samples tab.

**Fine** provides fine-tuning of each layer by cents. This will affect the length of the sample (if **Warp** is off). This is the same as the **Fine** field on the first Samples tab.

Level lets you adjust each layer's volume, letting you control the "balance" of the samples assigned to the pad.

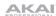

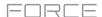

The third Samples tab contains the control for its offset.

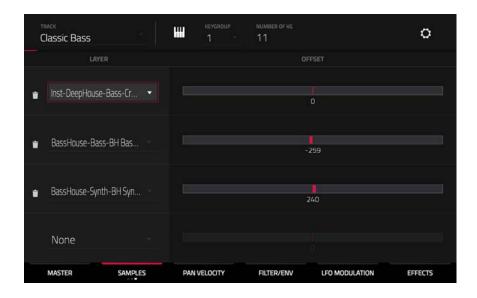

Use the **Offset** slider to determine a time offset for the sample's playback.

- **Positive values** (right of center): When the pad is played, playback will start immediately but at a later point in the sample specified by the offset value.
- **Negative values** (left of center): When the pad is played, playback will be delayed by the amount specified by the offset value.

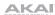

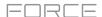

## **Pan Velocity**

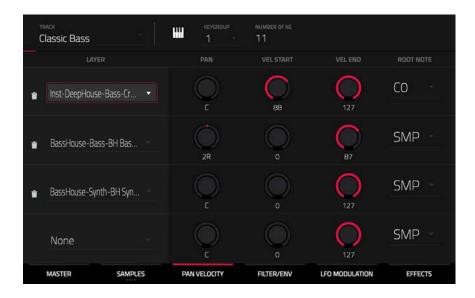

Use the Pan knob to adjust the stereo placement of the respective layer.

Use the **Vel Start** and **Vel End** knobs to define the velocity range of each layer.

A range from **0** to **127** lets the layer respond to the entire velocity range which is input from the respective pad while, for example, a range from **100** to **127** lets the layer respond only to higher velocity levels. By assigning several samples of one instrument, you can create a realistic-sounding "multi-sample" by adjusting the velocity ranges of each layer accordingly.

For example, you may have three samples of a piano key with low force, medium force, and high force. You can set each sample to a layer and set the Velocity ranges so only low velocities trigger the low-force sample, only mid-range velocities trigger the medium-force sample, and only high velocities trigger the high-force sample.

Use the Root Note menu to set the starting note of each loaded sample. Smp denotes the sample's default pitch.

162

## Filter/Envelope

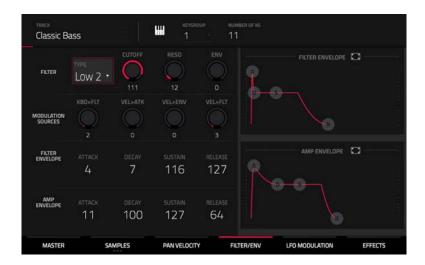

Use the **Type** field to select a filter for the selected pad. See *Appendix* > *Glossary* > *Filter* for an explanation of the available filter types.

Use the **Cutoff** knob to set the cutoff frequency for low-pass and high-pass filter types or the center frequency for band-pass and band-stop filter types.

Use the **Reso** knob to set the resonance/emphasis of the frequencies around the cutoff point.

**Tip**: Use values lower than **80** to give more brilliance to the sound. At values higher than **80**, the sound will result in a strong audible boost around the cutoff frequency.

Use the **Env** to determine the amount of influence the filter envelope has on the cutoff frequency. Higher settings will increase the modulation of the filter by the envelope; lower settings will result in only subtle changes of the filter **Cutoff** over time.

**Tip: To give a sound a more distinctive attack**, increase the **Env** setting and set low **Atk** and **Decay** values as well as a medium-low **Sust** value of the **Filter Envelope**. This will start a sound with the filter opened and close it shortly afterward, giving it a bright start followed by a darker sustain. String sounds, on the other hand, can sound much more "alive" with low **Env** settings and a high **Atk** value, resulting in a slight fade-in of the higher frequencies.

Use the **Modulation Sources** knobs to set how much velocity is required to modulate certain other parameters:

- **Kbd>Flt** (Keyboard→Filter) sets how much the note value will be added to the filter cutoff. This allows samples to sound brighter as they are played higher on the keyboard.
- Vel>Atk (Velocity→Attack) sets how much velocity is needed (for a triggered pad) to modulate the Attack phase for the Amp envelope.
- **Vel>Env** (Velocity→Envelope) enables velocity information to control the amount of the filter envelope's effect on the cutoff frequency.
- Vel>Fit (Velocity→Filter) uses the velocity of a pad to modulate the cutoff frequency directly.

The **Filter Envelope** controls affect the filter frequency. Use the fields or tap and drag the "handles" of the envelope to shape the envelope or time-variant modulation output. Adjust the envelope's influence on the filter frequency with the **Env** knob. See **Anatomy of an Envelope** to learn about the envelope parameters.

The **Amp Envelope** controls affect level changes over time. Use the fields or tap and drag the "handles" of the envelope to shape the envelope or time-variant modulation output. Adjust the envelope's influence on the filter frequency with the **Env** knob. See **Anatomy of an Envelope** to learn about the envelope parameters.

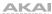

### **LFO Modulation**

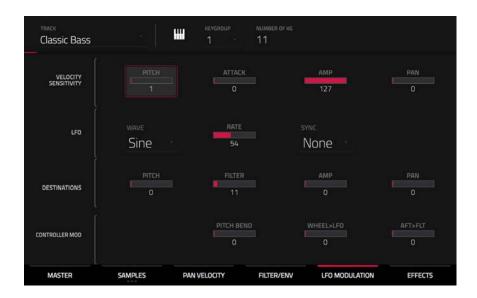

The **Velocity Sensitivity** controls determine how much the velocity affects the pitch of the sound (**Pitch**), the attack of the filter envelope (**Attack**), the volume level of the sound (**Amp**), and the panning of the sound (**Pan**).

When you press a pad softly, only minimal modulation is applied. When you press it harder, the modulation amount also gets stronger depending on the setting of the corresponding knob.

A low-frequency oscillator (LFO) generates a periodic waveform with an adjustable frequency and shape which can be used for modulation purposes.

Use the **Wave** field to select the LFO waveform type:

- Sine (best suited for smooth modulations)
- Triangle (best suited for smooth modulations)
- S&H (samples a random value and holds it until the next value is generated)
- Saw (can generate interesting filter or volume changes)
- Saw Down (can generate interesting filter or volume changes)
- Square (interesting results with hard-panning modulations)
- Noise (generates random values and glides)

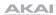

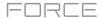

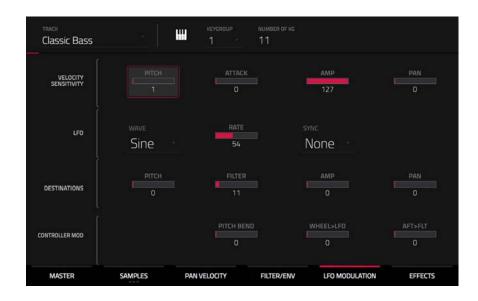

Use the **Rate** field to determine the LFO frequency. At lower values, it might take some time for the LFO to complete a cycle, while higher values will come closer to audible range.

Use the **Sync** field to set if the LFO's rate is synchronized with the tempo. You can select one of several time divisions (a.indicates a dotted note; a **T** indicates a triplet-based time division). When **None** is selected, **Sync** is off.

Use the **Destinations** sliders to determine how much the LFO affects the pitch of the sound (**Pitch**), the cutoff frequency of the filter (**Filter**), the volume level of the sound (**Amp**) and the panning of the sound (**Pan**).

The Controller Mod section determines the influence of additional play controllers on various sound parameters.

**Important**: To use these parameters, make sure that a connected MIDI device can send pitch bend messages as well as aftertouch and modulation wheel data.

Pitch Bend sets the range (in semitones) of a connected MIDI keyboard's pitch-bend wheel.

Wheel>LFO determines how much a connected MIDI keyboard's modulation wheel affects the LFO intensity.

Aft>Filt (Aftertouch → Filter Cutoff) determines how much a connected MIDI keyboard's aftertouch data affects the filter cutoff.

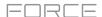

### **Effects**

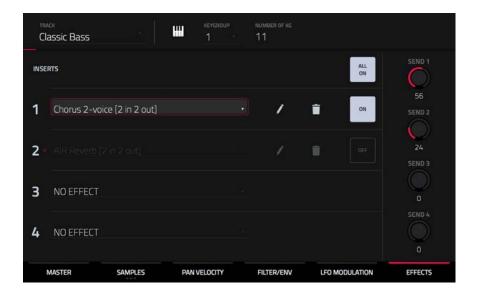

## **Inserts**

You can select up to four insert effects for each keygroup. To learn how to use insert effects, please see **General Features** > **Effects** > **Insert Effects**.

**Important**: When using keygroup insert effects, they will be applied to that keygroup only. Keep this in mind if you load insert effects to multiple keygroups with overlapping note ranges—the effects will overlap in that range as well.

## To add an effect:

- 1. Double-tap the desired **Inserts** slot. A list of effects will appear.
- 2. Swipe up or down to move through the list.

You can tap the **Type** and **Manufacturer** buttons to sort your effects by those categories.

3. To load an effect, double-tap it, or tap Select.

To close the list, tap Close.

To remove an effect from its slot, tap the trash can icon.

To enable or disable the effect, tap the On/Off button for the slot.

To enable or disable all four insert effects, tap the All On/Off button in the upper-right corner.

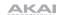

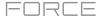

**To adjust the effect's parameters**, tap the **pencil icon**. Use the **sliders** to set the value of each parameter. These values affect only this instance of the effect; insert effects are not global.

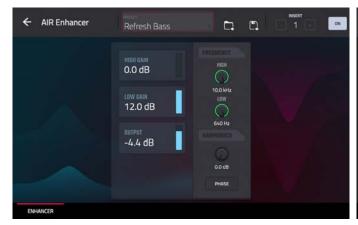

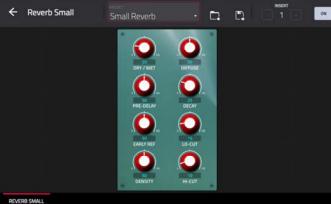

To load an effect preset, tap the folder icon next to the preset name at the top of the display to open the file browser.

To save a new effect preset, tap the disk icon next to the insert selector at the top of the display.

#### **Sends**

The audio of the track will be routed to send effects (if you have any loaded) at their designated send levels. The return channels will then send the audio to an assigned master output at the designated return levels.

Use the **Send** knobs to set the volume level of the signal the track will route to each send effect.

You can select up to four send effects for each keygroup, but remember that they will be applied to that keygroup only. Keep this in mind if you load insert effects to multiple keygroups with overlapping note ranges—the effects will overlap in that range as well.

**Important**: **To use a send effect**, you have to load an effect into the corresponding send effect slot in the Mixer. See **General Features** > **Effects** > **Send/Return Effects** to learn more how to do this.

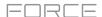

# **Plugin Tracks**

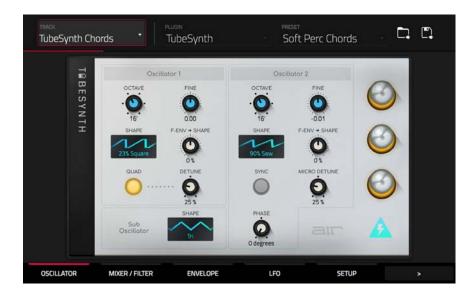

For plugin tracks, you will see an overview of all available plugin parameters with a slider for each, or a visual representation of the plugin interface.

Use the **sliders** to set the value of each parameter, or use the plugin interface.

Use the **tabs** at the bottom of the screen to access the available parameters.

To load a plugin preset, tap the folder icon next to the preset name at the top of the display to open the file browser.

To save a new plugin preset, tap the disk icon next to the insert selector at the top of the display.

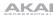

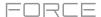

# **MIDI Tracks**

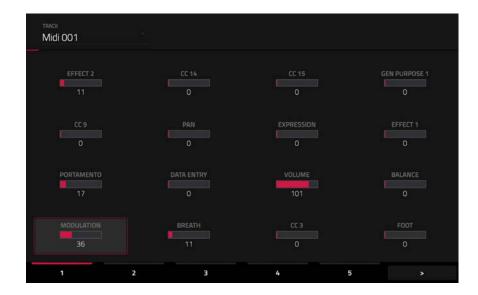

For MIDI tracks, you will see an overview of all available MIDI CCs with a slider for each.

Use the **sliders** to set the value of each parameter.

Use the six tabs at the bottom of the screen to access the available parameters.

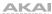

# **CV Tracks**

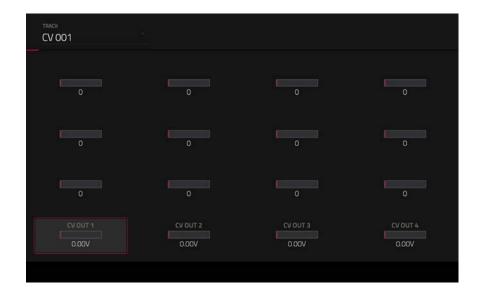

For CV tracks, you will see an overview of all available CV outputs with a slider for each.

Use the **sliders** to set the value of each parameter.

Use the six **tabs** at the bottom of the screen to access the available parameters.

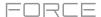

# **Anatomy of an Envelope**

An envelope creates a variable control signal. It can be used, for instance, to modulate the filter settings of a sound over a given period of time.

For drum tracks, use the **AD/AHDS** selector to select an AD or AHDS envelope. When **Sample Play** is set to **Note-On**, it will use an ADSR envelope.

Keygroup tracks always use AHDS envelopes. When Sample Play is set to Note-On, it will use an ADSR envelope.

With **AHDS** envelopes, the following happens when you trigger a sample:

- 1. Within the period of time you have defined with the attack (Atk), the sample volume rises to its maximum value.
- 2. The sample's maximum volume will be maintained during the **Hold** phase.
- 3. During the **Decay** phase, the sample's volume will gradually drop to the sustain level.
- 4. The sample's volume will stay at the sustain level (**Sust**) until the pad is released.

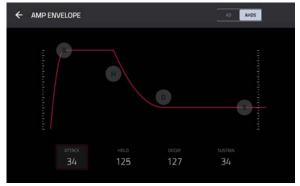

With **AD** envelopes, the following happens when you trigger a sample:

- 1. Within the period of time you have defined with the attack (Atk), the sample volume rises to its maximum value.
- 2. The sample's maximum volume will be maintained until its **Decay** phase, when the sample's volume will gradually drop to zero over the set duration. Tap the **Type** drop-down menu to select how the decay functions:
  - **Decay From Start**: The volume will start decreasing immediately after reaching its maximum level.
  - Decay From End: The maximum volume will be maintained for a hold phase until it reaches the decay phase.

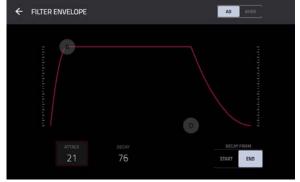

With **ADSR** envelopes, the following happens when you trigger a sample:

- 1. Within the period of time defined by **Attack**, the sample volume rises to its maximum value.
- 2. During the **Decay** phase, the sample's volume will gradually drop to the **Sustain** level.
- 3. The sample's volume will stay at the **Sustain** level until the note is released.
- The sample's volume will drop to "zero" over the duration set by Release.

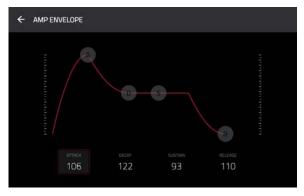

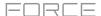

# Sample Edit Mode

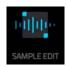

Sample Edit Mode lets you edit samples using various functions.

To enter Sample Edit Mode, press Menu, and then tap Sample Edit.

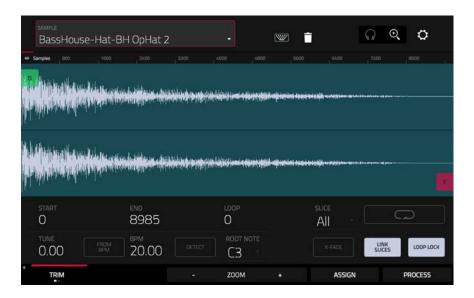

To select a sample to edit, use the Sample field at the top of the screen.

To edit the name of the sample, tap the keyboard icon next to the name at the top of the screen, and use the virtual keyboard that appears.

**To delete the sample**, tap the **trash-can icon** next to the name at the top of the screen. In the screen that appears, you will see the tracks that use this sample within your project. Tap **Delete Sample** to continue, or tap **Cancel** to return to the previous screen.

172

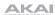

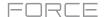

The upper half of the screen shows the waveform. The lower half shows the editing controls.

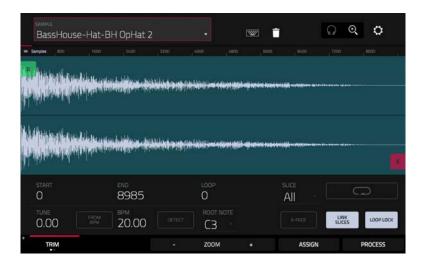

The waveform display shows the "active" section of the sample waveform. Swipe left or right on the waveform to move through it.

Above the waveform is the timeline, shown in **Samples**, **Time** (in seconds and milliseconds), or **Beats**. You can select the measurement units you want to show in the **Settings**.

## To zoom in or out, do any of the following:

- When the **magnifying-glass icon** (in the upper-right corner) is selected, spread or pinch your fingers (respectively) on the waveform.
- Tap the **Zoom** + or **Zoom** buttons (respectively) at the bottom of the screen.
- Turn **Knob 8** when the knobs are set to **screen** mode.

## To scroll through the waveform, do either of the following:

- When the magnifying-glass icon (in the upper-right corner) is selected, swipe the waveform left or right.
- Turn **Knob 7** when the knobs are set to **screen** mode.

The green marker and red marker are the start point and end point (respectively). These two points define the region of the sample that will be played.

## To move the start point or end point of the selected region, do any of the following:

- Tap and drag its marker left or right.
- Use the Start or End fields shown below the waveform.
- When the **knobs** are set to **screen** mode, use **Knobs 1** and **2** to adjust the start point or **Knobs 3** and **4** to adjust the end point. Knobs 1 and 3 provide fine adjustment and Knobs 2 and 4 provide coarse adjustment.

**Tip**: A recorded sample may have some silence at the beginning or end, which makes it difficult to time it correctly in a musical context. Fix this by adjusting the start point. You can also adjust end point to remove any extra silence or unwanted audio at the end. In addition to making your workflow easier, having a "tight," well-edited sample can enhance your production or performance.

You can use Sample Edit Mode in two different ways: **Trim Mode** or **Chop Mode**. The options for each mode are slightly different. Please refer to the following **Trim Mode** and **Chop Mode** parts of this chapter to learn how each works. Before using these modes, though, you may want to configure your settings—see the following **Settings** chapter to do this.

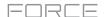

## **Settings**

The Settings window lets you configure certain Sample Edit Mode settings.

To view the Settings, tap the gear icon.

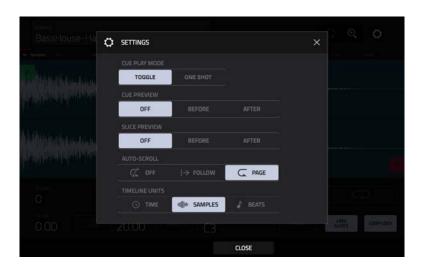

Use the Cue Play Mode selector to set how the cue playhead will play audio.

- One Shot: Tapping Play Cue will play the entire sample from the cue playhead.
- Toggle: Tapping Play Cue once will start playback from cue playhead. Tapping it once more will stop playback.

Use the **Cue Preview** selector to set if any audio plays as you move the cue playhead. As you move the cue playhead through the sample waveform, you can set it to play the small part of the sample before the cue playhead (**Before**), play the small part of the sample after the cue playhead (**After**), or not play at all (**Off**). You can also set this in your overall Preferences (see **General Features** > **Menu** > **Preferences** > **General**).

Use the **Slice Preview** selector to set if any audio plays as you move a slice marker. As you move the slice marker through the sample waveform, you can set it to play the small part of the sample before the slice marker (**Before**), play the small part of the sample after the slice marker (**After**), or not play at all (**Off**). You can also set this in your overall Preferences (see **General Features** > **Menu** > **Preferences** > **General**).

Use the Auto-Scroll selector to set how the screen behaves relative to the audio playhead.

- **Follow**: Depending on the zoom setting, the waveform will scroll along in the background, keeping the audio playhead centered.
- Page: The waveform display will move to the "next page" to follow the audio playhead.
- Off: The waveform display will not move at all.

These functions also apply to the sample waveform in the Grid View.

Use the **Timeline Units** selector to set the measurement units shown above the sample waveform. You can select one of the following options:

• Time: hours:minutes:seconds:frames

• Samples: number of samples

Beats: bars:beats:ticks

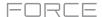

#### **Trim Mode**

We recommend using Trim Mode to crop the start and/or ends from a sample.

To enter Trim Mode, tap the Trim/Chop button in the lower-left corner so it says Trim.

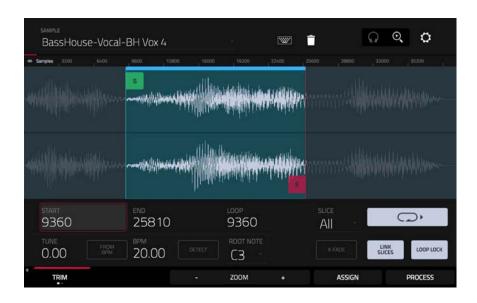

Use the **Start** and **End** fields to set the position of the start point and end point of the sample (respectively). Alternatively, tap and drag the start (**S**) or end (**E**) marker left or right, or use **Knobs 1** and **2** to adjust the start point or **Knobs 3** and **4** to adjust the end point when the knobs are in **screen** mode.

Trim Mode includes a loop function. When on, the region of the sample between the loop point and end point will repeat. This is useful when trying to find an ideal spot to begin the sample. The loop cannot be earlier than the start point.

To adjust the loop point, do any of the following:

- Use the **Loop** field.
- Tap and drag the start (S) marker (if Loop Lock is on) or the loop marker (if Loop Lock is off).
- When the **knobs** are in **screen** mode, use Knobs 5 and 6 to adjust the loop marker. Knob 5 provides fine adjustment and Knob 6 provides coarse adjustment.

**To turn Loop Lock on or off**, tap the **Loop Lock** button. When on, the loop point is the same as the start point. When off, the loop point is independent from the start point and indicated by a separate loop marker.

To turn the loop function on or off, tap the Loop button to cycle between the four modes:

- Off: The sample will not loop.
- Forward: When the loop reaches its end point, it will start playing again from the loop point.
- **Reverse**: When the loop reaches its end point, it will play in reverse. When it reaches the loop point again, it will return to the end point and continue playing in reverse.
- Alternating: When the loop reaches its end point, it will play in reverse. When it reaches the loop point again, it will start playing forward again from the loop point.

To switch between Forward and off, press and hold Shift, and then tap Loop at the bottom of the screen.

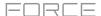

Use the **Tune** field to transpose the sample up or down from its original pitch.

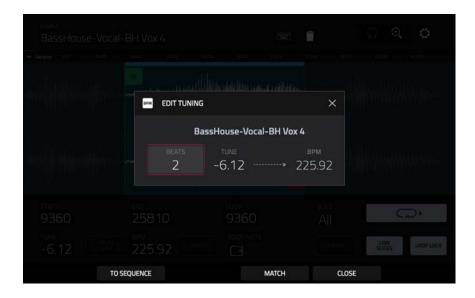

Tap From BPM to open the Edit Tuning window, which lets you tune a sample to the project.

Use the **Beats** field to match the number of beats in the sample.

To tune the sample to the project, tap Match. The Tune field will adjust automatically and close the window. The sample is now tuned to the project.

To tune the sample to the project and adjust the project tempo, tap To Sequence. This is the same as tapping Match but it also changes the project's tempo to the BPM shown in the Tempo field on the right.

To close the window, tap Close.

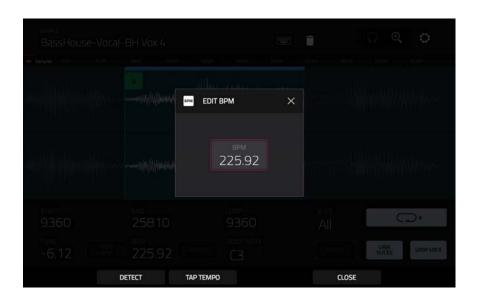

To enter a tempo manually, use the BPM field.

To detect the tempo automatically, tap Detect. In the Edit BPM window that appears, you can do any of the following:

- Use the BPM field to enter a tempo manually.
- Tap **Detect** to detect the tempo automatically.
- Tap **Tap Tempo** at the bottom of the screen at the desired rate to use it as the tempo.
- Tap Close, the X, or anywhere outside the window to close it.

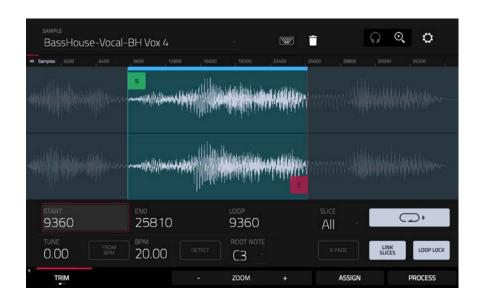

Use the **Root Note** field to set the root note of the sample. This defines which note will play the sample at its original pitch when in a keygroup track.

Tap **X-Fade** to open the **X-Fade** window, which lets you apply real-time crossfade looping to sample playback. Before applying a crossfade, make sure the **Loop Lock** setting is **Off** and the **Loop** function is set to **Forward**. Then, you can set the **Length** of the crossfade and the **Type**, either **Equal Power** or **Linear**.

To select a slice to edit, (after you have created slices in Chop Mode), use the Slice field.

When **Link Slices** is enabled (after you have created slices in Chop Mode), changing the start point of a slice will also change the end point of the previous slice. Similarly, changing the end point of a slice will also change the start point of the next slice. Disable **Link Slices** if you are trying to create slices that use non-contiguous parts of the sample.

To enable or disable this feature, tap the Link Slices button.

Important: Link Slices must be disabled to make slices non-sequential, noncontiguous, or overlapping.

**0 Snap** forces start points, end points, and loop points to occur only at the waveform's "zero-crossings." This can help to avoid clicks and glitches when playing a sample.

To enable or disable 0 Snap, press and hold Shift, and then tap 0 Snap at the bottom of the screen.

**To enable or disable the loop function**, press and hold **Shift**, and then tap **Loop** at the bottom of the screen. This switches the loop function between **Forward** and **off**. The loop function is described **earlier**.

**Tip**: You can use Trim Mode for a specific slice of the sample, previously created and selected in Chop Mode. This allows for a more detailed view of a single slice than in Chop Mode and gives you more options for auditioning the slice. You can easily switch between Trim Mode and Chop Mode while doing this.

### To use both Trim Mode and Chop Mode to edit a sample slice:

- 1. Tap **Trim/Chop** at the bottom of the screen so it says **Chop**.
- 2. Set all fields as desired to create your sample slices.
- 3. Select the desired slice.
- 4. Tap **Trim/Chop** at the bottom of the screen so it says **Trim**. The region you are now editing is indicated by the normal start point and end point markers rather than slice markers.
- 5. Tap **Trim/Chop** at any time to return to Chop Mode.

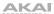

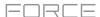

## **Assigning Samples**

You can assign your new sample directly to a pad from Trim Mode.

To assign a sample, tap Assign at the bottom of the screen to open the Assign Sample window.

**Important**: Assigning a sample to a pad in this way will replace the sample on the first layer of the pad.

If you set the **Assign To** field to **Assign slice to a pad**, the pad will simply refer to the slice in this sample instead of creating a new sample. This is useful for reducing clutter in your project.

Use the **Pad** field to select the desired pad. Alternatively, press the desired pad.

Use the **Slice Type** field to select how the pad's layer settings will be set when the slice is assigned to it (see *Track Edit Mode* to learn more about the parameters mentioned below):

- Non-Destructive Slice: The pad's Slice setting will be set to the slice number.
- Pad Parameters: The pad's Slice setting will be set to Pad. The Pad Start and Pad End will be set to the slice's start point and end point values, and the Loop Position will be set to the slice's start point but with Pad Loop deactivated.

Use the **Track** field to specify the track to which you want to add the slice.

To assign the sample, tap Do It.

To cancel the operation, tap  ${f Close}$ , the  ${f X}$ , or anywhere outside the window.

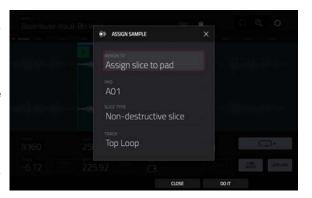

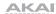

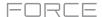

If you set the **Assign To** field to **Make new sample**, this will create a new sample in your project. (The original sample will remain as it is.)

Use the **Pad** field to select the desired pad. Alternatively, press the desired pad.

Check the **Crop Sample** box to delete the unused parts from the sample when it's created and assigned. This feature is destructive, though the project will still contain your original sample.

Leave this box unchecked to keep the unused parts of the sample when it is created and assigned. This way, you will still be able to edit the entire sample further even though you are using only part of it at the moment.

Use the **Track** field to specify the track to which you want to add the slice.

To assign the sample, tap Do It.

To cancel the operation, tap Close, the X, or anywhere outside the window.

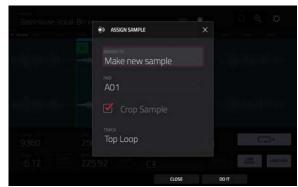

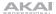

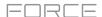

## **Processing Slices & Samples**

Tap the **Process** button to open the Process window, where you can select an editing option for the sample.

Use the **Function** field to select an editing process. Double-tap it or tap **Function** at the bottom of the screen to open the Function window, which displays an overview of all available editing processes.

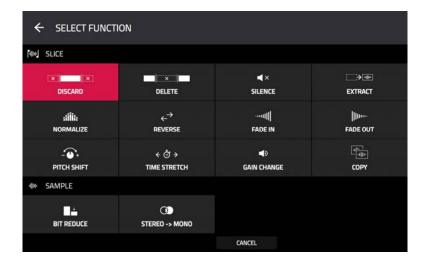

You can use any of these functions as described below.

To return to Sample Edit Mode, tap Cancel.

To return to the Process window, tap the top of the screen.

**Note**: All **Slice** processes will affect only the part of the sample between the start point and the end point. The **Sample** processes (**Bit Reduce** and **Stereo -> Mono**) will affect the **entire** sample regardless of its start point or end point.

The **Discard** process deletes the regions before the start point and after the end point.

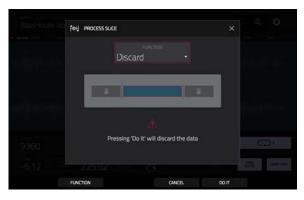

The **Delete** process deletes the region between the start point and end point and closes the gap between them.

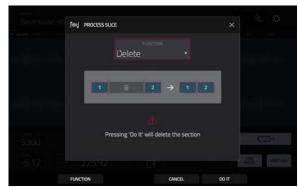

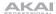

FORCE

The **Silence** process replaces the region between the start point and end point with silence.

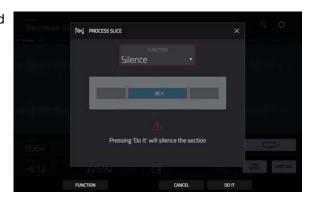

The **Extract** process deletes the regions before the start point and after the end point and saves it as a new sample in your current project.

Use the **Edit Name** field (and the virtual keyboard that appears) to name the new sample.

**Tip:** This is useful if you recorded a drum loop and wanted to remove just a snare drum hit, a kick drum hit, etc. to use separately in the project.

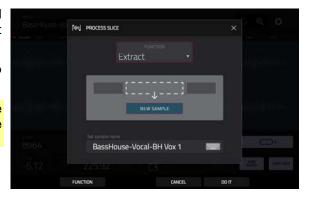

The **Normalize** process increases a sample's level to the highest level possible without distortion. This is essentially a kind of digital gain optimization, so you do not have to worry about excessive level settings when working with samples with a wide range of amplitudes.

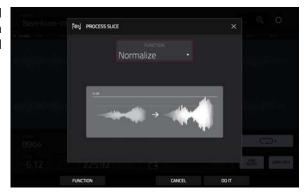

The **Reverse** process reverses the region between the start point and end point.

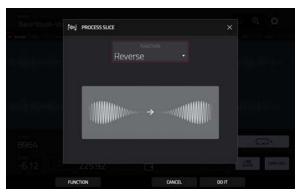

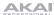

The **Fade In** process sets a fade-in between the start point and end point. The following types are available:

- **Linear** fades the audio in with a linear curve—a straight line between the start and end.
- **Log** fades the audio in with a logarithmic curve—quickly rising at the start and flattening out towards the end.
- **Exp** fades the audio in with an exponential curve—slowly rising in the beginning and growing steeper towards the end.

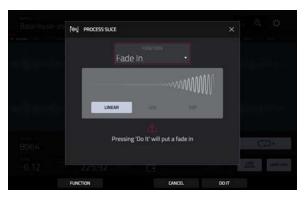

The **Fade Out** process sets a fade-out between the start point and end point. The following types are available:

- Linear fades the audio out with a linear curve—a straight line between the start and end.
- **Log** fades the audio out with a logarithmic curve—quickly falling at the start and flattening out towards the end.
- **Exp** fades the audio out with an exponential curve—slowly falling in the beginning and growing steeper towards the end.

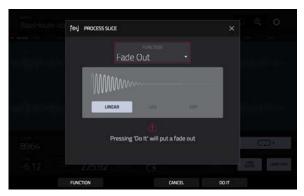

The **Pitch Shift** process changes the pitch of the sample without changing its length. This lets you set the sample's pitch to your project without affecting the sample's tempo or duration. You can adjust it up to 12 semitones, up or down. Keep in mind that the audio quality may decrease at more extreme settings.

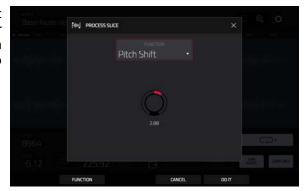

The **Time Stretch** process lengthens or shortens the sample without changing its pitch. This is useful for matching the durations of two samples with different pitches. You can enter the original tempo of the sample and the desired tempo after processing.

Use the Beat field to set the desired value number of beats.

Use the **New Tempo** field to set the new tempo. The **Ratio** field will then automatically show the time stretch factor.

Alternatively, to adjust the ratio instead, use the **Ratio** field to set the desired ratio. The **New Tempo** field will then change automatically based on the new time stretch factor.

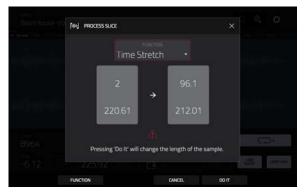

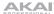

The **Gain Change** process raises or lowers the volume of the sample. You can adjust it up to 18 dB, higher or lower. This function is different than Normalize because it will allow volumes beyond clipping level. This may be a desired effect, but remember to watch your output level!

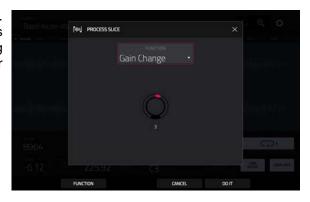

The **Copy** process saves a copy of the sample.

Use the **Edit Name** field (and the virtual keyboard that appears) to name the new sample. Otherwise, the process will add a consecutive number after the sample name.

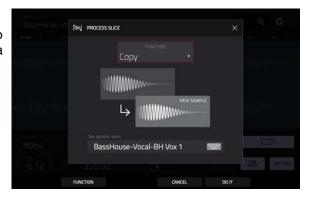

The **Bit Reduce** process lowers the bit resolution of a sample, effectively reducing its degree of faithful reproduction. You can reduce it down to **1 bit**. (The sound is similar to the Resampler effect, but Bit Reduce will permanently alter the sample.)

**Tip**: Use this on drum loops to get a dirty, "old-school" sizzle but with a digital "edge."

**Note**: This process affects the **entire** sample regardless of its start point or end point.

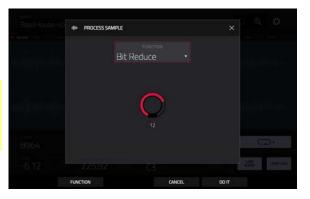

The **Stereo -> Mono** process converts a stereo sample to a new mono sample and saves it as a new sample.

Use the **Edit Name** field (and the virtual keyboard that appears) to name the new sample. Otherwise, the process will add a consecutive number after the sample name.

The following options are available:

- Left will convert the left channel only.
- Right will convert the right channel only.
- **Sum** will combine the left and right audio channels to a single mono channel.

**Note**: This process affects the **entire** sample regardless of its start point or end point.

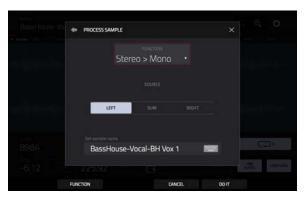

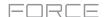

## **Chop Mode**

Whereas Trim Mode crops only the start and/or end off of a sample, Chop Mode divides the sample into multiple regions called **slices**. We recommend using Chop Mode when working with a long sample with different sounds throughout (e.g., a drum loop or a long melodic or harmonic passage).

To enter Chop Mode, tap the Trim/Chop button in the lower-left corner so it says Chop.

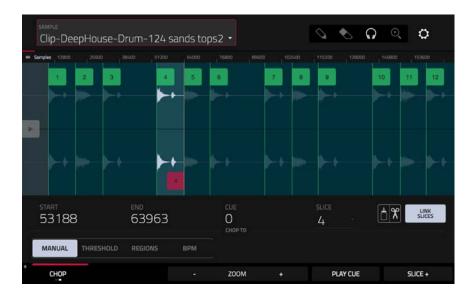

Use the **Start** and **End** fields to set the position of the start point and end point (respectively) of the currently selected slice. Alternatively, tap and drag the start (**S**) or end (**E**) marker left or right, or use **Knobs 1** and **2** to adjust the start point or **Knobs 3** and **4** to adjust the end point when the knobs are in **screen** mode.

Use the selector in the lower-left corner of the screen to choose how you want to use Chop Mode:

#### Manual

This method lets you insert slices at locations you select.

#### **Threshold**

This method uses an adjustable detection algorithm that derives the number of slices created from the volume levels present in the sample.

Use the Threshold field to set the threshold level. The higher the selected value, the more slices will be created.

Use the **Min Time** field to set the minimum length of a slice in milliseconds.

# Regions

This method divides a sample into several slices of equal length.

Use the **Regions** field to set how many regions the sample will be divided into. The higher the selected value, the more slices will be created.

# **BPM**

This method divides a sample into several slices based on the tempo (beats per minute).

Use the Bars field to set how many bars are in the sample.

Use the **Beats** field to set how many beats are in each bar.

Use the **Time Div** field to set a note division. The slice markers will be placed according to this setting. You can select 1/4, 1/8, 1/16, or 1/32. (In most cases, you should set this parameter to 1/16.)

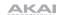

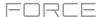

To play a slice, when the headphones icon (in the upper-right corner) is selected, tap a slice in the waveform.

When the **One Shot** feature is enabled, you can press a pad once to play the entire slice. When this is disabled, pressing the pad and holding it will play the slice; releasing it will stop playback.

To enable or disable One Shot, press and hold Shift, and then tap One Shot.

To select a slice to edit, do any of the following:

- Use the Slice field.
- When the **knobs** are in **screen** mode, turn **Knob 6**.
- When the **headphones icon** (in the upper-right corner) is selected, tap a **slice** in the waveform.

To add a slice at the current playhead position, tap Slice+ at the bottom of the screen. You can do this at any point during sample playback.

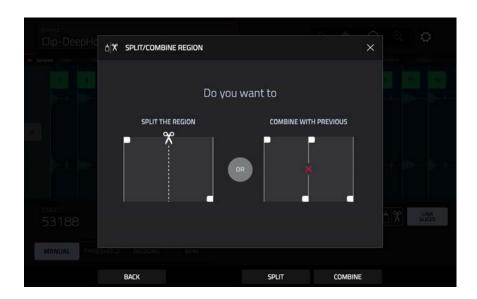

To split or combine slices, tap the glue-and-scissors icon. In the Split/Combine Region screen that appears, tap one of the following buttons:

- Split: This splits the currently selected region into two equal slices.
- Combine: This combines the currently selected region with the one before it.
- Back: This closes the window.

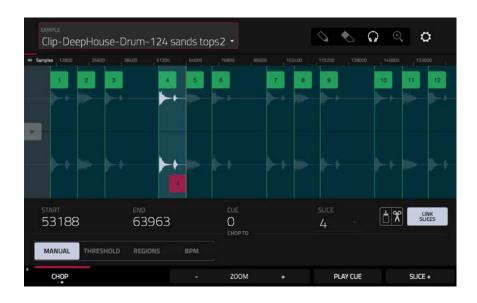

When **Link Slices** is enabled, changing the start point of a slice will also change the end point of the previous slice. Similarly, changing the end point of a slice will also change the start point of the next slice. Disable **Link Slices** if you are trying to create slices that use non-contiguous parts of the sample.

To enable or disable this feature, tap the Link Slices button.

Important: Link Slices must be disabled to make slices non-sequential, noncontiguous, or overlapping.

To remove all slices from a sample, press and hold Shift and tap Clear All.

The cue playhead is useful when manually inserting slice markers. You can set its position and behavior to suit your workflow.

To adjust the position of the Cue playhead, do any of the following:

- Use the Cue field.
- Tap and drag the translucent marker with the triangle (▶).
- When the **knobs** are in **screen** mode, turn **knob 5**.

To play the sample from the cue playhead, tap Play Cue at the bottom of the screen.

To create a slice marker at the cue playhead position, tap Slice+ at the bottom of the screen.

To set how the cue playhead behaves, use the Settings window (described earlier).

**0 Snap** forces start points and end points to occur only at the waveform's "zero-crossings." This can help to avoid clicks and glitches when playing a sample.

To enable or disable 0 Snap, press and hold Shift, and then tap 0 Snap at the bottom of the screen.

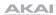

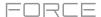

## **Converting or Assigning Slices**

You can assign your new sample directly to a pad from Chop Mode. You can also convert it into a new track or patched phrase.

**To convert or assign a sample**, press and hold **Shift**, and then tap **Convert** at the bottom of the screen to open the Convert or Assign Slices window.

If you set the **Convert To** field to **New drum track using slices**, this will create a new track and assign the sample's slices to its pads. The pads will simply refer to the slices in this sample instead of creating new samples. This is useful for reducing clutter in your project. The new track will be named after the sample and appended with **ch**.

Use the **Slice Type** field to select how each pad's layer settings will be set when the slices are assigned to them (see *Track Edit Mode* to learn more about the parameters mentioned below):

- **Non-Destructive Slice**: Each pad's **Slice** setting will be set to the slice number.
- Pad Parameters: Each pad's Slice setting will be set to Pad.
  The Pad Start and Pad End parameters will be set to the slice's start point and end point values, and the Loop Pos parameter will be set to the slice's start point but with Pad Loop deactivated.

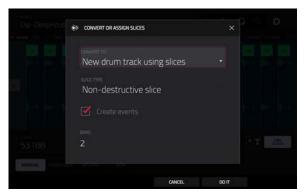

Check the **Create Events** box to automatically create a new clip in which each pad plays its corresponding slice in ascending sequence by pad number.

If **Create Events** is checked, use the **Bars** field to set how many bars the slices' events will occupy.

To convert the sample, tap Do It.

To cancel the operation, tap Close.

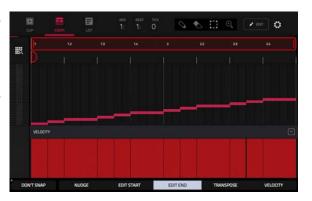

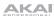

If you set the **Convert To** field to **New track with new samples**, this will create a new sample from each slice and assign them to pads in a new track.

The new track will be named after the sample and appended with **ch**. The new samples will be appended with **SI-#** (where **#** is a consecutive number).

Check the **Crop Samples** box to delete the unused parts from the sample when they are created and assigned. This feature is destructive, though the project will still contain your original sample.

Leave this box unchecked to keep the unused parts of the samples when they're created and assigned. This way, you will still be able to edit the entire samples further even though you are using only part of them at the moment.

By default, this option already will create a new track. You can **uncheck** the **Create new track** box to convert each slice into a sample that is placed in the project's sample pool but not assigned to a track or pad.

If **Create new track** is checked, check the **Create Events** box to automatically create a new clip in the new track in which each pad plays its corresponding slice in ascending sequence by pad number.

If **Create Events** is checked, use the **Bars** field to set how many bars the slices' events will occupy.

To convert the sample, tap Do It.

To cancel the operation, tap Close.

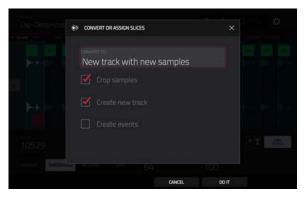

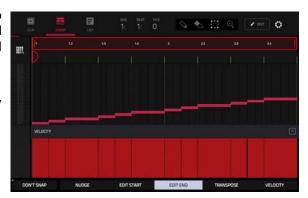

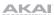

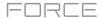

If you set the **Convert To** field to **Assign slice to a pad**, the pad will simply refer to the slice in this sample instead of creating a new sample. This is useful for reducing clutter in your project.

**Important**: Assigning a sample to a pad in this way will replace the sample on the first layer of the pad.

Use the **Pad** field to select the desired pad. Alternatively, press the desired pad.

Use the **Slice Type** field to select how the pad's layer settings will be set when the slice is assigned to it (see *Track Edit Mode* to learn more about the parameters mentioned below):

- Non-Destructive Slice: The pad's Slice setting will be set to the slice number.
- Pad Parameters: The pad's Slice setting will be set to Pad.
   The Pad Start and Pad End will be set to the slice's start point and end point values, and the Loop Position will be set to the slice's start point but with Pad Loop deactivated.

Use the **Track** field to specify the track to which you want to add the slice.

To convert the sample, tap Do It.

To cancel the operation, tap Close.

If you set the **Convert To** field to **Make new sample**, this will create a new sample in your project. (The original sample will remain as it is.)

**Important**: Assigning a sample to a pad in this way will replace the sample on the first layer of the pad.

Use the **Pad** field to select the desired pad. Alternatively, press the desired pad.

Check the **Crop Sample** box to delete the unused parts from the sample when it's created and assigned. This feature is destructive, though the project will still contain your original sample.

Leave this box unchecked to keep the unused parts of the sample when it is created and assigned. This way, you will still be able to edit the entire sample further even though you are using only part of it at the moment.

Use the **Track** field to specify the track to which you want to add the slice.

To convert the sample, tap Do It.

To cancel the operation, tap Close.

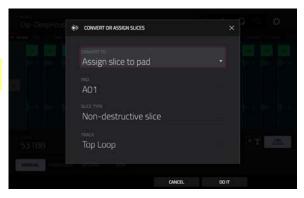

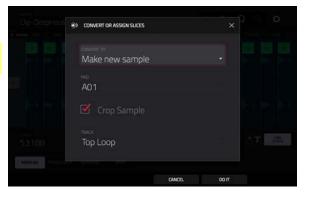

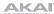

If you set the **Convert To** field to **Patched phrase**, this will create a new sample that will play based on the tempo of your project, and places it in the current project. The patched phrase will have the same name as the original sample but appended with **pp** and will use a different icon when viewing your project information.

Use the **Bars** field to set how many bars long the patched phrase is meant to be.

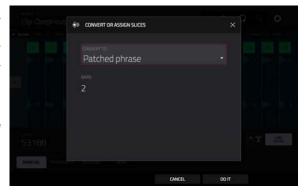

### **Processing Slices**

Press and hold **Shift**, and then tap the **Process** button to open the Process window, where you can select an editing option for the currently selected slice. (This has fewer options than Trim Mode. Unavailable ones are darkened.)

Use the **Function** field to select an editing process. Double-tap it or tap **Function** at the bottom of the screen to open the Function window, which displays an overview of all available editing processes.

**Important**: Chop Mode is non-destructive: You can choose the slice/edit behavior without destroying your original sample, giving you more control over sample playback; you can save your sliced sample and but also reuse all of the slice data in another project. See the *Track Edit Mode* chapter to learn more about setting a pad to play the entire sample, a specific slice of a sample, or a specific region of the sample (independent of its slice markers).

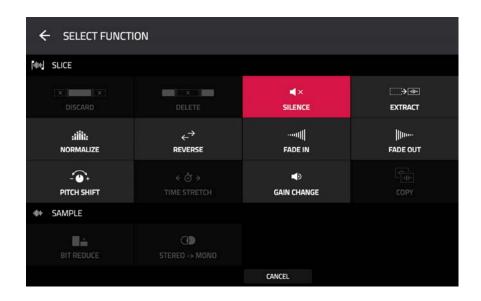

You can use any of these functions as described below.

To return to Sample Edit Mode, tap Cancel.

To return to the Process window, tap the top of the screen.

Note: All processes here will affect only the currently selected slice.

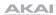

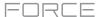

The **Silence** process replaces the region between the start point and end point with silence.

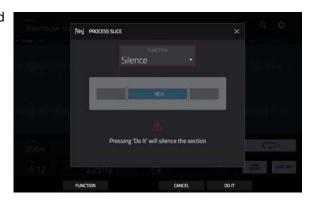

The **Extract** process deletes the regions before the start point and after the end point and saves it as a new sample (with a name you enter) in your current project.

**Tip**: This is useful if you recorded a drum loop and wanted to remove just a snare drum hit, a kick drum hit, etc. to use separately in the project.

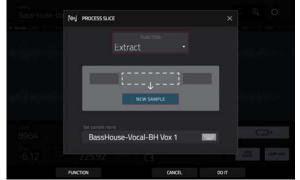

The **Normalize** process increases a sample's level to the highest level possible without distortion. This is essentially a kind of digital gain optimization, so you do not have to worry about excessive level settings when working with samples with a wide range of amplitudes.

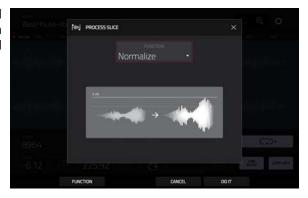

The **Reverse** process reverses the region between the start point and end point.

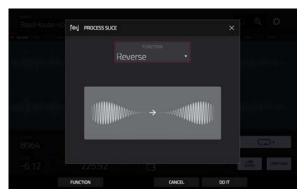

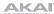

The **Fade In** process sets a fade-in between the start point and end point. The following types are available:

- **Linear** fades the audio in with a linear curve—a straight line between the start and end.
- **Log** fades the audio in with a logarithmic curve—quickly rising at the start and flattening out towards the end.
- **Exp** fades the audio in with an exponential curve—slowly rising in the beginning and growing steeper towards the end.

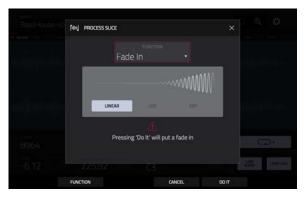

The **Fade Out** process sets a fade-out between the start point and end point. The following types are available:

- **Linear** fades the audio out with a linear curve—a straight line between the start and end.
- **Log** fades the audio out with a logarithmic curve—quickly falling at the start and flattening out towards the end.
- Exp fades the audio out with an exponential curve slowly falling in the beginning and growing steeper towards the end.

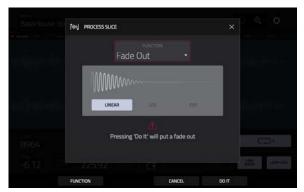

The **Pitch Shift** process changes the pitch of the sample without changing its length. This lets you set the sample's pitch to your project without affecting the sample's tempo or duration. You can adjust it up to 12 semitones, up or down. Keep in mind that the audio quality may decrease at more extreme settings.

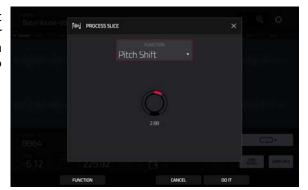

The **Gain Change** process raises or lowers the volume of the sample. You can adjust it up to 18 dB, higher or lower. This function is different than Normalize because it will allow volumes beyond clipping level. This may be a desired effect, but remember to watch your output level!

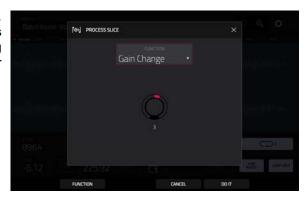

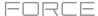

# Sampler

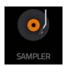

The Sampler lets you record audio samples to use in your projects.

To open the Sampler, press Menu and then tap Sampler.

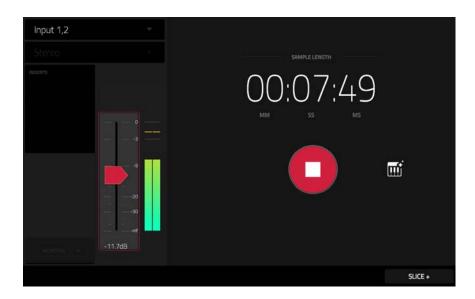

# To set up the Sampler before recording:

- 1. Make sure to reduce the volume levels of your audio source and speakers, headphones, and/or monitors before you make any connections to avoid "pops" or feedback.
- 2. Connect your audio source to the input/inputs of your Force hardware.
  - For line-level devices such as a synthesizer, set the **Line/Inst** switch to **Line**; for instrument-level devices such as a guitar, set the switch to **Inst**.
  - If you are using a microphone that requires phantom power, set the +48V switch to On.
- 3. Turn the **Gain** knob to set the input level while playing your audio source. You should now see the level in the meter. Make sure it does not exceed the maximum level (the meter should not be "peaking" constantly).
- 4. Set the recording controls as desired (described in this chapter).
- 5. Tap the **Arm** button to record-arm the Sampler.

193

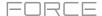

The upper-left **Input Source** field defines whether you are going to record an external audio signal, which you can set to the pair of inputs (**Input 1,2**) or a single input (**Input 1-2**). You can also select an internal signal from within your Force hardware (**Resample L**, **Resample R**, or **Resample L+R**).

Resampling does not require an audio connection because the source is internal and is therefore recorded without any loss in audio quality. You can, for example, use Resample to record two or more samples by pressing the corresponding pads simultaneously.

Use the second upper-left **Mono/Stereo** field to choose whether your recorded samples will be monaural (**Mono**) or binaural (**Stereo**).

The **Inserts** field shows any enabled or disabled effects for the Sampler. Tap the area under **Inserts** to open a window where you can load, change, and enable or disable the effects.

**Important**: These effects are applied to the audio as you record it. This means that the effects cannot be "removed" from the sound later. Learn more about how effects work in **General Features** > **Effects**.

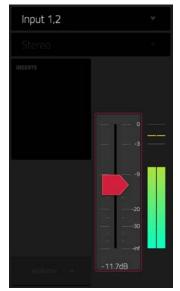

Tap the **Monitor** button to enable or disable input monitoring. When on, the audio you hear in your headphones will be taken **before** it reaches the Sampler, ensuring zero latency. When off, the audio you hear in your headphones will be taken **after** it is processed in the Sampler, so there may be some latency, but you will hear the audio source as it sounds in the recording.

**Tip: To avoid possible clicks or feedback while input monitoring**, reduce the level of the audio sources.

Use the **threshold slider** to adjust the threshold. Alternatively, turn **Knob 1** when the knobs are set to **screen mode**.

When the Sampler is record-armed, it automatically starts recording when the level of the incoming source exceeds this setting. If you set it too high, the recording may not start when you play the input source, or the start of the material you wanted to record may be missing. If you set it too low, the recording may start too early, before you play the external source. Set this parameter to an appropriate level using the level meter.

To reset the "peak hold," which shows the highest level of your input signal in the level meter, tap it.

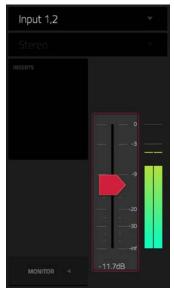

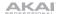

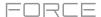

For reference, the **Sample Length** counter shows you the length of your sample during the recording procedure.

Tap **Arm** to record-arm the Sampler. The button will then change to **Record** and show **Waiting for signal**.

At that point, start recording by doing either of the following:

- Start performing so that the incoming audio level exceeds the level of the **threshold slider**.
- Tap Record under the Sample Length counter.

To disarm the track instead, tap Cancel.

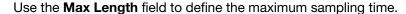

You can record up to 15 minutes and 59 seconds (**15:59**) per sample. We recommend setting these to values that roughly match your estimated recording duration. The default value is 20 seconds.

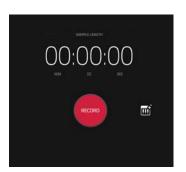

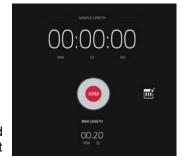

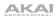

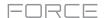

After you stop your recording, the **Keep or Discard Sample** window will appear.

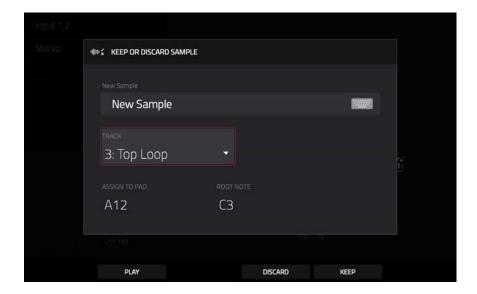

Use the **New Sample** field to name the new sample. Tap it and use the virtual keyboard that appears.

Use the **Track** field to assign the new sample to a track. Select <**none**> if you want to save it to the project without assigning it to a track.

Note: Newly recorded samples can only be assigned to Drum tracks.

Use the **Assign to Pad** field to assign the sample to a pad in the track.

Use the Root Note field to set where the sample's original pitch will be on the keyboard.

To confirm your selections, tap Keep at the bottom of the screen.

To discard the recording and return to the Sampler, tap Discard at the bottom of the screen.

To play the recording, tap Play at the bottom of the screen.

Tip: We recommend editing your recorded sample in Sample Edit Mode (see Sample Edit Mode for more information).

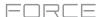

## **Auto Sampler**

The Sampler page also contains the Auto Sampler, which lets you capture and covert any plugin preset or external instrument preset into a keygroup sampler patch.

**To open the auto sampler**, tap the **keyboard icon** next to the record button in Sampler View. The current track will be selected as the auto sample source.

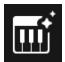

### **Sample Source Information**

Use the **Track name** field to select the target auto sampler source.

Use the **Record from** field to select an input to record from. Select one of the **Input** options to autosample an external instrument, or select one of the **Resample** options to autosample from an internal source.

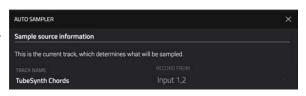

## **Note Range**

Use the **Min Note** and **Max Note** fields to set the range of notes that will be created.

Use the **Note Stride** field to set the number of semitones between each new sample.

Check the **Extend min/max notes** box to sample all the way to the lowest and highest notes, regardless of the **Min Note** and **Max Note** settings.

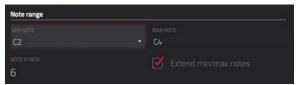

## **Velocity**

Tap the boxes next to **Layers 1–4** to select how many layers will be used to create the sampler patch.

Use the **Velocity** value sliders to set the velocity of each layer.

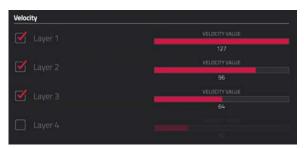

## Sampling

Use the **Note length** slider to set the length of the sampled note in seconds.

Use **Tail** slider to set the length of the Audio Tail in seconds. This will add extra seconds to the end of the resulting audio file. This is useful if you are capturing samples whose sounds exceed the defined audio length (e.g., long reverb or delay, one-shot samples with long decays, etc.). We recommend using an audio tail of at least a couple of seconds.

Use **Base name** to set the naming convention for the samples that will be created by the Auto Sampler.

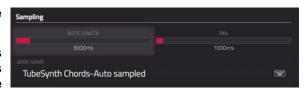

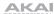

#### Looping

Use the **Enable looping** field to select how the resulting samples can or cannot be looped:

- Off: The sample will not loop.
- Forward: You can hold down the pad to cause that sample to repeat from the Loop Position to the end of the sample. Release the pad to stop the repeating playback.
- Reverse: You can hold down the pad to cause that sample to play in reverse, repeating from the end of the sample to the Loop Position. Release the pad to stop the repeating playback.
- Alternating: You can hold down the pad to cause that sample to play from the Loop Position to the end of the sample and then play in reverse until it reaches the Loop Position again. This will repeat as long as you are holding the pad down. Release the pad to stop the repeating playback.

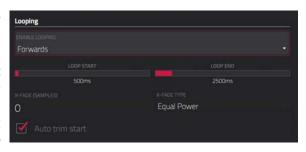

Use the **Loop start** and **Loop end** sliders to set the starting and ending points in the sample where the loop will occur.

Use the **Crossfade** slider to set the amount of crossfade between the loop end and loop start in seconds.

Use the **Crossfade Type** field to select **Equal Power** or **Linear** crossfade.

Under **On completion**, check **Make current program** to load the completed sampler patch as the current track.

Under **Info**, the **Session Duration** field provides an estimate of how long the auto sampling process will take.

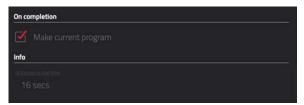

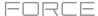

#### Looper

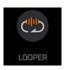

The Looper lets you record and overdub audio in real time—a great tool for live performance as well as spontaneous moments in the studio. You can export the loop as a sample to use in your project.

To open the Looper, press Menu, and then tap Looper.

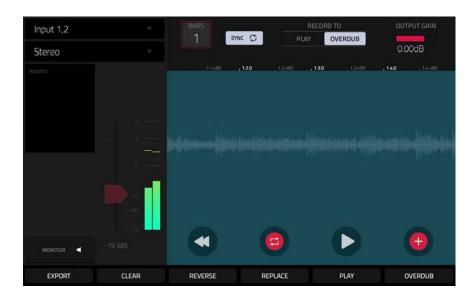

Below is a brief step-by-step process so you can get started quickly. Continue reading the rest of this chapter to learn how to use the Looper in different cases.

### To get started using the Looper:

- 1. Make sure to reduce the volume levels of your audio source and speakers/headphones/monitors before you make any connections to avoid "pops" or feedback.
- 2. Connect your audio source to the input/inputs of your Force hardware.

For line-level devices such as a synthesizer, set the **Line/Inst** switch to **Line**; for instrument-level devices such as a guitar, set the switch to **Inst**.

If you are using a microphone that requires phantom power, set the +48V switch to On.

- 3. Turn the **Gain** knob to set the input level while playing your audio source. You should now see the level in the meter. Make sure it does not exceed the maximum level (the meter should not be "peaking" constantly).
- 4. Set the recording controls as desired (described in this chapter).
- 5. Tap the **Record To** selector so **Overdub** is selected.
- 6. Tap the **Rec/Record** button in the lower-right corner to record-arm the Looper.
- 7. Play your audio source. The Looper will start recording immediately when the input level reaches the threshold value. Alternatively, tap ▶/Play at the bottom of the screen to manually start recording.

Each time the Looper repeats, its contents are being overdubbed—a new layer of audio will be added each time you let the Looper repeat as it records.

Tip: You can record a loop while playing one or more clips in the background for reference.

8. To stop recording, tap ▶/Play at the bottom of the screen.

To export your loop as a sample, tap Export to open the Keep or Discard Sample window.

To clear the contents of the Looper, tap Clear.

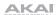

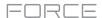

The upper-left **Input Source** field defines whether you are going to record an external audio signal, which you can set to the pair of inputs (**Input 1,2**) or a single input (**Input 1-2**). You can also select an internal signal from within your Force hardware (**Resample L**, **Resample R**, or **Resample L+R**).

Resampling does not require an audio connection because the source is internal and is therefore recorded without any loss in audio quality. You can, for example, use Resample to record two or more samples by pressing the corresponding pads simultaneously.

Use the second upper-left **Mono/Stereo** field to choose whether your recorded loop will be monaural (**Mono**) or binaural (**Stereo**).

The **Inserts** field shows any enabled or disabled effects for the Looper. Tap the area under **Inserts** to open a window where you can load, change, and enable or disable the effects.

**Important**: These effects are applied to the audio as you record it. This means that the effects cannot be "removed" from the sound later. Learn more about how effects work in **General Features** > **Effects**.

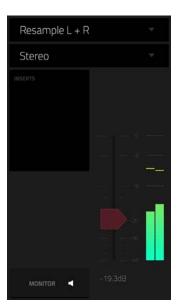

Tap the **Monitor** button to enable or disable input monitoring.

When **on**, the audio you hear in your headphones will be taken **before** it reaches the Looper, ensuring zero latency. You can turn input monitoring on only if the **Input Source** field is set to an input, not to a **Resample** setting.

When **off**, the audio you hear in your headphones will be taken **after** it is processed in the Looper, so there may be some latency, but you will hear the audio source as it sounds in the recording.

Tip: To avoid possible clicks or feedback while input monitoring, reduce the level of the audio sources.

Use the **threshold slider** to adjust the threshold. Alternatively, turn **Knob 1** when the knobs are set to **screen mode**. The threshold slider will work only when **Sync** is **off** (see *below*).

When the Looper is record-armed, it automatically starts recording when the level of the incoming source exceeds this setting. If you set it too high, the recording may not start when you play the input source, or the start of the material you wanted to record may be missing. If you set it too low, the recording may start too early, before you play the external source. Set this parameter to an appropriate level using the level meter.

To reset the "peak hold," which shows the highest level of your input signal in the level meter, tap it.

Use the **Bars** field to define the length of your loop. Regardless of how much or how little audio you record, this is how long your loop will be.

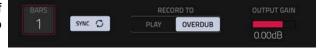

Use the **Sync** button to sync or un-sync the looper with transport playback. When on, the Looper will stay in step with your project. When you play or record into the Looper, it will wait until the transport starts playing to start.

Use the **Record To** selector to determine the loop recording behavior:

- Play: Before recording, you must first tap the ▶/Play button on the screen, which will start playing the Looper.
- Overdub: Before recording, you must first tap the Rec/Record button in the lower-right corner to record-arm the Looper.

Use the **Output Gain** slider to set the output signal level of the Looper.

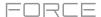

#### To record with the Looper:

### Important:

To record without erasing any audio you've already recorded in the loop, use the Overdub button.

To overwrite the audio you've already recorded, use the Replace button.

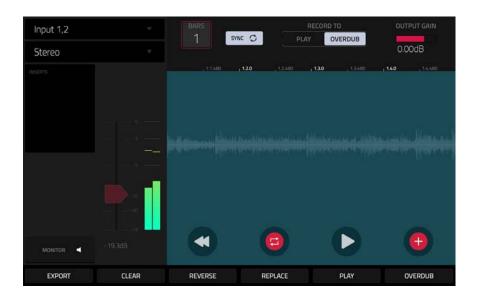

## If Record To is set to Play:

To start recording, tap the Replace or Overdub button as the loop is playing. The Looper will start recording immediately.

To stop recording, tap the Replace or Overdub button. The Looper will stop recording but continue playing.

To stop playback and recording, tap the ▶/Play button.

#### If Record To is set to Overdub:

To start recording, tap the ▶/Play button on the screen.

If Sync is off, you can also play your audio source so that the input level reaches the threshold value.

If **Sync** is on, you can also press the **Play** or **Play Start** button to start transport playback; recording will start when the transport starts playing.

To stop recording, tap Overdub. The Looper will stop recording but continue playing.

To stop playback and recording, tap the ▶/Play button, or press Stop to stop transport playback.

**To play or stop the loop** (without recording), tap the ▶/Play button on the screen.

To reverse loop playback, tap Reverse. If Sync is on, playback will reverse once the Looper's playhead reaches the end of the loop. If Sync is off, playback will reverse immediately.

To erase the loop immediately, tap Clear.

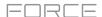

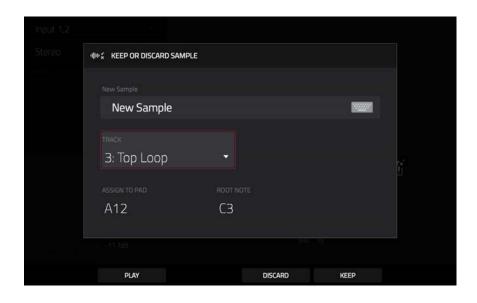

# To export the loop as a clip:

- 1. Tap **Export** to open the **Looper Export** window.
- 2. Use the Audio Track field to select the audio track you would like to export the clip to.
- 3. Use the **Clip** field to select the clip slot where you would like to place the loop.
- 4. Tap Export to Clip to confirm your choice, or Cancel to cancel.

When your loop is done exporting, it assigned to the track and clip slot you selected.

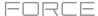

#### **Knobs**

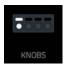

Knobs Edit Mode lets you determine what the knobs control in other modes. This is helpful when you want to use the knobs to control parameters that might not be shown in the current mode—or parameters that are shown across different modes.

To enter Knobs Edit Mode, do either of the following:

- Press Menu, and then tap Knobs.
- Press and hold Shift and press Knobs.

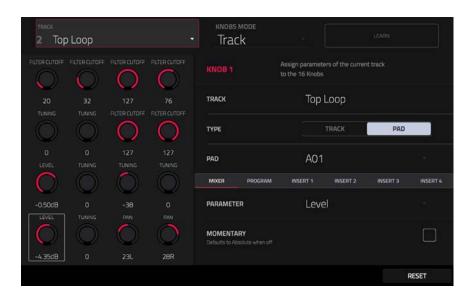

To select a mode for the knobs, use the Knobs Mode field at the top of the display to select one of the following options:

- **Screen**: In this mode, the knobs are fixed to control a parameter or group of parameters in your currently selected mode (e.g., Pad Mixer, Sample Edit Mode, etc.).
- **Project**: In this edit mode, the knobs can control 16 parameters within the current project overall. See the following *Project* section to learn about this specific Knobs Edit Mode.
- **Track**: In this edit mode, the knobs can control 16 track parameters. See the following *Track* section to learn about this specific Knobs Edit Mode.
- **Volume**: In this mode, the knobs are fixed to control track volume.
- Pan: In this mode, the knobs are fixed to control track panning.
- Send 1-4: In these modes, the knobs are fixed to control track send level.

Use the **Track** field to select a track to edit the knob assignments. The contents of the screen below will vary based on (1) the type of tracks and (2) the Knobs Edit Mode you selected.

At any time, in any mode, you can show the **Knobs** window over the touchscreen's current contents. This lets you quickly select between the knob modes.

To show the Knobs window, press and hold the Knobs button.

To select a knob mode, tap the respective icon: Volume, Pan, Sends 1-4, Project, Track or Screen.

To close the Knobs window, release the Knobs button.

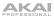

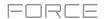

# **Screen**

In the **Screen** Knobs Edit Mode, the knobs will control only the parameter or group of parameters in your currently selected mode (e.g., Mixer, Sample Edit Mode, etc.).

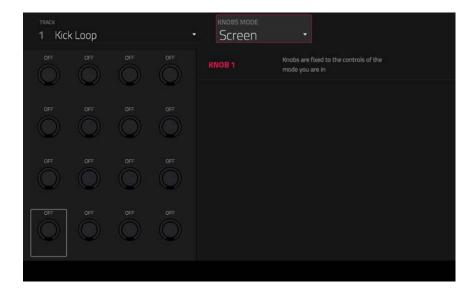

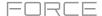

## **Project**

In the Project Knobs Edit Mode, the knobs control 16 parameters within the current project.

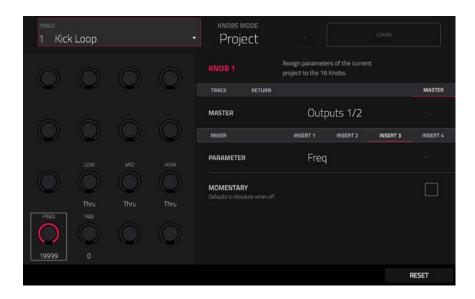

Next to the top row of knobs on the screen, tap one of these tabs to select the type of parameters you want to control with the knobs:

- Track: track parameters. Use the Track field to select one of the tracks in your project.
- Return: return parameters. Use the Return field to select one of Returns 1-4.
- Master: master parameters. Use the Master field to select one of the output pairs, Outputs 1/2 or 3/4.

If a **Drum Track** is selected, use the **Type** selector to determine whether the knobs will control the parameters of the entire track (**Track**) or for a single pad (**Pad**).

To select a track, use the Track field next to the top row of knobs on the screen.

To select a pad (if Type is set to Pad), use the Pad field.

Next to the second row of knobs on the screen, tap one of these tabs to select the type of parameters you want to control with the knobs:

- Mixer: general mixer parameters
- Track: general track parameters
- Insert 1-4: parameters for its track insert effects

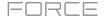

Use the **Parameter** field to select the parameter you want to control with the currently selected knob. When the **Track** tab is selected, the following options are available.

## When a **Drum Track** is selected, and **Type** is set to **Track**:

Mixer: Off, Volume, Pan, Mute, Solo, Send 1–4

Track: Off, Master Semi Tune, Master Fine Tune

Insert 1-4: Off, other available parameters depending on the effect

## When a **Drum Track** is selected, and **Type** is set to **Pad**:

Mixer: Off, Level, Pan, Pad Mute, Pad Solo, Send 1-4

#### Track:

| Off               | Amp Env Hold       | Layer Sample Pan (1–4) | LFO to Filter        | Velocity to Amp       |
|-------------------|--------------------|------------------------|----------------------|-----------------------|
| Tuning            | Amp Env Sustain    | Layer Semi Tune (1-4)  | LFO to Amp           | Velocity to Pan       |
| Filter Cutoff     | Filter Env Attack  | Layer Fine Tune (1-4)  | LFO to Pan           | Layer Direction (1-4) |
| Filter Resonance  | Filter Env Hold    | Velocity to Start      | LFO Wave             | Layer Offset (1-4)    |
| Filter Env Amount | Filter Env Decay   | Vel to Filter Attack   | LFO Rate             |                       |
| Amp Env Attack    | Filter Env Sustain | Velocity to Env Amount | LFO Sync             |                       |
| Amp Env Decay     | Filter Env Release | Velocity to Filter     | Velocity to Pitch    |                       |
| Amp Env Release   | Layer Level (1-4)  | LFO to Pitch           | Vel to Volume Attack |                       |

Insert 1-4: Off, other available parameters depend on the effect

## When a Keygroup Track is selected:

Mixer: Off, Volume, Pan, Mute, Solo, Send 1–4

Track: Off, Master Semi Tune, Master Fine Tune

Insert 1-4: Off, other available parameters depending on the effect

#### When a Plugin Track is selected:

Mixer: Off, Volume, Pan, Mute, Solo, Send 1-4

**Track:** Off, other available parameters depending on the plugin **Insert 1–4**: Off, other available parameters depending on the effect

#### When a MIDI Track is selected:

MIDI CC: Standard MIDI control change assignments

## When a CV Track is selected:

Mixer: Off, Mute, Solo Track: Off, CV Out 1-4

## When an Audio Track is selected:

Mixer: Off, Volume, Pan, Mute, Solo, Send 1-4

Insert 1-4: Off, other available parameters depending on the effect

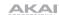

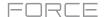

When the **Return** tab is selected, the following options are available:

Mixer: Off, Volume, Pan, Mute

Insert 1-4: Off, other available parameters depend on the effect

When the **Master** tab is selected, the following options are available:

Mixer: Off, Volume, Pan, Mute, Crossfader position, Crossfader curve, Crossfader breakpoint

Insert 1-4: Off, other available parameters depend on the effect

Tap the **Momentary** checkbox to turn momentary behavior on or off.

When **on**, moving the knob will adjust its parameter, but the parameter will immediately return to its original position (when you turned Momentary on) when you release the knob.

When **off**, moving the knob will adjust its parameter, and the parameter will remain at its new setting when you release the knob.

To reset all changes, tap the Reset button.

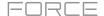

#### **Track**

In the Track Knobs Edit Mode, the knobs control 16 parameters within the currently selected track.

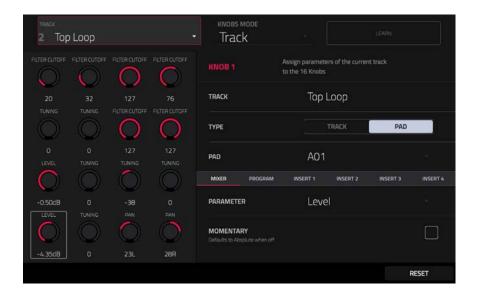

Next to the second row of knobs on the screen, tap one of these tabs to select the type of parameters you want to control with the knobs:

- Mixer: general mixer parameters
- Track (not available for Audio or MIDI tracks): track parameters
- MIDI CC (MIDI tracks only): standard MIDI CC parameters
- Insert 1–4 (not available for MIDI or CV tracks): parameters for its track insert effects

Use the **Type** selector to determine whether the knobs will control the parameters of the entire track (**Track**) or for a single pad (**Pad**).

To select a track, use the Track field at the top of the screen to select a track that uses it. The track name will appear in the Track field next to the top row of knobs on the screen.

To select a pad (if Type is set to Pad), use the Pad field.

Note: This setting only applies to Drum tracks.

Use the **Parameter** field to select the parameter you want to control with the knobs.

When a **Drum Track** is selected, and **Type** is set to **Track**:

Mixer: Off, Volume, Pan, Mute, Solo, Send 1-4

Track: Off, Master Semi Tune, Master Fine Tune, Layers 1-4 Loop Xfade, Layers 1-4 Loop Xfade Type

Insert 1-4: Off, other available parameters depending on the effect

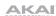

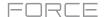

# When a Drum Track is selected, and Type is set to Pad:

Mixer: Off, Level, Pan, Pad Mute, Pad Solo, Send 1-4

#### Track:

| Off               | Amp Env Hold       | Layer Sample Pan (1-4) | LFO to Filter        | Velocity to Amp       |
|-------------------|--------------------|------------------------|----------------------|-----------------------|
| Tuning            | Amp Env Sustain    | Layer Semi Tune (1-4)  | LFO to Amp           | Velocity to Pan       |
| Filter Cutoff     | Filter Env Attack  | Layer Fine Tune (1-4)  | LFO to Pan           | Layer Direction (1-4) |
| Filter Resonance  | Filter Env Hold    | Velocity to Start      | LFO Wave             | Layer Offset (1-4)    |
| Filter Env Amount | Filter Env Decay   | Vel to Filter Attack   | LFO Rate             |                       |
| Amp Env Attack    | Filter Env Sustain | Velocity to Env Amount | LFO Sync             |                       |
| Amp Env Decay     | Filter Env Release | Velocity to Filter     | Velocity to Pitch    |                       |
| Amp Env Release   | Layer Level (1-4)  | LFO to Pitch           | Vel to Volume Attack |                       |

Insert 1-4: Off, other available parameters depend on the effect

# When a Keygroup Track is selected:

Mixer: Off, Volume, Pan, Mute, Solo, Send 1-4, Crossfader route, Cue bus enable

Track: Off, Master Semi Tune, Master Fine Tune

Insert 1-4: Off, other available parameters depending on the effect

# When a **Plugin Track** is selected:

Mixer: Off, Volume, Pan, Mute, Solo, Send 1-4, Crossfader route, Cue bus enable

**Track:** Off, other available parameters depending on the plugin **Insert 1–4**: Off, other available parameters depending on the effect

# When a MIDI Track is selected:

MIDI CC: Standard MIDI control change assignments

#### When a CV Track is selected:

Mixer: Off, Mute, Solo Track: Off, CV Out 1-4

## When an Audio Track is selected:

Mixer: Off, Volume, Pan, Mute, Solo, Send 1-4

Insert 1-4: Off, other available parameters depending on the effect

To reset all changes, press the Reset button.

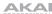

# Volume

In the **Volume** Knobs Edit Mode, the knobs control the volume level of all tracks in the project.

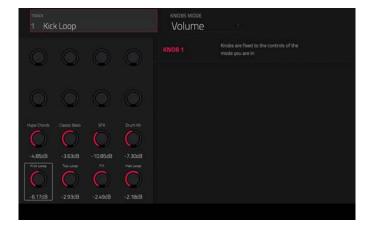

## Pan

In the **Pan** Knobs Edit Mode, the knobs control the stereo panning of all tracks in the project.

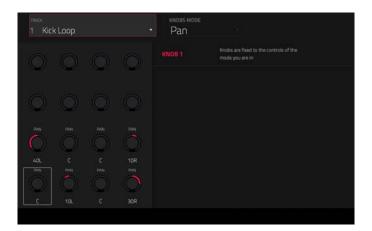

# **Sends**

In the **Sends 1–4** Knobs Edit Modes, the knobs control the level of the selected Send for all tracks in the project.

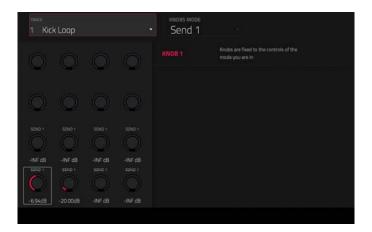

210

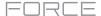

## **Mixer**

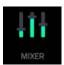

In the Mixer, you can set levels, stereo panning, and other settings for your tracks, returns and masters.

To open the Mixer, do either of the following:

- Press Menu, and then tap Mixer.
- Press Mixer.

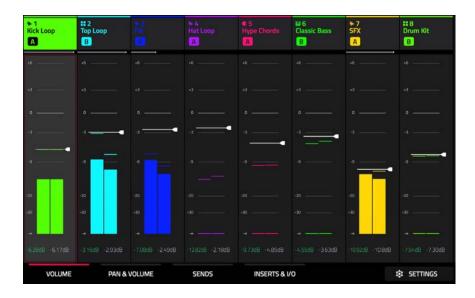

The Mixer works like an audio mixer with various settings for each track, with up to 8 tracks shown on the display at once. The name of the track is displayed at the top of each one.

To select a track, tap it or press one of the track select buttons.

To view more tracks, use the left or right cursors. Alternatively, drag your finger left or right on the display.

To view the Return and Master tracks, press the Master track select button. Alternatively, quickly swipe your finger to the left on the display.

To open the Mixer configuration, tap the Settings icon in the lower-right corner of the screen to edit the Mixer configuration.

Use the **Solo Button** field to set the behavior of the solo buttons. They can be used to either **Solo Tracks** or **Cue Tracks**.

Use the Crossfader field to set the Profile of the crossfader, either Linear, Exponential or Logarithmic.

211

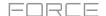

#### **Volume**

The **Volume** tab gives you an overview of the volume level of your tracks.

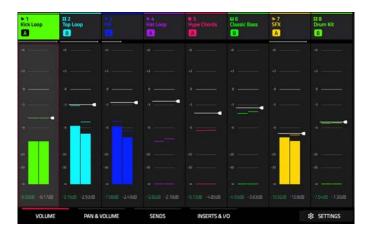

Tap a **level slider** and then use the **data dial** or -/+ buttons to adjust the volume level of the currently selected track, return or master. Alternatively, tap and drag a **level slider** to adjust the volume level.

The level sliders and meters in each pad show a visual representation of the level. Double-tap a **track** on the screen to open a large version of the level slider and meter.

#### Pan & Volume

The **Pan & Volume** tab gives you a number of mixing options for your tracks.

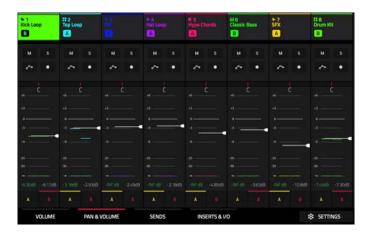

Use the **M** and **S** buttons to mute and solo the track. When **Cue Tracks** is enabled, the **S** button will become a **Headphones** button.

Use the **automation button** to set the automation status of the track. See **General Features** > **Automation** for more information on automation.

Use the **record button** to arm the track for recording.

The **pan sliders** in each track show a visual representation of the pan. Tap a pan slider and then use the **data dial** or **-/+** buttons to adjust the panning of the currently selected track, return or master. Double-tap a pan slider on the screen to open a large version of the slider.

Tap a **level slider** and then use the **data dial** or -/+ buttons to adjust the volume of the currently selected track, return or master. Double-tap a level slider on the screen to open a large version of the slider. Alternatively, tap and drag a **level slider** to adjust the volume level.

Tap the A or B icons to assign the track to the crossfader A or B grouping.

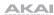

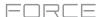

#### **Sends**

The **Sends** tab gives you an overview of the **Sends 1–4** level of your tracks.

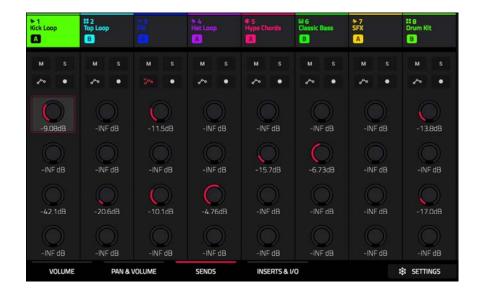

Use the **M** and **S** buttons to mute and solo the track. When **Cue Tracks** is enabled, the **S** button will become a **Headphones** button.

Use the **automation button** to set the automation status of the track. See **General Features** > **Automation** for more information on automation.

Use the **record button** to arm the track for recording.

Use the **send knobs** to adjust the send level of tracks. Tap the knob and use the **data dial** or **-/+** buttons to adjust the level.

To learn how to use send effects, please see General Features > Effects > Send/Return Effects.

**Important**: When using send channels, make sure you have already loaded at least one effect to it using the return mixer. See *Returns* below to learn how to do this.

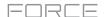

#### Inserts & I/O

The Inserts & I/O tab lets you view and edit insert effects and audio routing for your tracks.

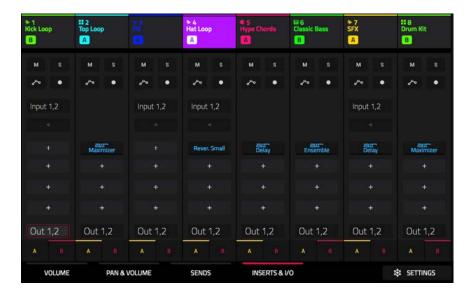

Use the **M** and **S** buttons to mute and solo the track. When **Cue Tracks** is enabled, the **S** button will become a **Headphones** button.

Use the **automation button** to set the automation status of the track. See **General Features** > **Automation** for more information on automation.

Use the **record button** to arm the track for recording.

For audio tracks, tap the **Input** field to select the input routing for the track. Tap the **speaker** button beneath the input field to set the monitoring behavior: **off**, **on** or **auto**.

Use the four **insert** fields to add insert effects to the track. Empty insert slots will show a + icon. Inserts with a loaded effect will show the name of the effect.

To learn how to use insert effects, please see General Features > Effects > Insert Effects.

Use the **Output** field to set the output routing for the track.

Tap the A or B icons to assign the track to the crossfader A or B grouping.

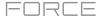

## **Pad Mixer**

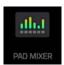

In the Pad Mixer, you can set levels, stereo panning, and other settings for individual pads. This mode is only available for Drum and Keygroup tracks.

To open the Pad Mixer, do either of the following:

- Press Menu, and then tap Pad Mixer.
- Press and hold Shift and press Mixer.

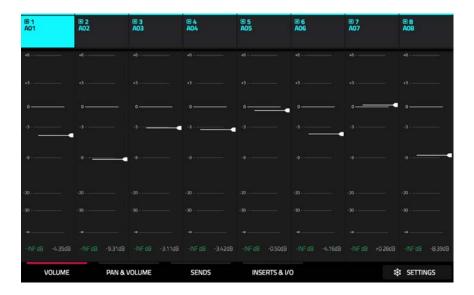

Just like the track Mixer, the Pad Mixer works like an audio mixer with various settings for each pad, with up to 8 pads shown on the display at once. The name of the pad is displayed at the top of each one.

To select a pad, tap it or press the respective clip select button in Note mode.

To view more pads, drag your finger left and right on the display.

To open the Pad Mixer configuration, tap the Settings icon in the lower-right corner of the screen to edit the Pad Mixer configuration.

Check the **Filter by events** box to show only pads with events.

Check the Filter by samples box to show only pads with samples assigned.

Check the Write automation when recording box to set automation to always write when recording.

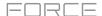

#### **Volume**

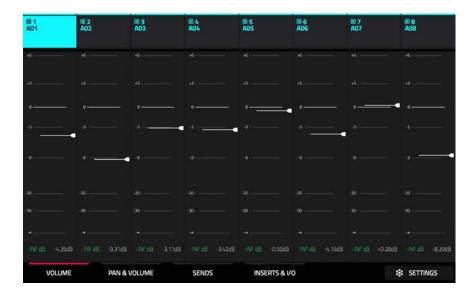

The Volume tab gives you an overview of the volume level of your pads.

Tap a **level slider** and then use the **data dial** or **-/+** buttons to adjust the volume level of the currently selected pad. Alternatively, tap and drag the **level slider** to adjust the volume level.

The level sliders and meters in each pad show a visual representation of the level. Double-tap a **track** on the screen to open a large version of the level slider and meter.

#### Pan & Volume

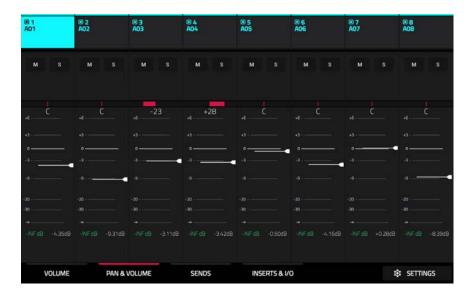

Use the **M** and **S** buttons to mute and solo the pad.

The **pan sliders** in each track show a visual representation of the pan. Tap a pan slider and then use the **data dial** or **-/+** buttons to adjust the panning of the currently selected pad.

Tap a **level slider** and then use the **data dial** or -/+ buttons to adjust the volume of the currently selected pad. Alternatively, tap and drag the **level slider** to adjust the volume level.

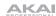

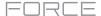

#### Sends

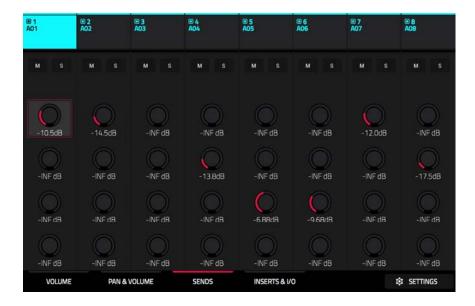

Use the **M** and **S** buttons to mute and solo the pad.

Use the **send knobs** to adjust the send level of the pads. Tap the knob and use the **data dial** or -/+ buttons to adjust the level.

To learn how to use send effects, please see General Features > Effects > Send/Return Effects.

**Important**: When using send channels, make sure you have already loaded at least one effect to it using the return mixer.

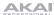

#### Inserts & I/O

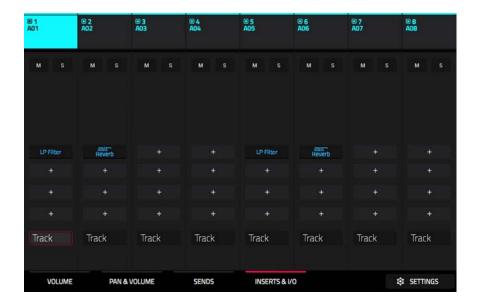

Use the **M** and **S** buttons to mute and solo the pad.

Use the four **insert** fields to add insert effects to the pad. Empty insert slots will show a + icon. Inserts with a loaded effect will show the name of the effect.

To learn how to use insert effects, please see General Features > Effects > Insert Effects.

Use the **Output** field to set the output routing for the pad. Select **Track** to output the pad to the track, or send it directly to one of the outputs.

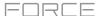

#### **Pad Color Mode**

Pad Color Mode lets you assign specific colors to your pads in a drum track.

#### To enter Pad Color Mode:

- 1. Make sure you have first selected a drum track.
- 2. Enter Matrix Mode or the Mixer.
- 3. Double-tap on the track name at the top of the screen to open the **Track Settings** window.
- 4. Make sure the **Pads follow track color** button is unchecked. Then, tap the **Edit Pad Colors** button.

**Important**: If you are already in Pad Color Mode and want to assign pad colors for another track, exit Pad Color Mode first, and then select the track in another mode.

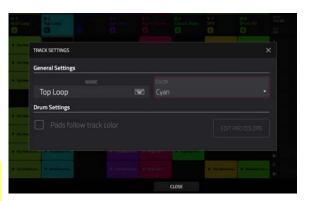

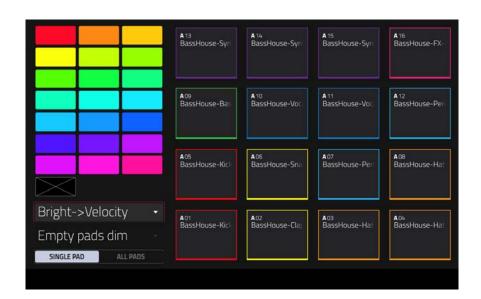

Use the field in the lower-left corner to set how the pad lights will display:

- Off: The pads will be unlit whether you are playing them or not.
- Classic Velocity: The pads will be unlit while you are not playing them. When you press them, they will light with colors according to the velocity: red indicates a high velocity, yellow indicates a low velocity.
- Fixed: The pads will be lit with their assigned colors whether you are playing them or not.
- Off->Velocity: The pads will be unlit when you are not playing them. When you press them, they will light with their assigned color with a brightness that corresponds with the velocity.
- **Dim->Velocity**: The pads will be dimly lit when you are not playing them. When you press them, they will light with their assigned color with a brightness that corresponds with the velocity.
- **Bright**->**Velocity**: The pads will be brightly lit when you are not playing them. When you press them, they will light with their assigned color with a brightness that corresponds with the velocity.

219

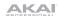

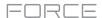

Use the **Empty Pads** field in the upper-left corner to set how empty pads will display:

- Empty pads off: Pads without any sounds will remain off.
- Empty pads dim: Pads without any sounds will remain more dimly lit than pads with sounds assigned.
- Empty pads normal: Pads without any sounds will appear the same as pads with sounds assigned.

Use the Single Pad/All Pads select to determine whether you are setting the color for a Single Pad or All Pads.

Tip: To quickly assign that color to all pads in the track, press and hold Shift while tapping a color button.

Use the **color buttons** to select which color you are assigning.

Tip: To select the color button corresponding a specific pad's color, press and hold Shift, and then press the pad or tap it on the screen.

Press a pad on your Force hardware or tap it on the screen to assign the selected color to it.

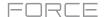

## **Appendix**

## Effects & Parameters

This chapter lists the available effects. To learn more about how effects work with Force, please see **General Features** > **Effects**.

**Note**: Some of these effects have a "sync" version (e.g., **Flanger Sync**, **Autopan Sync**, etc.) whose rates will be affected by the current tempo. While viewing the rate of these effects, a "." next to the time division indicates a triplet-based rate.

## **Reverbs**

Options: AIR Non-Lin Reverb, AIR Reverb, AIR Spring Reverb, Reverb Small, Reverb Medium, Reverb Large, Reverb Large 2, Reverb In Gate, Reverb Out Gate

#### **AIR Non-Lin Reverb**

This is a spatial effect, designed to produce synthetic, processed ambience with special gated and reversed reverb effects.

| Parameter | Value Range      | Default Value |
|-----------|------------------|---------------|
| Pre-Delay | 0–250 ms         | 0 ms          |
| Dry Delay | 0–1500 ms        | 0 ms          |
| Time      | 0–1000 ms        | 250 ms        |
| Mix       | 0-100% (dry-wet) | 50%           |
| Diffusion | 0–100%           | 100%          |
| Width     | 0–100%           | 50%           |
| Shape     | Gated, Reverse   | Gated         |
| Low Cut   | 20.0 Hz-1.00 kHz | 141 Hz        |
| High Cut  | 1.00–20.0 kHz    | 9.46 kHz      |

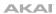

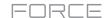

## **AIR Reverb**

This is a spatial effect, with a wide range of reverb types to add space or room to your audio signal.

| Tab              | Parameter     | Values                                                                                                    | Default Value |
|------------------|---------------|----------------------------------------------------------------------------------------------------|---------------|
| Reverb           | Pre-Delay     | 0–250 ms                                                                                                    | 0 ms          |
|                  | Room Size     | 0–100%                                                                                                    | 100%          |
|                  | Time          | 0.4 ms – +inf s                                                                                                    | 1.9 s         |
|                  | Mix           | 0–100%                                                                                                    | 50%           |
| Early Reflection | Туре          | Off, Booth, Club, Room, Small<br>Chamber, Medium Chamber, Large<br>Chamber, Small Studio, Large<br>Studio, Scoring Stage,<br>Philharmonic, Concert Hall, Church,<br>Opera House, Vintage 1, Vintage 2 | Off           |
|                  | Length        | 0–100%                                                                                                    | 100%          |
|                  | ER / Tail Mix | 0–100%                                                                                                    | 50%           |
| Reverb           | Input Width   | 0–100%                                                                                                    | 0%            |
|                  | Output Width  | 0–100%                                                                                                    | 0%            |
|                  | Delay         | 0–250 ms                                                                                                    | 0 ms          |
| Room             | Ambience      | 0–100%                                                                                                    | 0%            |
|                  | Density       | 0–100%                                                                                                    | 100%          |
| Hi/Lo Freq       |               |                                                                                                    |               |
| Hi Freq          | Time          | -100 – 0 – 100%                                                                                                    | 0%            |
|                  | Freq          | 2.00 – 20.0 kHz                                                                                                    | 6.32 kHz      |
|                  | Cut           | 1.0 – 20.0 kHz                                                                                                    | 9.46 kHz      |
| Lo Freq          | Time          | -100 – 0 – 100%                                                                                                    | 0%            |
|                  | Freq          | 20.0 Hz – 2.00 kHz                                                                                                    | 200 Hz        |
|                  | Cut           | 1 – 1000 Hz                                                                                                    | 1 Hz          |

## **AIR Spring Reverb**

This is a spatial effect, designed to emulate the sound of a spring reverb tank.

| Parameter | Value Range      | <b>Default Value</b> |
|-----------|------------------|----------------------|
| Pre-Delay | 0–250 ms         | 3 ms                 |
| Time      | 1.0-10.0 s       | 4.0 s                |
| Mix       | 0-100% (dry-wet) | 50%                  |
| Diffusion | 0–100%           | 100%                 |
| Width     | 0–100%           | 0%                   |
| Low Cut   | 20.0 Hz –1.0 kHz | 141 Hz               |

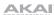

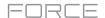

## **Reverb Small**

This is a spatial effect, designed to emulate a small room.

| Parameter        | Value Range     | Default Value |
|------------------|-----------------|---------------|
| Dry/Wet          | 0-100 (dry-wet) | 50            |
| Pre-Delay        | 1–100           | 50            |
| Early Reflection | 0–100           | 50            |
| Density          | 0–100           | 50            |
| Diffuse          | 0–100           | 50            |
| Decay            | 0–100           | 50            |
| Lo-Cut           | 0–100           | 15            |
| Hi-Cut           | 0–100           | 10            |

## **Reverb Medium**

This is a spatial effect, designed to emulate a medium room.

| Parameter        | Value Range     | Default Value |
|------------------|-----------------|---------------|
| Dry/Wet          | 0-100 (dry-wet) | 50            |
| Pre-Delay        | 1–100           | 50            |
| Early Reflection | 0–100           | 50            |
| Density          | 0–100           | 50            |
| Diffuse          | 0–100           | 50            |
| Decay            | 0–100           | 50            |
| Lo-Cut           | 0–100           | 15            |
| Hi-Cut           | 0–100           | 10            |

## **Reverb Large**

This is a spatial effect, designed to emulate the sound of a large hall.

| Parameter        | Value Range     | Default Value |
|------------------|-----------------|---------------|
| Dry/Wet          | 0-100 (dry-wet) | 50            |
| Pre-Delay        | 1–100           | 50            |
| Early Reflection | 0–100           | 50            |
| Density          | 0–100           | 50            |
| Diffuse          | 0–100           | 50            |
| Decay            | 0–100           | 75            |
| Lo-Cut           | 0–100           | 10            |
| Hi-Cut           | 0–100           | 10            |

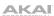

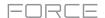

## Reverb Large 2

This is a less CPU-intensive spatial effect, emulating the sound of a large hall.

| Parameter        | Value Range     | Default Value |
|------------------|-----------------|---------------|
| Dry/Wet          | 0-100 (dry-wet) | 50            |
| Pre-Delay        | 1–100           | 50            |
| Early Reflection | 0–100           | 50            |
| Density          | 0–100           | 50            |
| Diffuse          | 0–100           | 50            |
| Decay            | 0–100           | 75            |
| Lo-Cut           | 0–100           | 10            |
| Hi-Cut           | 0–100           | 10            |

#### **Reverb In Gate**

This is a hall reverb with an additional control. The reverb effect is cut off when the input drops below the level set in the **Gate In** parameter.

| Parameter        | Value Range     | Default Value |
|------------------|-----------------|---------------|
| Dry/Wet          | 0-100 (dry-wet) | 50            |
| Pre-Delay        | 1–100           | 50            |
| Early Reflection | 0–100           | 50            |
| Density          | 0–100           | 50            |
| Diffuse          | 0–100           | 50            |
| Decay            | 0–100           | 75            |
| Lo-Cut           | 0–100           | 10            |
| Hi-Cut           | 0–100           | 10            |
| Gate In          | 0–100           | 0             |

## **Reverb Out Gate**

This is a hall reverb that has an additional control. The reverb effect is cut off when the output drops below the level set in the **Gate Out** parameter.

| Parameter        | Value Range     | Default Value |
|------------------|-----------------|---------------|
| Dry/Wet          | 0-100 (dry-wet) | 50            |
| Pre-Delay        | 1–100           | 50            |
| Early Reflection | 0–100           | 50            |
| Density          | 0–100           | 50            |
| Diffuse          | 0–100           | 50            |
| Decay            | 0–100           | 75            |
| Lo-Cut           | 0–100           | 10            |
| Hi-Cut           | 0–100           | 10            |
| Gate Out         | 0–100           | 0             |

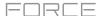

## **Delays**

Delays the original signal for a specified period of time and plays it back over an adjustable period of time.

Options: AIR Delay, AIR Diff Delay, Delay Mono, Delay Mono Sync, Delay Stereo, Delay Sync (Stereo), Delay LP, Delay HP, Delay Analog, Delay Analog Sync, Delay Tape Sync, Delay Ping Pong, Delay Multi-Tap

## **AIR Delay**

| Parameter       | Value Range       | <b>Default Value</b> |
|-----------------|-------------------|----------------------|
| Time            |                   |                      |
| Sync Off        | 1 ms – 2.00 s     | 388 ms               |
| Sync On         | 1/32 – 8/4        | 1/8D                 |
| Sync            | Off, On           | On                   |
| Feedback        | 0–100%            | 40%                  |
| Mix             | 0-100% (dry-wet)  | 50%                  |
| Delay Ratio     | 50:100–100:50     | 100:100              |
| Delay HPF       | 20.0 Hz – 1.0 kHz | 20.0 Hz              |
| Delay Width     | 0–100%            | 100%                 |
| Feedback Damp   | 1.0 – 20.0 kHz    | 20.0 kHz             |
| Feedback Reso   | 0–100%            | 0%                   |
| Fdbk. Reso Freq | 100 Hz – 10.0 kHz | 1.0 kHz              |

#### **AIR Diff Delay**

This is a delay line effect that is synchronized to your session tempo and uses an adjustable amount of diffusion to emulate the dissipation of echoes in reverberant space.

| Parameter       | Value Range                                                   | Default Value |
|-----------------|---------------------------------------------------------------|---------------|
| Time            | 1/64 – 4/4<br>(including Triplet<br>and Dotted<br>variations) | 1/16D         |
| Mix             | 0-100% (dry-wet)                                              | 40%           |
| Feedback        | 0–100%                                                        | 50%           |
| Fdbk. Diffusion | 0–100%                                                        | 40%           |
| Fdbk. High Damp | 0–100%                                                        | 35%           |

## **Delay Mono**

| Parameter | Value Range     | Default Value |
|-----------|-----------------|---------------|
| Dry/Wet   | 0-100 (dry-wet) | 50            |
| Time      | 2–2000 ms       | 761           |
| Feedback  | 0–100           | 51            |
| Damping   | 0–100           | 100           |

225

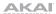

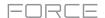

## **Delay Mono Sync**

| Parameter | Value Range           | <b>Default Value</b> |
|-----------|-----------------------|----------------------|
| Dry/Wet   | 0-100 (dry-wet)       | 50                   |
| Time      | 1 bar - 1/16 triplets | 1/4                  |
| Feedback  | 0–100                 | 50                   |
| Damping   | 0–100                 | 100                  |

## **Delay Stereo**

Stereo Delay operates similarly to Mono Delay but in true stereo.

| Parameter | Value Range     | Default Value |
|-----------|-----------------|---------------|
| Dry/Wet   | 0-100 (dry-wet) | 50            |
| Time      | 2–2000 ms       | 100           |
| Feedback  | 0–100           | 25            |
| Damping   | 0–100           | 100           |

## **Delay Sync**

Stereo Sync Delay that operates similarly to Mono Sync Delay but in true stereo.

| Parameter | Value Range           | <b>Default Value</b> |
|-----------|-----------------------|----------------------|
| Dry/Wet   | 0-100 (dry-wet)       | 50                   |
| Time      | 1 bar - 1/16 triplets | 1/4                  |
| Feedback  | 0–100                 | 50                   |
| Damping   | 0–100                 | 100                  |

## **Delay LP**

LP Delay is identical to the Mono Delay, but it uses a resonant low-pass filter in the delay line.

| Parameter | Value Range     | Default Value |
|-----------|-----------------|---------------|
| Dry/Wet   | 0-100 (dry-wet) | 50            |
| Time      | 2–2000 ms       | 500           |
| Feedback  | 0–100           | 50            |
| Cutoff    | 0–100           | 50            |
| Resonance | 0–100           | 20            |

## **Delay HP**

HP Delay is identical to the Mono Delay, but it uses a resonant high-pass filter in the delay line.

| Parameter | Value Range     | Default Value |
|-----------|-----------------|---------------|
| Dry/Wet   | 0-100 (dry-wet) | 50            |
| Time      | 2–2000 ms       | 100           |
| Feedback  | 0–100           | 50            |
| Cutoff    | 0–100           | 33            |
| Resonance | 0–100           | 33            |

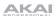

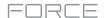

#### **Delay Analog**

Analog Delay is similar to the Mono Delay, except that it's designed to emulate an analog "Bucket Brigade"-style delay. This delay has a unique character to it that gives a warmer sound by adding subtle inaccuracies in phase and timing.

| Parameter | Value Range     | Default Value |
|-----------|-----------------|---------------|
| Dry/Wet   | 0-100 (dry-wet) | 50            |
| Time      | 2–2000 ms       | 100           |
| Feedback  | 0–100           | 25            |

## **Delay Analog Sync**

Analog Delay is similar to Mono Delay, except that it's designed to emulate an analog "Bucket Brigade"-style delay. This delay has a unique character to it that gives a warmer sound by adding subtle inaccuracies in phase and timing.

| Parameter | Value Range           | Default Value |
|-----------|-----------------------|---------------|
| Dry/Wet   | 0-100 (dry-wet)       | 50            |
| Time      | 1 bar - 1/16 triplets | 1/4           |
| Feedback  | 0–100                 | 50            |
| Ramp      | 0–100                 | 50            |

## **Delay Tape Sync**

Tape Delay emulates a delay system using an analog tape loop and a series of tape heads to produce an echo effect. This delay type yields a very distinct echo sound often heard in reggae and dub-style music.

| Parameter     | Value Range           | Default Value |
|---------------|-----------------------|---------------|
| Dry/Wet       | 0-100 (dry-wet)       | 50            |
| Time          | 1 bar - 1/16 triplets | 1/4           |
| Feedback      | 0–100                 | 50            |
| Ramp          | 0–100                 | 50            |
| Head 1        | 0–100                 | 100           |
| Head 2        | 0–100                 | 0             |
| Head 3        | 0–100                 | 0             |
| Head 4        | 0–100                 | 0             |
| Tone          | 0–100                 | 50            |
| Spread        | 0–100                 | 50            |
| Wow & Flutter | 0–100                 | 50            |

## **Delay Ping Pong**

This stereo delay allows you to set different delay times for its left and right repeats.

| Parameter   | Value Range     | Default Value |
|-------------|-----------------|---------------|
| Dry/Wet     | 0-100 (dry-wet) | 50            |
| Time, Left  | 2–2000 ms       | 100           |
| Time, Right | 2–2000 ms       | 100           |
| Feedback    | 0–100           | 25            |
| Damping     | 0–100           | 100           |

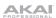

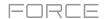

## **Delay Multi-Tap**

This delay is a mono delay which has three delay generators with independently adjustable delay times and stereo position.

| Parameter | Value Range     | Default Value |
|-----------|-----------------|---------------|
| Dry/Wet   | 0-100 (dry-wet) | 50            |
| Time 1    | 2–2000 ms       | 100           |
| Time 2    | 2–2000 ms       | 100           |
| Time 3    | 2–2000 ms       | 100           |
| Feedback  | 0–100           | 25            |
| Pan 1     | 0–100           | 50            |
| Pan 2     | 0–100           | 50            |
| Pan 3     | 0–100           | 50            |
| Damping   | 0–100           | 100           |
| Gain 1    | 0–100           | 25            |
| Gain 2    | 0–100           | 25            |
| Gain 3    | 0–100           | 25            |
|           |                 |               |

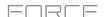

## **Flangers**

A flanger is a modulated delay to emulate the sound created when running two analog tape machines in parallel with a slight time misalignment. Slow **Rate** settings can produce a "whooshing" jet engine sound, while faster rates result in more of a "warble."

Options: AIR Flanger, Flanger, Flanger Sync

## **AIR Flanger**

| Parameter | Value Range       | Default Value |
|-----------|-------------------|---------------|
| Rate      | 0.02 – 10.00 Hz   | 0.40 Hz       |
| Depth     | 0–100%            | 50%           |
| Feedback  | 0–100%            | 50%           |
| Mix       | 0-100% (dry-wet)  | 50%           |
| Headroom  | -20.0 – 0.0 dB FS | -10.0 dB FS   |

## Flanger

| Parameter | Value Range     | Default Value |
|-----------|-----------------|---------------|
| Dry/Wet   | 0-100 (dry-wet) | 100           |
| Rate      | 0–100           | 10            |
| Feedback  | -100 – 100      | 0             |
| Delay     | 0–100           | 20            |
| Width     | 0–100           | 80            |

## Flanger Sync

| Parameter | Value Range            | Default Value |
|-----------|------------------------|---------------|
| Dry/Wet   | 0-100 (dry-wet)        | 100           |
| Rate      | 8 bars - 1/16 triplets | 1/4           |
| Feedback  | -100 – 100             | 0             |
| Delay     | 0–100                  | 20            |
| Width     | 0–100                  | 80            |

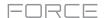

#### **Chorus**

A chorus effect uses an LFO to modulate the pitch and a delay of the input signal, which are then added to the dry signal. In small amounts, this creates the illusion of multiple voices playing at once. Turn up the **Feedback** and **Depth** for more pronounced "shimmering" and "watery" sounds.

Options: AIR Multi-Chorus, Chorus 2-Voice, Chorus 4-Voice

#### **AIR Multi-Chorus**

| Parameter         | Value Range        | Default Value |
|-------------------|--------------------|---------------|
| Rate              | 0.01 – 10.0 Hz     | 1.00 Hz       |
| Depth             | 0.00 – 24.00 ms    | 6.00 ms       |
| Voices            | 3, 4, 6            | 4             |
| Mix               | 0-100% (dry-wet)   | 50%           |
| Chorus Low<br>Cut | 20.0 Hz – 1.00 kHz | 20.0 Hz       |
| Chorus Width      | 0–100%             | 100%          |
| Mod Wave          | Sine, Tri          | Tri           |
| Mod Delay         | 0.00 – 24.00 ms    | 6.0 ms        |
|                   |                    |               |

#### **Chorus 2-Voice**

| Parameter | Value Range     | Default Value |
|-----------|-----------------|---------------|
| Dry/Wet   | 0-100 (dry-wet) | 100           |
| Delay     | 0–100           | 20            |
| Amount    | 0–100           | 80            |
| Width     | 0–100           | 80            |
| Feedback  | 0–100           | 50            |
| Rate      | 0–100           | 10            |

### **Chorus 4-Voice**

| Parameter | Value Range     | Default Value |
|-----------|-----------------|---------------|
| Dry/Wet   | 0-100 (dry-wet) | 100           |
| Delay     | 0–100           | 20            |
| Amount    | 0–100           | 80            |
| Width     | 0–100           | 80            |
| Feedback  | 0–100           | 50            |
| Rate      | 0–100           | 10            |

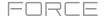

## **Autopans**

This effect uses an LFO to move the incoming signal back and forth across the stereo field, creating a rotary effect.

Options: Autopan, Autopan Sync

### **Autopan**

| Parameter | Value Range     | Default Value |
|-----------|-----------------|---------------|
| Dry/Wet   | 0-100 (dry-wet) | 50            |
| Rate      | 0–100           | 50            |

## **Autopan Sync**

| Parameter | Value Range     | Default Value |
|-----------|-----------------|---------------|
| Dry/Wet   | 0-100 (dry-wet) | 50            |
| Rate      | 8 bars - 1/32   | 1/4           |

## **Tremolos**

This effect uses an LFO to increase and decrease the volume of the signal. Depending on the LFO shape, this can produce a smooth wave effect (sine wave) or a stuttering "on-off" effect (square wave).

Options: Tremolo, Tremolo Sync

### **Tremolo**

| Parameter      | Value Range         | Default Value |
|----------------|---------------------|---------------|
| Dry/Wet        | 0-100 (dry-wet)     | 100           |
| Rate           | 0–100               | 10            |
| Sine to Square | 0-100 (sine-square) | 0             |

### **Tremolo Sync**

| Parameter      | Value Range           | Default Value |
|----------------|-----------------------|---------------|
| Dry/Wet        | 0-100 (dry-wet)       | 100           |
| Rate           | 1 bar - 1/16 triplets | 1/4           |
| Sine to Square | 0-100 (sine-square)   | 0             |

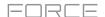

## **Phasers**

The phaser is a classic effect, created by multiple ganged all-pass filters to create "notches," or sharp spikes, in the frequency spectrum. The frequencies of these all-pass filters are usually modulated by an LFO to create a sweeping sound.

Options: AIR Phaser, Phaser 1, Phaser 2, Phaser Sync

#### **AIR Phaser**

| Parameter    | Value Range                   | <b>Default Value</b> |
|--------------|-------------------------------|----------------------|
| Rate         | 0.10 – 10.00 Hz               | 1.00 Hz              |
| Depth        | 0–100%                        | 50%                  |
| Feedback     | 0–100%                        | 0%                   |
| Mix          | 0-100% (dry-wet)              | 50%                  |
| Phaser Model | Vibe, Stone, Ninety,<br>Tron, | Ninety               |
| Offset       |                               |                      |
| Phase        | -180 – +180 deg.              | 0 deg.               |
| Rate         | 25–400%                       | 100%                 |
| Туре         | Phase, Rate                   | Phase                |

#### Phaser 1

| Parameter | Value Range     | Default Value |
|-----------|-----------------|---------------|
| Dry/Wet   | 0-100 (dry-wet) | 100           |
| Rate      | 0–100           | 10            |

## Phaser 2

| Parameter | Value Range     | <b>Default Value</b> |
|-----------|-----------------|----------------------|
| Dry/Wet   | 0-100 (dry-wet) | 100                  |
| Rate      | 0–100           | 10                   |

## **Phaser Sync**

| Parameter | Value Range           | Default Value |
|-----------|-----------------------|---------------|
| Dry/Wet   | 0-100 (dry-wet)       | 100           |
| Rate      | 1 bar - 1/16 triplets | 1/4           |

232

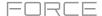

## HP (High-Pass) Filters

Options: HP Filter, HP Filter Sweep, HP Filter Sync, HP Shelving Filter

## **HP Filter**

This effect is a static filter without modulation.

| Parameter | Value Range | Default Value |
|-----------|-------------|---------------|
| Frequency | 10–19999 Hz | 1500          |
| Resonance | 0–100       | 0             |

## **HP Filter Sweep**

This effect is a high-pass filter with its cutoff frequency modulated by an LFO.

| Parameter      | Value Range     | Default Value |
|----------------|-----------------|---------------|
| Dry/Wet        | 0-100 (dry-wet) | 80            |
| Low Frequency  | 0–100           | 50            |
| High Frequency | 0–100           | 100           |
| Resonance      | 0–100           | 33            |
| Rate           | 0–100           | 10            |

## **HP Filter Sync**

This effect is a high-pass filter with its cutoff frequency modulated by an LFO.

| Parameter      | Value Range     | <b>Default Value</b> |
|----------------|-----------------|----------------------|
| Dry/Wet        | 0-100 (dry-wet) | 100                  |
| Low Frequency  | 0–100           | 0                    |
| High Frequency | 0–100           | 100                  |
| Resonance      | 0–100           | 50                   |
| Rate           | 8 bars - 1/32   | 1/4                  |

## **HP Shelving Filter**

This filter differs from the standard filter type, as it attenuates all frequencies after the cutoff point equally.

| Parameter | Value Range     | Default Value |
|-----------|-----------------|---------------|
| Frequency | 10–19999 Hz     | 1500          |
| Resonance | 0–100           | 0             |
| Gain      | -18.0 – 18.0 dB | 0.0           |

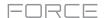

## LP (Low-Pass) Filters

Options: LP Filter, LP Filter Sweep, LP Filter Sync, LP Shelving Filter

## **LP Filter**

This effect is a static filter without modulation.

| Parameter | Value Range | Default Value |
|-----------|-------------|---------------|
| Frequency | 10–19999 Hz | 1500          |
| Resonance | 0–100       | 0             |

## **LP Filter Sweep**

This effect is a low-pass filter with its cutoff frequency modulated by an LFO.

| Parameter      | Value Range     | Default Value |
|----------------|-----------------|---------------|
| Dry/Wet        | 0-100 (dry-wet) | 80            |
| Low Frequency  | 0–100           | 0             |
| High Frequency | 0–100           | 100           |
| Resonance      | 0–100           | 33            |
| Rate           | 0–100           | 10            |

## **LP Filter Sync**

This effect is a low-pass filter with its cutoff frequency modulated by an LFO.

| Parameter      | Value Range     | <b>Default Value</b> |
|----------------|-----------------|----------------------|
| Dry/Wet        | 0-100 (dry-wet) | 100                  |
| Low Frequency  | 0–100           | 0                    |
| High Frequency | 0–100           | 100                  |
| Resonance      | 0–100           | 50                   |
| Rate           | 8 bars - 1/32   | 1/4                  |

## **LP Shelving Filter**

This filter differs from the standard filter type, as it attenuates all frequencies after the cutoff point equally.

| Parameter | Value Range     | Default Value |
|-----------|-----------------|---------------|
| Frequency | 10–19999 Hz     | 1500          |
| Resonance | 0–100           | 0             |
| Gain      | -18.0 – 18.0 dB | 0.0           |

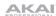

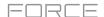

## Filters (Other)

Options: AIR Filter Gate, AIR Filter

## **AIR Filter Gate**

This effect chops your audio using a rhythmic gate effect and then applies a variable filter effect.

| Pattern         Straight, Pulse, Pumper, Marching, Fader, Offbeats, Off+Pan, L/R Pan, LL/RR Pan, Slow Pan, Rand Pan, Shorter, Longer, Reverse, Random, Keyed 1–2, Half Time, 12-Step, Ducked, Trance 1–6, Tech 1–6         1/2–1/32, including Dotted and Triplet         1/16           Rate         1/2–1/32, including Dotted and Triplet         1/16           Swing         50.0–66.7%         50.0%           Mix         0–100%         100%           Filter Mode         Off, LP, BP, HP, Phaser         LP           Filter Cutoff         -100 – 0 – 100%         0%           Filter Reso         -100 – 0 – 100%         0%           Gate Attack         0–100%         50%           Gate Hold         0–100%         25%           Mod LFO Wave         Random; 2–12, 16, 24, 32, 48, 64, 96, 128, 192, 256 Steps         Random           Mod LFO         0–100%         0% | Parameter     | Value Range                                                                                                    | Default Value |
|----------------------------------------------------------------------------------------------------|---------------|----------------------------------------------------------------------------------------------------|---------------|
| Swing       50.0–66.7%       50.0%         Mix       0–100%       100%         Filter Mode       Off, LP, BP, HP, Phaser       LP         Filter Cutoff       -100 – 0 – 100%       0%         Filter Reso       -100 – 0 – 100%       0%         Gate Attack       0–100%       25%         Gate Hold       0–100%       50%         Gate Release       0–100%       25%         Mod LFO Wave       Random; 2–12, 16, 24, 32, 48, 64, 96, 128, 192, 256 Steps       Random         Mod Env       -100 – 0 – 100%       0%                                                                                                    | Pattern       | Fader, Offbeats, Off+Pan, L/R Pan,<br>LL/RR Pan, Slow Pan, Rand Pan,<br>Shorter, Longer, Reverse, Random,<br>Keyed 1–2, Half Time, 12-Step, | Straight      |
| Mix       0-100%       100%         Filter Mode       Off, LP, BP, HP, Phaser       LP         Filter Cutoff       -100 - 0 - 100%       0%         Filter Reso       -100 - 0 - 100%       0%         Gate Attack       0-100%       25%         Gate Hold       0-100%       50%         Gate Release       0-100%       25%         Mod LFO Wave       Random; 2-12, 16, 24, 32, 48, 64, 96, 128, 192, 256 Steps       Random         Mod Env       -100 - 0 - 100%       0%                                                                                                    | Rate          | 1/2-1/32, including Dotted and Triplet                                                                                                    | 1/16          |
| Filter Mode       Off, LP, BP, HP, Phaser       LP         Filter Cutoff       -100 – 0 – 100%       0%         Filter Reso       -100 – 0 – 100%       0%         Gate Attack       0–100%       25%         Gate Hold       0–100%       50%         Gate Release       0–100%       25%         Mod LFO Wave       Random; 2–12, 16, 24, 32, 48, 64, 96, 128, 192, 256 Steps       Random         Mod Env       -100 – 0 – 100%       0%                                                                                                    | Swing         | 50.0–66.7%                                                                                                    | 50.0%         |
| Filter Cutoff -100 - 0 - 100% 0%  Filter Reso -100 - 0 - 100% 0%  Gate Attack 0-100% 25%  Gate Hold 0-100% 50%  Gate Release 0-100% 25%  Mod LFO Wave Random; 2-12, 16, 24, 32, 48, 64, 96, 128, 192, 256 Steps  Mod Env -100 - 0 - 100% 0%                                                                                                    | Mix           | 0–100%                                                                                                    | 100%          |
| Filter Reso                                                                                                    | Filter Mode   | Off, LP, BP, HP, Phaser                                                                                                    | LP            |
| Gate Attack       0-100%       25%         Gate Hold       0-100%       50%         Gate Release       0-100%       25%         Mod LFO Wave       Random; 2-12, 16, 24, 32, 48, 64, 96, 128, 192, 256 Steps       Random         Mod Env       -100 - 0 - 100%       0%                                                                                                    | Filter Cutoff | -100 – 0 – 100%                                                                                                    | 0%            |
| Gate Hold       0-100%       50%         Gate Release       0-100%       25%         Mod LFO Wave       Random; 2-12, 16, 24, 32, 48, 64, 96, 128, 192, 256 Steps       Random         Mod Env       -100 - 0 - 100%       0%                                                                                                    | Filter Reso   | -100 – 0 – 100%                                                                                                    | 0%            |
| Gate Release 0–100% 25%  Mod LFO Wave Random; 2–12, 16, 24, 32, 48, 64, 96, 128, 192, 256 Steps  Mod Env -100 – 0 – 100% 0%                                                                                                    | Gate Attack   | 0–100%                                                                                                    | 25%           |
| Mod LFO Wave Random; 2–12, 16, 24, 32, 48, 64, 96, 128, 192, 256 Steps  Mod Env -100 – 0 – 100% 0%                                                                                                    | Gate Hold     | 0–100%                                                                                                    | 50%           |
| 96, 128, 192, 256 Steps  Mod Env -100 – 0 – 100% 0%                                                                                                    | Gate Release  | 0–100%                                                                                                    | 25%           |
|                                                                                                    | Mod LFO Wave  |                                                                                                    | Random        |
| Mod LFO 0–100% 0%                                                                                                    | Mod Env       | -100 – 0 – 100%                                                                                                    | 0%            |
|                                                                                                    | Mod LFO       | 0–100%                                                                                                    | 0%            |

## **AIR Filter**

This effect is a high-pass filter with its cutoff frequency modulated by an LFO.

| Parameter           | Value Range                                                                                                    | Default Value |
|---------------------|----------------------------------------------------------------------------------------------------|---------------|
| Cutoff Freq         | 55.0 Hz – 20.0 kHz                                                                                                    | 20.0 kHz      |
| Reso Factor         | 0.7 – 20.0                                                                                                    | 1.0           |
| Туре                | LP4–1, BP2, BP4, HP2_LP1,<br>HP3_LP1, HP4–1, BR2, BR4,<br>BR2_LP1, BR2_LP2, HP1_BR2,<br>BP2_BR2, HP1_LP2, HP1_LP3,<br>AP3, AP3_LP1, HP1_AP3 | LP4           |
| Output Gain         | -inf dB – 0.0 dB                                                                                                    | 0.0 dB        |
| Saturation<br>Type  | Resample, Bit Crush, Rectify, Hard Clip, Distort, Overdrive                                                                                 | Overdrive     |
| Saturation<br>Drive | 0.0 – 12.0 dB                                                                                                    | 0.0 dB        |
| Saturation<br>Mode  | DCF, CVF                                                                                                    | DCF           |

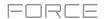

## **Parametric EQs**

Options: AIR Para EQ, PEQ 2-Band, 2-Shelf, PEQ 4-Band

## **AIR Para EQ**

This effect is a powerful four-band parametric equalizer with four independent EQ ranges, adjustable Low and High EQ filter types, and dedicated Low Cut and High Cut.

| Parameter                  | Value Range                         | Default Value    |
|----------------------------|-------------------------------------|------------------|
| High Freq                  | 1.2 – 20.0 kHz                      | 6.00 kHz         |
| High Q<br>Shelf<br>Bell    | 0.40 - 2.00<br>0.40 - 10.00         | 1.00<br>1.00     |
| High Gain<br>Shelf<br>Bell | -12.0 – +12.0 dB<br>-18.0 – 18.0 dB | 0.0 dB<br>0.0 dB |
| High Type                  | Shelf, Bell                         | Shelf            |
| High Out/In                | Out, In                             |                  |
| High Mid Freq              | 120 Hz – 16.0 kHz                   | 2.00 kHz         |
| High Mid Q                 | 0.40 – 10.00                        | 1.00             |
| High Mid Gain              | -18.0 – 18.0 dB                     | 0.0 dB           |
| High Mid<br>Out/In         | Out, In                             |                  |
| Low Mid Freq               | 40.0 Hz – 16.00 kHz                 | 247 Hz           |
| Low Mid Q                  | 0.40 – 10.00                        | 1.00             |
| Low Mid Gain               | -18.0 – 18.0 dB                     | 0.0 dB           |
| Low Mid Out/In             | Out, In                             |                  |
| Low Freq                   | 20.0 Hz – 1.00 kHz                  | 100 Hz           |
| Low Q<br>Shelf<br>Bell     | 0.40 - 2.00<br>0.40 - 10.00         | 1.00<br>1.00     |
| Low Gain<br>Shelf<br>Bell  | -12.0 – +12.0 dB<br>-18.0 – 18.0 dB | 0.0 dB<br>0.0 dB |
| Low Type                   | Shelf, Bell                         | Shelf            |
| Low Out/In                 | Out, In                             |                  |
| Output                     | -20.0 - +20.0 dB                    | 0.0 dB           |
| High Cut Freq              | 120 Hz – 20.0 kHz                   | 20.0 kHz         |
| High Cut Type              | 6, 12, 18, 24 dB                    | 12 dB            |
| High Cut Out/In            | Out, In                             |                  |
| Low Cut Freq               | 20.0 Hz – 8.00 kHz                  | 100 Hz           |
| Low Cut Type               | 6, 12, 18, 24 dB                    | 12 dB            |
| Low Cut Out/In             | Out, In                             |                  |

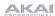

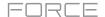

## PEQ 2-Band, 2-Shelf

This effect is a combination of one two-band parametric equalizer and two shelving filters.

| Parameter      | Value Range     | Default Value |
|----------------|-----------------|---------------|
| Low Frequency  | 22-1000 Hz      | 220           |
| Frequency 1    | 82–3900 Hz      | 820           |
| Frequency 2    | 220–10000 Hz    | 2200          |
| High Frequency | 560–19999 Hz    | 5600          |
| Q1             | 0–100           | 0             |
| Q2             | 0–100           | 0             |
| Low Gain       | -18.0 – 18.0 dB | 0.0           |
| Gain 1         | -18.0 – 18.0 dB | 0.0           |
| Gain 2         | -18.0 – 18.0 dB | 0.0           |
| High Gain      | -18.0 – 18.0 dB | 0.0           |

## PEQ 4-Band

This effect is a powerful four-band parametric equalizer with four independent EQ ranges.

| Parameter      | Value Range     | Default Value |
|----------------|-----------------|---------------|
| Low Frequency  | 22-1000 Hz      | 220           |
| Frequency 1    | 82–3900 Hz      | 820           |
| Frequency 2    | 220–10000 Hz    | 2200          |
| High Frequency | 560–19999 Hz    | 5600          |
| Q1             | 0–100           | 5             |
| Q2             | 0–100           | 5             |
| Q3             | 0–100           | 5             |
| Q4             | 0–100           | 5             |
| Gain 1         | -18.0 – 18.0 dB | 0.0           |
| Gain 2         | -18.0 – 18.0 dB | 0.0           |
| Gain 3         | -18.0 – 18.0 dB | 0.0           |
| Gain 4         | -18.0 – 18.0 dB | 0.0           |

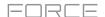

## **Distortions**

Options: AIR Distortion, AIR Tube Drive, Distortion Amp, Distortion Fuzz, Distortion Grimey, Distortion Overdrive, Distortion Custom

#### **AIR Distortion**

This effect is a multi-type distortion that adds color to your audio signal.

| Mode       Hard, Soft, Wrap       Hard         Drive       0 - 60 dB       15 dB         Output       0-100%       100%         Mix       0-100% (dry-wet)       100%         Tone Pre-Shape       -100 - 0 - +100%       0%         Tone High Cut       1.00 - 20.0 kHz       20.0 kHz         Stereo       On, Off       Off         Clipping Thresh.       -20.0 - 0.0 dB FS       -10.0 dB FS | Parameter        | Value Range       | Default Value |
|----------------------------------------------------------------------------------------------------|------------------|-------------------|---------------|
| Output       0-100%       100%         Mix       0-100% (dry-wet)       100%         Tone Pre-Shape       -100 - 0 - +100%       0%         Tone High Cut       1.00 - 20.0 kHz       20.0 kHz         Stereo       On, Off       Off                                                                                                    | Mode             | Hard, Soft, Wrap  | Hard          |
| Mix 0–100% (dry-wet) 100%  Tone Pre-Shape -100 – 0 – +100% 0%  Tone High Cut 1.00 – 20.0 kHz 20.0 kHz  Stereo On, Off Off                                                                                                    | Drive            | 0 – 60 dB         | 15 dB         |
| Tone Pre-Shape -100 – 0 – +100% 0%  Tone High Cut 1.00 – 20.0 kHz 20.0 kHz  Stereo On, Off Off                                                                                                    | Output           | 0–100%            | 100%          |
| Tone High Cut 1.00 – 20.0 kHz 20.0 kHz Stereo On, Off Off                                                                                                    | Mix              | 0-100% (dry-wet)  | 100%          |
| Stereo On, Off Off                                                                                                    | Tone Pre-Shape   | -100 – 0 – +100%  | 0%            |
|                                                                                                    | Tone High Cut    | 1.00 – 20.0 kHz   | 20.0 kHz      |
| Clipping Thresh20.0 - 0.0 dB FS -10.0 dB FS                                                                                                    | Stereo           | On, Off           | Off           |
|                                                                                                    | Clipping Thresh. | -20.0 – 0.0 dB FS | -10.0 dB FS   |
| Clipping Edge 0–100 0%                                                                                                    | Clipping Edge    | 0–100             | 0%            |

#### **AIR Tube Drive**

This effect is designed to reproduce the sound of an overdriven tube amplifier.

| Parameter  | Value Range      | Default Value |
|------------|------------------|---------------|
| Drive      | 0–100%           | 0%            |
| Headroom   | -30.0 – 0.0 dB   | -15.0 dB      |
| Saturation | 0–100%           | 50%           |
| Output     | -20.0 – +20.0 dB | 0.0 dB        |

## **Distortion Amp**

This effect is designed to reproduce the sound of a tube amplifier at high volumes.

| Parameter | Value Range     | Default Value |
|-----------|-----------------|---------------|
| Dry/Wet   | 0-100 (dry-wet) | 100           |
| Drive     | 0–100           | 50            |
| Tone      | 0–100           | 50            |
| Dynamics  | 0–100           | 50            |
| Output    | 0–100           | 26            |

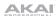

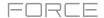

#### **Distortion Fuzz**

This popular effect uses hard clipping of the audio signal, which, at extreme settings, can turn a standard waveform into a square wave, producing a "razor" effect.

| Parameter | Value Range     | Default Value |
|-----------|-----------------|---------------|
| Dry/Wet   | 0-100 (dry-wet) | 100           |
| Drive     | 0–100           | 50            |
| Output    | 0–100           | 50            |
| Low       | 0–100           | 50            |
| Low-Mid   | 0–100           | 50            |
| High-Mid  | 0–100           | 50            |
| High      | 0–100           | 50            |

## **Distortion Grimey**

This is a unique distortion effect that distorts a frequency range in a selectable band.

| Parameter | Value Range     | <b>Default Value</b> |
|-----------|-----------------|----------------------|
| Dry/Wet   | 0-100 (dry-wet) | 100                  |
| Drive     | 0–100           | 50                   |
| Grime     | 0–100           | 50                   |
| Center    | 0–100           | 50                   |
| Width     | 0–100           | 50                   |
| Resonance | 0–100           | 50                   |
| Output    | 0–100           | 50                   |

#### **Distortion Overdrive**

This distortion is designed to sound like a mildly distorting amplifier at medium volumes. It is the smoothest distortion type available.

| Parameter | Value Range     | Default Value |
|-----------|-----------------|---------------|
| Dry/Wet   | 0-100 (dry-wet) | 100           |
| Drive     | 0–100           | 50            |
| Tone      | 0–100           | 50            |
| Output    | 0–100           | 50            |

## **Distortion Custom**

This effect is a highly customized distortion, capable of a wide range of useable sounds.

| Parameter | Value Range     | Default Value |
|-----------|-----------------|---------------|
| Dry/Wet   | 0-100 (dry-wet) | 100           |
| Drive     | 0–100           | 50            |
| +Soft     | 5–75            | 1             |
| +Clip     | 5–50            | 25            |
| -Soft     | 5–75            | 1             |
| -Clip     | 5–50            | 25            |
| Low       | -18.0 – 18.0 dB | 0.0           |
| Mid       | -18.0 – 18.0 dB | 0.0           |
| High      | -18.0 – 18.0 dB | 0.0           |
| Output    | -18.0 – 18.0 dB | 50            |

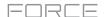

## Compressors

A compressor is an effect that changes the dynamic range of a signal by automatically reducing its gain.

Options: AIR Compressor, Compressor Master, Compressor Opto, Compressor VCA, Compressor Vintage

#### **AIR Compressor**

This basic compressor effect changes the dynamic range of a signal by automatically reducing its gain if it exceeds a certain level.

| Parameter | Value Range      | Default Value |
|-----------|------------------|---------------|
| Threshold | -60.0 – 0 dB     | -12.0 dB      |
| Ratio     | 1.0:1 – 100.0:1  | 3.9:1         |
| Output    | 0.0 – 30.0 dB    | 15.0 dB       |
| Mix       | 0-100% (dry-wet) | 100%          |
| Knee      | 0–100%           | 50%           |
| Attack    | 100 us – 300 ms  | 5.48 ms       |
| Release   | 10.0 ms – 4.00 s | 200 ms        |

#### **Compressor Master**

This is the most transparent compressor, able to perform substantial volume adjustments without artifacts.

| Parameter | Value Range     | Default Value |
|-----------|-----------------|---------------|
| Dry/Wet   | 0-100 (dry-wet) | 100           |
| Attack    | 0–100           | 50            |
| Release   | 0–100           | 50            |
| Threshold | -50 – 0 dB      | 0             |
| Ratio     | 1–20            | 1             |
| Oldskool  | Off, On         | Off           |
| Output    | -6 – 24 dB      | 0             |

## **Compressor Opto**

The Opto Compressor is modeled after a vintage compressor type using an optical circuit to control the volume reduction of the input signal. These compressors are usually associated with soft and unobtrusive attack and release characteristics.

| Parameter | Value Range     | Default Value |
|-----------|-----------------|---------------|
| Dry/Wet   | 0-100 (dry-wet) | 100           |
| Input     | -6 – 18 dB      | 0             |
| Attack    | 0–100           | 50            |
| Release   | 0–100           | 50            |
| Threshold | -50 – 0 dB      | 0             |
| Ratio     | 1–20            | 1             |
| Knee      | 1–100           | 1             |
| Output    | -6 – 24 dB      | 0             |

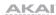

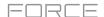

#### Compressor VCA

This compressor is more modern-sounding, with a slightly more transparent sound. A VCA Compressor tends to have quicker attack and release times than an Opto Compressor.

| Parameter | Value Range     | Default Value |
|-----------|-----------------|---------------|
| Dry/Wet   | 0-100 (dry-wet) | 100           |
| Input     | -6 – 18 dB      | 0             |
| Attack    | 0–100           | 50            |
| Release   | 0–100           | 50            |
| Threshold | -50 – 0 dB      | 0             |
| Ratio     | 1–20            | 1             |
| Knee      | 1–100           | 1             |
| Output    | -6 – 24 dB      | 0             |

## **Compressor Vintage**

This compressor has a sound similar to classic tube compressors, with their gentle yet pumping response and a dash of tube saturation.

| Parameter | Value Range     | Default Value |
|-----------|-----------------|---------------|
| Dry/Wet   | 0-100 (dry-wet) | 100           |
| Input     | -6 – 18 dB      | 0             |
| Attack    | 0–100           | 50            |
| Release   | 0–100           | 50            |
| Threshold | -50 – 0 dB      | 0             |
| Ratio     | 1–20            | 1             |
| Knee      | 1–100           | 1             |
| Output    | -6 – 24 dB      | 0             |

## **Bit Reducers**

Options: Decimator, Resampler

## **Decimator**

Decimator down-samples the incoming signal by removing bits from the digital signal. The difference between decimation and resampling is that Decimator does not use any filtering to mask or correct digital artifacts. The result is an effect ranging from mild to almost completely pure digital distortion, depending on the setting and the source material.

| Parameter   | Value Range     | Default Value |
|-------------|-----------------|---------------|
| Dry/Wet     | 0-100 (dry-wet) | 100           |
| Decimate    | 0–100           | 0             |
| Bit Reducer | 4–32            | 32            |

## Resampler

Resampler is similar to Decimator in that it removes bits from an incoming signal. The difference is that Resampler applies a complex suite of filters and anti-aliasing to attempt to retain the original sound quality. This is a method used by popular vintage samplers and sampling drum machines from the 1980s. Resampler can be used to achieve a "dirty" sound on drum loops, without the harshness of distortion.

| Parameter | Value Range     | Default Value |
|-----------|-----------------|---------------|
| Dry/Wet   | 0-100 (dry-wet) | 100           |
| Rate      | 0–100           | 0             |
| Decimate  | 0–100           | 0             |

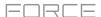

## Other

Options: AIR Channel Strip, AIR Enhancer, AIR Ensemble, AIR Freq Shift, AIR Fuzz Wah, AIR Kill EQ, AIR Lo-Fi, AIR Maximizer, AIR Noise Gate, AIR Pitch Shifter, AIR Pumper, AIR Stereo Width, AIR Talk Box, AIR Transient, Auto Wah, Frequency Shifter, Mother Ducker Input, Mother Ducker, Transient Shaper

## **AIR Channel Strip**

This specially-designed plugin combines multiple effects with a fast interface. The EQ section provides a highpass filter, low and high shelves, and a fully parametric mid-band. For dynamics, the AIR Compressor and Gate algorithms are perfect for achieving hard-hitting drum sounds.

| Tab       | Parameter       | Value Range        | Default Value |
|-----------|-----------------|--------------------|---------------|
|           | EQ Enable       | Enabled, Bypass    | Enabled       |
|           | Gate Enable     | Enabled, Bypass    | Enabled       |
|           | Comp Enable     | Enabled, Bypass    | Enabled       |
|           | Output          | -inf - +24.00 dB   | 0.00 dB       |
| EQ        | High Shelf Gain | -12.0 - +12.0 dB   | 0.0 dB        |
|           | High Shelf Freq | 1.20 – 20.0 kHz    | 6.00 kHz      |
|           | Mid Gain        | -18.0 - +18.0 dB   | 0.0 dB        |
|           | Mid Freq        | 40.0 Hz – 16.0 kHz | 247 Hz        |
|           | Mid Q           | 0.40 – 10.00       | 1.00          |
|           | Low Shelf Gain  | -12.0 - +12.0 dB   | 0.0 dB        |
|           | Low Shelf Freq  | 20.0 Hz – 1.00 kHz | 100 Hz        |
|           | HP Filter       | 0 – 1000 Hz        | 0 Hz          |
| Gate/Comp | Gate Thresh     | -120.0 – 0.0 dB    | -120.0 dB     |
|           | Gate Depth      | 0 – -120.0 dB      | -120.0 dB     |
|           | Gate Attack     | 0.01 – 1000.00 ms  | 0.18 ms       |
|           | Gate Release    | 1.00 – 3000.00 ms  | 7.40 ms       |
|           | Comp Thresh     | 0.0 – -60.0 dB     | 0.0 dB        |
|           | Comp Ratio      | 1.0:1 – 100.0:1    | 3.9:1         |
|           | Comp Attack     | 100 us – 300 ms    | 5.48 ms       |
|           | Comp Release    | 10.0 ms – 4.00 s   | 200 ms        |

#### **AIR Enhancer**

This effect enhances the low and high broadband frequencies of the audio signal.

| Parameter  | Value Range                   | Default Value |
|------------|-------------------------------|---------------|
| High Gain  | 0.0 – 12.0 dB                 | 0.0 dB        |
| Low Gain   | 0.0 – 12.0 dB                 | 0.0 dB        |
| Output     | - Inf – 0.0 dB                | 0.0 dB        |
| Freq. High | 1.0 – 10.0 kHz                | 3.16 kHz      |
| Freq. Low  | 40.0 – 640 Hz                 | 160 Hz        |
| Harmonics  | 0.0 – 12.0 dB                 | 0.0 dB        |
| Phase      | + (positive),<br>- (negative) | +             |

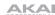

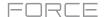

## **AIR Ensemble**

This effect applies fluid, shimmering modulation effects to the audio signal.

| Parameter    | Value Range      | Default Value |
|--------------|------------------|---------------|
| Rate         | 0.01 – 10.0 Hz   | 1.00 Hz       |
| Depth        | 0.00 – 24.00 ms  | 6.00 ms       |
| Width        | 0–100%           | 100%          |
| Mix          | 0-100% (dry-wet) | 75%           |
| Mod. Delay   | 0.00 – 24.00 ms  | 0.00 ms       |
| Mod. Shimmer | 0–100%           | 50%           |

## **AIR Freq Shift**

This effect shifts the audio signal's individual frequencies for unique effects.

| Parameter | Value Range                    | Default Value |
|-----------|--------------------------------|---------------|
| Mode      | Up, Down, Up &<br>Down, Stereo | Up            |
| Frequency | 10.0 mHz – 10.0 kHz            | 316 mHz       |
| Feedback  | 0–100%                         | 0%            |
| Mix       | 0-100% (dry-wet)               | 100%          |

## **AIR Fuzz Wah**

This is a multi-effect that combines transistor-like distortion and wah.

| Tab        | Parameter       | Value Range                 | Default Value |
|------------|-----------------|-----------------------------|---------------|
| Fuzz-Wah   | Mix             | 0-100% (dry-wet)            | 100%          |
|            | Order           | Fuzz>Wah, Wah>Fuzz          | Fuzz>Wah      |
|            | Fuzz Mix        | 0-100% (dry-wet)            | 100%          |
|            | Wah Mix         | 0-100% (dry-wet)            | 100%          |
|            | Fuzz Drive      | 0 – 40 dB                   | 20 dB         |
|            | Fuzz Tone       | 1.00 – 10.0 kHz             | 3.16 kHz      |
|            | Fuzz Output     | -Inf – 0.0 dB               | 0.0 dB        |
|            | Fuzz Enable     | Off, On                     | Off           |
|            | Wah Pedal       | 0–100%                      | 50%           |
|            | Wah Filter Mode | Lowpass, Bandpass, Highpass | Bandpass      |
|            | Min. Freq.      | 50.0 Hz – 4.00 kHz          | 428 Hz        |
|            | Max Freq.       | 50.0 Hz – 4.00 kHz          | 2.07 kHz      |
|            | Min. Resonance  | 0–100%                      | 55%           |
|            | Max Resonance   | 0–100%                      | 33%           |
|            | Wah Enable      | Off, On                     | On            |
| Modulation | Mode            | LFO, Env                    | LFO           |
|            | Rate            |                             |               |
|            | LFO             | 8/4 – 16                    | 4T            |
|            | Env             | 0–100%                      | 75%           |
|            | Depth           | -100 – 0 – 100%             | 0%            |

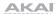

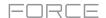

## **AIR KIII EQ**

This effect can zap out the Low, Mid or High broadband frequency from an audio signal.

| Parameter  | Value Range       | Default Value |
|------------|-------------------|---------------|
| High       | Thru, Kill        | Thru          |
| Mid        | Thru, Kill        | Thru          |
| Low        | Thru, Kill        | Thru          |
| Output     | -20.0 – +20.0 dB  | 0.0 dB        |
| High Gain  | -Inf – +12.0 dB   | 0.0 dB        |
| Mid Gain   | -Inf – +12.0 dB   | 0.0 dB        |
| Low Gain   | -Inf – +12.0 dB   | 0.0 dB        |
| High Freq. | 500 Hz – 8.00 kHz | 2.00 kHz      |
| Offset     | -100 – +100%      | 0%            |
| Low Freq.  | 50.0 – 800 Hz     | 200 Hz        |

AIR Lo-Fi
This effect is used to bit-crush, down-sample, clip, rectify and mangle an audio signal.

| Tab        | Parameter                     | Value Range                                   | Default Value |
|------------|-------------------------------|-----------------------------------------------|---------------|
| Lo-Fi      | Bit Depth                     | 1.0 – 16.0 bit                                | 16.0 bit      |
|            | Sample Rate                   | 500 Hz – 50.0 kHz                             | 50.0 kHz      |
|            | Mix                           | 0–100%                                        | 100%          |
| Distortion | Clip                          | 0.0 – 40.0 dB                                 | 0.0 dB        |
|            | Rectify                       | 0–100%                                        | 0%            |
|            | Noise Mod                     | 0–100%                                        | 0%            |
| Anti-Alias | Pre                           | 0.125 – 2.000 Fs                              | 0.5000 Fs     |
|            | Post                          | 0.125 – 2.000 Fs                              | 1.000 Fs      |
|            | Enable                        | On, Off                                       | Off           |
| LFO / Env  | Wave                          | Sine, Tri, Saw, Square, Morse,<br>S&H, Random | Sine          |
|            | Rate<br>Sync Off:<br>Sync On: | 0.01 – 10.0 Hz<br>8/4 – 16                    | 1.00 Hz<br>2T |
|            | Sync                          | On, Off                                       | Off           |
|            | Depth                         | -100 – 0 – 100%                               | 0%            |
|            | Attack                        | 0.1 – 10.0 s                                  | 0.5 s         |
|            | Release                       | 0.1 – 10.0 s                                  | 0.5 s         |
|            | Depth                         | -100 – 0 – 100%                               | 0%            |

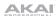

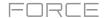

#### **AIR Maximizer**

This effect is a limiter optimized for professional mastering.

| Parameter  | Value Range        | Default Value |
|------------|--------------------|---------------|
| Threshold  | -40.0 – 0.0 dB     | -20.0 dB      |
| Ceiling    | -20.0 – 0.0 dB FS  | -5.0 dB FS    |
| Look Ahead | 0.0 – 20.0 ms      | 0.0 ms        |
| Knee       | Hard, Soft         | Hard          |
| Release    | 10.0 ms – 10.0 s   | 316 ms        |
| LF Mono    | 10.0 Hz – 1.00 kHz | 10.0 Hz       |

## **AIR Noise Gate**

This effect is similar to a compressor, but instead of attenuating audio signal that rises above a threshold, a noise gate attenuates audio signal that falls below a threshold by a set amount. This can help reduce background noise in your audio signal.

| Parameter      | Value Range       | Default Value |
|----------------|-------------------|---------------|
| Threshold      | -120.0 – 0.0 dB   | -48.0 dB      |
| Depth          | 0 dB120.0 dB      | -120 dB       |
| Denoise Filter | Off, On           | Off           |
| Denoise Thresh | -120.0 – 0.0 dB   | -60.0 dB      |
| Attack         | 0.01 – 1000.00 ms | 0.18 ms       |
| Hold           | 0 – 1000 ms       | 250 ms        |
| Release        | 1.00 – 3000.00 ms | 7.40 ms       |

#### **AIR Pitch Shifter**

This effect alters the pitch of the audio signal and can be adjusted based on the source or style of the signal.

| Parameter | Value Range                             | Default Value |
|-----------|-----------------------------------------|---------------|
| Mode      | Vocal, Bass, Beats,<br>Chords, Textures | Vocal         |
| Shift     | -24.0 - 0 - 24.0                        | 0.0           |
| Mix       | 0–100%                                  | 100%          |

## **AIR Pumper**

This effect creates a rhythmic pumping effect, similar to that of sidechain compression.

| Parameter Value Range |                    | Default Value |
|-----------------------|--------------------|---------------|
| Depth                 | 0–100%             | 80%           |
| Speed                 | Bar, 1/2 – 1/32T   | 1/4           |
| Release Shape         | 0–100%             | 10%           |
| Trigger Offset        | -100.0 - +100.0 ms | 0.0 ms        |
| Attack                | 0–100%             | 5%            |
| Hold                  | 0–100%             | 10%           |
| Release               | 0–100%             | 60%           |

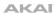

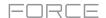

## **AIR Stereo Width**

This effect creates a wider stereo presence in an audio signal.

| Parameter  | Value Range           | Default Value |
|------------|-----------------------|---------------|
| Width      | 0–200%                | 100%          |
| Delay      | 0.0 – 8.0 ms          | 0.0 ms        |
| Level Trim | -Inf – 0.0 – +12.0 dB | 0.0 dB        |
| Pan Trim   | L100 - <c> - R100</c> | <c></c>       |
| High       | 0–200%                | 100%          |
| Mid        | 0–200%                | 100%          |
| Low        | 0–200%                | 100%          |

## **AIR Talk Box**

This effect adds voice-like resonances to audio signals.

| Parameter                         | Value Range                                              | Default Value |
|-----------------------------------|----------------------------------------------------------|---------------|
| Vowel                             | OO, OU, AU, AH,<br>AA, AE, EA, EE, EH,<br>ER, UH, OH, OO | АН            |
| Env Depth                         | -100 – 0 – +100%                                         | 0%            |
| Formant                           | -12.00 - +12.00                                          | 0.00          |
| Mix                               | 0–100%                                                   | 100%          |
| LFO Wave                          | Sine, Tri, Saw,<br>Square, S&H,<br>Random                | Sine          |
| LFO Rate<br>Sync Off:<br>Sync On: | 0.01 – 10.0 Hz<br>8/4 – 16                               | 1.00 Hz<br>2T |
| LFO Sync                          | Off, On                                                  | Off           |
| LFO Depth                         | -100 – 0 – +100%                                         | 0%            |
| Env Thresh                        | -60.0 – 0.0 dB                                           | -30.0 dB      |
| Env Attack                        | 0.1 – 10.0 s                                             | 0.5 s         |
| Env Release                       | 0.1 – 10.0 s                                             | 0.5 s         |

## **AIR Transient**

This effect is used to enhance or soften the Attack and Release phases of audio material.

| Parameter    | Value Range      | inge Default Value |  |
|--------------|------------------|--------------------|--|
| Attack       | -100 – 0 – +100% | 0%                 |  |
| Attack Shape | 0–100%           | 50%                |  |
| Sustain      | -100 – 0 – +100% | 0%                 |  |
| Output       | -20.0 - +20.0 dB | 0.0 dB             |  |
| Limit        | Off, On          | On                 |  |

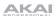

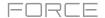

#### **Auto Wah**

This effect is a low-pass filter modulated by an envelope that yields a classic funky "wah-wah"- like sound. The envelope is triggered by the incoming signal's amplitude. The amount of the envelope on the cutoff frequency is user-definable.

| Parameter   | Value Range     | Default Value |
|-------------|-----------------|---------------|
| Dry/Wet     | 0-100 (dry-wet) | 50            |
| Resonance   | 0–100           | 75            |
| Attack      | 0–100           | 30            |
| Release     | 0–100           | 30            |
| Center      | 0–100           | 50            |
| Sensitivity | 0–100           | 50            |

## **Frequency Shifter**

A frequency shifter changes the frequencies of an input signal by a fixed amount and alters the relationship of the original harmonics. This can produce a chorus-like effect as well as very crazy artificial timbres.

| Parameter  | Value Range     | Default Value |
|------------|-----------------|---------------|
| Dry/Wet    | 0-100 (dry-wet) | 100           |
| Frequency  | -1000 – 1000    | 0             |
| Asynchrony | 0–1000          | 0             |
| A Pan      | 0–100           | 0             |
| B Pan      | 0–100           | 100           |
| A Gain     | 0–100           | 75            |
| B Gain     | 0–100           | 75            |

### **Mother Ducker Input**

Add this effect to the track you want to serve as the input source for the **Mother Ducker** sidechain compressor.

| Parameter | Value Range | Default Value |
|-----------|-------------|---------------|
| То        | Bus 1–8     | Bus 1         |

#### **Mother Ducker**

Use this effect in conjunction with the  ${\bf Mother\ Ducker\ Input}$  effect for sidechain compression.

| Parameter | Value Range              | Default Value |
|-----------|--------------------------|---------------|
| Ratio     | 60.00:1 - 1.00:1         | 6.00:1        |
| Knee      | 0.000 - 6.000 dB         | 0.000 dB      |
| Attack    | 1.0 – 1000.0 ms          | 10.0 ms       |
| Release   | 1.0 – 1000.0 ms          | 100.0 ms      |
| Threshold | -100.000 - 0.000 dB      | -6.021 dB     |
| Gain      | -100.000 - +12.000<br>dB | -0.000 dB     |
| Auto      | On, Off                  | On            |
| From      | Bus 1–8                  | Bus 1         |

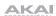

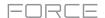

## **Transient Shaper**

A transient shaper can be used to enhance or soften the Attack and Release phases of audio material.

| Parameter | Value Range Default Val |     |
|-----------|-------------------------|-----|
| Dry/Wet   | 0-100 (dry-wet)         | 100 |
| Attack    | 0–100                   | 50  |
| Release   | 0–100                   | 50  |
| Output    | 0–100                   | 50  |

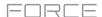

### **Glossary**

This glossary briefly defines and explains many of the technical terms used throughout this manual.

#### **Aftertouch**

The majority of contemporary keyboards are capable of generating aftertouch messages. On this type of keyboard, when you press harder on a key you are already holding down, a MIDI aftertouch message is generated. This feature makes sounds even more expressive (e.g., through vibrato).

#### **Aliasing**

Aliasing is an audible side effect arising in digital systems as soon as a signal contains harmonics higher than half the sampling frequency.

#### **Amount**

Describes to which extent a modulation source influences a given parameter.

#### **Amplifier**

An amplifier is a component that influences the volume level of a sound via a control signal. It can be modulated by a control signal (e.g., generated by an *envelope* or an *LFO*).

#### Attack

An **envelope** parameter. This term describes the ascent rate of a time-relevant process (e.g., an envelope from its starting point to the point where it reaches its highest value). The attack phase is initiated immediately after a trigger signal is received (e.g., after you play a note on a trigger pad or a keyboard).

#### **Bit Rate**

Bit rate (also known as **word length**), is the number of bits used to store the level information of each single sample slice within a whole sample. The higher the bit rate, the more precise the information about a sample (i.e., its dynamics' resolution). Normal audio CDs are 16-bit. The Force hardware supports full 24-bit resolution.

#### Clip

A clip is a container for recorded audio or MIDI information. Clips that share a common type, such as clips of a particular drum kit or plugin, are grouped into *tracks*. Clips across multiple tracks in the same row are grouped into *scenes*.

Each **MIDI clip** contains MIDI note events and controller data. In this case, the clip contains no audio information—only MIDI information that uses the samples in a track (or an external MIDI sound module) to generate its audio. You can edit your performance in many different ways once the performance has been captured.

Each **audio clip** contains an audio signal that has been recorded or imported into your project. You can edit this audio within the software and incorporate it into your projects alongside your MIDI clips.

#### Clipping

Clipping is a sort of distortion that occurs when a signal exceeds the maximum value that can be handled by a signal processing system it is fed into. The curve of a clipped signal is dependent on the system where the clipping occurs. In the analog domain, clipping effectively limits the signal to a given maximum level. In the digital domain, clipping is similar to a numerical overflow, resulting in negative polarity of the signal's portions exceeding the maximum level.

## Control Change

(Controllers)

MIDI messages enable you to manipulate the behavior of a sound generator to a significant degree. This message essentially consists of two components:

- The controller number, which defines the parameter to be influenced. It can range from 0 to 127.
- The controller value, which determines the extent of the modification.

Controllers can be used for effects such as slowly swelling vibrato, changing the stereo panning position and influencing filter frequency.

### Cutoff

The cutoff frequency is a significant factor for a *filter*. A low-pass filter for example dampens the portion of the signal that lies above this frequency. Frequencies below this value are allowed to pass through without being processed.

FORCE

CV

**CV** stands for **control voltage**, an analog method of sending control messages to external synthesizers, drum machines, etc. CV messages are typically used in conjunction with **Gate** messages (CV messages determine the pitch of notes while Gate messages determine note activation and length). CV messages are sent from the CV out ports of your Force hardware and to the CV in ports of your external device.

Please note that each external device uses a specific control voltage range, which determines how many volts are used in each octave (e.g., **1V/oct**). Be mindful of this when setting it up with the Force software and/or controller hardware—mismatched voltage ranges can produce unusual/undesirable "re-scaling" of the octaves.

**Decay** 

Decay describes the descent rate of an **envelope** once the attack phase has reached its maximum and the envelope drops to the level defined by the sustain value.

**Envelope** 

An envelope is used to modulate a sound-shaping component within a given time. For instance, an envelope that modulates the cutoff frequency of a filter opens and closes this filter over a period of time. An envelope is started via a trigger, usually a MIDI note.

The classic **ADSR** envelope consists of four individually variable phases: **attack**, **decay**, **sustain**, and **release**. Attack, decay and release are time or slope values, while sustain is an adjustable level. Once an incoming trigger is received, the envelope runs through the attack and decay phases until it reaches the programmed sustain level. This level remains constant until the trigger is terminated. The envelope then initiates the release phase until it reaches the minimum value.

You can see and read about the envelopes used in Force in *Operation > Modes > Track Edit Mode > Anatomy of an Envelope*.

**Filter** 

A filter is a component that allows some of a signal's frequencies to pass through it and dampens other frequencies. The most important aspect of a filter is the filter cutoff frequency. Filters generally come in four categories: **low-pass**, **high-pass**, **band-pass**, and **band-stop**. These are the available filters:

A low-pass filter (the most common type) dampens all frequencies above the cutoff frequency.

A high-pass filter in turn dampens the frequencies below the cutoff.

A **band-pass** filter allows only those frequencies around the cutoff frequency to pass. All others are dampened.

A **band-stop** filter does the opposite of a band-pass: it dampens only the frequencies around the cutoff frequency.

A **band-boost** filter boosts the frequencies around the cutoff frequency, similar to what a band on an equalizer would do. All other frequencies pass through normally.

The number of **poles** in a filter's "slope" determines how extreme or subtle the effect of the filter will be. Filters with one or two poles produce a subtler sound while filters with six or eight poles are much more pronounced.

The **Model** filters are analog-style emulations of famous vintage synth filters. **Model1** is a four-pole filter that distorts at high input levels. **Model2** uses a mellow resonance with a "fattening" distortion in the lower frequencies. **Model3** can produce howling, piercing resonances and extreme sub frequencies—watch your speakers!

The **Vocal** filters are formant filters that emulate the human voice. **Vocal1** produces "ah" and "ooh" vowel sounds. **Vocal2** uses three bands to produce "oh" and "ee" vowel sounds. **Vocal3** uses five bands to emulate an idealized model of the vocal tract.

**MPC3000 LPF** is a dynamic, resonant low-pass filter (12 dB/oct) that was used on the original MPC3000, released in 1994.

Please also see the entry for *Resonance*, an essential characteristic of a filter's sound.

Gate

**Gate** messages are analog messages sent to external synthesizers, drum machines, etc. Gate messages are typically used in conjunction with **CV** messages (CV messages determine the pitch of notes while Gate messages determine note activation and length). Gate messages are sent from the CV out ports of your Force hardware and to the CV/Gate in ports of your external device.

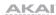

FORCE

#### **LFO**

**LFO** is an acronym for **low-frequency oscillator**. The LFO generates a periodic oscillation at a low frequency and features variable waveshapes. Similar to an envelope, an LFO can be used to modulate a sound-shaping component.

#### MIDI

**MIDI** stands for **musical instrument digital interface**. Developed in the early 1980s, MIDI enables interaction between various types of electronic music instruments from different manufacturers. At the time a communications standard for heterogeneous devices did not exist, so MIDI was a significant advance. It made it possible to link various devices with one another through simple, standardized connectors.

Essentially, this is how MIDI works: One sender is connected to one or several receivers. For instance, if you want to use a computer to play a MIDI synthesizer, the computer is the sender and the synthesizer acts as the receiver. With a few exceptions, the majority of MIDI devices are equipped with two or three ports for this purpose: MIDI In, MIDI Out and in some cases MIDI Thru. The sender transfers data to the receiver via the MIDI Out jack. Data are sent via a cable to the receiver's MIDI In jack.

MIDI Thru has a special function. It allows the sender to transmit to several receivers. It routes the incoming signal to the next device without modifying it. Another device is simply connected to this jack, thus creating a chain through which the sender can address a number of receivers. Of course, it is desirable for the sender to be able to address each device individually. To achieve this, a MIDI channel message is sent with each MIDI event.

#### MIDI Channel

This is a very important element of most messages. A receiver can only respond to incoming messages if its receive channel is set to the same channel as the one the sender is using to transmit data. Subsequently, the sender can address specific receivers individually. MIDI Channels 1–16 are available for this purpose.

#### **MIDI Clock**

The MIDI clock message transmits real-time tempo information to synchronize processes among several connected devices (e.g., a sound generator's delay time to a MIDI sequencer).

## Modulation

A modulation influences or changes a sound-shaping component via a modulation source. Modulation sources include envelopes, LFOs or MIDI messages. The modulation destination is a sound-shaping component such as a filter or a VCA.

# Note On & Note Off

This is the most important MIDI message. It determines the pitch and velocity of a generated note. A note-on message will start a note. Its pitch is derived from the note number, which can range from **0** to **127**. The velocity ranges from **1** to **127**. A velocity value of **0** is equivalent to a note-off message.

#### **Normalize**

Normalization is a function to raise the level of a sample to its maximum (**0 dB**) without causing distortion. This function automatically searches a sample for its maximum level and consequently raises the entire sample's level until the previously determined maximum level reaches 0 dB. In general, this results in a higher overall volume of the sample.

#### **Panning**

The process or the result of changing a signal's position within the stereo panorama.

#### Pitch-Bend

Pitch-bend is a MIDI message. Although pitch-bend messages are similar in function to control change messages, they are a distinct type of message. The resolution of a pitch-bend message is substantially higher than that of a conventional controller message. The human ear is exceptionally sensitive to deviations in pitch, so the higher resolution is used because it relays pitch-bend information more accurately.

#### **Program Change**

These are MIDI messages that select sound programs. Programs 1–128 can be changed via program change messages.

#### Release

An *envelope* parameter. This term describes the descent rate of an envelope to its minimum value after a trigger is terminated. The release phase begins immediately after the trigger is terminated, regardless of the envelope's current status. For instance, the release phase may be initiated during the attack phase.

#### Resonance

Resonance or emphasis is an important *filter* parameter. It emphasizes the frequencies around the filter cutoff frequency by amplifying them with a narrow bandwidth. This is one of the most popular methods of manipulating sounds. If you increase the emphasis to a level where the filter enters a state of self-oscillation, it will generate a relatively pure sine waveform.

#### **Root Key**

The root key defines the original pitch of a recorded instrument or of a sample. Samples in Force contain the dedicated root key information. This information will be created automatically during recording or importing.

#### Sample

When you tap the pads on your Force hardware, you can trigger sounds that we call **samples**. Samples are digitized snippets of audio that can be recorded using the recording (sampling) function of your Force hardware or loaded from the Browser.

You can edit and process a sample in different ways. For example, a sample can be trimmed, looped, pitch-shifted or processed, using various effects. When you have finished editing your sample, you can assign it to one or more drum pads to play it. Samples can be either mono or stereo.

### Sample Rate

This is the frequency representing the amount of individual digital sample scans per second that are taken to capture an analog signal digitally. For normal CD audio recordings, **44100** samples per second are used, also written as **44.1 kHz**.

#### Scene

A group of *clips* in the same row.

#### **Stretch Factor**

The stretch factor is a value generated by the *Warp* algorithm in the software. When you record an audio file, the current project tempo will be embedded with it. This information is stored within the sample file when you save the project. When you warp an audio track region, the warping algorithm uses this project tempo and the current value in the **BPM** field to generate the stretch factor.

#### Sustain

This term describes the level of an *envelope* remaining constant after it has passed the attack and decay phases. Once reached, the sustain level is kept until the trigger is terminated.

#### **Time-Stretch**

See Warp below.

#### Track

A project on your Force hardware can contain 128 MIDI tracks and 8 audio tracks.

Each **MIDI track** contains MIDI note events and controller data. In this case, the track contains no audio information—only MIDI information that uses the samples in a drum track or keygroup track (or an external MIDI sound module) to generate its audio. You can edit your performance in many different ways once the performance has been captured.

Each **audio track** contains an audio signal that has been recorded or imported into your project. You can edit this audio within the software and incorporate it into your project alongside your MIDI tracks.

### **Trigger**

A trigger is a signal that initiates events. Trigger signals are very diverse. For instance, a MIDI note or an audio signal can be used as a trigger. The events a trigger can initiate are also very diverse. A common application for a trigger is its use to start an envelope.

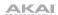

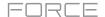

#### Warp

The Warp feature lengthens or shortens a region of an audio track or sample without changing its pitch. This enables you to fit the length of an audio track or sample to the length of a clip, a bar in your clip, etc. while maintaining its original key.

Please note that the Warp algorithms are very CPU-intensive and can result in audio drop-outs during playback if used too freely. Be mindful of how (and how often) you use the warp function. You can reduce the CPU resources required by doing any/all of the following:

Minimize the amount of pitch adjustment of warped audio.

In Track Edit Mode, avoid using extreme Stretch values.

Avoid warping very small audio regions.

Warp as few tracks or track regions as possible (i.e., reduce the number of total number of voices of the polyphonic limit that use the Warp algorithm at a given time), especially instances where the warped regions start at the same time.

Avoid rapidly triggering samples that are warped.

If you have warped samples used in a drum track or keygroup track, consider using the **Flatten Pad** function to consolidate the affected pad's layers into one audio sample (see *here* to learn about this). After you flatten the pad, its sample/samples no longer need to be warped.

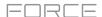

## SATA Drive Installation

To create more internal storage space on your Force hardware, you can purchase a **SATA** (Serial ATA) drive and install it yourself, but read this chapter first.

Your Force can support nearly any standard 2.5" SATA drive on the market—either a solid-state drive (SSD) or hard-disk drive (HDD). Make sure it uses a **2.5**" (63.5 mm) form factor and uses (or can use) one of these file systems: **exFAT**, **FAT32**, **NTFS**, or **EXT4** (for read and write capability) or **HFS+** (for read-only capability).

Note: We recommend using an exFAT file system as it is the most robust one supported by both Windows and macOS.

**Note**: Alternatively, you could install an **mSATA** (mini-SATA) drive, but make sure you also purchase an adapter that enables it to fit into a typical 2.5" SATA interface.

- 1. Make sure your Force hardware is powered off.
- 2. Locate the **SATA drive panel** in the center of the bottom panel of your Force hardware. Use a Phillips-head screwdriver to remove the screws (don't lose them!), and remove the SATA drive panel.
- 3. Gently pull the **SATA connector and cable** out from inside your Force hardware. Be careful not to disturb anything inside—handle just the SATA connector and cable.
- 4. Connect your SATA drive to the SATA connector. Make sure the connection is secure.
- 5. Use four **3x5mm mounting screws** (included with Force hardware or with your SATA drive) to secure the SATA drive to the SATA drive panel. Do not overtighten the screws, but make sure the drive is secure and does not shake.
- Place the SATA drive panel back onto the bottom panel of your Force hardware, and use the original screws to secure it in place.

You can now access this drive while using your Force hardware!

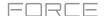

## MIDI Machine Control (MMC)

Your Force hardware can send and receive MIDI Machine Control (MMC) messages, a standard protocol for transport controls.

The Force hardware can send these messages:

| Force Button   | MMC Command Sent                                                |
|----------------|-----------------------------------------------------------------|
| Record         | MMC Record Strobe (when recording starts), then MMC Record Exit |
| Stop           | MMC Stop                                                        |
| Play           | MMC Deferred Play                                               |
| Data Dial, -/+ | MMC Locate values                                               |

#### To set up your Force hardware to send MMC messages to an external device:

- 1. Use an included 1/8"-to-MIDI adapter and a standard 5-pin MIDI cable (not included) to connect your Force hardware's **MIDI Out** to the MIDI input of your external device.
- 2. Press **Menu** to show the menu, and tap the **gear icon** to enter the **Preferences**.
- 3. Tap the **Sync** tab.
- 4. Tap the **Send Port 1** field, and use the **data dial** or **-/+** buttons to select **Midi Out**.
- 5. Tap the **Send MMC** box so it is enabled (checked).
- 6. Exit the Preferences.
- 7. Configure your other device properly so it can receive MMC messages.

The Force hardware can receive these messages:

| Force Command Received              | Force Function          |
|-------------------------------------|-------------------------|
| MMC Deferred Play                   | Play                    |
| MMC Locate Zero, then Deferred Play | Play Start              |
| MMC Stop                            | Stop                    |
| MMC Record Strobe                   | Record (Rec)            |
| MMC Pause                           | Stop                    |
| MMC Locate values                   | Change location in clip |

### To set up your Force hardware to receive MMC messages from an external device:

- 1. Use an included 1/8"-to-MIDI adapter and a standard 5-pin MIDI cable (not included) to connect your Force hardware's **MIDI in** to the MIDI output of your external device.
- 2. Press **Menu** to show the menu, and tap the **gear icon** to enter the **Preferences**.
- 3. Tap the **Sync** tab.
- 4. Tap the **Receive MMC** box so it is enabled (checked).
- 5. Exit the **Preferences**.
- 6. Configure your other device properly so it can send MMC messages.

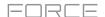

# **Technical Specifications**

Specifications are subject to change without notice.

| Mechanical                             | Pads                                                                                                    | (64) velocity- and pressure-sensitive pads, RGB-backlit                                                                                                    |
|----------------------------------------|----------------------------------------------------------------------------------------------------|----------------------------------------------------------------------------------------------------|
|                                        | Knobs                                                                                                    | <ul><li>(8) 360° touch-sensitive Knobs</li><li>(1) 360° encoder for display navigation and selection via push</li><li>(5) 270° knobs for gain, mix &amp; level adjustment</li></ul> |
|                                        | Buttons                                                                                                    | (56) dedicated function buttons; red-, amber-, or green-backlit                                                                                                    |
|                                        | Display                                                                                                    | 6.9" / 176 mm (diagonal) 5.9" x 3.7" / 150 x 93 mm (width x height) Full-color LED-backlit display with touch interface                                                             |
| Memory                                 | RAM                                                                                                    | 2 GB                                                                                                    |
|                                        | Internal<br>Storage                                                                                                    | 16 GB (6 GB user storage + 10 GB pre-installed content) Expandable via SATA connections                                                                                             |
| File System Compatibility              | exFAT (read & write) (recommended)  FAT32 (read & write)  NTFS (read & write)  EXT4 (read & write)  HFS+ (read only)  Audio Files: AIF/AIFF, FLAC, MP3, OGG, WAV                                                                                                    |                                                                                                    |
| Connections                            | (2) XLR+1/4" (6.35 mm) TRS inputs (Input 1/2) (4) 1/4" (6.35 mm) TRS outputs (2 stereo pairs) (1) 1/8" (3.5 mm) stereo headphone output (1) 1/8" (3.5 mm) MIDI input (1) 1/8" (3.5 mm) MIDI output (1) 1/8" (3.5 mm) MIDI thru port (4) 1/8" (3.5 mm) CV/Gate outputs (1) Ethernet link port (2) USB Type-A ports (1) USB Type-B port (1) SD card slot (1) power adapter input |                                                                                                    |
| Power                                  | via power adapter: 19 V, 3.42 A, center-positive, included                                                                                                    |                                                                                                    |
| Dimensions<br>(width x depth x height) | 13.8" x 15.3" x 2.85"<br>350 x 389 x 72.5 mm                                                                                                    |                                                                                                    |
| Weight                                 | 8.53 lbs.<br>3.87 kg                                                                                                    |                                                                                                    |

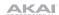

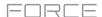

## Trademarks & Licenses

Akai Professional and MPC are trademarks of inMusic Brands, Inc., registered in the U.S. and other countries.

Ableton is a trademark of Ableton AG.

The *Bluetooth* word mark and logos are registered trademarks owned by Bluetooth SIG, Inc. and any use of such marks by Akai Professional is under license.

Kensington and the K & Lock logo are registered trademarks of ACCO Brands.

macOS is a trademark of Apple Inc., registered in the U.S. and other countries.

SD and SDHC are registered trademarks of SD-3C, LLC.

Windows is a registered trademark of Microsoft Corporation in the United States and other countries.

All other product names, company names, trademarks, or trade names are those of their respective owners.

This product contains technologies that are used under license. For more information, please visit akaipro.com/product-legal.

## Addendum

## Updates in Force 3.0.2

#### **New Features**

### **Splice Integration**

Your Force now integrates with the Splice platform, allowing you to download and browse your Splice sample library on your standalone device.

### To access Splice:

- First, make sure your Force hardware is connected to a network via Wi-Fi or Ethernet. See *Preferences > Wi-Fi* or *Preferences > Hardware > Ethernet* to learn how to connect to a network. You will also need access to a web browser.
- 2. On your Force, hold **Shift** and press **Menu** to open the Preferences page.
- 3. Navigate to the **Spice** tab.
- 4. Tap the **Get Login Code** button. (If you are not connected to a network, you will be prompted to do so before the Get Login Code button appears.)
- 5. Follow the on-screen instructions to pair your Force to your Splice account via a web browser. It may take your Force a few moments to successfully link.
- 6. A message will appear on screen when the link has been successfully established. Tap **OK** to continue and return to the Splice Preferences page.
- 7. Once the process is complete and your Force has been paired to your Splice account, use the **Sync Files** button to download your samples via Wi-Fi to a drive of your choice.
  - By default, files will be stored on the Internal drive. You can change the selected drive by tapping the **Change** button under **Sync Files To Drive**.

### To browse samples imported from Splice:

- 1. Open the Browser.
- 2. Under the **Content** tab, press the **Splice** shortcut icon to view samples downloaded from your Splice account.
  - If nothing appears, make sure that you have connected your Splice account and synced your files by following the directions *above*.
- 3. The right-side of the browser will display your Splice samples organized into a series of top level folders, allowing you to easily browse your sample library by BPM, Instrument, Key, Pack or Tag. The **All Your Samples** folder will show a list of all samples you have downloaded.

**Note:** The original sample files from Splice are stored in the **By Pack** folder on your selected drive. Other folders such as By Instrument contain internal links to help sort these samples by various tags. If the By Pack folder on your drive is deleted, the files in the remaining folders will become unusable. To fully remove all files, the entire Splice directory should be deleted.

**IMPORTANT:** Drives formatted using the FAT32 system do not support these internal links. For these drives, samples will only be sorted in the **By Pack** folder. We recommend using an exFAT file system on external drives used with Force, as it is the most robust one supported by both Windows and macOS.

To view the number of samples available to download from your account, tap the Check For Update button.

To log out of a Splice account, tap the Log Out button.

### **Browser Audition Warp and Sync**

In the Browser, you can now audition samples that have a Force-embedded tempo in sync with the project tempo.

- 1. Open the Browser by doing either of the following:
  - Press Menu and then tap Browser.
  - · Press Load.
- 2. Tap the **speaker icon** at the bottom of the screen.
- 3. In the options that appear, enable **Sync** to set samples to be auditioned at the beginning of the next bar of the clip when playback is active.
  - Enable **Warp** to set samples with an embedded tempo to be warped to the project tempo. Samples with no embedded tempo or externally-embedded tempo will not be affected by this setting.
- 4. Select a sample, loop, program or project to preview, then tap the **Play** button to audition. If **Auto** audition is turned on, samples will audition when selected.

#### Corrections

### Operation > General Features > Tracks (pages 50-59)

We updated the explanations of how to add new tracks.

#### Operation > General Features > Tracks > Plugin Tracks (page 57)

We updated the description the MIDI channel parameter of the Plugin Track Settings window.

### Operation > General Features > Menu > Preferences (page 65)

We added the Bounce/Extract Bit Depth option under Record/Export.

### **Operation** > **General Features** > **Timing Correct (TC) (page 68)**

We adjusted the definition of the **Start Type** of Timing Correct:

**Start**: The entire note event or audio track region will be nudged forward or backward so the start point aligns with the closest time division marker in the grid. You can apply this to MIDI tracks or audio tracks.

### Operation > Modes > Matrix Mode (page 105)

We added the following description of the **Edit Row** menu.

To insert a new scene or clear a scene, hold Edit and press a Scene Launch button to open the Edit Row window.

Tap **Insert** to insert one new scene row.

Tap Insert 8 to insert 8 new scene rows.

Tap **Insert & Capture** to capture any clips currently playing in other scenes and add it to the new scene.

Tap Clear to clear the currently selected scene.

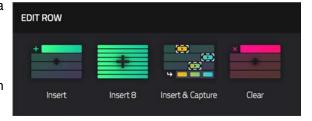

### Operation > Modes > Pad Color Mode (page 219)

We revised the description of how to enter Pad Color Mode and updated the associated screenshots.

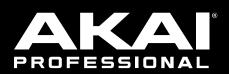

akaipro.com